Dirk-Jan Schenk & Casper Draijer

# Hands-on with SAP S/4HANA and GBI

Ο

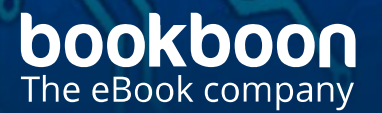

SAP<br>S/4

# DIRK-JAN SCHENK & CASPER DRAIJER HANDS-ON WITH SAP S/4HANA AND GBI

Hands-on with SAP S/4HANA and GBI 1<sup>st</sup> edition © 2020 Dirk-Jan Schenk, Casper Draijer & [bookboon.com](http://bookboon.com) ISBN 978-87-403-3419-7

### **CONTENTS**

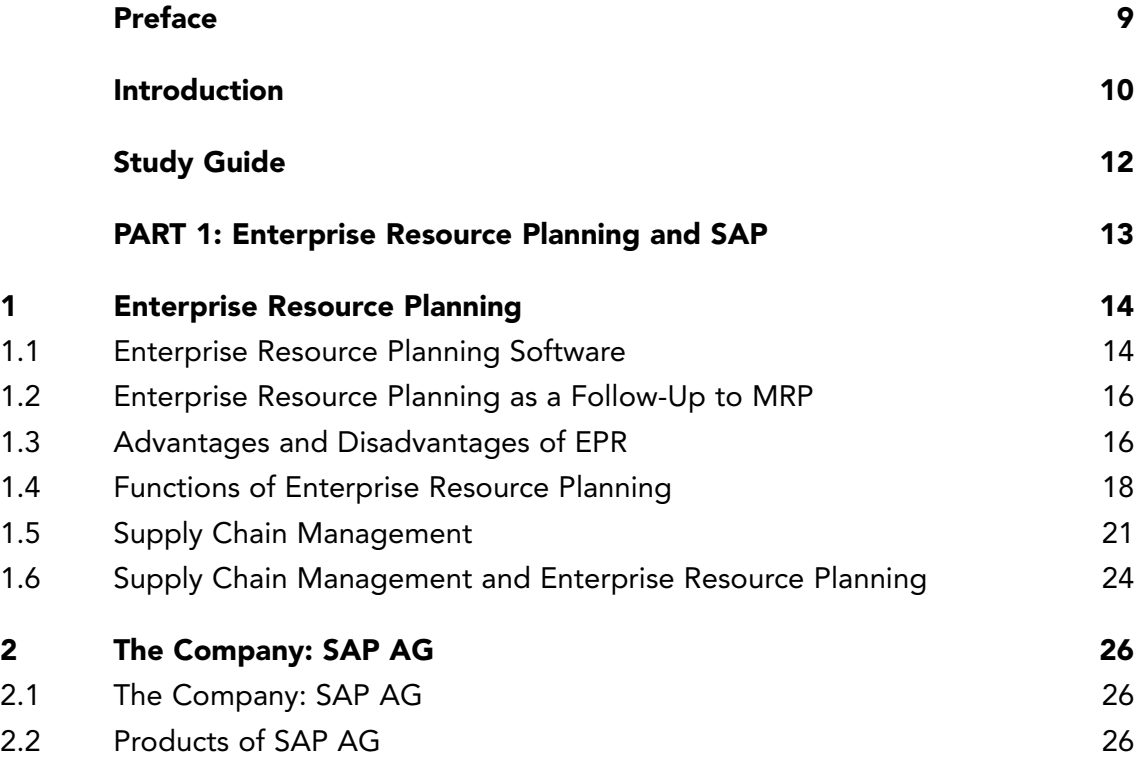

#### I wanted **real responsibility** I joined MITAS because

�e Graduate Programme �e Graduate Programme for Engineers and Geoscientists

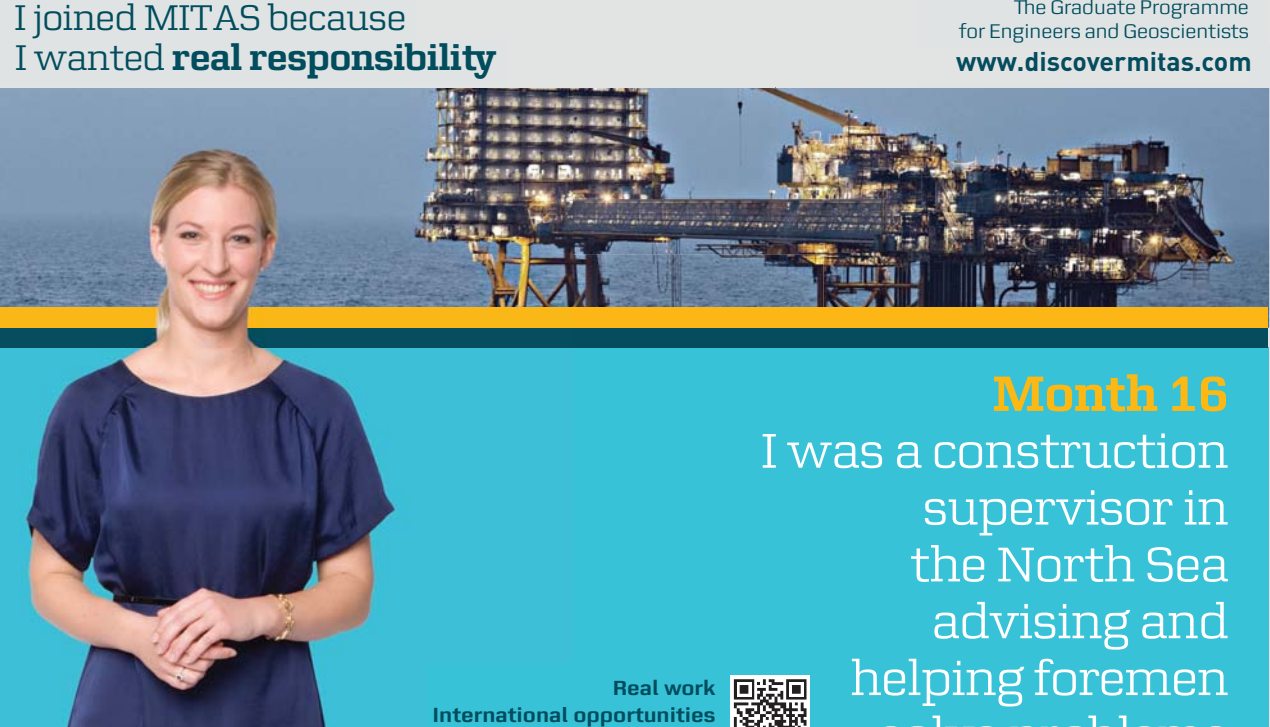

supervisor in  $\|$ **helphonen for the problems**  $\begin{bmatrix} 1 & 0 \\ 0 & 1 \end{bmatrix}$ I was a construction the North Sea advising and helping foremen solve problems he s supervisor in<br>the North Sea<br>advising and<br>helping foremen

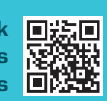

**Real work International opportunities International Three work placements** 

4

solven problems problems in the problems of the problems of the problems of the problems of the problems of th<br>Solven problems in the problems of the problems of the problems of the problems in the problems of the problem **MAERSK �ree work placements**

supervisor in

the North Sea

advising and

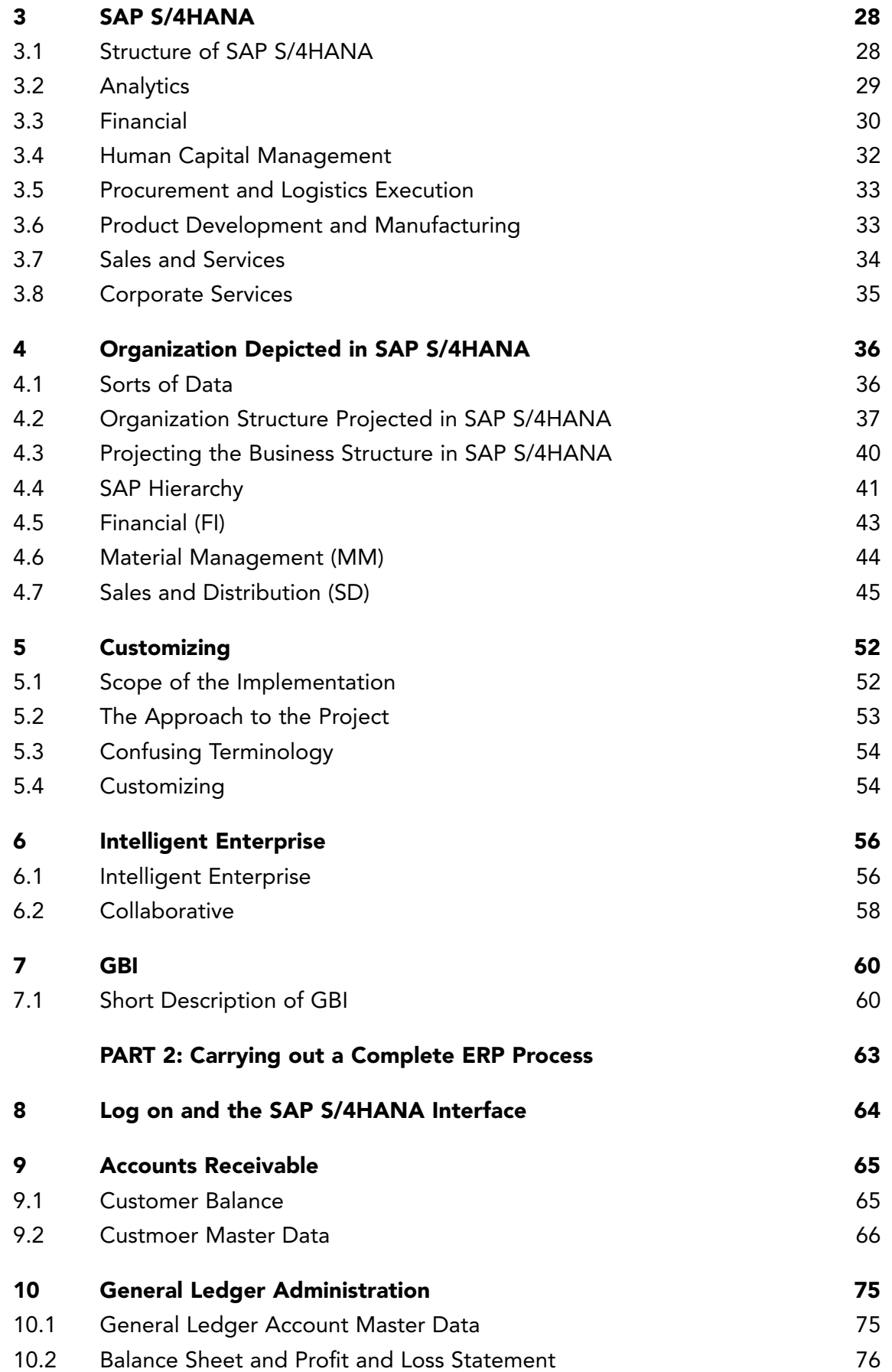

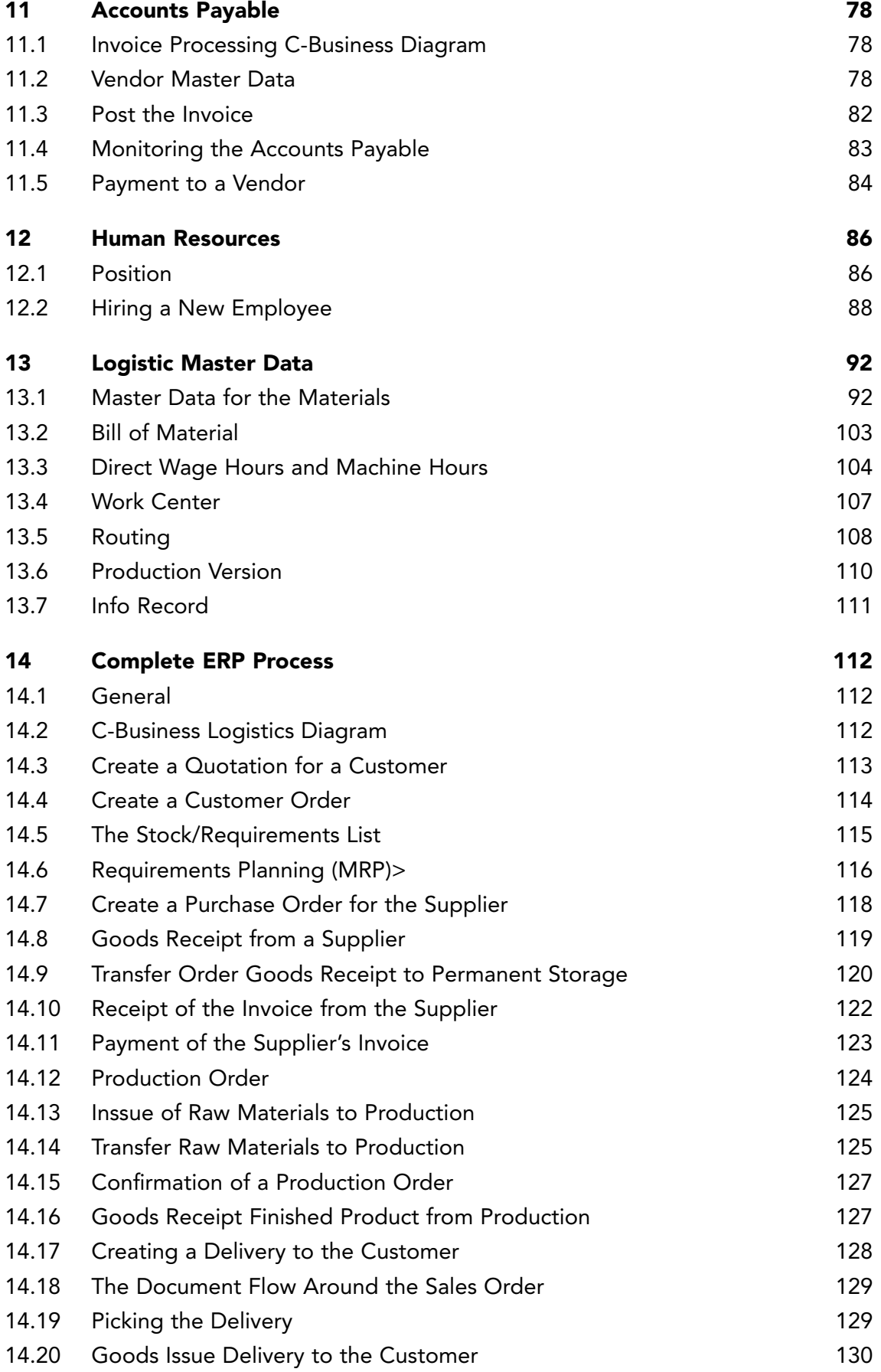

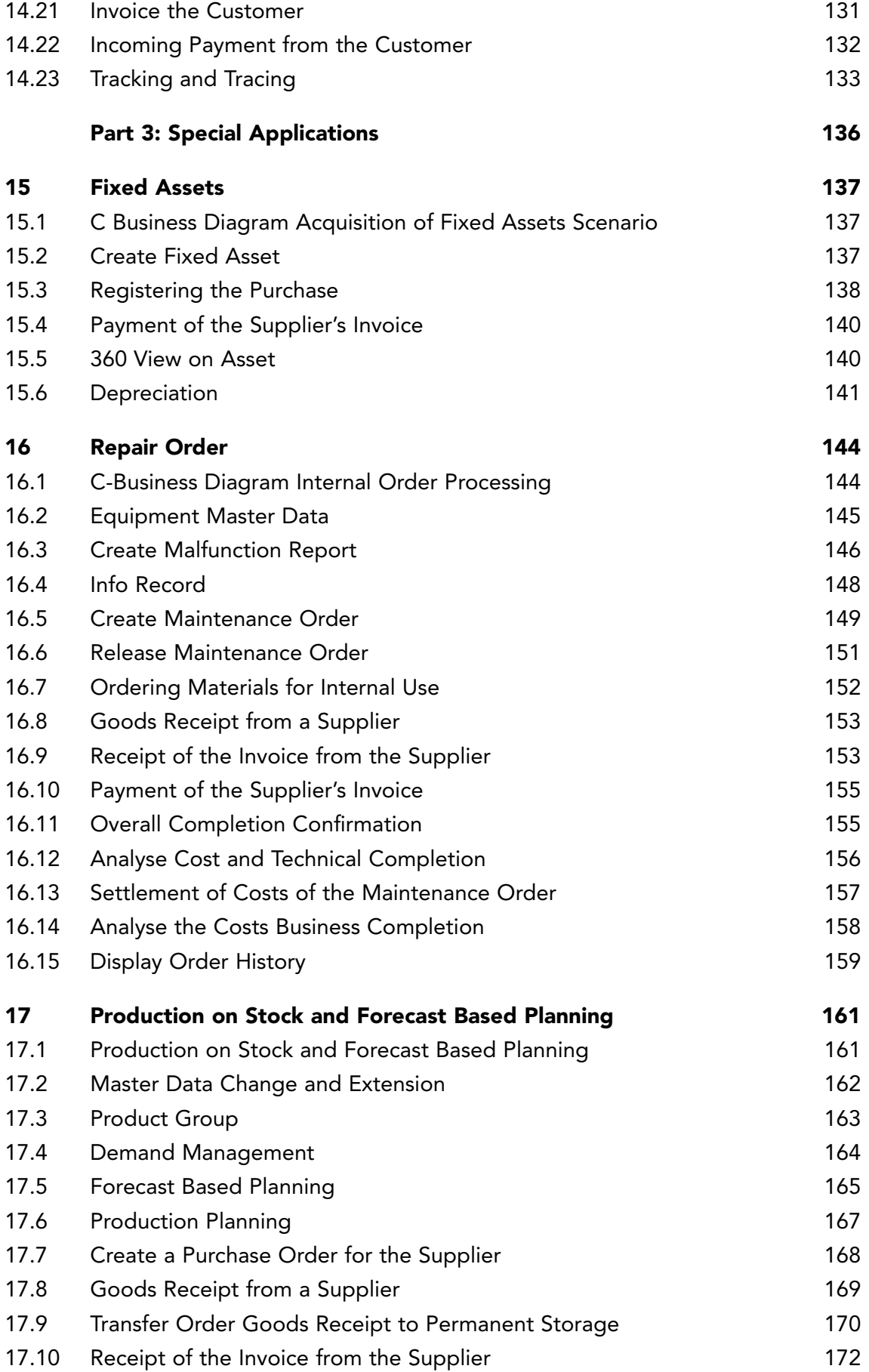

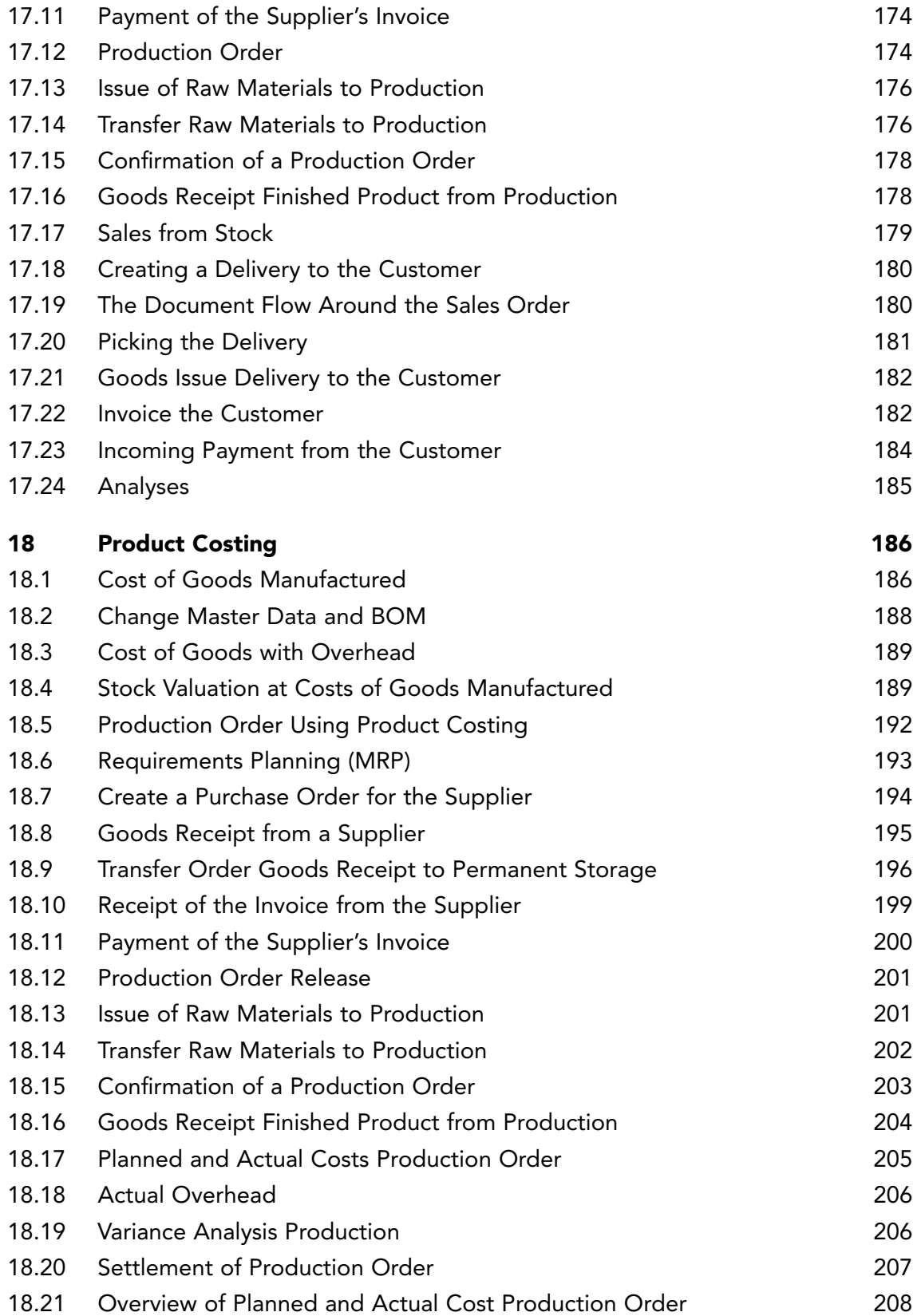

# <span id="page-8-0"></span>PREFACE

The material for this module was originally based on the exercises with the Vulcan project of the University of Würzburg and scenarios as described for SAP's model business IDES.

In June 2000 an upgrade took place of the SAP ERP system and of the course book accompanying the 4.6b version of SAP ERP.

Spring 2013 a lot chapters have been improved, like human resource management and the more detailed calculation of production costs. We thank Jan van der Belt, VU University, and Colm O'Flynn, HvA. Special thanks go to Arnold Caris as co-author of the previous editions.

Spring 2020 the exercises were converted to S/4HANA, the Fiori interface and the GBI dataset. The standard S/4 GBI environment is little customized to fit the needs for the exercises in this book.

We greatly appreciate the cooperation and contribution of Sandra de Hoog.

Amsterdam, 12 June 2020

Dirk-Jan Schenk Casper Draijer

### <span id="page-9-0"></span>INTRODUCTION

Information within large companies (multinationals) is usually extracted from separate registration systems which support specific business functions such as production planning, warehousing, financial accounting and personnel administration.

Many companies wish to integrate their business processes. Process integration reflects the change from a functional organization towards a process oriented organization. The integration is not only within the company, but also beyond the borders of the organization. The external process integration with customers and vendors uses Customer Relationship Management and Supplier Relationship Management. The cooperation with other companies is done with Supply Chain Management and Product Lifecycle Management.

Enterprize Resource Planning (ERP) integrates logistics, financial and human resources in one system. (See Figure A)

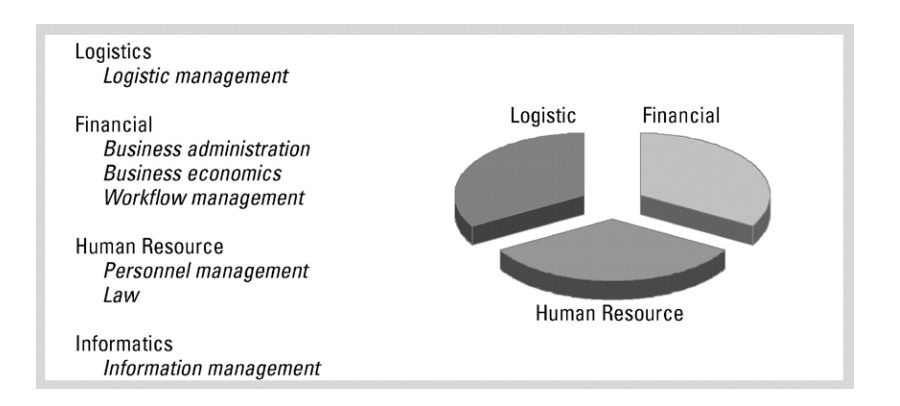

Figure A ERP system and disciplines

SAP S/4HANA is an ERP software system developed by the SAP AG that covers almost all transaction requirements and business functions of a company.

Global Bike International (GBI), has been developed by SAP University Alliances and the SAP UCC's (University Competence Centers).

This course is an introduction to the ERP system S/4HANA with the GBI dataset.

The method has been developed for use in business schools and universities. Knowledge of the subjects related to ERP is assumed.

The method is not focusing on the different modules of SAP S/4HANA, but on the main characteristic of ERP: the integration of business processes.

```
10
11
```
#### **The course is divided into three parts:**

Part 1 Enterprise Resource Planning and SAP. Part 2 Carrying out a complete ERP process. Part 3 Special applications.

Part one, *Enterprise Resource Planning and SAP*, deals with Enterprise Resource Planning and the company, SAP AG, which developed the SAP systems. The technical aspects of the SAP S/4HANA system are illustrated and a description of SAP is given.

Part two focuses on a complete ERP process. The assignments in the chapters deal with logistics, financial and human resources. Each chapter starts with a short introduction and a process outline.

In chapter 14 a sales order-driven process is presented. By means of material requirements planning (MRP I) all steps of the business cycle are carried out and are offering experiences typical for working with SAP S/4HANA. The data of chapters 9-13 are applied in this ERP process.

In part three, special applications such as fixed assets, maintenance / controlling, production on stock with forecast based planning and product costing are introduced.

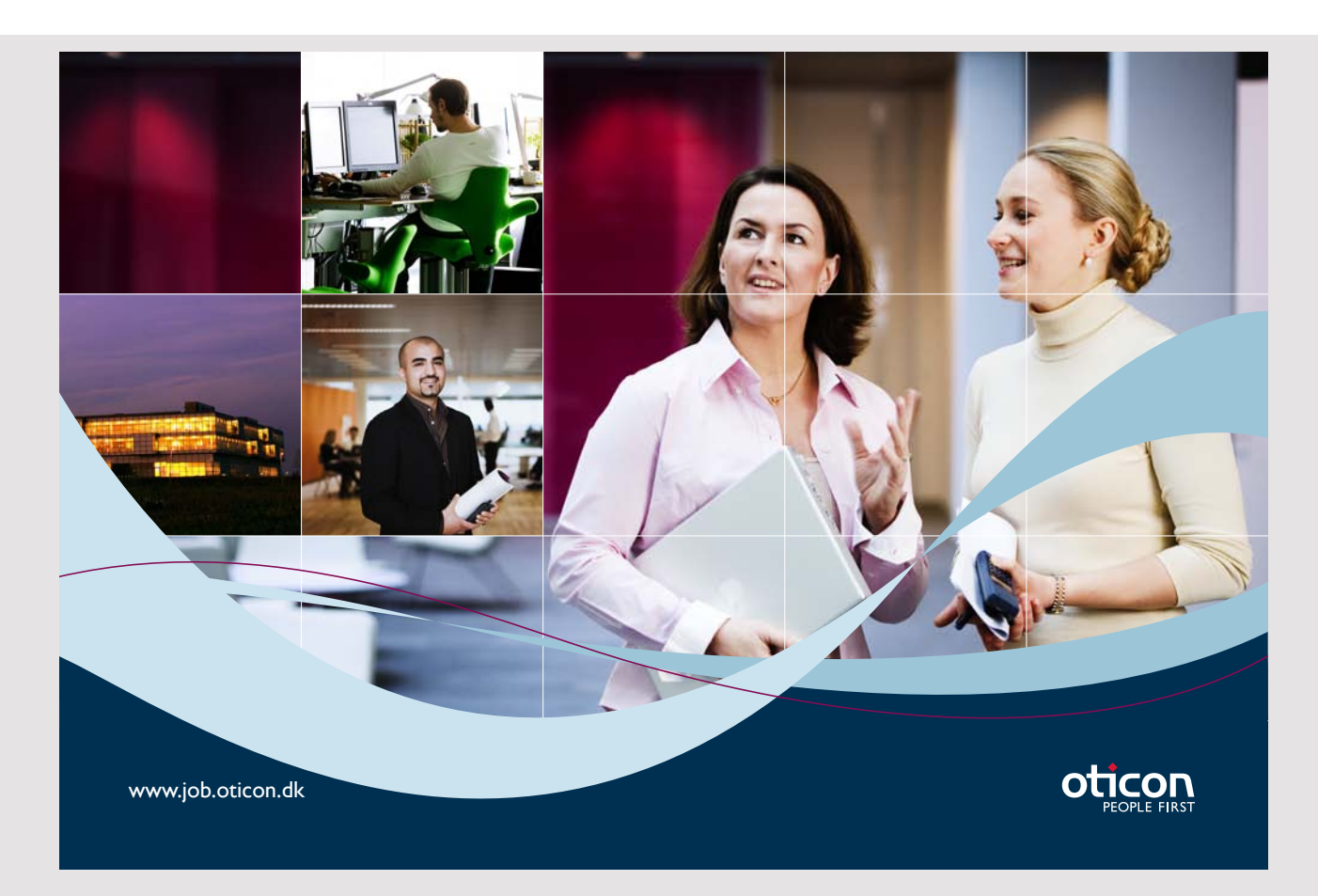

# <span id="page-11-0"></span>STUDY GUIDE

Indication of hours needed by students to carry out the assignments:

Chapters 9, 10, 11, 12, 13: 1.5 hours per chapter. Chapter 14: 8 hours.

A next level for **Finance** is in the chapters 15, 16 and 18. More about **Logistics** can be found in chapter 17.

The description of the assignments and carrying them out give answers to all kind of questions regarding the use of an ERP system. For example: How can a product be created? How is a purchase order executed and which financial documents are created? How is a production order created and when will the finished product be delivered? How is a warehouse organized? How are orders delivered to customers? Which master data are necessary to perform an MRP run?

The relevance of the exercises for the different subjects and competences are summarized in Figure A.

The assignments in this book are presented concisely in such a way as to allow this course to be integrated into courses based on various didactical insights: from self-study to theoretical lectures and guided completion of the exercises.

# <span id="page-12-0"></span>PART 1: ENTERPRISE RESOURCE PLANNING AND SAP

- 1. Enterprise Resource Planning
- 2. The Company: SAP AG
- 3. SAP S/4HANA
- 4. Organization depicted in SAP S/4HANA
- 5. Customizing
- 6. Intelligent Enterprise
- 7. GBI

In part one, Enterprise Resource Planning and SAP, chapter 1 contains a description of enterprise resource planning in general.

The company that developed SAP S/4HANA, SAP AG, will be introduced in chapter 2. In chapter 3 an overview of the functionality of SAP S/4HANA is given.

The depiction of the organization of a company in the system will be explained in chapter 4. This and other adaptations of SAP S/4HANA to the company can be found at customizing, which can be found in chapter 5.

Chapter 6 deals with the SAP Intelligent Enterprise. The GBI environment is described in chapter 7.

# <span id="page-13-0"></span>1 ENTERPRISE RESOURCE PLANNING

Enterprise Resource Planning software will be explained in this chapter. Attention is given to the advantages and disadvantages of ERP software. Enterprise Resource Planning can be considered as follow-up development coming out of Material Resource Planning.

The functions of Enterprise Resource Planning are presented in a diagram and are explained in the text. The flow of goods and the transformations they may undergo are explained in paragraph 1.4. In paragraph 1.6 the flow of goods is linked with Enterprise Resource Planning.

#### 1.1 ENTERPRISE RESOURCE PLANNING SOFTWARE

Enterprise Resource Planning software (ERP software) can be defined as software supporting the whole range of operations by processing the information associated with goods flows and financial flows.

ERP software above all has an important added value since it facilitates integrated recording of information throughout the organization. The information kept on record by an organization is similar for most companies and can easily be accommodated within a standard package.

In the past, each department installed its own computer system. The personnel department used a personnel management system, the financial administration an accounting package, while several planning and warehouse systems were in use in the production department. The separate systems often worked to the complete satisfaction of departmental users, but the links between these systems led to many problems, high cost levels and poor flexibility. An integrated ERP package offers a solution to this problem.

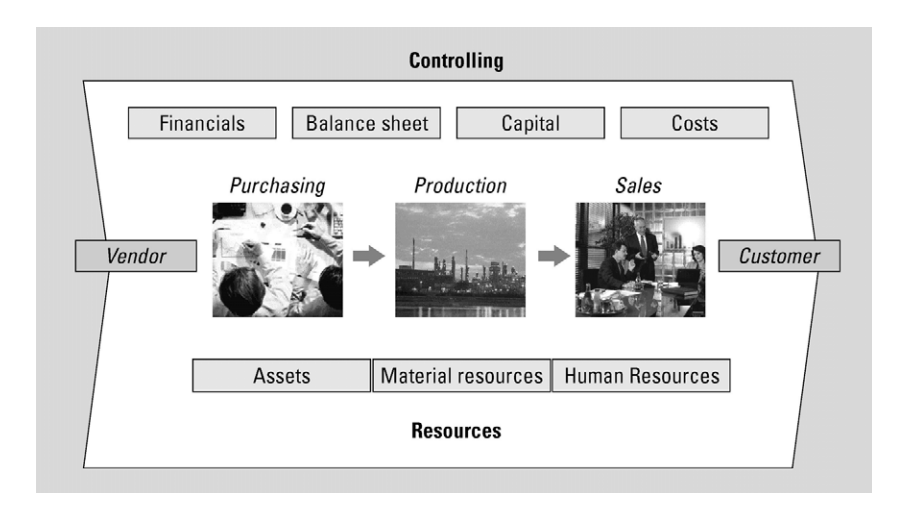

Figure 1.1 Enterprise Resource Planning in SAP S/4HANA

**1155**  specialized software in the field of process automation (for example CAD/CAM systems). A large production company will be able in general to get by with a system for office automation (e.g. MSOffice), an ERP package (for example SAP S/4HANA) and some highly

The development of ERP software is a booming business. The wealth of advertisements and job recruitment sites like [www.monsterboard.nl](http://www.monsterboard.nl) in publications specializing in computer and information specialist recruitment indicates a great demand for SAP consultants, Oracle experts, etc.

SAP (SAP S/4HANA, SAP ERP and SAP R/3) was in 2018 with a market share of 22% still the market leader. Oracle, who took over Peoplesoft and JD Edwards, is number two.

ERP systems attempt to offer a fully integrated solution for the management of financial flows, goods flows and information flows within organizations. Many ERP systems have their roots in production planning. This is sometimes apparent from the fact that the production module is significantly better developed than the other modules. The original nature of the production (discrete vs. process industry) often has a distinct impact over contemporary software. SAP originally started as software for finance and controlling and has consequently developed functionality features centered on production, logistics and HR. Nearly all the large players in the market are converging with respect to functionality of the ERP package. Meanwhile SAP has process modules designed to support the process industry.

#### <span id="page-15-0"></span>1.2 ENTERPRISE RESOURCE PLANNING AS A FOLLOW-UP TO MRP

ERP is also seen as a supplement to MRP II. In the Material Requirements Planning concept (MRP I) a demand forecast is drawn up on the basis of bills of materials, calculated according to range of production orders and purchasing orders expected. Manufacturing Resource Planning (MRP II) was a later extension. This concept represents an expansion of MRP I into a more integrated planning and management concept. MRP II for instance also takes into account the available production capacities. MRP I and MRP II are compatible for use within a single organization. Increasingly far-reaching internationalization means that management must take place 'over the heads of individual plants'. Mutual deliveries between organizational units are included in the concept, for instance. ERP is compatible with this. The functionality of ERP software has been drastically expanded over recent years to include Customer Relation Management (CRM), sales support, Supply Chain Management (SCM), workflow management (WFM), Human Resources Management (HRM), etc. This trend continues; ERP software is further expanding its borders. Nearly all operational functions are now supported.

#### 1.3 ADVANTAGES AND DISADVANTAGES OF EPR

Some of the advantages have already been discussed above. The most important of these are:

- *Integration*: the coherence between processes is seamlessly supported. Island automation is no longer an issue. Integration reduces problems caused by redundancy and errors in the data.
- *Process orientation*: instead of supporting activities in departments, ERP orientates itself towards operational processes that take place throughout the whole of the organization (and outside it), and indeed you see this in so-called Workflow Management solutions that the ERP systems offer. These cater to the support and direction of operational processes.
- *Openness*: ERP systems can communicate with other systems; this means that the Supply Chain concept, a far-reaching chain integration into the industrial process, can be utilized. ERP systems can also communicate with other systems, such as Customer Relationship Management software (CRM).
- *State-of-the-art*: the research being carried out by ERP suppliers is sufficiently comprehensive to ensure that a company using an ERP system can be confident that the functionality will both continue to be available and continue to be expanded. Associations of users often have some influence on aspects of functionality earmarked for expansion or improvement.

- *Industrial sector orientation*: ERP suppliers ensure that their software supports various sectors of industry. This support (called Industry Solutions) is constantly being expanded.
- *Internationalization*: ERP can be used supra-locational, supra-organizational and beyond national borders. This is an ideal solution for multinationals, since data taken from all their subsidiaries needs to be consolidated.

ERP is not a universal panacea. Naturally there are some disadvantages to the introduction of a system such as this. You might like to consider the following, for instance:

- *High costs*: the price of the software license is fairly high. The consultancy costs involved in the implementation of an ERP package exceed the license cost by a factor of approximately 2–4. A Dutch theme park, for instance, recently implemented an ERP system at a cost of about  $\epsilon$ 3.5 million, of which  $\epsilon$ 0.5 million was for the software license.
- *Lengthy implementation*: the time taken for making enhancements, customizing and the implementation often exceeds a year. Accelerated implementation techniques, Accelerated SAP, are available however, under which a selection is made of best practices in the implementation, where the need for labourintensive fine tuning of the software is partly eliminated. In this case processes in the organization (as regards its operational processes) are adapted to the software. A solution like this is welcomed particularly by smaller organizations. In the case of medium and small companies, an implementation of this kind takes something in the order of 3 to 6 months, depending on the complexity involved.
- *No tailor-made solution*: ERP remains a standard solution: the user may have to modify his expectations as far as his package of requirements is concerned. Tailor-made systems are generally much more expensive than standard software. Modifications made to standard software are costly and can cause problems with upgrades. For that reason it becomes the policy of some companies to avoid modifications during the implementation.

Since the 1990s we have seen more organizations transferring to standard software. On the one hand, each company is individually aware of its own unique operational processes, yet these unique points are often remnants from the past. There is something to be said for taking a look to see whether the best practice options, which ERP systems offer, are not in fact better than one's own solutions. Why should my organization differ from the many other companies in my sector that have already been studied? Moreover, are my (unique) deviations from the general pattern as regards operational processes really as necessary as I think they are?

<span id="page-17-0"></span>The employee learning period for new functionality in an ERP package is, as a matter of fact, generally much shorter than in cases where a totally new software package is acquired.

#### 1.4 FUNCTIONS OF ENTERPRISE RESOURCE PLANNING

Figure 1.2 shows the most important functions that can be used by an ERP system in corporate operations. In this overview, the supporting functions are grouped around the logistics, the primary processes. The central feature is the flow of goods from the supplier to the customer: procurement results in the receipt and storage of raw materials (triangle), the various raw materials are processed during production into finished product units; these are subsequently delivered to the customer from stock. The way in which content is given to the primary processes of procurement, sales, stock control, shop floor control and manufacturing, is market and product specific. The flow of goods from the supplier to the customer is counterbalanced by a cash flow in the opposite direction: from the customer to the supplier. Recording of this cash flow takes place in the accounts receivable (AR) and accounts payable (AP) sub-administrations and in the ledger administration (general ledger).

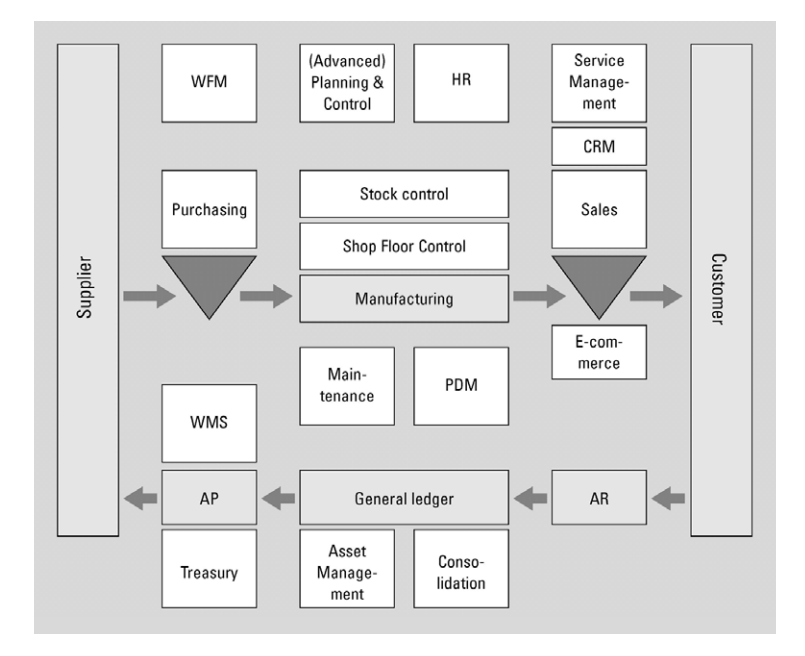

Figure 1.2 Enterprise Resource Planning

**18**  financial resources over the short and long term. Workflow management, planning and The relationship between the flow of goods and the cash flow constitutes the value cycle of an organization. The non-shaded functions form the secondary, supporting activities. Treasury, asset management and consolidation support the management and planning of control, human resources, service management and customer relations management support the logistics processes.

In Figure 1.3 the central focus is on the flow of goods. The planning levels and logistic modules are shown.

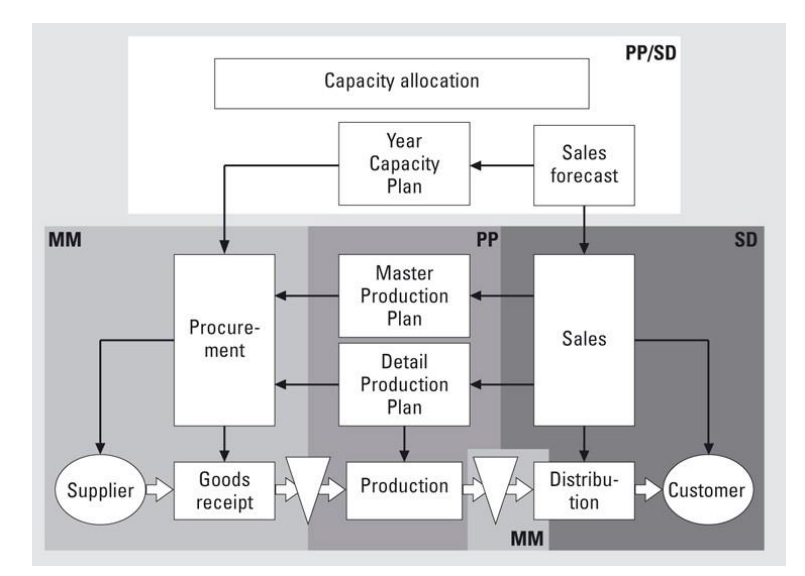

Figure 1.3 Integrated planning

In sales and distribution (SD) the sales statistics for the previous year form the basis for establishing a sales forecast for the coming year. This sales forecast makes up the demand for production capacity. By gearing the availability of capacity to sales demand, provision is made for the necessary capacity within the production planning (PP) by establishing both the nominative capacity and the expected annual capacity (year capacity plan and capacity allocation). The planning of the annual capacity constitutes the basis for establishing the main production plan within PP, as well as the basis for setting up the necessary procurement within Materials Management (MM). The master production plan has a planning horizon of one year and consists of production objectives relating to product units per period. The master production plan thereby creates a procurement requirement for raw materials/ components. This requirement is met by establishing a procurement plan. The master production plan is converted into a detailed production plan, with a planning horizon of less than one year. The planning quantities are the number of units to be produced and the number of production orders. Even at this level, sales figures are coordinated according to production objectives and procurement. The planned production orders are converted into actual production orders, raw materials/components are issued and processed into finished products. The finished products are made available for delivery to the customer by MM. The planning for distribution to customers, which is also factored into this, takes place from within sales and distribution, SD.

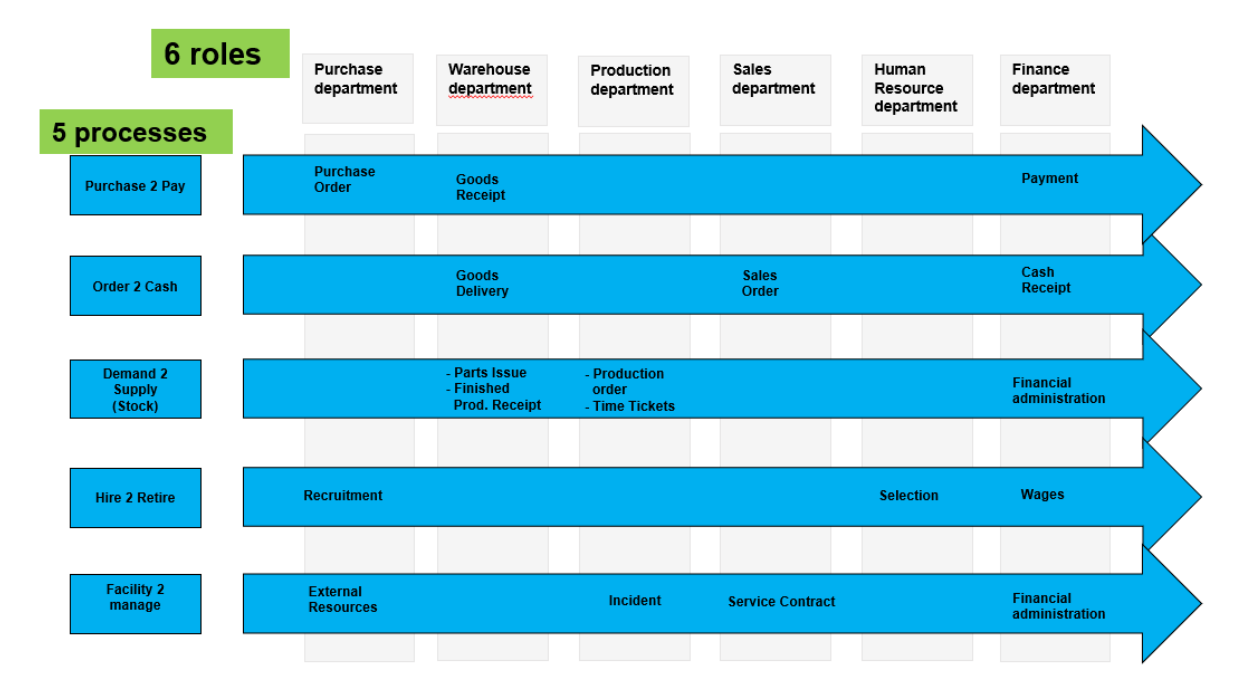

Figure 1.4 Integrated processes

Integrated planning comes with integrated processes cross departments as depicted in figure 1.4. In SAP you can define roles to organize the authorization and to assign groups of applications in the launchpad, part of the SAP user interface.

| <b>Financial Accounting</b><br>ment                  |                                                   | Human Capital Management                     | <b>Master Group</b>                            | <b>Materials Management</b>                 | Navigation<br>Produ                         |
|------------------------------------------------------|---------------------------------------------------|----------------------------------------------|------------------------------------------------|---------------------------------------------|---------------------------------------------|
| Curricula Material<br>PDF<br>Download Curricula<br>E | Display Financial<br>Statement<br>$\overline{55}$ | Display G/L Account<br><b>Balances</b><br>Bs | Manage G/L<br>Account Master<br>Data<br>§<br>⊪ | Display Customer<br><b>Balances</b><br>$+5$ | <b>Maintain Business</b><br>Partner         |
|                                                      |                                                   |                                              |                                                |                                             |                                             |
| Post General<br>Journal Entries                      | Manage Journal<br>Entries                         | Create Incoming<br>Invoices                  | Display Supplier<br><b>Balances</b>            | Post Incoming<br>Payments                   | Post Outgoing<br>Payments                   |
| 尉                                                    | 尉                                                 | 囪                                            | $\equiv$                                       | $\vert \$$                                  | $\overline{\$}$                             |
| <b>Reset Cleared Items</b>                           | Assignment of Open<br>Items                       | Post Parked<br>Document                      | Manage Debit<br>Memo Requests                  | Create Outgoing<br>Invoices                 | Learning Snack FI<br>Single-Choice          |
| $\overline{\mathbf{s}}$ $\mathbf{x}$                 |                                                   |                                              | <b>ES</b>                                      | 國                                           | $\checkmark$ $-$<br>$\checkmark$ $-$<br>$=$ |

Figure 1.5 Role Financial accounting in the SAP Launchpad

#### <span id="page-20-0"></span>1.5 SUPPLY CHAIN MANAGEMENT

The *Supply Chain concept* is central in SAP S/4HANA: the chain from the original supplier to the final consumer has to be managed. By bringing optimum co-ordination to the flow of information, the flow of goods and the cash flow, a maximum customer response is achieved at minimum cost according to SAP. It is possible for a customer, to gain information from the Internet regarding the products of a particular company, to adapt your own products accordingly and to place an order. This order then automatically ends up in SAP S/4HANA; where necessary, this package automatically generates orders to suppliers (multi-company planning) and even initiates the necessary processes within the organization of a company. In this way, open systems can be linked to each other and transactions extended over various individual companies.

The *Supply Chain* comprises all activities that have to do with the flow of goods and the transformations they may undergo, all the way from raw materials through to the end user, complete with the associated information flows (see Figure 1.6).

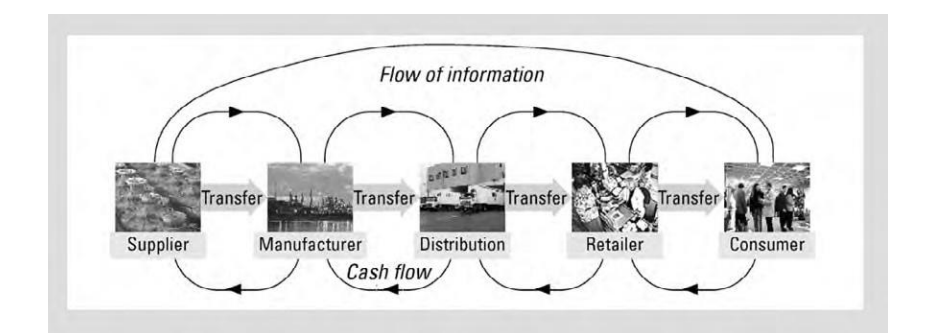

Figure 1.6 Chain from supplier to consumer

We are concerned here in fact with the activities that take place within the manufacturing process. In the case of simple products, this supply chain can readily be identified and surveyed, but when you think of the automobile industry, for instance, the situation is more complex.

*Supply Chain Management* (SCM) is therefore the control and integration of these activities by making use of all kinds of cross connections and networks in order to achieve a significant competitive advantage. The chain goes *upstream* in a *supplier network* and *downstream* in a *distribution network* (customers). The supplier network consists of all the companies that provide an input in any way whatsoever; these inputs could be physical raw materials, but they could also be information, for instance. In the case of the automobile industry, this chain would represent a supplier network of thousands of companies supplying goods ranging from steel and plastics, but also including complete gearboxes, brake systems, car radios and similar. Even the production of these gearboxes etc. is part of the supply chain.

Some authors say that when looking for the start of a supply chain you always come back to Mother Earth. The main point, however, is that each supply chain consists of a (generally large) series of linked suppliers and customers; each customer becomes a supplier in the next link of the supply chain until the product reaches the end user.

Seen from within an individual company, you can say that the three SCM perspectives are:

- 1. internal functions (transforming inputs into outputs);
- 2. upstream supplier functions;
- 3. downstream customer functions.

The *management challenge* is that coordination takes place between these three aspects in such a way that the company maintains its right to exist within the supply chain.

#### 1. **Internal functions**

Where the internal functions are concerned, these relate to various operational processes, including the transformation processes of raw materials or semi manufactures into finished products. These raw materials or semi-manufactures are supplied by the suppliers and the finished products are supplied to the distribution channel (the dealer organization in the case of the automobile industry). Orders from purchasers of automobiles must be translated into production orders. It is easy to imagine for instance that in the case of large freight lorries (as with DAF), this takes place on a one-to-one basis. Each customer order = one production order = one freight lorry. Even with private vehicles, things are beginning to move in the direction of production on demand. On deciding to purchase a new car, for instance, you can now specify the version, the color and whether it should have air-conditioning, etc. The influence of the final consumer over the production is steadily increasing.

The sales order data are very detailed: quotation prices, latest possible delivery dates, delivery scenarios, etc. Production planning is also extremely important. Use can be made of MRP here.

#### 2. **Upstream supplier functions**

This refers to functions that take place outside the individual organization. Upstream is the procurement function. You think here of the selection of suppliers who can meet our requirements and wishes and who are reliable when it comes to delivery. The maintenance of good relations with suppliers is extremely important. In SCM, you see contacts with suppliers fanning out into the product development, commercial office, warehouse and administration departments and so on.

In this situation, there is close contact with the suppliers from within the internal operational processes.

#### 3. **Downstream customer functions**

These functions comprise all distribution channels and processes used in facilitating the flow of products to the final customer. In most cases, it involves matters such as storage, transport, and sales activities.

SCM is orientated towards the control between various components in the supply chain. Five levels of integration are identified within SCM:

- 1. standardization of master financial data;
- 2. standardization of master logistics data;
- 3. exchange of time-dependent data;
- 4. standardization of planning and control procedures;
	- 5. supply chain planning.

The fifth level can only be reached after the preceding levels have been completed.

Supply Chain Management can (and also will) lead to a curtailment of the number of links in the industrial column. This is clarified in figure 1.7.

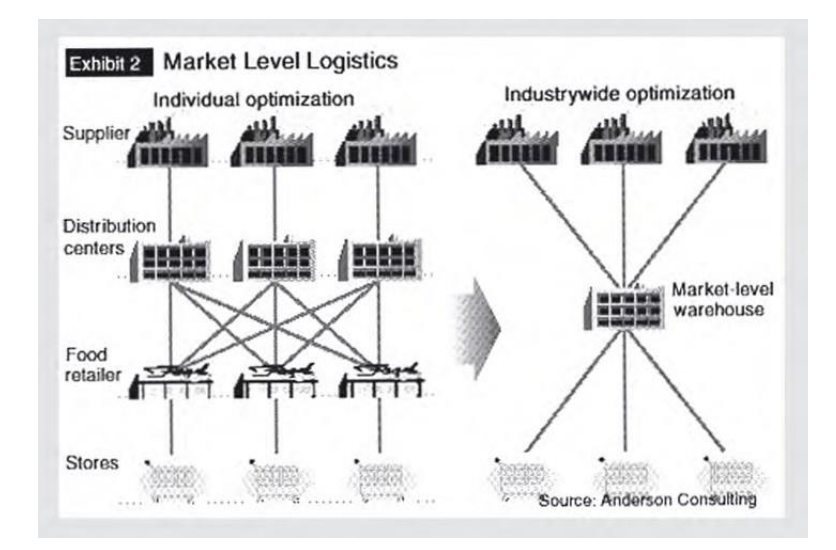

Figure 1.7 Supply chain planning

It is naturally the business of a particular company to ensure that it is not pushed out of the supply chain.

#### <span id="page-23-0"></span>1.6 SUPPLY CHAIN MANAGEMENT AND ENTERPRISE RESOURCE PLANNING

Supply Chain Management has primarily to do with the building up and maintenance of close ties with suppliers and customers. You see that this is made possible by developments in ICT. SCM is therefore both *relationship- based* and *technology-driven*, to use a few words of 'newspeak'. A combination of ERP and Internet (E-Business/E-Commerce) provides many options for the successful use of SCM. The advent of these technologies even makes a worldwide supply chain possible. As an example you can take the *DOW Chemical Company*, an industrial undertaking with branches in 168 countries and an annual turnover of more than \$50 billion in something like 3,100 products in the chemicals, plastics and agricultural sectors. The company employs 45,000 people and has 150 production locations in 35 countries. The most important aspect of SCM for DOW is that the company tries to offer consumers what they want at an acceptable cost (an acceptable price). The company has a *Supply Chain Technology Center* (based at Terneuzen in the Netherlands and at other locations worldwide) that will be responsible for cross-pollination between best practices and new technologies. The Center also scans for best practices and new technologies which DOW can also make use of. The deployment of ERP and a strong focus on operational processes is an important outcome of the Center's activities.

Modern ERP systems integrate the planning, control and monitoring of processes within an organization. Because the internal flow of information between important departments within a company is integrally coordinated by ERP, it is possible to bring products to the market quicker, reduce costs and guarantee the loyalty of customers and suppliers. Using the right ERP system, a company can expand its ability to monitor its activities to the whole of the supply chain. The initiative of SAP in relation to Supply Chain Management (SAP SCM), for instance, covers all aspects of supply chain integration.

SCM solutions are on hand within SAP in the form of APO, Advanced Planner and Optimizer, and LES, Logistics Execution System. APO is responsible for improved demand forecasting and increased efficiency in production processes. LES facilitates more efficient, rapid and accurate flow of goods in the supply chain.

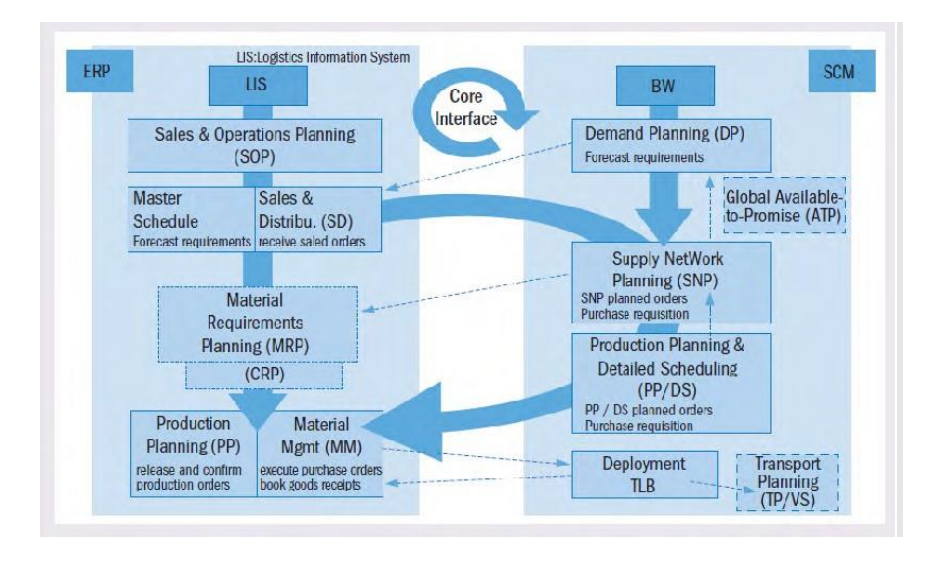

Figure 1.8 Supply chain planning

## <span id="page-25-0"></span>2 THE COMPANY: SAP AG

In this chapter the company that developed SAP S/4HANA and SAP is introduced and the products made by SAP AG are mentioned.

#### 2.1 THE COMPANY: SAP AG

SAP AG is market leader in the area of inter-enterprise solutions whereby the internal processes and processes between companies and their vendors, customers and partners integrate.

The revenue of SAP AG was more than  $\epsilon$ 27,55 billion in 2019. SAP employed more than 98,000 people in 2019.

SAP stands for Systems, Applications and Products. Some of SAP's clients are Bayer, Honda, Audi, KLM Air France, Nokia, Nestlé, Deutsche Bank, Siemens, Heineken, Quaker, Shell, Microsoft, Akzo Nobel, Rabobank, DSM, Mars and Dijklander Ziekenhuis.

#### 2.2 PRODUCTS OF SAP AG

SAP S/4HANA is the successor of SAP R/3 and is an important step forwards, because this is the first service-oriented business application based on SAP Net Weaver. SAP S/4HANA can be used on-premise (own installation) or cloud (installation and maintenance by SAP).

SAP HANA (High-Performance Analytic Appliance) software is based on a in-memory database, is able to process huge amounts of data in real-time in the central memory. Complex queries on over 450 billion records can be performed in seconds. The processing of these 450 billion records used less than 3 Terabyte of physical memory. This database will be placed under SAP S/4HANA. Reports can be up to 9,000 times faster with HANA than with a conventional relational database.

SAP Fiori and Screen Personas to personalize and simplify the user experience (UX) for your SAP applications. Using modern UX design principles, SAP Fiori delivers a role-based, consumer-grade user experience across all lines of business, tasks, and devices. Use SAP Fiori apps, or take advantage of solutions that natively incorporate the UX – such as SAP S/4HANA and SAP C/4HANA (CRM systems).

SAP S/4HANA is the next generation ERP. The database HANA and the interface will be Fiori.

Midsized companies will be using the SAP S/4 or Business ByDesign.

For companies, which demand an extended functionality in a flexible and scalable application, these applications are an excellent solution.

*Business ByDesign* is a cloud solution from SAP, a complete on demand ERP system for midsized companies. The customer pays a fixed fee per user.

For smaller companies the *SAP Business One* application has been developed.

For customers, who want a simple but strong application which supplies support of their most important processes, Business One is the solution. This relative cheap, fully integrated software gives companies access to the information, application and services which are needed to enlarge their revenues, to control the costs and to stimulate their growth. SAP Business One integrates easily with other systems such as SAP Business Suite.

There is more information about SAP on [www.sap.com](http://www.sap.com). In the Netherlands there is an active users association, the VNSG (Dutch SAP user group). There is more information about the VNSG on [www.vnsg.nl](http://www.vnsg.nl).

## <span id="page-27-0"></span>3 SAP S/4HANA

In this chapter the structure of SAP S/4HANA is explained and extensive attention is paid to the various solutions of the SAP S/4HANA system.

#### 3.1 STRUCTURE OF SAP S/4HANA

SAP S/4HANA delivers functionality for business analytics, financials, human capital management, business performance and business services. Above that it gives support on the area of system management such as users maintenance, configuration maintenance and management of user experience and web-services.

SAP S/4HANA includes four individual solutions that support key functional areas, which together form the foundation for the business processes:

- SAP S/4HANA Financials (Finance and Controlling)
- SAP Human Capital Management (HCM)
- SAP S/4HANA Operations:
	- Procurement and Logistics Execution (Material Management, Warehouse Management)
	- Projects and Manufacturing (Project System, Production Planning)
- SAP S/4HANA Corporate Services:
	- Sales and Service (Sales and Distribution, Corporate Services)
	- Corporate Services (Enterprise Asset Management)

The different possibilities of SAP will be explained with the help of the Solution Map in figure 3.1.

<span id="page-28-0"></span>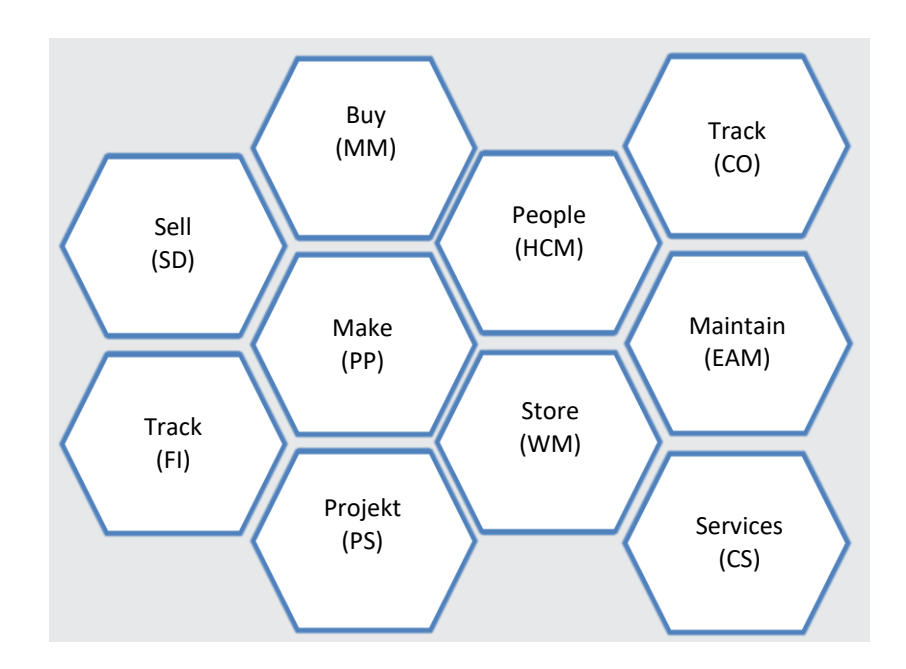

Figure 3.1 Solution Map

#### 3.2 ANALYTICS

SAP Analytics Cloud (SAC) will be the analytic tool for all SAP systems. It can connect to HANA databases. Dashboards and predictive scenarios can be created with SAC. Dashboard are used for commercial and financial graphic overviews. An other good example of predictive analytics can be found in Enterprise Asset Management (EAM), companies do not like to do unnecessary maintenance and on the other hand do not like unexpected downtime of machines.

#### <span id="page-29-0"></span>Sample: Summary Q1 (2014) - Q4 (2016)

This page outlines sales for the fictional company "The Best Run Juice Company". Feel free to click around and explore the data

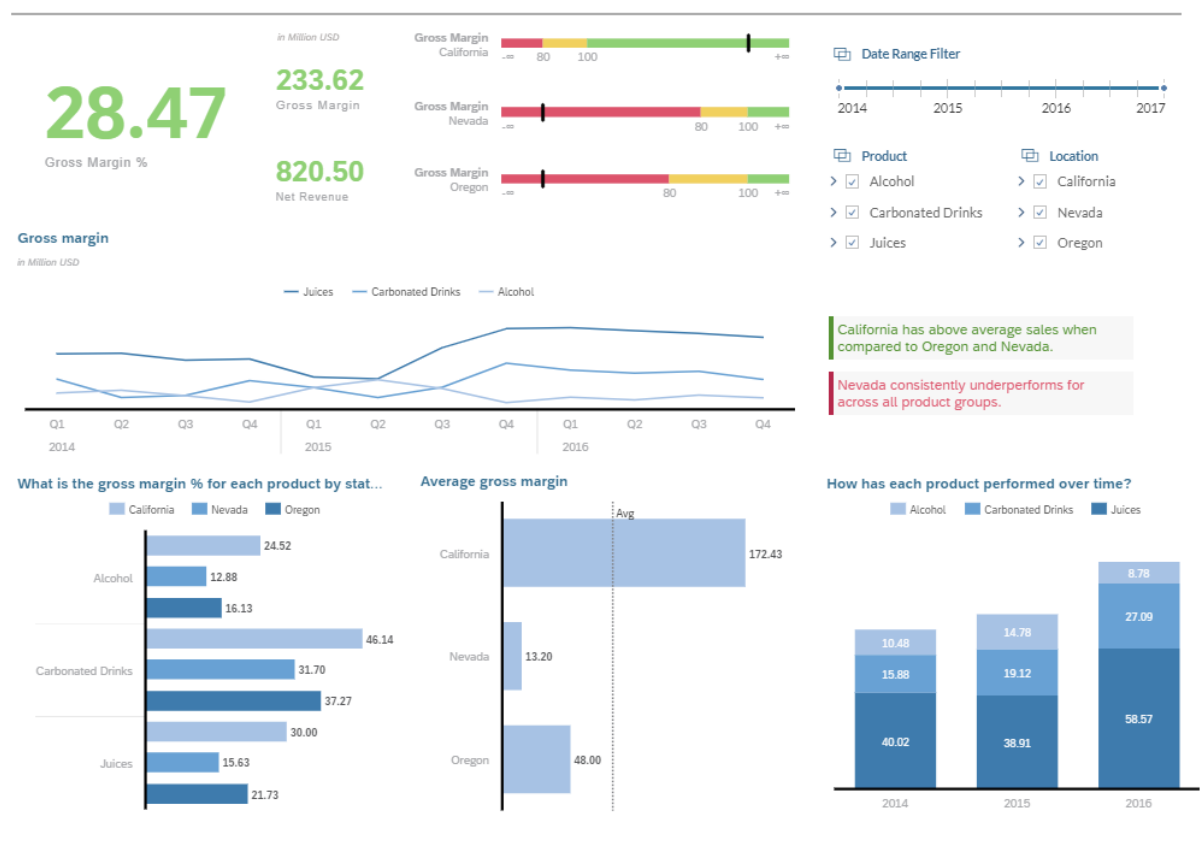

Figure 3.2 Analytics

#### 3.3 FINANCIAL

**35**  accounting, reporting, analyses, financial supply chain and treasury management. Financial SAP S/4HANA Financials provides a complete financial management solution for a broad range of industries. The solution offers depth of functionality in accounting, reporting, analysis, financial supply chain, corporate governance and treasury management. In the new concept within SAP S/4HANA is profit center accounting, determination of the costs of goods sold, special valuation accounts and consolidation accounts integrated. This integration supports the need for the multi-dimensional valuation and reports from various points of view, such as the Generally Accepted Accounting Principles (GAAP) international versus local, Sarbanes-Oxley compliance (SOX) and supports the reporting according to International Financial Reporting Standards (IFRS). The solution gives depth of the functionality in and management reporting plus internal controls and documentation make possible a good level of business analytics.

#### Figure 3.3 describes the various possibilities of the financials.

| <b>Financial Supply</b>                                                                                                    | Financial                                                                                                    | Management                                                                                                    | Corporate                                                                                                    |
|----------------------------------------------------------------------------------------------------|----------------------------------------------------------------------------------------------------|----------------------------------------------------------------------------------------------------|----------------------------------------------------------------------------------------------------|
| <b>Chain Management</b>                                                                                                    | Accounting                                                                                                    | Accounting                                                                                                    | Governance                                                                                                    |
| • Credit Management<br>• Electronic Bill Present-<br>ment and Payment<br>• Collections Management<br>• Dispute Management<br>• In-house Cash<br>• Cash and Liquidity<br>Management<br>• Treasury and Risk<br>Management<br>• Bank Relationship<br>Management | • General Ledger<br>• Accounts Receivable<br>• Accounts Payable<br>• Contract Accounts<br><b>Receivable and Payable</b><br>• Fixed Assets Accounting<br>• Bank Accounting<br>• Cash Journal Accounting<br>• Inventory Accounting<br>• Tax Accounting<br>• Accrual Accounting<br>• Local Close<br>• Financial Statements | • Profit Center Accounting<br>• Cost Center and Internal<br><b>Order Accounting</b><br>• Project Accounting<br>• Investment Management<br>• Product Cost Accounting<br>• Profitability Accounting<br>• Transfer Pricing | • Audit Information System<br>• Management of Internal<br>Controls<br>• Risk Management<br>• Whistle Blower<br>Complaints<br>• Segregation of Duties |

Figure 3.3 Financials

#### **Universal journal**

The database for S/4HANA is simplified compared with SAP ERP. This is more than a technical change. The complete integration of Finance and controlling is realized in S/4.

#### Instant Margin Insight with Profitability Analysis in S/4HANA

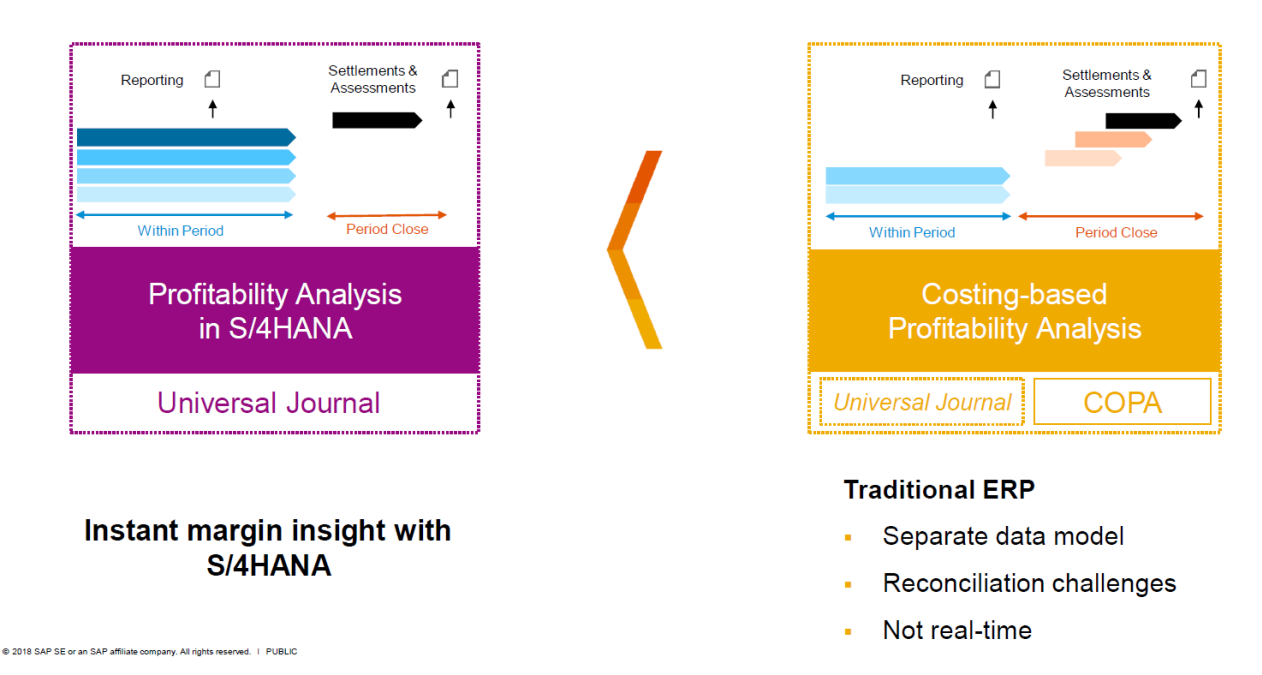

For the input of data this means, every GL-account is a Cost Element and all financial postings are posted on a Cost Center. Every financial transaction is recorded in the Universal Journal, this is one table with all fields that might be touched (in ERP we saw separate documents for GL, costing, profit center, etc.).

<span id="page-31-0"></span>Reporting is easier, because as a user you can easily create any crosslink analysis between different areas, e.g. cost center postings and profit centers.

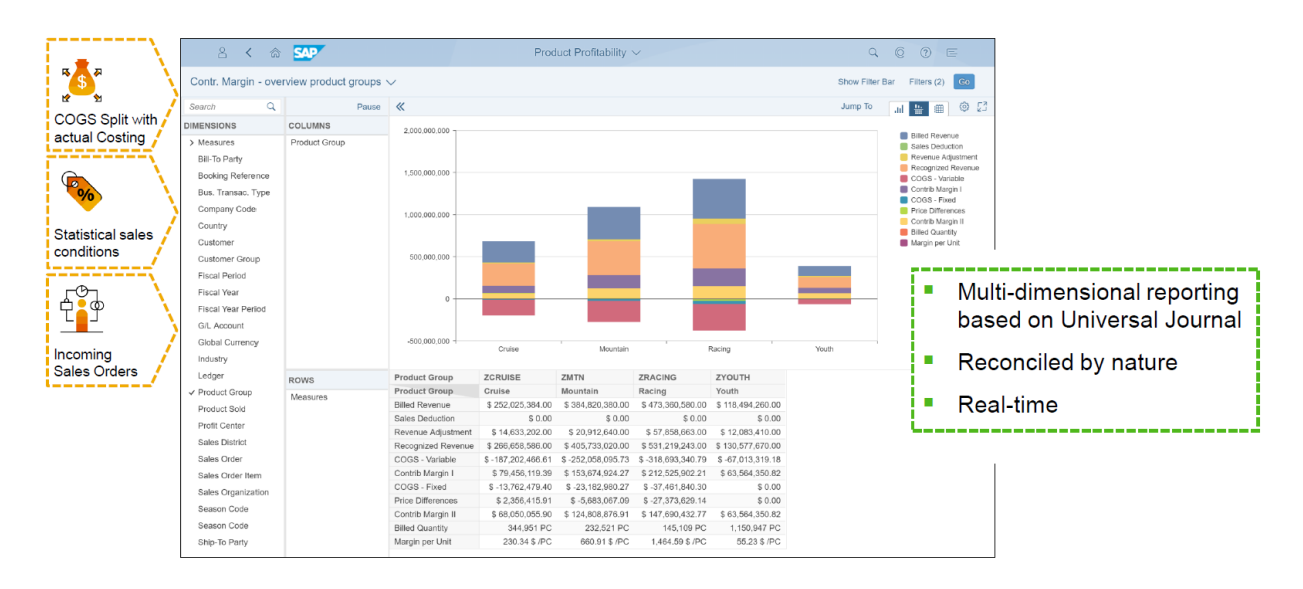

#### **Instant Margin Insight with S/4HANA**

#### 3.4 HUMAN CAPITAL MANAGEMENT

**37**  human capital is crucial to business success. This requires transforming the HR function from To meet the demands of today's knowledge-based economy, companies must maximize the potential and productivity of their employees. Maximizing the investment in the organization's an administration department into a strategic contributor of human capital management strategies. Modern HR departments must deliver a contribution to improve the efficiency and productivity of the employees.

The HCM functions are partly available in S/4HANA and partly in the SAP cloud solution SuccessFactors.

Figure 3.4 describes the possibilities of the various forms of Human Capital Management.

| <b>Talent Management</b>                                                                                                    | <b>Workforce Process Management</b>                                                                                                    | <b>Workforce Deployment</b>                                                                                          |  |
|----------------------------------------------------------------------------------------------------|----------------------------------------------------------------------------------------------------|----------------------------------------------------------------------------------------------------|--|
| • Recruiting<br>• Career Management<br>• Succession Management<br>• Enterprise Learning<br>• Employee Performance<br>Management<br>• Compensation Management | • Employee Administration<br>• Organizational Management<br>• Global Employee Management<br>• Benefits Management<br>• Time and Attendance<br>• Payroll and Legal Reporting | • Project Resource Planning<br>• Resource and Program<br>Management<br>• Call Center Staffing<br>• Retail Scheduling |  |

Figure 3.4 Human Capital Management

#### <span id="page-32-0"></span>3.5 PROCUREMENT AND LOGISTICS EXECUTION

With SAP S/4HANA Operations, you can manage end-to-end logistics for complete business cycles, such as warehouse management. The procurement will be accomplished in collaboration with the vendor. There are different ways to co-operate with the vendor (collaboration). It is very important to manage the flow of goods very well inside the company (inbound logistics), but also those outside the company (outbound logistics).

Figure 3.5 describes the possibilities of the various forms of the Procurement and Logistics Execution.

| Procurement                                                                                                    | Supplier                                                                                                    | <b>Inventory and Ware-</b>                                              | Inbound and                                                                                                    | <b>Transportation</b>                              |
|----------------------------------------------------------------------------------------------------|----------------------------------------------------------------------------------------------------|-------------------------------------------------------------------------|----------------------------------------------------------------------------------------------------|----------------------------------------------------|
|                                                                                                    | Collaboration                                                                                                    | house Management                                                        | <b>Outbound Logistics</b>                                                                                                    | Management                                         |
| • Requisitioning<br>• Purchase Request<br>Processing<br>• Trading Contract<br>Management<br>• Purchase Order<br>Processing<br>• Receiving<br>• Financial Settlement<br>• Managing Catalog<br>Content<br>• Compliance<br>Management | • Development<br>Collaboration<br>• Purchase Order<br>Collaboration<br>• Confirmation of<br><b>Goods and Services</b><br>• Invoice Processing | • Cross Docking<br>• Warehousing and<br>Storage<br>• Physical Inventory | • Inbound Processing<br>• Outbound<br>Processing<br>• Product<br>Classification<br>• Duty Calculation<br>• Customs Commu-<br>nication Service<br>• Trade Document<br>Service<br>• Trade Preference<br>Processing | • Transportation<br>Execution<br>• Freight Costing |

Figure 3.5 Procurement and Logistics Execution

#### 3.6 PRODUCT DEVELOPMENT AND MANUFACTURING

With this application it is possible to manage engineering and design, create relevant product data, and plan and execute your manufacturing operations.

This solution enables connectivity to shop floor systems with special quality requirements. With help from Life-Cycle Data Management you can manage production processes, bill of materials, routings, recipes, etc.

Figure 3.6 describes the possibilities of the various forms of Product Development and Manufacturing.

<span id="page-33-0"></span>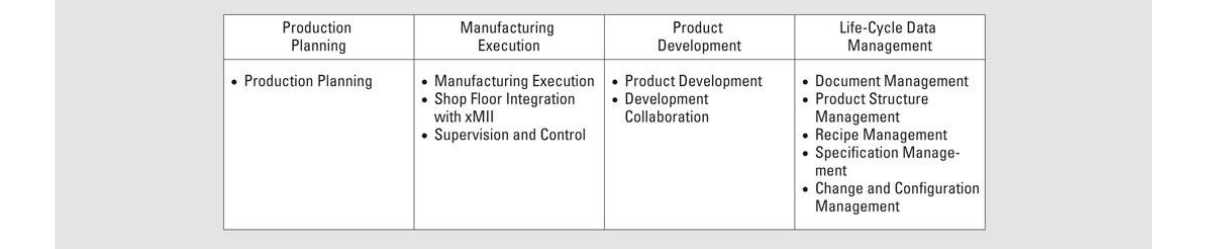

**Figure 3.6** Product Development and Manufacturing Figure 3.6 Product Development and Manufacturing

#### Sales and Services supports a broad supports and sales and sales until after sales and sales until after sales  $T_{\text{S}}$  order provide sales and services and service elements provide for good good good good good good good 3.7 SALES AND SERVICES

Sales and Service supports a broad scale of activities from presales and sales until after sales. The order processes can be managed. The after sales and service elements provide for good customer relations, through customer relationship management. The complete sales can be managed professionally.

Figure 3.7 describes the possibilities of the various forms of Sales and Service.

Figure 3.7 describes the possibilities of the various forms of Sales and Service.

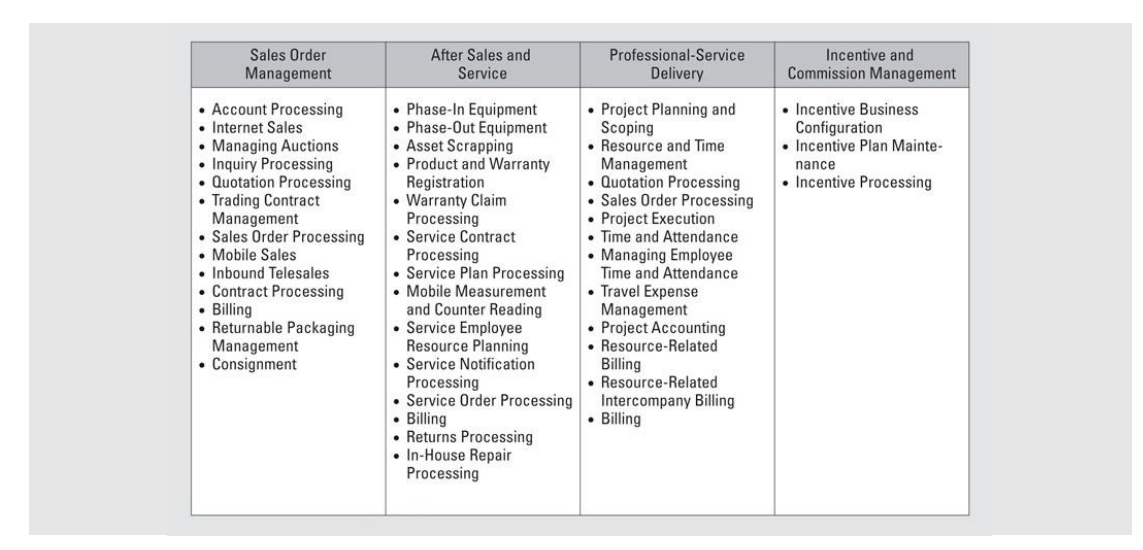

**Figure 3.7 Sales and Service** 

#### <span id="page-34-0"></span>3.8 CORPORATE SERVICES HANDS-ON WITH SAP S/4 AND GBI SAP ERP

SAP S/4HANA Corporate Services supports and streamlines the administrative processes that are standard to most businesses. Those business-critical support processes must happen with maximum efficiency and control. **3.8 CORPORATE SERVICES**

The following areas can be managed with Corporate Services:

- Real-estate management. The following areas can be managed with  $C$  are as can be managed with  $C$ 
	- Enterprise Asset Management etc.

Figure 3.8 describes the possibilities of the various forms of corporate services.

| <b>Real Estate</b><br>Management                                                                                                    | <b>Enterprise</b><br>Asset<br>Management                                                                                                    | Project and<br>Portfolio<br>Management                                                                                                    | Travel<br>Management                                                                                                    | Environment.<br><b>Health</b> and<br>Safety                                                                                                    | Quality<br>Management                                                                                                 | Global Trade<br><b>Services</b>                                                                                                    |
|----------------------------------------------------------------------------------------------------|----------------------------------------------------------------------------------------------------|----------------------------------------------------------------------------------------------------|----------------------------------------------------------------------------------------------------|----------------------------------------------------------------------------------------------------|----------------------------------------------------------------------------------------------------|----------------------------------------------------------------------------------------------------|
| • Property<br>acquisition<br>and Disposal<br>• Portfolio<br>• Management<br>• Property<br>Management<br>• Technical<br>• Management<br>• Support<br>Processes | · Investment<br>Planning &<br>Design<br>• Procurement<br>& Construc-<br>tion<br>• Maintenance<br>& Operations<br>• Decommis-<br>sion & Dis-<br>posal | • Project<br>Planning<br>• Resource<br>and Time<br>Management<br>• Project<br>Execution<br>• Project<br>Accounting<br>• Prototyping<br>and Ramp-Up<br>• Develop-<br>ment Colla-<br>boration | • Travel<br>Request and<br>Pre-trip ap-<br>proval<br>• Travel<br>Planning -<br>Online<br>Booking<br>• Travel and<br>Expense<br>Management<br>• Global<br>Travel<br>Policy<br>Compliance<br>• Travel and<br>Expense<br>Analytics | $\bullet$ Product<br>Safety<br>• Hazardous<br>Substance<br>Management<br>• Dangerous<br>Goods<br>Management<br>• Waste<br>Management<br>· Industrial<br>Hygiene and<br>Safety<br>• Occupational<br>Health<br>• Emissions<br>Management | • Quality<br>Engineering<br>• Quality<br>Assurance/<br>Control<br>• Quality<br>Improvement  <br>• Audit<br>Management | • Sanctioned<br>Party List<br>Screening<br>• Export Control<br>• Product<br>Classification<br>• Duty<br>Calculation<br>• Customs<br>communica-<br>tion Service<br>• Trade Docu-<br>ment Service<br>• Trade Prefe-<br>rence<br>Processing<br>• Restitution<br>Handling<br>• Letter of<br>Credit<br>· Periodic<br>Declarations |

Figure 3.8 Corporate Services

# <span id="page-35-0"></span>4 ORGANIZATION DEPICTED IN SAP S/4HANA

There are a number of concepts that form the basic framework of SAP. These concepts, like the corporate structure, are important. All the information within the system is grouped according to this structure. The concepts are explained in this chapter.

The sorts of data in SAP are distinguished first. Next the organizational structure used in SAP S/4HANA is described, and the hierarchy that functions as a backbone in SAP S/4HANA is illustrated. You will use entity relation diagrams (ERD) to depict the relations and links between the different concepts.

#### 4.1 SORTS OF DATA

You can distinguish two sorts of data, namely transaction data and master data.

#### **Transaction data**

Transaction data register the daily business transactions. Think in terms of regular sales orders, purchase orders, invoices, production orders and suchlike. SAP gives every document pertaining to a transaction a document number. With transaction data, there are usually a number of related documents, which together register a particular process. A sales process may, for example, involve a quotation, followed by an order, a delivery and a payment.

#### **Master data**

Master data are relatively fixed data within a system. In SAP S/4HANA client files, staff files, material files, routings and account schemes are examples of master data. Master data usually have different aspects; these are called views or infotypes. A material always has master data, but storage and accounting data about a particular material can also be stored. You then add views to the material. A member of staff has an address, but also a particular salary and maybe family members. In SAP, these are called infotypes included in employee master data.
#### **Business Partner**

Any person or organization that has a relation to the company is called a business partner. The 'General' data, for example name and address, are only related to the partner.

The business partner can be assigned to various roles and those roles can be related to organizational units within the company (see next paragraph). Examples:

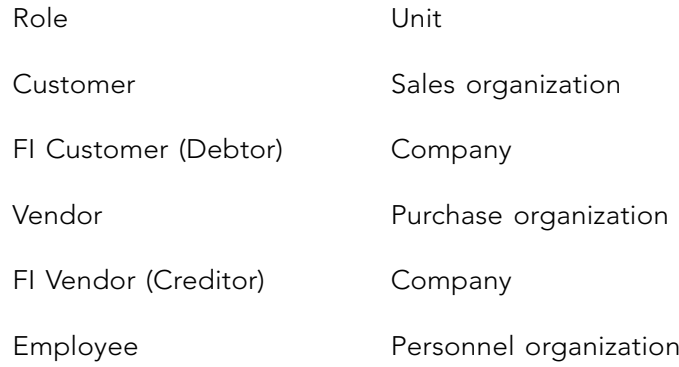

Several roles can be assigned to one business partner: a company can be both a customer and a vendor; a person can be employee, creditor and customer; etc.

# 4.2 ORGANIZATION STRUCTURE PROJECTED IN SAP S/4HANA

By defining clients, the administration of several concerns can be conducted within one installation of SAP. With clients, a distinction can be made between the actual business and test or practice businesses that are used to test a new module or to train the work force. By constructing a 'practice client', members of staff can practice with the business data to their hearts' content without influencing the actual business operation.

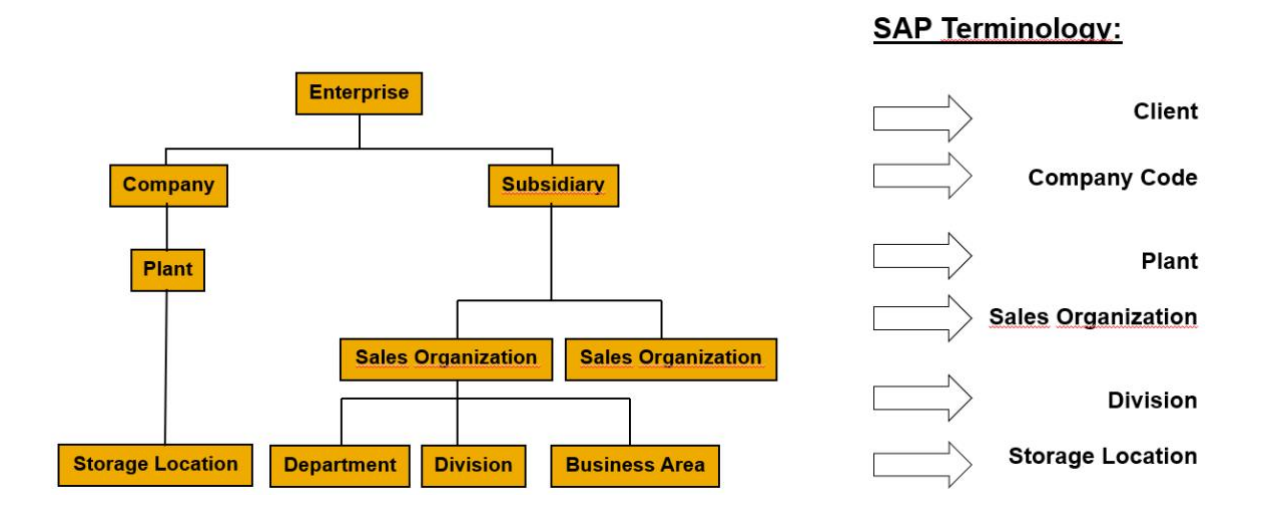

#### $\Gamma$  $t_{\text{start}}$ **Client**

The client is the highest organizational level (Figure 4.1). There is usually only one client for the entire organization/concern. Several clients could be used for different organizations and unrelated data. using the same SAP S/4HANA installation, or for testing and training. Clients have separate

#### $\epsilon$  own balance and revenue accountability. Someonly consider a utomatic consolidation possible of  $\epsilon$  $\frac{1}{\sqrt{2}}$ **Company**

**38** code of four characters, and is intended as an organizationally and legally independent Each client can contain a number of companies. A company is often used for the subsidiary companies within a concern. Each company is identified as unique by an alphanumeric entity, with its own balance and revenue accountability. SAP makes automatic consolidation possible of the financial accounting for all businesses that have a client. It is also possible to consolidate several clients by using the 'legal consolidation' module.

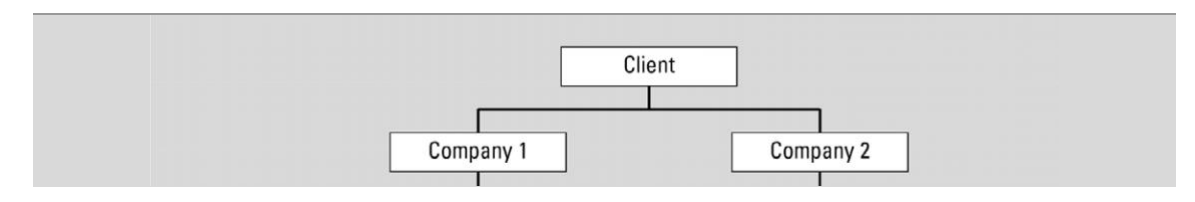

**Figure 4.1** Organization structure financial Figure 4.1 Organization structure financial

# **Controlling area**

A controlling area is an organizational unit within a company, used to represent a closed system for cost accounting purposes. A controlling area may include single or multiple company codes that may use different currencies. These company codes must use the same operative chart of accounts. All internal allocations refer exclusively to objects in the same controlling area.

## **Operating concern**

Operating concerns are the accountability areas within a business that are used for the allocation of costs to cost centers. Each cost center is allocated to an operating concern. Each operating concern can represent more than one company.

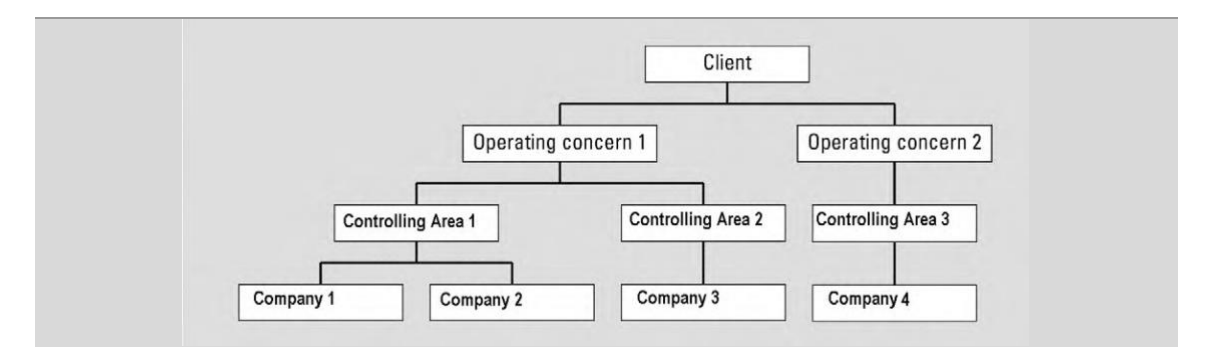

**Figure 4.2** Organization structure controlling Figure 4.2 Organization structure controlling

#### $\mathbf{p}_1$  $\frac{1}{2}$  and  $\frac{1}{2}$  and  $\frac{1}{2}$  a **Plant**

Businesses can also be subdivided into operational facilities called plants, which are used in the logistic module. Various storage locations can be allocated to each plant. Plants and business areas are not mutually exclusive. For example, a plant can make various products, which are para in which are paid for in different business areas. In the same way, a business area can handle products from various plants.

### **Storage location**

The organizational unit storage location can consist of various storage areas. Storage locations allow the differentiation between the various stocks of a material in a plant. The units are important for the valuation (FI) and planning (PP). *Storage location*  $\mathbf{r}$  and  $\mathbf{r}$  and  $\mathbf{r}$  and  $\mathbf{r}$ 

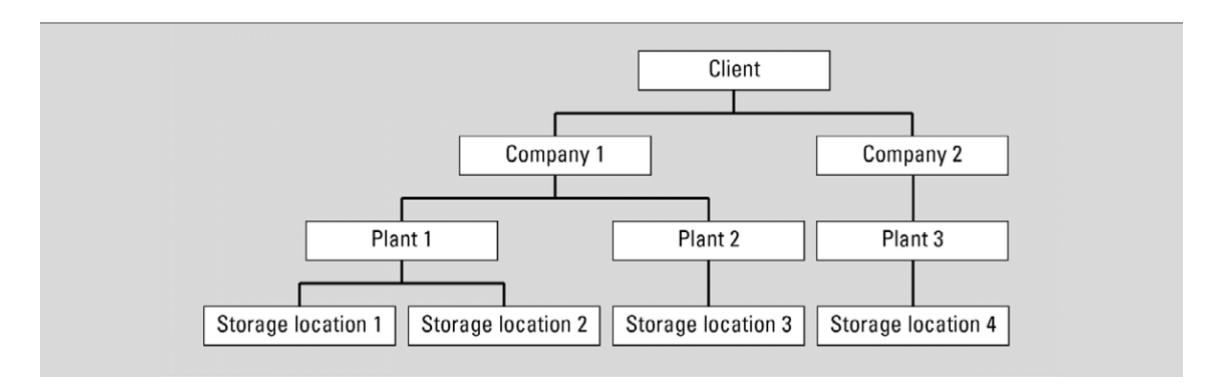

Figure 4.3 Organization structure logistics

# 4.3 PROJECTING THE BUSINESS STRUCTURE IN SAP S/4HANA

Usually, there is more than one way of depicting the concepts/departments as they exist in the enterprise. The different possible representations will, however, have certain consequences. If a particular alternative is simpler to implement, the result of this will frequently be that certain information needed in the longer term cannot be obtained from the system. Conversely, a more complex alternative will have the consequence that more information can be obtained from the system, but the users will need more training to use the system properly and to interpret the information correctly.

#### Example 4.1

A university has decided that each faculty be depicted in SAP as a company with a company code, instead of having one company code for the whole university.

Once a particular set-up has been chosen, it may be difficult to change it. Due consideration should therefore be given to this set-up: it is important not only to look at current information needs, but also the information that the system may be required to process in the future.

# 4.4 SAP HIERARCHY

Within SAP, there are a number of concepts which can be considered as the framework of the system. They form the so-called 'corporate structure' or organizational structure. These concepts are important because all information that is registered in the system is linked to these concepts. Many of these concepts will be explained in this chapter. In the first place, the SAP hierarchy is explained; this can be considered to serve as the backbone for the concepts. Then the concepts of the most important modules will be illustrated. In doing this you will use ERDs (Entity-Relation-Diagrams) to clarify the relation /allocations between the separate concepts. In the ERD there is an indication of which concepts are related to each other and whether there are any 'n-on-m' relations.

#### **Client**

The highest level distinguished is that of the client. On logging in, this must be instantiated. Each client is a detached, individual work environment. Frequently, within one enterprise use is made of a production environment (the actual system), a training environment and a test environment.

Nearly all customizing activities are related to one client. In other words, an activity only affects the client in which a user is working.

#### **Company code**

The most important concept within a client is the company code. A company code represents an independent legal entity with fiscal obligations. All data relating to the flow of funds are linked to the company code (see Figure 4.4). All separate financial concepts should ultimately lead to one balance sheet and one profit and loss statement, which is sent to the tax authorities (and the shareholders).

#### **The most important data that are recorded are the following:**

- 1. Chart of Accounts (general ledger accounting)
- 2. Currency
- 3. Address

| Client           |  |
|------------------|--|
| Company          |  |
| Plant            |  |
|                  |  |
| Storage location |  |

**Figure 4.4** SAP hierarchy Figure 4.4 SAP hierarchy

#### $\mathbf{Plant}$ **Plant**

and the passed on directly (provided the passed on directly (provided they have been implemented) to the theorem The plant is the concept to which logistical data are linked. As Figure  $4.4$  shows, there is an of a logistical process can be passed on directly (provided they have been implemented) to the financial modules. Control data are data that data that data that determine how the s ystem of the s ystem  $\mathbb{R}^n$ allocation from the plant to the company code. This means that the financial consequences

**Example 4.2** parameters will be linked to the plant. Control data are data that determine how the system In setting up a plant, only the address must be entered. At a later stage, all sorts of control reacts in different situations.

# **This takes place by means of control parameters.** Example 4.2

Various sorts of materials will be entered in various general ledger accounts in the accounts scheme. This takes place by means of control parameters.

#### **Storage location**

Storage locations are used for the stock registration of materials. With a storage location, only a code and a specification are recorded. The reason that no address is recorded is that it is assumed that the storage location is situated in the same place as the plant.

Storage locations are important in SAP for very complicated stock registrations, production planning (PP) and requirement planning. The modules concerned will not be discussed in this chapter.

# 4.5 FINANCIAL (FI) **Storage locations are important in SAP for very complicated stock registrations**

The organization structures in Financial can be subdivided into: chapter.

- Group company
- Controlling area  $\frac{6.5}{10}$  **11<sup>1</sup>**
- Profit centre

## **Group company**

If a company has a number of subsidiary companies, it is also obliged to issue consolidated annual accounts. By way of the group company SAP provides the possibility of having this consolidation executed entirely by the system.

Naturally, adjustments will have to be made here too (for example, to exclude reciprocal deliveries between parent company and subsidiary etc.). These adjustments are linked to the group company. group company.  $\mathbf{r}$  between  $\mathbf{r}$  and subsidiary etc.). These adjustments are linked to the theorem

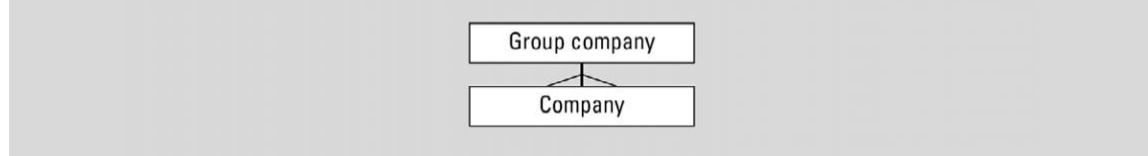

**Figure 4.5** Group company Figure 4.5 Group company

# **purposes. A controlling area may include single or multiple controlling area may use that may use**  $\mathbf{r}$  **and**  $\mathbf{r}$  **area**  $\mathbf{r}$  **and**  $\mathbf{r}$  **and**  $\mathbf{r}$  **area**  $\mathbf{r}$  **and**  $\mathbf{r}$  **area**  $\mathbf{r}$  **and**  $\mathbf{r}$  **area \**

An organizational unit within a company, used to represent a closed system for cost accounting purposes. A controlling area may include single or multiple company codes that may use different currencies. These company codes must use the same operative chart of accounts. All internal allocations refer exclusively to objects in the same controlling area.

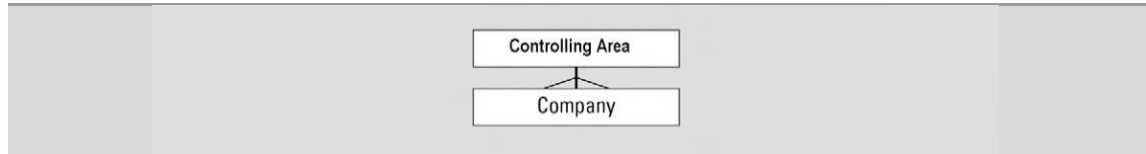

**Figure 4.6** Controlling area Figure 4.6 Controlling area

#### Example 4.3

A international enterprise has several subsidiaries in the Netherlands. Cost can be analysed per country with the use of a controlling area for the Netherlands. **Example 4.3**

### **Profit center**

As can be seen from Figure 4.7, the profit center is an unrelated concept, not linked to any other concept. A profit center is used to produce balances and Profit and Loss accounts. The profit center is not an independent legal entity. It does not therefore have to comply with the legal requirements for external accounting.  $\mathcal{C}$  requirements for external accounting.

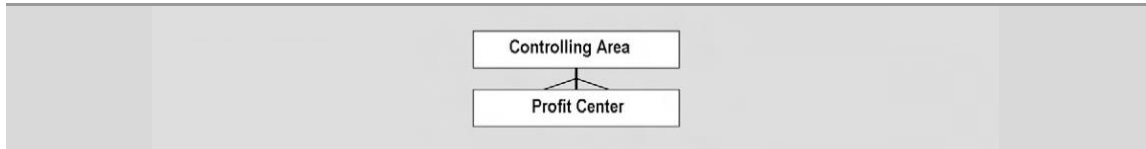

**Figure 4.7** Profit center Figure 4.7 Profit center

In a company, it is often standard practice to assign some profit accountability to departments. In a company, it is often standard practice to assign some profit accountability to departments. This profit is generated by the services/products that they deliver to other departments or This profit is generated by the services/products that they deliver to other departments or customers. By using profit centers this can be registered in SAP. customers. By using profit centers this can be registered in SAP.

#### Example 4.4

**An international enterprisecananalyze thecosts and revenuesperproduct group by creating within the**  per product group by creating within the controlling area **controlling area the next profit centers: Printers, Desktops and Laptops.** the next profit centers: Printers, Desktops and Laptops. An international enterprise can analyze the costs and revenues

# 4.6 MATERIAL MANAGEMENT (MM)

#### **Purchasing organization**

**44** are accordingly entered in one account scheme. A company may have several purchasing All data relating to suppliers, delivery addresses and conditions of payment are allocated to the purchasing organization. Figure 4.8 shows that there is an allocation both with the financial concepts and with the logistical concepts. In the case of procurement and suppliers, both financial and logistical information is recorded. Of course, a purchasing organization can only be allocated one company code. The conditions of payment and receipt of goods organizations. The subdivision into several purchasing organizations may, for example, be based on location or on the sort of products that are being purchased.

 $\Delta\Delta$ 

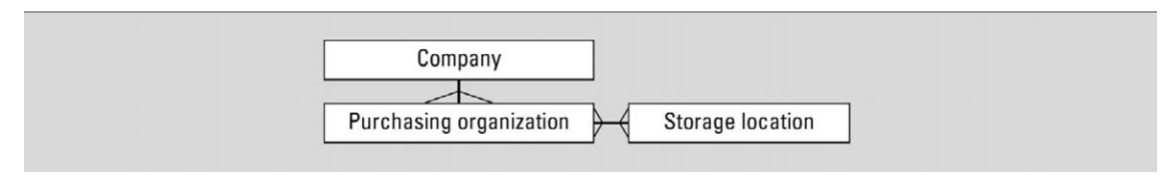

**Figure 4.8** Purchasing organization Figure 4.8 Purchasing organization

Furthermore, it is possible to make purchases for several plants. It can also occur that a plant can be served by several purchasing organizations. Although it is not indicated in the ERD in Figure 4.8 that there is a relationship between the plant and the company code, nevertheless, it does exist. The fact is that the purchasing organization can only be linked to the plants that fall under the same company code. If that were not the case, the system would not know under which company code which part of the profit should be entered.

#### **A wholesaler supplies car components (batteries, towbars and tires) to repair companies. It has three**  Example 4.5

the various product groups. Each purchasing organization is linked to each plant, so that each distribution center can A wholesaler supplies car components (batteries, towbars and tires) to repair companies. It has three distribution centers for this in Amsterdam, Rotterdam and Eindhoven, where the purchasing department is located. Its activities are subdivided into batteries, towbars and tires. In SAP, this is realized by using three plants (= three logistical streams), one for each distribution center. In addition, three purchasing organizations have been set up which are subdivided into be furnished with the various product groups.

# 4.7 SALES AND DISTRIBUTION (SD)

**4.6.1 EXTERNALLY ORIENTED SALES ORGANIZATION** The organization structures in Sales and Distribution can be subdivided into three groups:

- Externally oriented sales organization
	- Internally oriented sales organization
	- Distribution

## 4.7.1 EXTERNALLY ORIENTED SALES ORGANIZATION

The concepts concerned here describe the market and the possibilities which are offered to customers relating to deliveries, price conditions etc. This includes the following four entities:

- Sales organization
- Distribution channel
- Product area
- Sales area  $\bullet$  Safes area

# **Sales organization** • Sales area

This is an organization unit that is responsible for the sale of particular products or services. This sales unit also has legal liability in relation to damages. A complete sales transaction takes place within one sales organization. (This sales translation consists of quotation P order Þ delivery Þ invoice). Often, sales organizations mirror the division of a particular market geographically.  $\ddotsc$ 

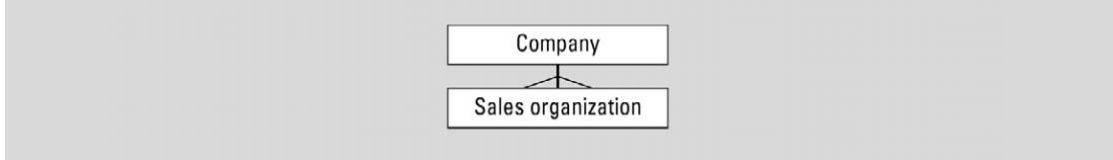

**Figure 4.9** Sales organization Figure 4.9 Sales organization

#### Example 4.6

**Example 4.6** The wholesaler mentioned before supplies his products to **The wholesaler mentioned before supplies his products to car repair companies located all over the** car repair companies located all over the Netherlands. For this purpose, there are three sales organizations operating in **southern Netherlands, respectively.** the northern, central and southern Netherlands, respectively.

## **Distribution channels**

customer. A more usual term for distribution channel is sales route. As the diagram shows, A distribution channel denotes the manner in which products or services arrive at the customer. A more usual term for distribution channel is sales route. As the diagram shows, one distribution channel can be used in several sales organizations. A sales organization can make use of several distribution channels.

> 46 **Example 4.7**

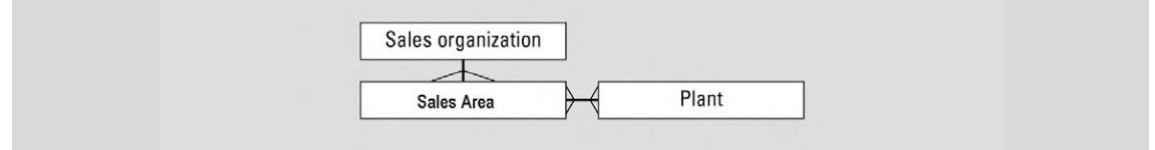

**Figure 4.10** Distribution channel Figure 4.10 Distribution channel

#### Example 4.7

**The wholesaler makes use of three different distribution channels:** The wholesaler makes use of three different distribution channels:

- Internet
- **• Franchise chains** Franchise chains
- **• Other garages** Other garages

All three sales organizations use the channel franchise chains and other garages. Sales organization central Netherlands also delivers via the Internet.

A Distribution channel also has an allocation with a Plant. Each sales organization is free to determine Distribution channels, through which the plants can be supplied. For the combination of Distribution channel and sales organization it can therefore be established from which plant (or plants) supplies can be provided. A Distribution channel can get supplies from several plants, and a plant can have several Distribution channels allocated to it.

#### Example 4.8

Central Netherlands supplies by Internet from Rotterdam or Eindhoven. The necessary assignments are:

- Internet Central Netherlands Rotterdam
- Internet Central Netherlands Eindhoven

#### **Division**

A division is used to group materials, products or services. A material is grouped in one division. Price agreements with a particular client can be allocated to these groupings. In addition, sales statistics can be generated per division. Divisions can be used in several sales organizations, while within one sales organization products from several divisions can be sold.

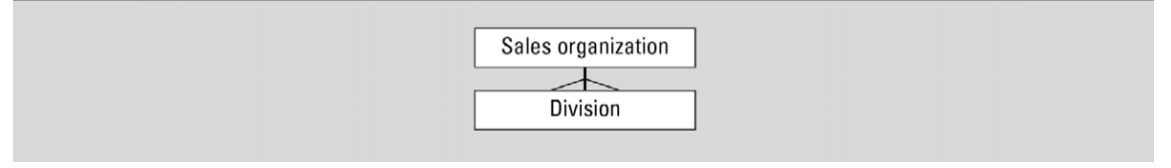

**Figure 4.11** Division Figure 4.11 Division

#### Example 4.9

**Theproductsaredividedintothreedivisions:Batteries,TowbarsandTires(thesearethesame divisions as** Tow bars and Tires (these are the same divisions as in **isty bate and these the southern are dineries as in**  $\frac{1}{100}$  **C** is chasing acparencies. These are not sold in  $\frac{1}{100}$ The products are divided into three divisions: Batteries, organization. Batteries are not sold in Southern Netherlands, tow bars are not sold in Northern Netherlands.

#### a sales area this is not established. A sales area is understood to be the combination of one of one one one o **Sales area**

The sales area diverges from the three concepts named above. In fact, in the case of a sales allocation. With the sales area in the sales area in the sales area in the sales of a sales of the sales of the sales of the sales of the sales of the sales of the sales of the sales of the sales of the sales of the sales organization, distribution channel and a division, a code and a description are established. With a sales area this is not established. A sales area is understood to be the combination of one allocation. With the sales area it is established through which distribution channels a group of materials (division) can be delivered. In view of the fact that this can vary per sales organization, it is established per sales organization. organization concerned. of one sales organization, one Distribution channel and one division. This consists therefore

**47** allocation of the distribution channel and the division within the sales organization can The distribution channels and divisions are already allocated to the sales organization. The thus only be effected with the distribution channels and the divisions that are allocated to the sales organization concerned.

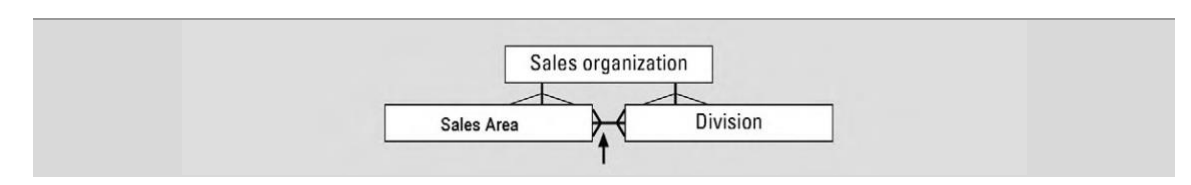

**Figure 4.12** Sales area Figure 4.12 Sales area

• Central Netherlands – Internet – Tires

#### Example 4.10

For the Central Netherlands sales organization you have the following distribution channels (see the examples above): Internet, Franchise chains and other garages. Furthermore, there are the following divisions: Batteries, Tow bars, Tires.

The following sales areas have been assigned:

- Central Netherlands Internet Batteries
- Central Netherlands Internet Tires
- Central Netherlands Franchise chains Batteries
- Central Netherlands Franchise chains Tow bars
- Central Netherlands Franchise chains Tires
- Etc.

# 4.7.2 INTERNALLY ORIENTED SALES ORGANIZATION

These concepts describe how the sales department can be organized within the company (with respect to accountability etc.):

- Sales office
- Sales group

## **Sales office**

The sales office is the department of the company that is responsible for the sale of particular products through a particular distribution channel.

As Figure 4.13 shows, several sales areas can be allocated to a sales office. A sales area can be used by several sales offices. As the sales office is allocated to the sales area, it is therefore also allocated to the sales organization. The sales organization is in its turn allocated to the company code, so that the results can be automatically entered into the financial modules.

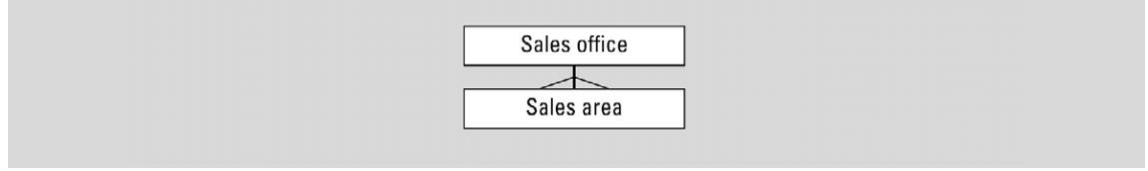

**Figure 4.13** Sales office Figure 4.13 Sales office

#### Example 4.11  $H_{\text{S}}$  is sampled in  $\mathcal{L}_{\text{S}}$

**48** one for sales through the route run and one for the express In the northern Netherlands there are two sales offices – run. It would also have been possible to subdivide the sales offices into the various product groups or sorts of clients.

#### **Sales group**

This category makes it possible to group together the sales assistants who are involved in *Sales group* the same sales activities. A sales group can perform sales activities for several sales offices. Several sales groups can be operative in one sales office. These sales groups make it possible for various accountability areas to be defined within the sales office.  $\frac{1}{2}$  areas to be defined with the sales of  $\frac{1}{2}$ 

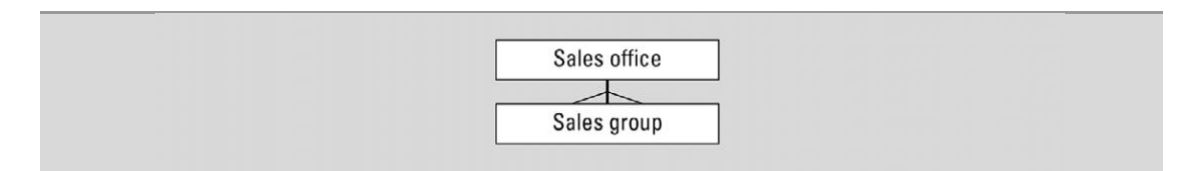

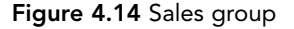

#### Example 4.12

express run and representatives. The route run and the **and the express run groups receive all the orders. The representatives visit the most important clients**  express run groups receive all the orders. The representatives **to maintain contacts and to take orders. They can take orders for both the route run and the express**  visit the most important clients to maintain contacts and to **run and they are therefore assigned to both sales offices. The route run and express run are only** take orders. They can take orders for both the route run **assigned to one sales office (route run office and express run office respectively).** and the express run and they are therefore assigned to Northern Netherlands has three sales groups: route run, both sales offices. The route run and express run are only assigned to one sales office (route run office and express run office respectively).

a collection of loading bays at the storage location), but it is also possible to define a group of  $\alpha$ 

# 4.7.3 DISTRIBUTION **run and they are therefore assigned to both sales offices. The route run and express run are only**

This paragraph describes basic elements of shipment processing organization. This includes:

- Shipping point
- Loading point

#### **Shipping point**  $\cdot$   $\cdot$   $\cdot$

From the shipping point the goods are sent to the customer. This location can be physical (e.g. a collection of loading bays at the storage location), but it is also possible to define a group of employees as a shipping point (a group of employees who are responsible for particular shipping activities). A shipping point can service several plants, while plants can<br>also make use of several shipping points. also make use of several shipping points.

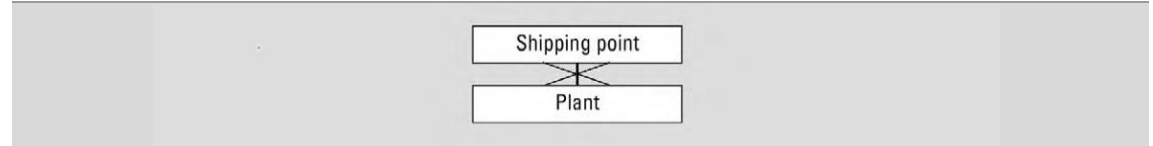

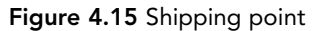

#### Example 4.13

As mentioned earlier, the wholesaler has set up three plants (=three logistical flows) in SAP, with a corresponding storage location. Three shipping points have also been set up – Amsterdam, Rotterdam and Eindhoven. **Figure 4.15** Shipping point

#### **Loading points**

The SD module can also be used if no loading points have been established. If use is to be made of the extensive possibilities relating to stock registration, delivery loading points should be established. As Figure 4.16 shows, a loading point can only be allocated to one shipping point. point.

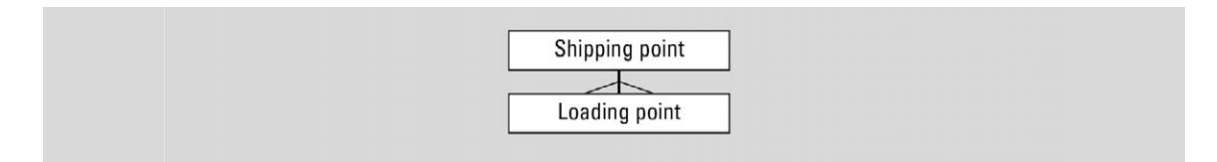

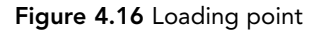

# 5 CUSTOMIZING

Customizing in SAP means the adaptation of the system to meet the wishes and requirements of the organization which is to use SAP. The adaptation is accomplished by means of setting up an enormous number of control parameters, which in turn determine how SAP responds to specific actions.

SAP implementation has the effect of bringing about major changes in the majority of operational processes and in the work procedures used by the majority of the organization's employees. A good deal of consideration and attention has to be given to these issues. In most cases, a special project will be initiated to serve the purposes of the implementation, drawing on the services of external consultants who are able to supply (additional) operational know-how and knowledge of SAP. In this chapter customizing is mentioned.

# 5.1 SCOPE OF THE IMPLEMENTATION

The scope of the project, i.e. the range of operational processes initially to be covered by SAP, determines the focus of attention of this implementation project.

It is often impossible to make immediate use of all the SAP modules that would be of benefit to the organization, for the following reasons:

- 1. The project would either take too long as a result, or the number of people working on the project would become so large that the management of the project would be jeopardized.
- 2. The impact on the organization caused by the implementation would be so extensive that there would be a major likelihood that the system would meet resistance and not be accepted.
- 3. Another problem would be that employees responsible for the maintenance of the system would lack the knowledge needed to carry out their tasks owing to the sheer complexity of the implementation.

An option frequently adopted is to implement only the financial modules or only the logistics modules, as a first step.

It is vitally important that the scope of the implementation (defined at the start of the project) is properly monitored. Proposals for improvement, which will almost certainly arise from within the organization during the project, are likely to be phrased in terms like 'Now

that you are already working on…', 'Wouldn't it be a good idea to…', etc. If attention is paid to these proposals, both the project's duration and the budget for the project will be under threat.

# 5.2 THE APPROACH TO THE PROJECT **THE PROSES INCOM** are already working on…', 'Wouldn't it be a good international to the attention is paid to the touched to the

In an extensive project like the first time implementation of SAP, it is vital that an approach/method should be selected which will provide sound direction for the project as a whole. A standard software development methodology could be used for the purpose, for instance, though a number of the activities, mainly in the functional and technical system development phases, will be superfluous in the implementation of a standard package. It is more worthwhile to make use of a specific RAD (Rapid Application Development) method, since these methods are more suited to prototyping, evaluate the design with a working system.  $\mathcal O$  specific RAD (Rapid Application Development) method, a specific RAD (Rapid Application Development) method, a specific RAD (Rapid Application Development) method, a specific RAD (Rapid Application Development) meth

SAP also offers its own implementation method, i.e. the Procedure Model. This method is supported by the customizing module from version 3 and onwards. The 'implementation partners' also frequently make use of this method. These are the companies that assist with the implementation (e.g. Accenture, CapGemini, CTac). since the methods are more suited to prototyping, evaluate the design with a working with a working  $\alpha$  with a working system.

Figure 5.1 shows the Procedure Model. Each phase is divided into a number of 'Working Packages', which are then subdivided into activities.  $\mathcal{C}$ , which are then subdivided into activities.

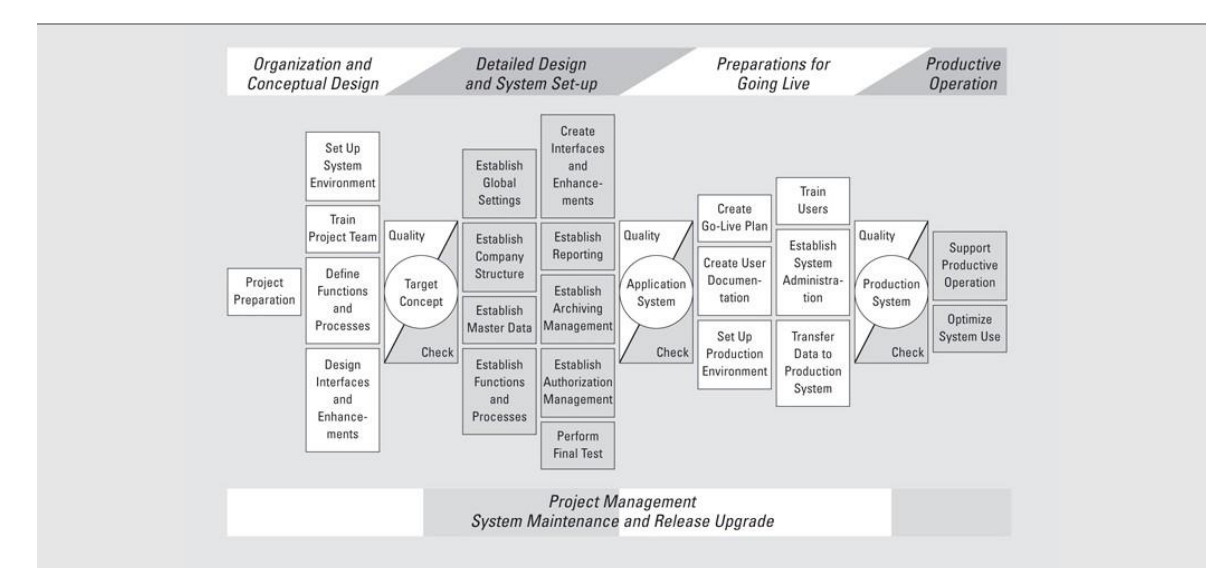

**Figure 5.1 Procedure model** 

# 5.3 CONFUSING TERMINOLOGY

There may be some confusion with regard to the difference between Business Process Reengineering (sometimes referred to as Business Process Redesign), on the one hand, and Business Engineering on the other hand.

*Business Process Re-engineering* (BPR) is the (partial) redesign of existing operational processes, including the automation of these existing operational processes.

*Business Engineering* (BE) is the development of radical, new and integral process-orientated operational solutions supported by information technology. BE therefore goes further than BPR.

A number of synonyms are used. This is a tiresome feature from one perspective, though it is a situation you often encounter in practice. Here is a brief survey of terms, which is intended to avoid confusion.

The authors mean the same thing when they use the following concepts:

- Reference model
- Business Blueprint

# 5.4 CUSTOMIZING

Adaptation or customizing of SAP is not forbidden, but changes to settings can have farreaching consequences. We kindly but emphatically request you to be very careful with regard to any small adaptations you may make to the system. If in any doubt, please ask the system administrator for permission first. You are not permitted to make any changes to cross-client settings!

You can do almost anything with the system, so deal prudently with this responsibility. Every action you take is recorded, which means it is always possible to find out who entered specific data or made specific changes!

Customizing is carried out using the Implementation Guide (IMG). This contains both texts and illustrations on customizing and lists the customizing options available. The option is in GBI not possible with the launchpad. You will find the IMG by logging on to SAP S/4 with the SAP GUI with:

SAP menu  $\rightarrow$  Tools  $\rightarrow$  Customizing  $\rightarrow$  IMG  $\rightarrow$  Project Management

The 'SAP Reference IMG' button brings the guide into view.

A indicates that there are sub-chapters. If there are no sub-chapters, you will be able to read the text or carry out the function . It is also possible to search for a specific chapter

# 6 INTELLIGENT ENTERPRISE

Large companies and companies using their systems to collaborate with other companies and customers will need more systems than SAP S/4HANA. The systems from SAP will be mentioned as part of the Intelligent Enterprise. The C-Business diagrams will be introduced in the last paragraph. customers will need more systems than SAP  $\sigma$  systems from SAP will be seen as  $\sigma$ mentioned as paragraph.

# 6.1 INTELLIGENT ENTERPRISE **6.1 INTELLIGENT ENTERPRISE**

According to SAP: 'Intelligent Enterprises use the latest technologies to turn insight into action across the business – in real time. As a result, they accelerate data-driven innovation and process automation, launch new business models, deliver exceptional experiences, and more. An Intelligent Enterprise connects experiences and operations using experience management (XM) solutions, a business technology platform, and a suite of applications.'  $\mathcal{S}$  solutions, a business technology platform, and a suite of

Data is a key driver behind the decisions made about the business, the strategy, and ultimately the desired business outcomes. Operational data, or O-data for short, looks at transactions from a business point of view. In essence, it reveals what happens. To get the complete picture, however, it is important to also understand experience data, or X-data. X-data gives insight into why something happens. X-data is gathered by capturing human sentiment from customers, employees, and business partners at key moments to provide an immediate understanding of the quality of their experience. This is particularly important as we look at providing the best possible business outcomes.  $\frac{1}{\sqrt{2}}$  the desired business outcomes. Operational data, or O-data for short, looks at transactions at the short of  $\frac{1}{\sqrt{2}}$  transactions at the short of short, looks at transactions at the short of  $\frac{1}{\sqrt{2}}$   $f$  is actions from a business point of view. In essence, it reveals what happens. To get the complete picture,  $f$ 

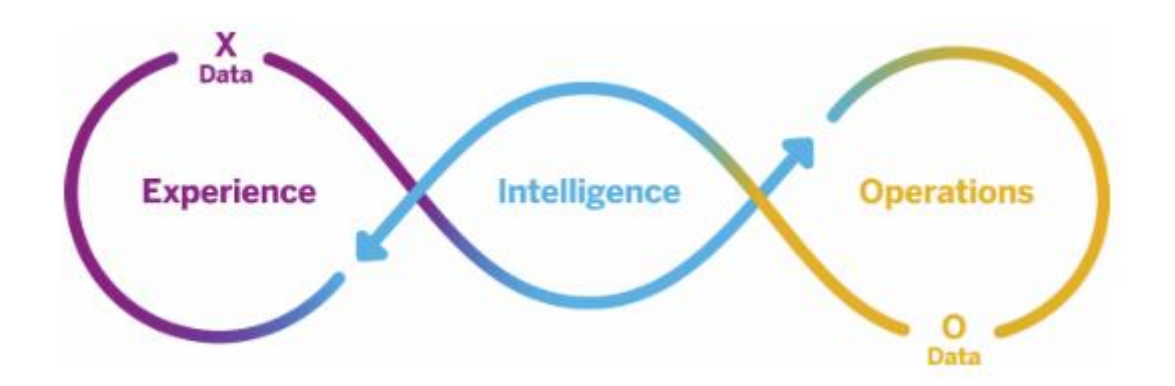

SAP: The Intelligent Enterprise: Turning Insight into Action. An unprecedented volume variety of X-data and O-data are now available to your business, driven by trends and and variety of X-data and O-data are now available to your business, driven by trends and innovations such as social media, chatbots, conversational AI, and the Internet of Things.  $\epsilon$  simply having this data does not deliver intrinsic value. The real value comes when you experience and operational data with advanced technologies, such as augmented analytics, AI, But simply having this data does not deliver intrinsic value. The real value comes when you

connect experience and operational data with advanced technologies, such as augmented analytics, AI, machine learning, and in-memory data management in the cloud, to deliver intelligence that not only improves real-time decision making but can also predict future behavior and outcomes to better guide your success in the future.'

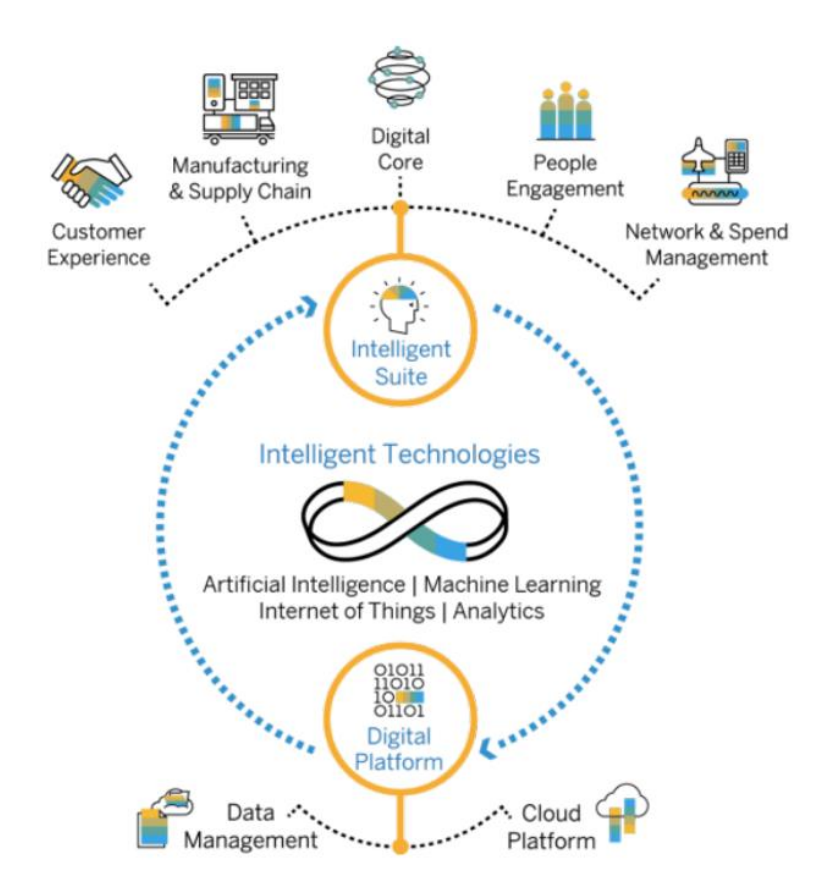

SAP groups the systems as a complete solution for an intelligent enterprise. S/4HANA is the Digital core. The data are stored in a HANA database. Analytics are done with SAP Analytics Cloud (SAC).

> 57 SAP considers C-Business as the successor to E-Business. C-Business means collaboration  $\frac{1}{2}$

working in one company. This functionality should result in an optimal value chain. This function  $\mathcal{C}$ 

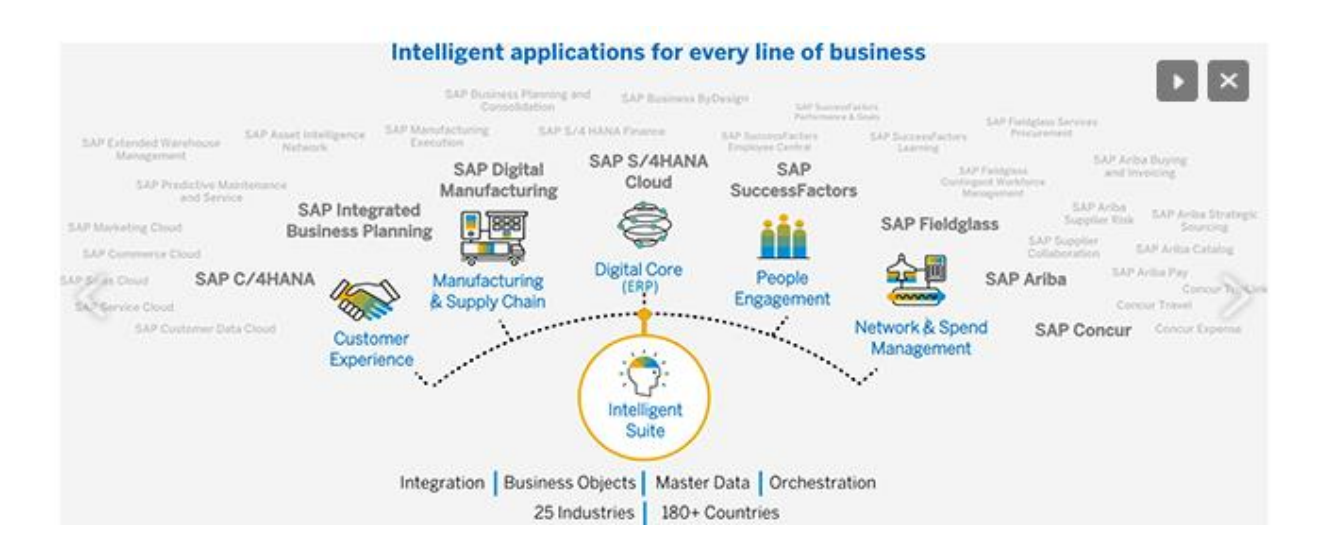

In this picture the SAP products are placed as part of the Intelligent Suite.

# 6.2 COLLABORATIVE Showled result in an optimal value chains in an optimal value chain.

Collaborative Business as the successor to E-Business C-Business means condomned between suppliers and customers as a result of which suppliers and customers appear to be working in one company. This functionality should result in an optimal value chain. SAP considers C-Business as the successor to E-Business. C-Business means collaboration

Collaborative Business Maps (C-Business Maps) give a blueprint of how the SAP E-Business platform could be set in for various industries. SAP uses these diagrams to depict the communication with the outside (suppliers and customers). In this book you use C-Business diagrams for processes and to focus on the collaboration between the departments within a company.

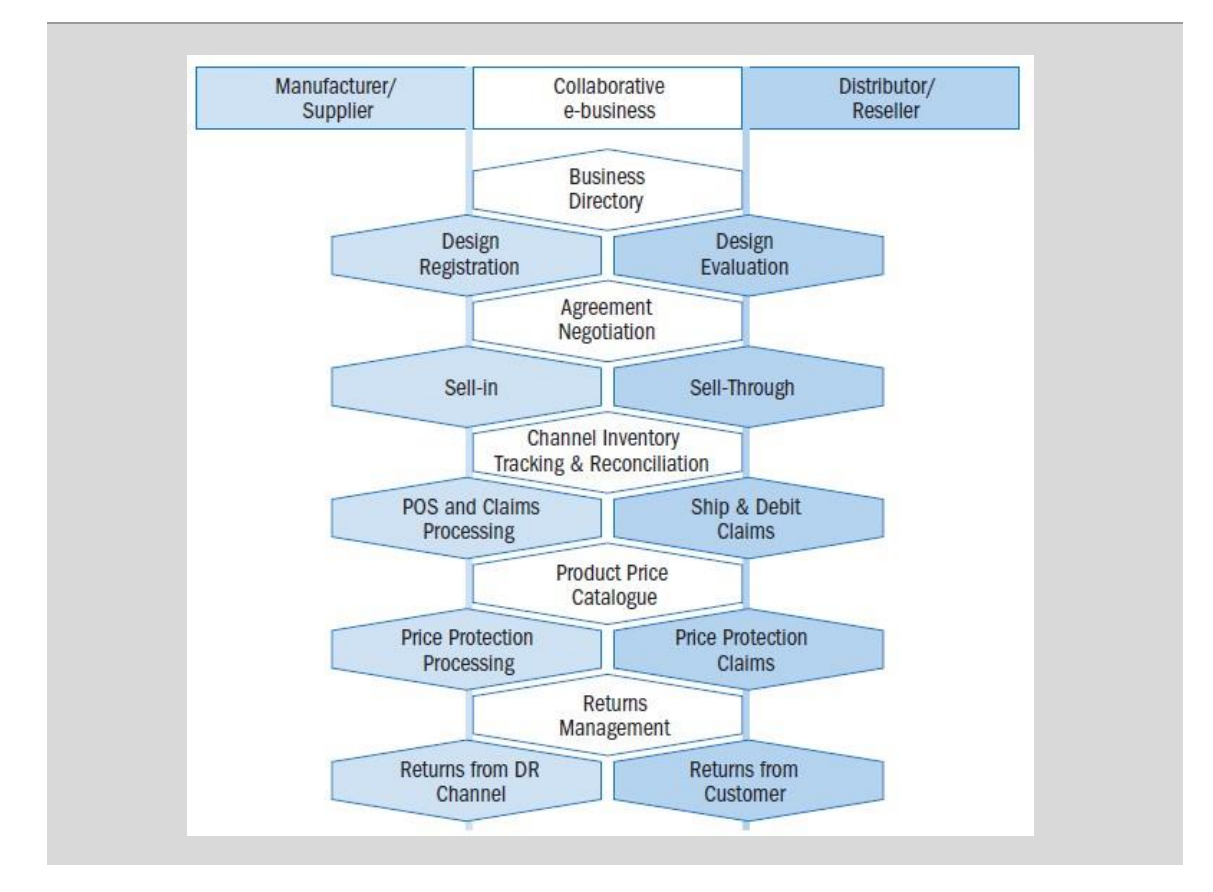

Figure 6.4 C-Business diagram

# 7 GBI

The SAP training material uses the dataset IDES (International Demo and Educational System). For example the training for the process integration with S/4HANA with official SAP certificate TS410, uses this dataset for hans-on exercises. This is a very complete and complex dataset with examples for almost any process in SAP.

The SAP UA (University Alliances) developed a much less complex dataset for teaching at schools and universities. These exercises and dataset to support these exercises are mostly developed by the SAP UCC's (University Competence Center). These centers are not part of the SAP company, but affiliated to universities.

A general understanding of Global Bike (the enterprise) prior to embarking on hands-on exercises and case studies in the SAP S/4 client is critical for success.

This narrative provides a historical background for how Global Bike began and an overview of its operations and strategy. This information will be used extensively throughout the curriculum material. The Global Bike data set has exclusively been created for SAP UA (University Alliances) global curricula.

In this chapter, the structure of the GBI database will be described in brief.

# 7.1 SHORT DESCRIPTION OF GBI

The Global Bike Group has a pragmatic design philosophy that comes from its deep roots in both the off-road trail racing and long-distance road racing sports. Nearly 20 years ago, its founders designed their first bikes out of necessity—they had races to win and the bikes that were available at the time did not perform to their extremely high standards. So, they took matters into their own hands and built legendary bikes that would outlast and outperform the competition. From these humble origins, Global Bike Incorporated was born and continues to deliver innovative high-performance bicycles to the world's most demanding riders.

This heritage of entrepreneurial spirit and quest for design perfection is still the cornerstone of Global Bike's corporate philosophy. Global Bike produces bikes for the most demanding competitors—whether the competition is on pavement or dirt, for money, fame or just bragging rights.

John Davis earned his racing scars in the mountain racing circuit in America, where he won numerous downhill and cross-country championships. Early on, John realized that the mass-produced bicycles available were inadequate in many ways for the type of racing he was doing. So, John stripped four of his old bikes down to the bare metal and rebuilt them into a single "Frankenstein" bike that he rode to win the national championship. Once news of his Frankenstein bike got out, John's friends and even his competitors began asking him to build them a Frankenstein bike too. While recovering from an injury in 1990, John started producing the first series of Frankenstein bikes in his garage—each one custom-built from cannibalized parts from other bikes. As more and more orders came in, John successfully expanded Frankenstein Bikes from his garage operations into a full-blown manufacturing facility in Dallas and began producing custom trail bikes which he sold through a network of specialized bike dealers throughout the country.

At nearly the same time, halfway around the world in Heidelberg, Germany, Peter Schwarz was studying engineering and competing in regional touring races on weekends. In between his races and studies, Peter worked at a bike shop in Heidelberg, fixing student bikes and tuning the touring bikes that he and his friends rode for competitions. As Peter's reputation as a fierce competitor and mechanical wizard grew, he also began to design and build road bikes based on an ultra-light composite frame that he had created for one of his engineering courses. Peter's innovative use of carbon composite materials allowed him to build a frame that was significantly stronger and one tenth the weight of competing frames. As a student, Peter did not have a great deal of financial resources, so he partnered with a local company that manufactured his frame designs as a contract manufacturer. Soon, Peter's frames were being used by racers all over Europe and he started Heidelberg Composites to market and design frames which would be fabricated by a contract manufacturer on a larger scale. Heidelberg Composites sold its frames to specialized bike stores throughout Europe and directly to racing teams, eventually becoming the leader in lightweight touring frames in Europe.

Through a twist of fate, Peter and John met each other in 2000 and immediately recognized their mutual passion for performance and complimentary business models. Each had been looking for a partner in another racing field and each had been looking for a partner in a different market. They quickly realized that a merger between their two companies would be extremely synergistic and that the combination of their product lines and regional distribution channels would generate a great deal of efficiencies.

So, in 2001, Heidelberg Composites and Frankenstein Bikes merged to form Global Bike. Today, John and Peter share the responsibilities for managing Global Bike's growing organization as co-CEO's. John is responsible for sales, marketing, service & support, IT, finance and human resources groups and Peter is responsible for research, design, procurement and manufacturing groups from an organizational reporting perspective.

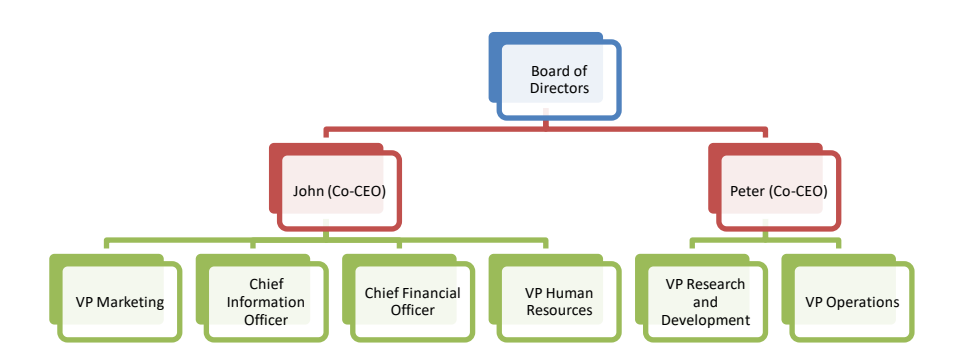

However, Global Bike is a process-centric organization, so John and Peter prefer to think of  $\frac{1}{\sqrt{2\pi}}$ the processes that they are responsible for, rather than the functional areas of the company that report to them. From this perspective, Peter is responsible for Idea-to-Market and Buildto-Stock and John is responsible for Order-to-Cash and Service & Support, as well as the supporting services for all four key processes. The simple way to look at their responsibilities would be to say that Peter spends money and builds products and John sells products and brings in money.

# PART 2: CARRYING OUT A COMPLETE ERP PROCESS

- 8. Log on and the SAP S/4HANA interface
- 9. Accounts receivable
- 10. General Ledger administration
- 11. Accounts payable
- 12. Human resources
- 13. Logistic master data
- 14. Complete ERP process

This part describes a complete ERP process and constitutes the main part of this book. The assignments in the chapters of this part are related to the Financial, Human Resources and Logistics areas. In chapter 8 some basic terms are explained. Most exercises in chapters 9, 10, 11, 12 and 13 are about the creation of master data.

In chapter 14 the student performs a sales-order-driven process. By means of a materials requirement planning (MRP I) all steps of a business cycle are gone through. The master data of chapters 9, 10, 11, 12 and 13 are applied in carrying out the complete ERP process in chapter 13.

# 8 LOG ON AND THE SAP S/4HANA INTERFACE **S/4HANA INTERFACE**

Log on to the S/4 GBI system with your browser, best use Google.

Your teacher will provide a link. You need a client number and a user code like LEARN??? or HvA-??? or something similar. The username ends in three digits (???), for example HVA-014. This number, which is unique to each user, is used in various exercises. For example, there is a GL-Account with code 751???. The HVA-014 user enters the GL-Account as 751014.  $L_{\text{H}}$  and  $L_{\text{H}}$  is unique to each user, is used in various exercises

More information about the interface you can find on in any group.  $\epsilon$  decay GL-Account with code 751. terrace you can mit or information about the interface you can find on in any group  $\frac{1}{\sqrt{6}}$ . This number, which is used in various exercise, is used in various exercise, is used in various exercises.

Click on the tile: example, there is a GL-Account with code 751???. The HVA-014 user enters the GL-

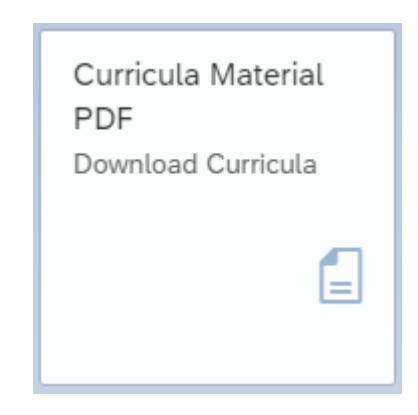

And next:

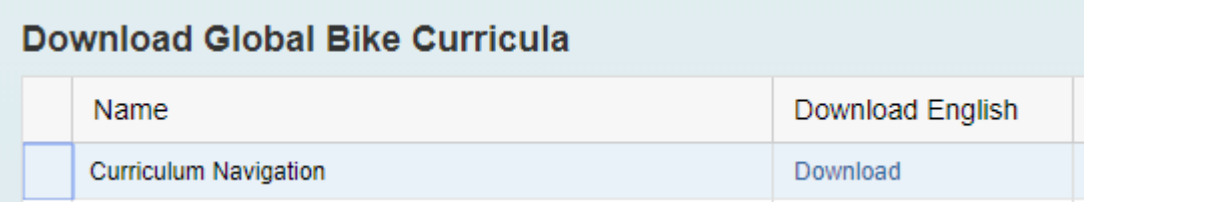

Click on 'Download' to find more information about the interface. Click on 'Download' to find more information about the interface.

# 9 ACCOUNTS RECEIVABLE **9 ACCOUNTS RECEIVABLE**

In this chapter you become familiar with the launchpad, tiles and some of the icons and buttons of SAP S/4 by analyzing a customer balance. The master data of a customer will be buttons of SAP S/4 by analyzing a customer balance. The master data of a customer will created. The integration between accounts receivable, marketing and physical distribution is illustrated.

Sometimes, depending on the size of your screen, you have to click on «More» to see the choice in the menu bar. Sometimes, depending on the size of your screen, you have to click on «More» to  $s_{\rm max}$ 

To get back to the Launchpad, press the home button  $\bigcirc$  in the upper left corner.

# 9.1 CUSTOMER BALANCE

Choose the following tile in group 'Financial Accounting' to manage the customer line items:

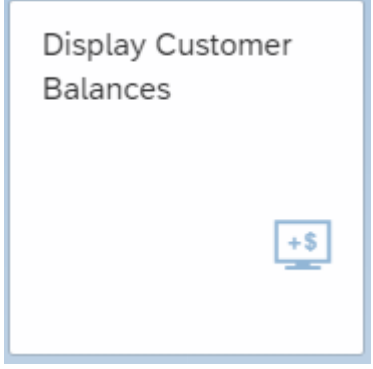

Customer Fahrpott may have open items.

Customer: Find the customer by clicking on to search for the Find the customer  $\frac{\Box}{\Box}$  by clicking on  $\frac{\Box}{\Box}$  to search for the customer number. A pop-up window appears. The 'Search Term' is '000' and as 'Customer Name' give 'Fahr\*' (this means that customers with a name that starts with Fahr and something behind will be selected). Start the search with «Go» **Go** . (The brackets « » indicate the indicate the name of a button.) name of a button.)

Select  $\boxed{\triangledown}$  the customer 'Fahrpott' and «OK»  $\boxed{\triangledown}$  OK.

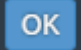

.

The Company Code is DE00 and the Fiscal Year the <current year>. The balance is displayed with «Go» **Go** .

Click on the blue debit amount. The customer line item is displayed.

Click on the blue document number in the column 'Journal Entry'. Click again on the number. The complete journal entry is displayed with «Back to Journal Entry» Back to Journal Entry (below right at the screen).

Analyze the financial posting.

- Header: Who created this document? On which date?
- Line Items (3): Which G/L Accounts are posted?
- Tax (1): What is the VAT (tax) rate used?

Return to the launchpad with «Home»  $\textcircled{m}$ .

# 9.2 CUSTOMER MASTER DATA

In this section you create the customer's master data. Create the master data for a German customer: Bikeshop <your name>. This customer will play the role of a FI (Financial) and commercial customer of the company Global Bike Germany GmbH. The customer will buy bicycles from us.

A second business partner: an employee of this customer will be the contact person for this customer. This role and relationship will be created.

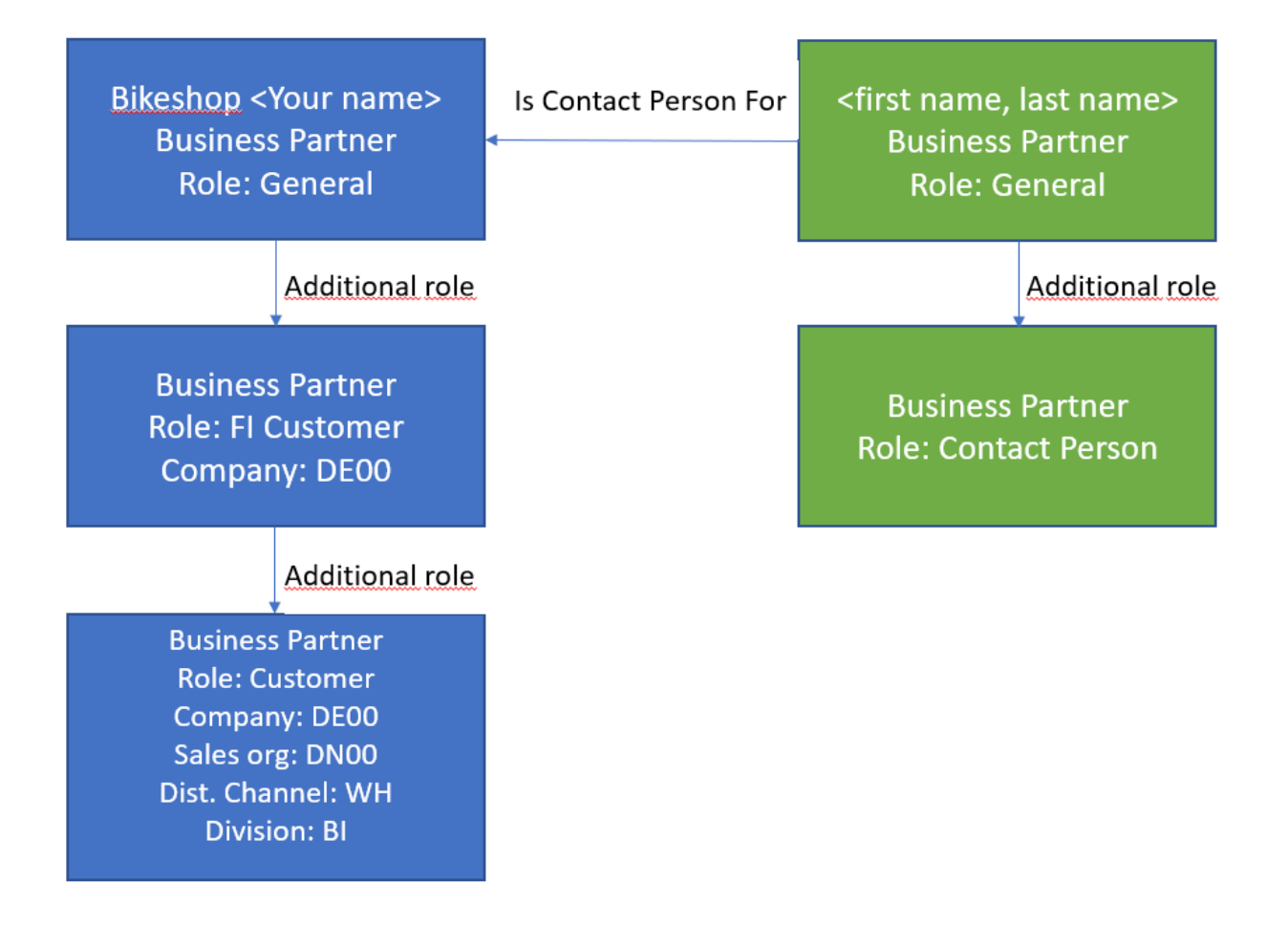

# Business Partner FI Customer

To create a customer, use the app Maintain Business Partner in group 'Financial Accounting'.

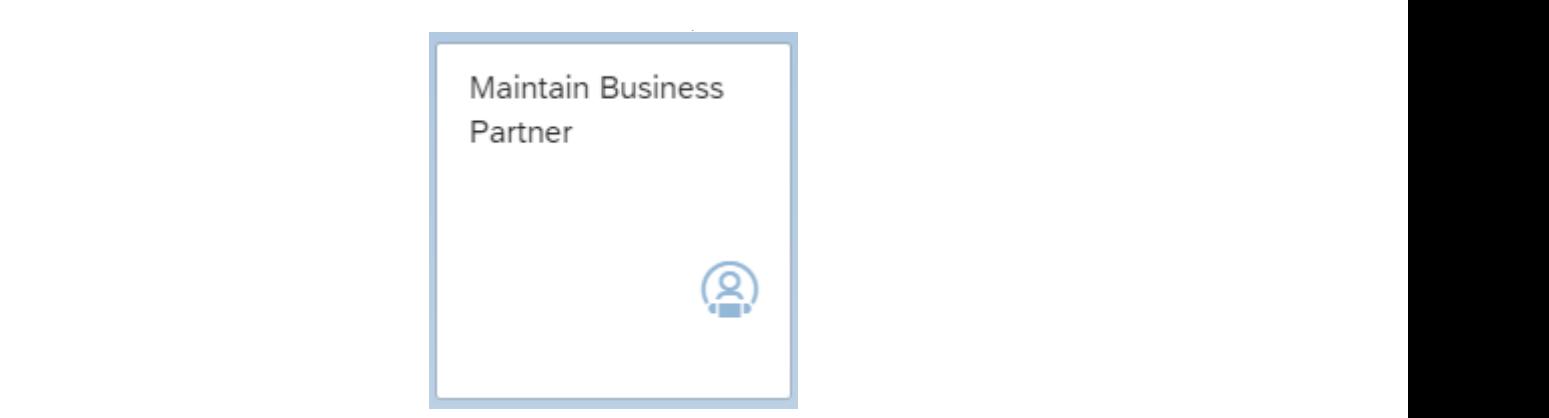

 $\ddot{\phantom{a}}$ Click on «Organization» to create a new customer as a company.

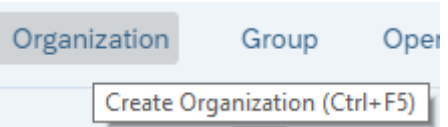

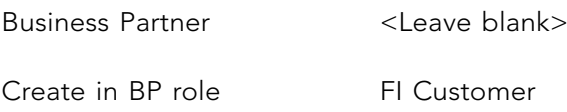

Choose in the pop-up screen «Create» to create business partner in BP role 'FI Customer'.

You create now two roles. First the role **Business Partner (Gen.)**, the general data, the name of this role is not visible, but you need this role when change the general data. is information about the customer, that only dependent on the business partner, e.g. the name or the address. choose in the pop-up screen  $\alpha$  is the pop-up screen  $\alpha$  fields partner in BP role in BP role in BP role in BP role in BP role in BP role in BP role in BP role in BP role in BP role in BP role in BP role in BP role in BP

Second the role **FI Customer**, the customer data as debtor for a company code. A customer can be connected to different subsidiaries in different countries. The FI Customer information about the customer, that only dependent on the business partner in combination with a company code, e.g. the currency or the G/L account for the debtor. name of the role is not visible. The general data as debtor for a company code. It cases then Second the role **FI Customer**, the customer data as debtor for a company code. A

Fields with a red asterisk are mandatory. You can use «F1» for help and «Possible entries» / «F4»  $\vert$   $\Box$   $\vert$  for entry options. To do this, position the cursor in the field concerned. customer can be connected to different subsidiaries in different countries. The FI with a red asterisk are mandatory. Tou can use  $\langle \text{Tr} \rangle$  for help and  $\langle \text{Tr} \rangle$  cossible entries  $\gamma$ 

On the tab 'Address' enter as the name 'Bikeshop <your name>'. Indicate in the 'Search term 1\2' the search term 1 '<your name>'. Create an address of the company in Germany: street, house number, postal code of 5 digits and city. Ensure that the customer lives in Germany (DE) in order to avoid export problems, because the company 'Global Bike Germany GmbH' is located in Germany and in case your customer is not in Germany you have other taxes and you have to enter export information. In this screen also indicate that communication with this customer is taking place in 'Language' English. Bear in mind that all students will be able to retrieve this data, so use names or descriptions your fellow students and teacher is allowed to see! street, is focated in definally and in ease your customer is not in definally

On the tab 'Control' state that this customer has to pay full taxes in Germany:

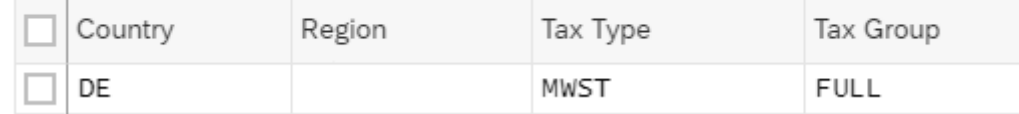

Tax Classification

68 On the tab 'Customer: Account Management':

Click on «Company Code» Company Code (if this button is not visible, widen your screen or use «More» More  $\vee$ ) to create the customer as a debtor (FI is Finance) for the financial organization unit:

Company Code DE00 (Global Bike Germany GmbH)

Give «Enter» to confirm.

On the tab 'Customer: Account Management':

Reconciliation acct 110000 (Trade Accounts receivables)

On the tab 'Customer: Payment Transactions':

Payment Terms 0003 (within 14 days 3%, 20 days 2%, 30 days Due net)

With «Save» Save at the bottom you can save the general data for this customer.

Write down the two numbers the system generated:

- 1. Number business partner in the role FI Customer.
- 2. Number Customer (middle of the screen under company code), this is the debtor number in company DE00

#### **Business Partner as Customer**

Add the role 'Customer' to our Business Partner. Use the app Maintain Business Partner in group 'Financial Accounting'.

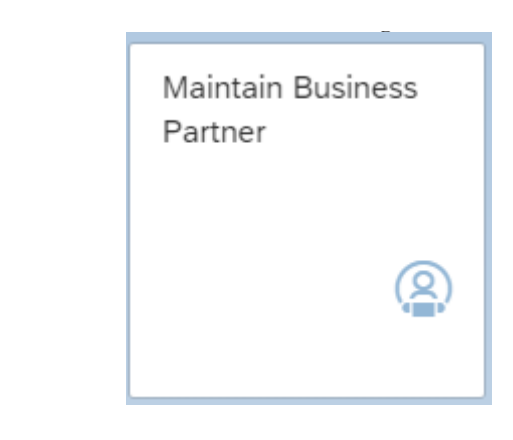

Find the business partner (organization) with:

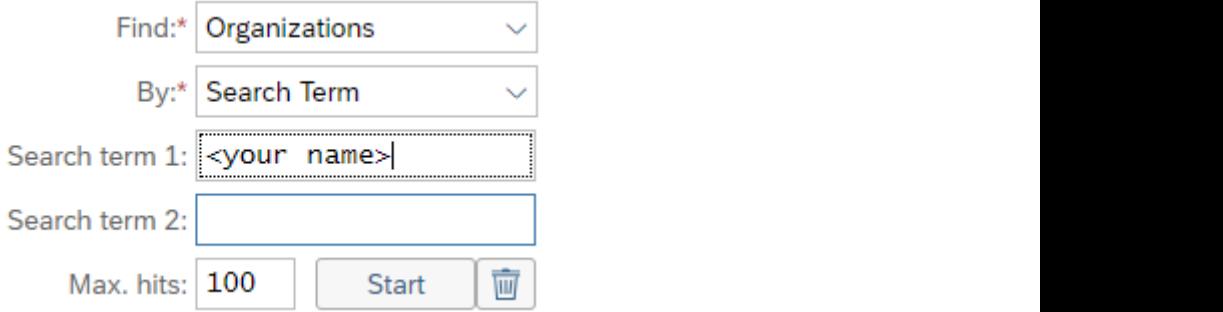

Change Organization: when you are in a display mode, switch with Search with «start». Double-click on your business partner. Check the title of the screen,

«Switch Between Display and Change» Switch Between Display and Change  $\,$  to the change  $\,$ the organization.  $\mathcal{L}_{\mathcal{D}}$ 

Add the role with:

Change in BP role Customer

Give «Enter».

Next choose «Sales and Distribution» Sales and Distribution . This brings up the tab pages with data that is dependent on the customer/distribution channel combination. A customer may buy bicycles from us for at the wholesale price, but if the customer buys a machine for example, the industry price list applies.

# Sales area:

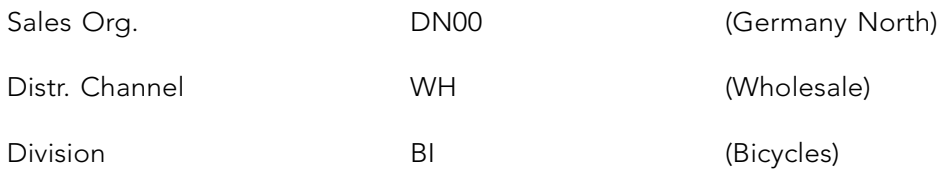

# Press «Enter» and at the tab 'Orders':

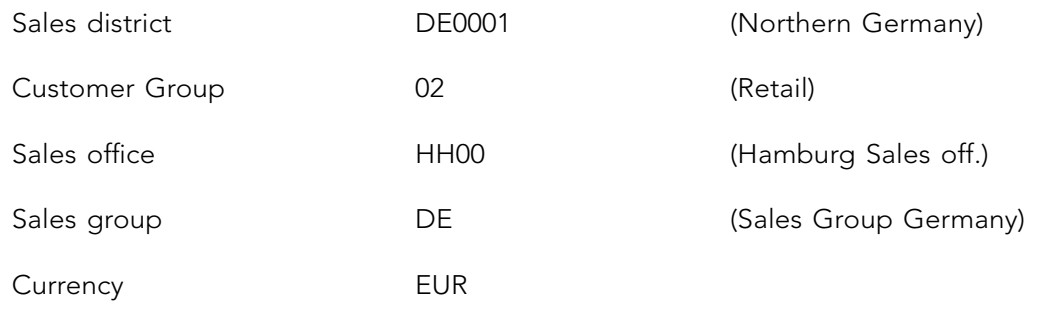

Pricing/Statistics:

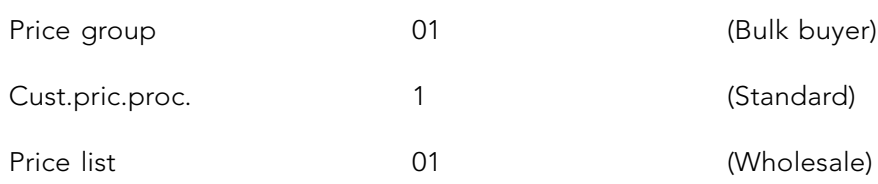

# At tab 'Shipping':

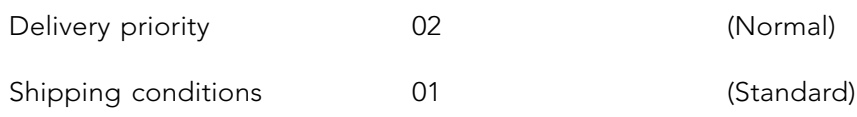

# At tab 'Billing':

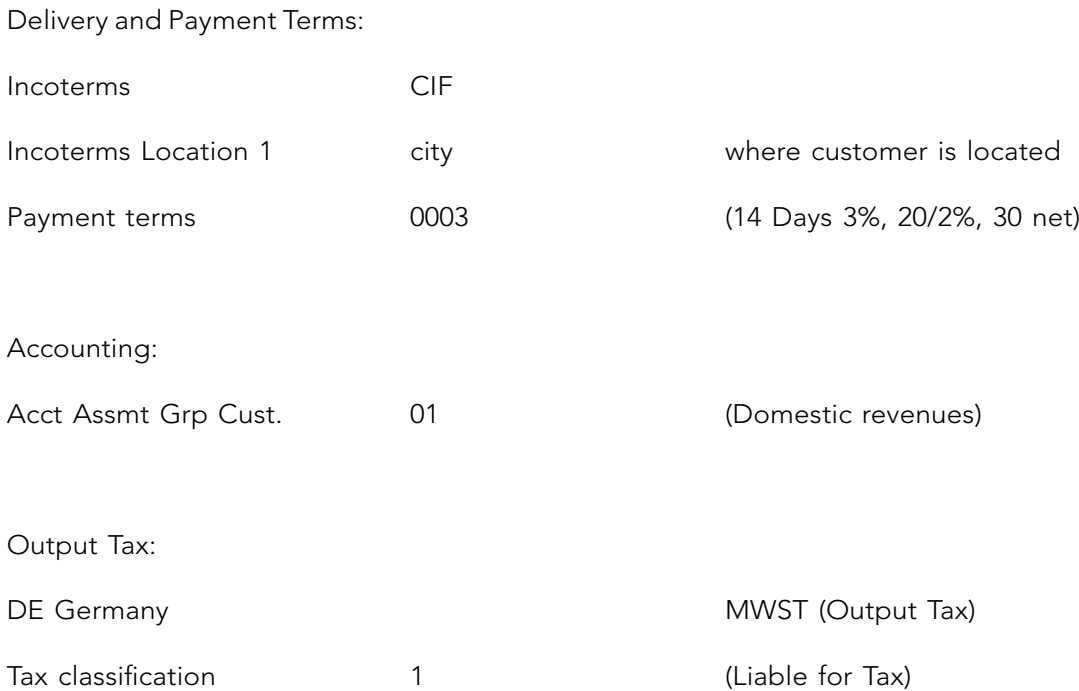

Save the customer using «Save». A message appears at the bottom of the screen showing that the changes have been saved.
#### **Business Partner Contact person**  $\mathbf{on}$

To create a contact person, use the app Maintain Business Partner. *Business Partner Contact person*

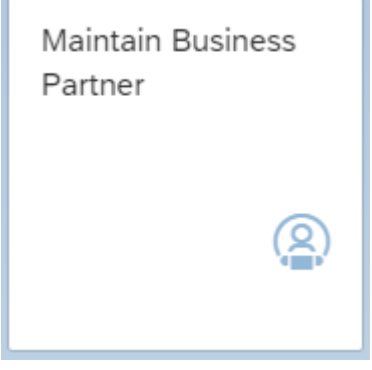

*Business Partner Blank (number will be generated by the system)* Click on «Person» to create a contact person at the company just created.

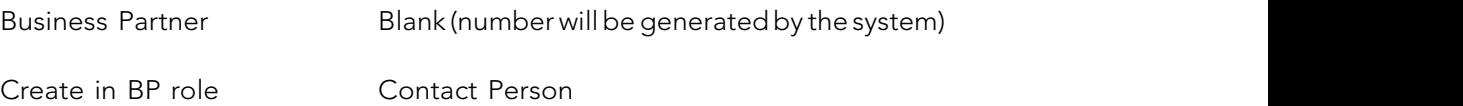

Choose in the pop-up screen «Create» to create business partner in BP role 'Contact Person'.

Enter a first name and last name <your name> as the name of the contact person for this customer. The Correspondence language must be English. Indicate in the 'Search term 1\2' the search term 1 '<your name>'. The Country is 'DE'. «Save» the Contact Person data and write down the number of this Contact Person.

# **Relation Business Partner and Contact person**

To create a relation, use the app Maintain Business Partner. *Relation Business Partner and Contact person*

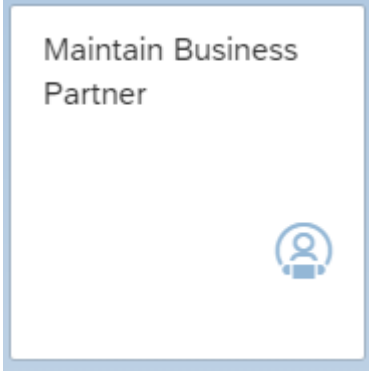

To create a relation, use the app *Maintain Business Partner*.

## Find the customer (not the contact person) with:  $\mathbf{F}_{\text{max}}$

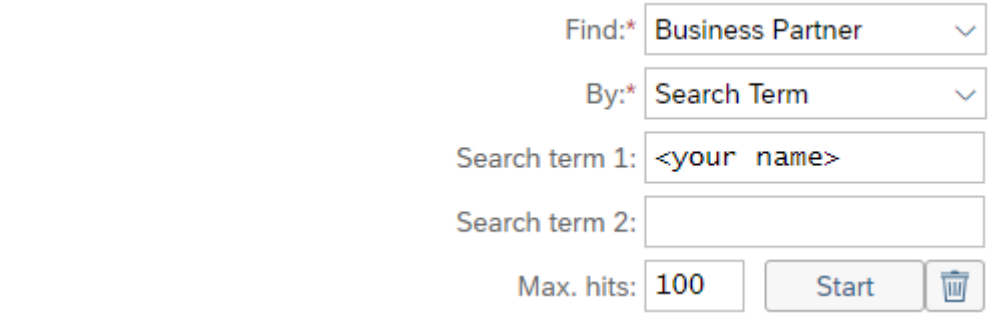

 $t$  title in a screen in a display mode, switch with  $\sim$  switch  $\sim$  switch  $\sim$  switch Between Display mode, switch Between Display mode, switch Between Display mode, switch Between Display mode, switch Between Display title of the screen: when you are in a display mode, switch with «Switch Between Display Search with «start». Click double on the business partner 'Bikeshop <your name'. Check the and Change» Switch Between Display and Change to the change the data.

Next choose «Relationships» Relationships.

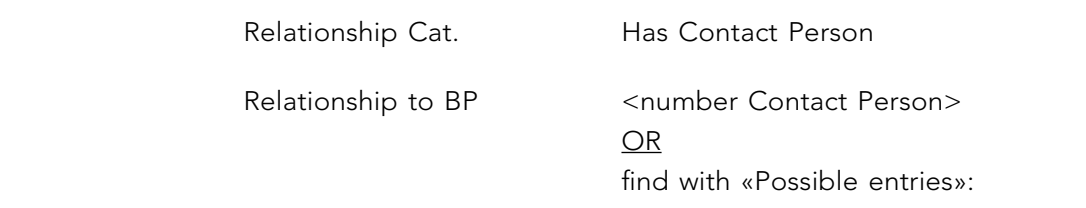

**Business Partner Number (1)** 

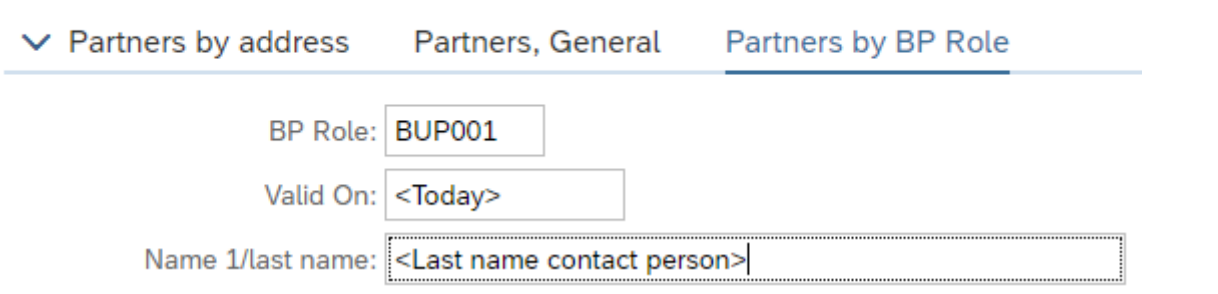

«Find» and select the right person with double click or «Copy» .

With «Create» ( Create middle of the screen) the relation is created. Confirm the data **68** in the pop-screen with «Continue(Enter)». «Save» this relation.

You will continue to work with this customer in chapter 14. Should you have entered anything you would like to change, find your customer and choose the BP role you like to change.

# 10 GENERAL LEDGER ADMINISTRATION

In this chapter a general ledger account is created, and a balance sheet and profit and loss statement are generated for the GBI company in Germany.

# 10.1 GENERAL LEDGER ACCOUNT MASTER DATA

A Chart of Accounts consists of all ledger account numbers. A particular subsidiary company activates a selection of ledger accounts from the Chart of Accounts to use at the specific company code. A Chart of Accounts is generally established for all subsidiary companies on a country- by-country basis. A Chart of Accounts consists of all ledger account numbers. A particular subsidiary company

The financial administrator has determined that no account for purchased services exits in the Chart of Accounts. The account does not yet exist in chart of accounts GL00 (GBI Global), nor has it been created for the company code DE00 (Global Bike Germany GmbH) concerned. You will therefore create account number 751??? as copy from 741900. (The username ends with three digits (???). This number, which is unique to each user, is used in various exercises. For example the user HVA-014 enters the GL-Account as  $751014$ .)  $\frac{1}{2}$  user 11.71 01.1 enters the GD recount as  $\frac{1}{2}$  y i of 1.7,

In group 'Financial Accounting' use:

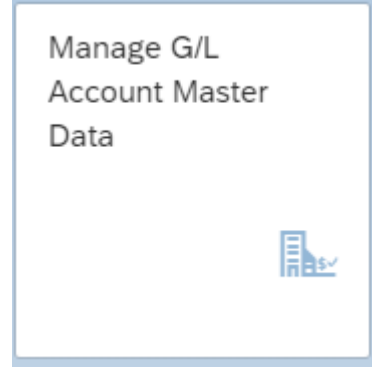

The Chart of accounts is GL00 and select G/L Account type P (Primary Costs or Revenue). With «Go» you get a list of G/L accounts. Click on the blue number 741900.

It is possible to have the system generate a profit and loss statement at any time. The structure  $\mathcal{L}$ 

«Copy» or «Multiple Copies» this account to number 751??? , as description in English 'Purch. Services ???' and select as Company Code Assignment only DE00  $\boxed{\boxtimes}$  DE00  $\,$  , so deselect the others and click «OK». With «Save» the new G/L account is created. The Chart of accounts is GL00 and select G/L Account type P (Primary Costs or Revenue). this account to number  $7.1$ :::, as description in English

Edit the master data for this new G/L account in group 'Financial Accounting' with:  $\overline{C}$ 

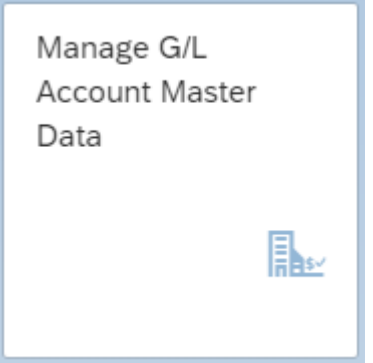

Enter in the selection field G/L Account: 751??? and «Go». Click on the blue number 751??? in the first column and «Edit».

The G/L Account Long Text is 'Purchased Services ???'.

The German (DE) translation must be as short text 'Bezogene Leist. ???' and as long text 'Bezogene Leistungen ???'. «Save» the G/L account master data.

# 10.2 BALANCE SHEET AND PROFIT AND LOSS STATEMENT

It is possible to have the system generate a profit and loss statement at any time. The structure can be freely determined by means of customizing.

Take a look at the results of the GBI company in Germany of this year and compare these results with the results of the year before by choosing in group 'Financial Accounting':

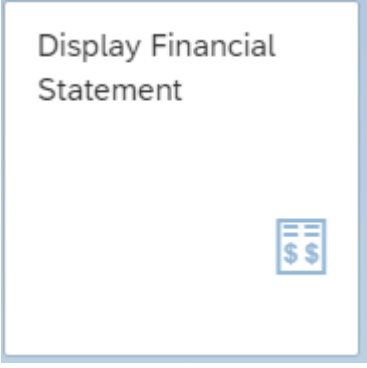

76

*Company code DE00*

# Select:

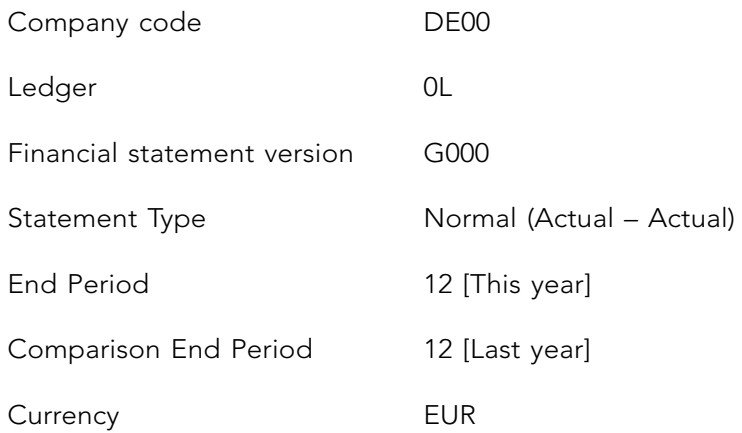

Press «Go». With > you can expand a node. Open the nodes 'PROFIT & LOSS STATEMENT', 'Revenue' and finally 'Sales revenue' to find the revenues for this year.

Since this is an overview, you don't have to save.

# 11 ACCOUNTS PAYABLE

In this chapter the following actions will take place. The vendor master data is created. The invoice process is started. The invoice for consultancy costs is posted. The outcome of this posting will be analyzed with the balance vendor account and the open items. Finally, the posting will be analyzed with the balance vendor account and the open items. Finally, the payment of the invoice is posted.

### 11.1 INVOICE PROCESSING C-BUSINESS DIAGRAM  $p_1$  invoice  $p_2$

This C-Business diagram (see paragraph 6.2) depicts the collaboration of the company with the outside business environment and the collaboration between the departments. The order of the process flow is top down. The invoice is created as collaboration between the supplier and the accounting department. This invoice does not contain logistical information. In chapter 14 an invoice is created with reference to a purchase order, 3-way matching. Within the accounting department the creditors monitoring (credit control) is carried out. Finally you post the outgoing payment. four post the outgoing

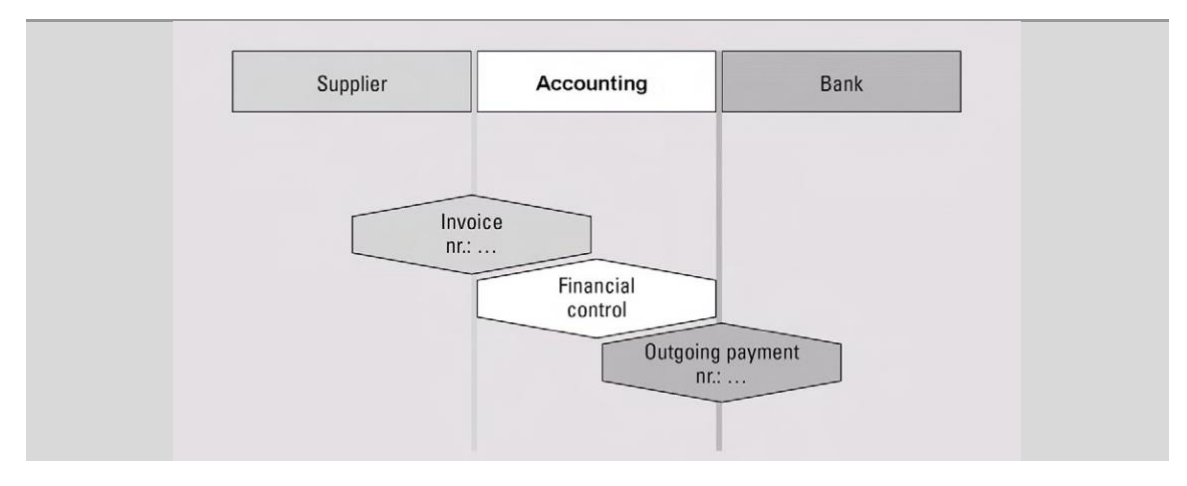

**Figure 11.1** Invoice processing Figure 11.1 Invoice processing

# 11.2 VENDOR MASTER DATA

The structure of the vendor is similar to the customer.

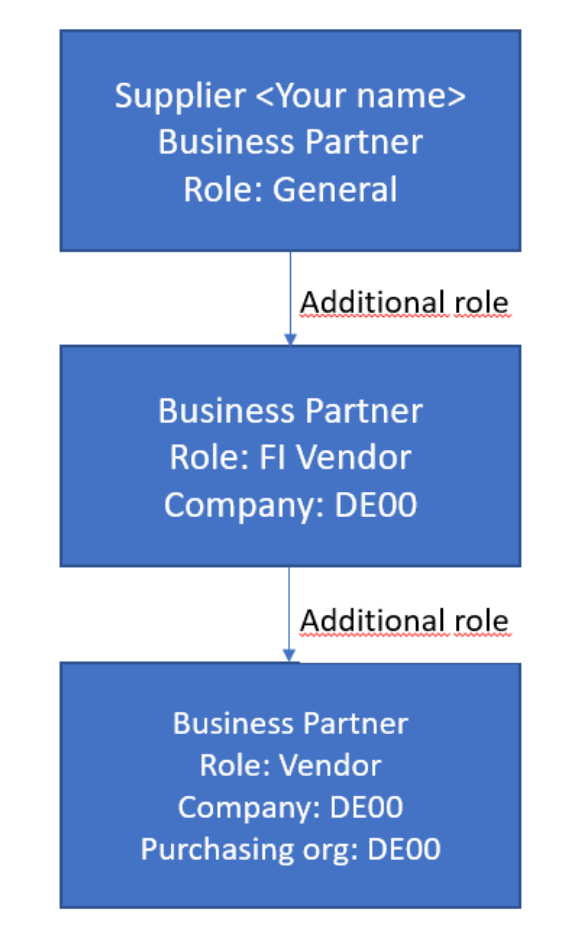

#### $\mathbf{I}_{\alpha}$ app from group 'Materials Management': **Business Partner FI Vendor**

To make a start with accounts payable you first need to create a vendor as follows with the app from group 'Materials Management': The start with a vendor as follows with the start with the start with the start of  $\alpha$ 

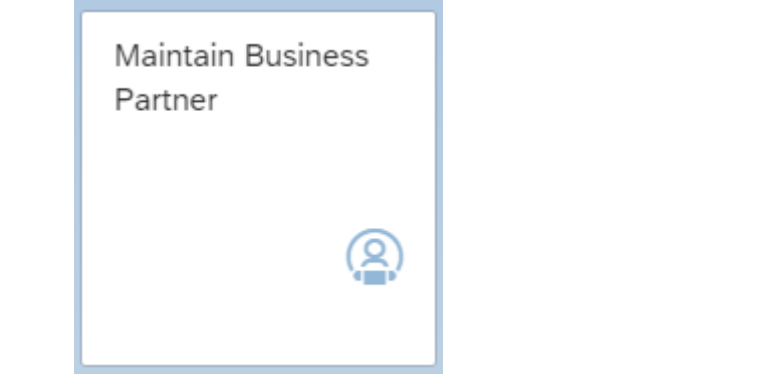

Click on «Organization» to create a new vendor as a company.

79  $79$ On the tab ' Address' enter as the name 'Supplier <your name>'. Indicate in the «Search term

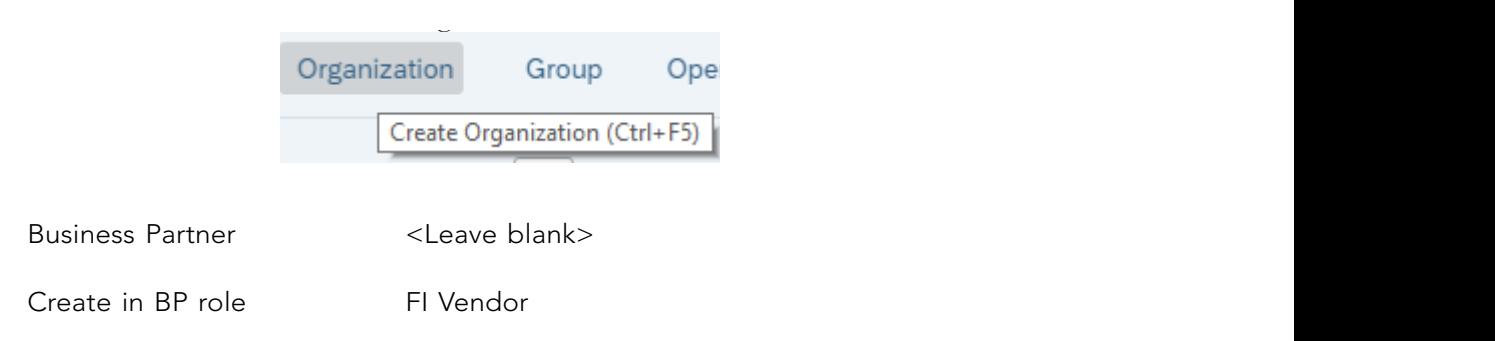

Choose in the pop-up screen «Create» to create business partner in BP role 'FI Vendor'. FI means Finance, so the vendor will also be created as a creditor.

On the tab ' Address' enter as the name 'Supplier <your name>'. Indicate in the «Search term 1\2» the search term '<your name>'. Create an address of the company in Germany. Enter a street, house number, postal code of 5 digits and city. Ensure that the vendor lives in Germany (DE) in order to avoid all kinds of import problems, e.g. tax data and legal data, the company Global Bike Germany GmbH' is in Germany. In this screen also indicate that communication with this vendor is taking place in English. pany in

At tab 'Vendor: Tax Data' scroll down and enter as TC (Tax Category) 'IVA' (Purchase VAT).

Click on «Company Code» Company Code to create the vendor as creditor for the financial organization unit:

Company Code DE00 (Global Bike Germany GmbH)

Give «Enter» to confirm.

On the tab 'Vendor: Account Management':

Reconciliation acct 300000 (Payables-Trade Accounts)

On the tab 'Vendor: Payment Transactions':

Payment Terms 0003 (within 14 days 3%, 20 days 2%, 30 days Due net)

With «Save» Save at the bottom you can save the general data for this vendor. On the tab 'Vendor: Payment Transactions':

Write down the number the system generated for this vendor.  $\sigma$  the table  $\sigma$ 

#### **Business Partner as Vendor**  $W_{\alpha}$  at the bottom you can say the general data for this vendor.

Add the role 'Vendor Purchase' to your Business Partner from group 'Materials Management': *Business Partner as Vendor* Write down the number the system generated for this vendor.

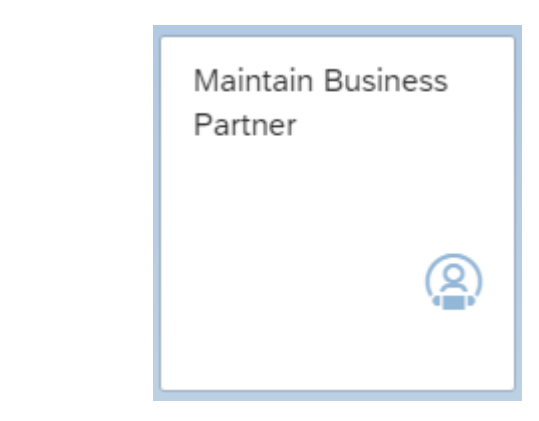

Find the FI Vendor with:

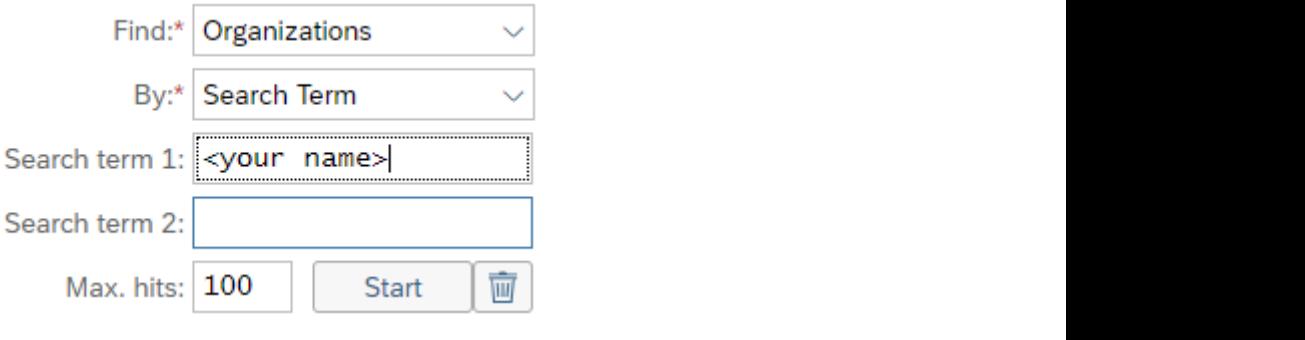

switch with «Switch Between Display and Change» Switch Between Display and Change to Search with «start». Click double on your vendor (supplier) as partner. Check you are changing the Organization in the title of the screen. When you are in a display mode, the change the data.

Change in BP role Vendor Purchase

Next choose «Purchasing» Purchasing The Purch. organization is 'DE00'.

After «Enter» at the tab 'Purchasing Data' enter the order currency EUR and as payment terms again 0003. Scroll down and enter at 'Additional Purchasing Data' a check mark at 'Automatic PO (purchase order)'. «Save» the role Vendor Purchase for this Business Partner.  $\mathcal{H}_{\mathcal{B}}$ 

# 11.3 POST THE INVOICE

An invoice is received from the vendor you just created. The total invoice amount is  $\epsilon$  250 relating to a notification that has been received regarding advice on the color scheme of a An invoice is received from the vendor you just created. The total invoice amount is € 250 bicycle. Often invoice postings are related to purchase orders. This invoice will be posted directly into accounts payable in group ' Financial Accounting' via:

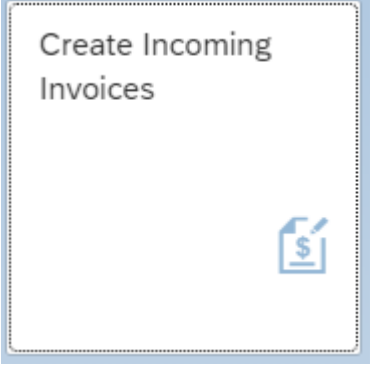

You work for company DE00 (Global Bike Germany GmbH). If necessary change the company code with «Company Code».

The vendor is the vendor you created with name Supplier <your name>. You can find the vendor with  $\left| \mathbf{Q} \right|$  and search the vender at the tab 'Suppliers (General)' by the search term <your name>. Double click on the supplier you just created.

For the Invoice date and Posting date, enter the current date. It is sufficient, instead of  $\begin{bmatrix} 0 & 0 \\ 0 & -1 \end{bmatrix}$ entering 24.05.2020, to enter 240520 or use «F4» (Entry options).

The document header text (Text) is 'Consultancy and advertisement ???'. calculate tax (check box). Enter V1 (19% domestic input tax) as the tax code. Enter the amount 250. For the currency select EUR. This amount is including tax. Activate

The document header text (Text) is 'Consultancy and advertisement ???'.

Make sure at the 'Payment' tab that the payment term is 0003, the rest of the payment conditions will be completed automatically.

> 82  $\overline{C}$  $\frac{1}{\sqrt{2}}$

The offsetting G/L accounts are entered as 'Items'. Enter account 751??? as the general ledger account. Double click on the line. Enter €100 as amount (Amount in doc.curr.), Cost Center EUMK1000 (Marketing Costs) and the text for this item is 'Consultancy ???'. Go with «Back» to the overview. ledge  $p$  the ger

> Create a second item for advertisements cost. The general ledger account for these costs is 741900 (Advertising Expense). Double click on the line item. Enter for  $\epsilon$ 150 as amount, the Cost Center EUSA1000 (Sales Costs) and the text 'Advertisement ???' for this item. Return with «Back» twice to the overview.

> Click on the tab 'Details' and add the Header Text 'Consult. and advert. ???' as. Using texts facilitates the control of postings.

> The posting can be simulated, click the «Simulate» button. This list contains the ledger accounts to be posted. By double clicking on the vendor number, the general ledger account (300000) appears. This account will be posted automatically. This is the integration of the accounts payable and the general ledger administration. Return to the overview with the button «Back».

> The account balances and can be saved, click on «Post» . Do not use the button «Park» or «Complete», the invoice will not be posted, but will appear in the mailbox of another employee to approve the invoice. Write down the number in the C-Business diagram.

> The system expects the entry of a new invoice for posting. Leaving this screen is therefore only possible using «Home» and ,when asked click 'OK' to the question whether you really want to leave.

# 11.4 MONITORING THE ACCOUNTS PAYABLE

With accounts payable monitoring you can check whether all accounts are paid on time.

Select in group 'Financial Accounting':

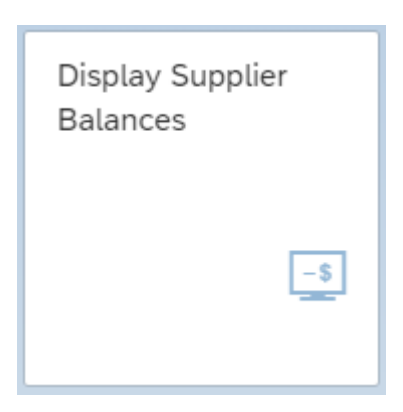

vendor with and search the vender at the search term  $\mathcal{S}$ uppliers (General) by the search term  $\mathcal{S}$ Enter the vendor number you created with name Supplier <your name>. You can find the vendor with  $\boxed{Q}$  and search the vender at the tab 'Suppliers (General) by the search term <your name>. The Company Code is DE00 and the Fiscal Year is the [Current Year].The balance is displayed with «Go».

 $\begin{bmatrix} 1 & 1 & 1 \end{bmatrix}$  $f(n_{\text{total}})$ **78**  Click on an amount (for instance the amount entered in the previous paragraph) in the line covering the current period (month).

listed. Click on the blue number in the column Journal Entry and again on the number. The details from the item are displayed. With «Back to Journal Entry» the overview with all line items are listed.

# 11.5 PAYMENT TO A VENDOR

The outgoing payment by the is bank is done. Post the outgoing payment from the Bank (ledger number 100000) with a deduction of 3% cash discount. Use in group 'Financial Accounting':

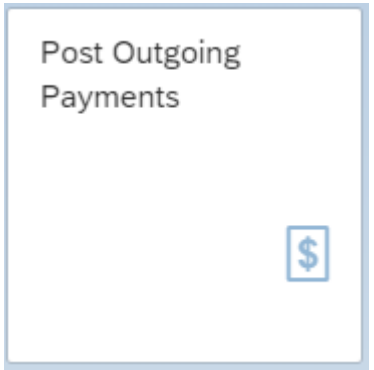

84 items» the open items for this supplier are displayed.

Select the open item item item to be cleared with «Clear  $\sim$  ».

The company code is DE00. For the Posting Date, Journal Entry Date and Value Date enter today's date. The Bank Data G/L account requested is 100000. The amount €242,50 (€250 minus 3% discount). The currency is EUR. Open items selection with Account type 'Supplier' and for Account ID enter <your name> and double click on the right supplier. With «Show items» the open items for this supplier are displayed.

Select the open item to be cleared with «Clear >> ».

Check the balance at the right top of the screen. It should be zero in green. Check the discount with «Simulate» . «Post» the payment. Make a note of the posting number in the C-Business diagram.

Verify the posting by displaying the vendor account balance as done in the previous paragraph!

# 12 HUMAN RESOURCES

You create a position for a sales employee. You will hire yourself as the new employee for this position.

#### **POSITION** You create a position for a sales employee. You will hire yourself as the new employee for this  $12.1$

A position can be filled by one or more persons. A position belongs to an organizational unit and is described by a job.

An example from a Business school: your SAP lecturer occupies the position of 'Business informatics lecturer 1', described by the job 'lecturer' and belongs to the department 'International Business'.

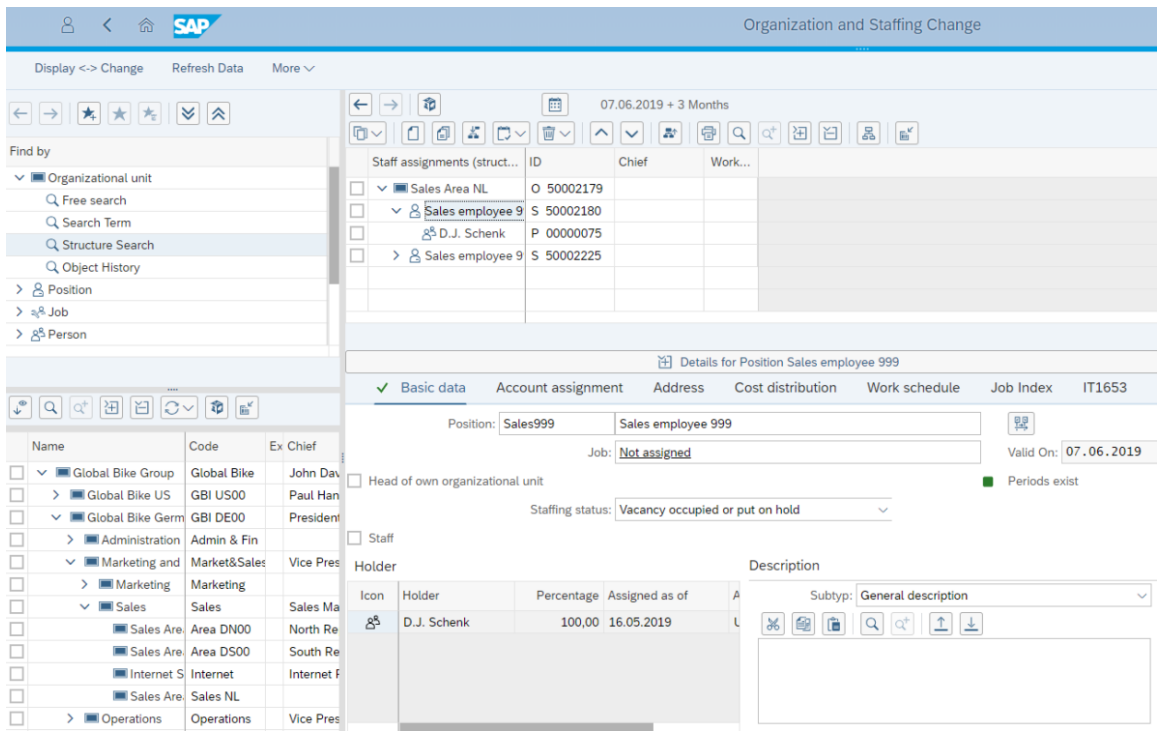

**Figure 12.1** Position Figure 12.1 Position

Create a new position for a sales employee in group 'Human Capital Management' via: Create a new position for a sales employee in group 'Human Capital Management' via:

Change Organization and Staffing

Click on the upper left window on  $\geq$  in front of 'Position'. Click on 'Structure search'.  $\overline{\phantom{a}}$ 

Click in the lower left window on > before 'Global Bike Group' to display the structure of the company. Next open with > 'Global Bike Germany'. Next 'Marketing and Sales' and next 'Sales'. Finally double click on 'Sales Area NL'.

Check with  $\|\mathbf{v}\|$  in the right window if 'Staff Assignments (structure)' is selected. the company. Next open with 'Global Bike Germany'. Next 'Marketing and Sales' and next

The ID becomes visible by clicking on the «Column Configuration»  $\frac{d}{dx}$  and activating the ID marker and «Continue».  $\frac{1}{\sqrt{2}}$  is selected. If  $\frac{1}{\sqrt{2}}$  is selected. If  $\frac{1}{\sqrt{2}}$  is selected. If  $\frac{1}{\sqrt{2}}$  is selected.

Click on the department 'Sales Area NL' in the upper right window, to work with this object. With the button «Create»  $\|\cdot\|$  a pop-up window 'Choose relationship' appears. Choose 'Incorporates position'. In case the message 'Sales Area NL is locked by…' appears, another student is adding a position. Wait a while and repeat this action.  $\overline{O}$  incorporates position is local appears, and is local  $\overline{O}$  and  $\overline{O}$  and  $\overline{O}$  appears, and  $\overline{O}$  and  $\overline{O}$  and  $\overline{O}$  and  $\overline{O}$  area  $\overline{O}$  and  $\overline{O}$  and  $\overline{O}$  are another  $\overline{O}$  an

In the right lower window change the short description of the position from 'New position' to 'Sales???' and next to it add a long description 'Sales employee ???'. student is adding a position. Wait a while and repeat this action.

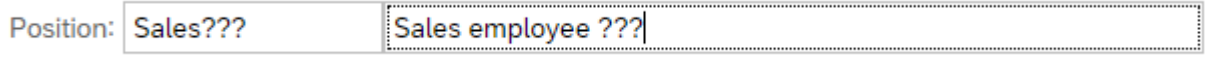

Sometimes you have to scroll in the upper right window to find your position. «Save» the position and write down the number (ID), without the 'S', for this position.

# 12.2 HIRING A NEW EMPLOYEE

Enter yourself as a new member of staff who is going to take up the position you created in group 'Human Capital Management' via:

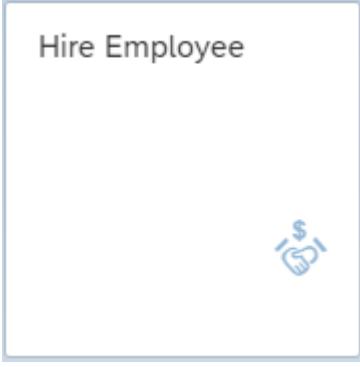

In this screen fill under 'From' the current date (leave the personnel number blank).

*Personnel area NL00 (GBI Amsterdam) EE group 1 (Active)* Select the action 'Hiring'  $\bigcirc$  Hiring and:

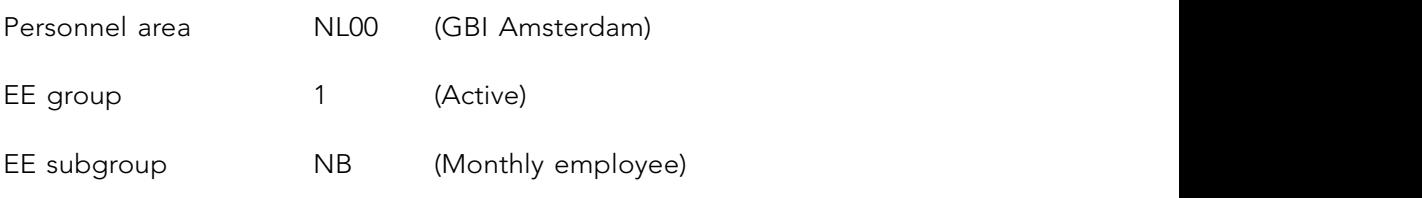

Click on the «Execute».

In the following screen enter the number (ID) of the position you created in the previous section as 'Position' (can be searched by the search term '\*???'). «Save» these data. Read the information and «Continue(Enter)».

The next screen is the 'Personal data' screen. Enter your title, last (birth) name, initials and first name.

The 'CSN [BSN]' must be a 9-digit number, you can find one on [www.testnummers.nl](http://www.testnummers.nl) or type a number and change the last digit to get an allowed BSN-number.

Enter a 'Birth date' and give your 'Nationality'. State that you are 'single' and without children to prevent triggering data about your partner and kids. «Save» these data as well.

The 'Organizational assignment' is complete if the position field is filled. «Save» the input. If a warning pops up about the payroll, it can be ignored with «Enter». A pop-up menu appears with 'Delimit vacancy', enter the current date. Confirm the delimitation with «Yes (Enter)».

The address type is 'Permanent residence' and enter an address in The Netherlands and «Save»

There is no need for any changes into the 'Planned working time' screen and you can have it checked by pressing «Enter». If a warning pops up about the payroll, it can be ignored with «Enter». «Save» the planned working time.

The 'Basic Pay' screen depends on the position you have chosen. At pay scale:

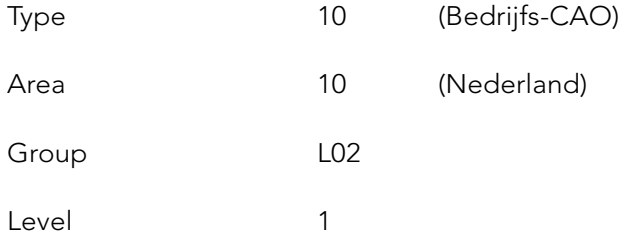

The amount is found with «Enter». If a warning pops up about the payroll, it can be ignored with «Enter». «Save» the 'Basic Pay'.

The bank details need to be entered:

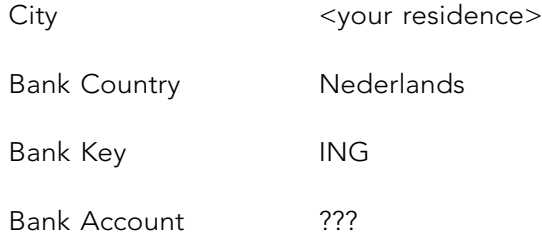

If a warning pops up about the payroll, it can be ignored with «Enter». «Save» the bank details.

There is no need for any changes into the 'Fiscal Data NL' screen and you can have it checked by pressing «Enter» and then «Save» it.

There is no need for any changes into the 'Social Insurance NL' screen and you can have it checked by pressing «Enter», ignore the message about the legal person and then «Save» it.

There is no need for any changes into the 'Pensions NL' screen and you can have it checked by pressing «Enter», ignore the message about the legal person and then «Save» it.

In the 'Contract Elements' screen, the payment period from beginning of illness should be changed to 'Continued Pay' 1 year and no 'Sick Pay Supplement'. In this infotype the probationary period is created, as well as the ER (EmployeR) and EE (EmployeE) notice period. Check the data with «Enter» and then «Save» it.

Since you entered a probationary period, an evaluation of this period should be planned. Check the 'Monitoring of Tasks' with «Enter» and then «Save» it.

The 'Leave Entitlement' will be a proportional part of the 25 days per year, since the employee is not hired on January 1st. Confirm with «Enter» and «Save».

The 'CBS NL' can be checked «Enter» and then «Save» it.  $T$ 

Finally the 'Wage Return': change the 'CAO Code' to 487 (Metalekro v/h metaal- en elektrotechn. industrie) and the 'F&S Phase Cat. Code' must be blank. Confirm with  $\Gamma$ «Enter» and «Save».

The new member of staff has been created and by choosing:

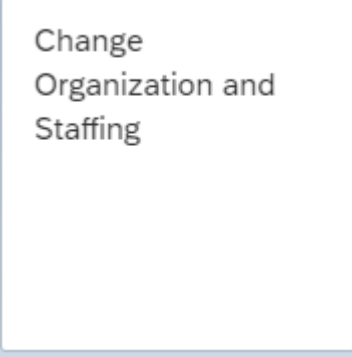

Open the same windows as in 12.1. You can see that you have become the holder of the position you have just created. To change or add a group of data, infotype,use:

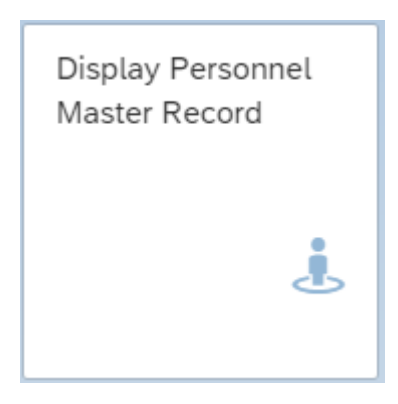

In case the 'Personnel no.' is blank, find the employee you created by last name.

Give «Enter».

The created infotypes are marked with a green checkmark. These can be changed with «More» and 'HR master data' -> 'Maintain'.

You can «Change» an infotype and missing infotypes be created with «Create».

# 13 LOGISTIC MASTER DATA

To enable a complete ERP process: from purchasing, inventory and production to sales, the master data for the materials, the master data for the production (bill of material, direct macter and ror the materials, the master and ror the production (off or material, and the value of material) are to be created.

# 13.1 MASTER DATA FOR THE MATERIALS **STATE ASSESSED**  $\mathbf{m}$  master data for the materials, the production (bill of material, direct wage

The bicycle will be created as a finished product. The views you will create will determine the characteristics of a material for sales, planning (MRP), inventory and accounting. The components, frame and wheels, are created as raw materials. Within SAP S/4 it is possible to manage the inventory with or without warehouse management. To illustrate this, the fames and wheels are using the full warehouse functionality.

# 13.1.1 SPECIAL BICYCLE

Go to the screen for setting up a material, a special bicycle, use in group 'Materials **13.1.1 Special Bicycle** Management' the app:

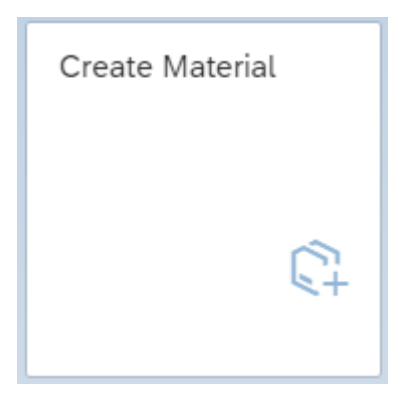

The material (code) that needs to be entered is SB???. Once you are in the 'Industry sector'  $\mathcal{C}$  and  $\mathcal{C}$  and  $\mathcal{C}$  is the following views: box, scroll to 'Mechanical engineering'. The material type is 'Finished Product'.

Click «Continue (Enter)». Select the following views:

- Basic Data 1
- Basic Data 2

• MRP 3

- Sales: Sales Org. Data 1
- Sales: Sales Org. Data 2
- Sales: General/Plant Data
- Sales Text
- MRP 1
- MRP 2
- MRP 3
- MRP 4
- Work Scheduling
- General Plant Data/Storage 1  $\bullet$  Work Scheduling  $\bullet$ 
	- General Plant Data/Storage 2
	- Warehouse Management 1
	- Warehouse Management 2
	- Accounting 1
	- Accounting 2
	- Costing 1
	- Costing 2.

Finally select  $\vee$  Create views selected

Click on the «Continue (Enter)»  $\blacktriangleright$  button. This opens the 'Organizational levels' screen.

Enter the following:

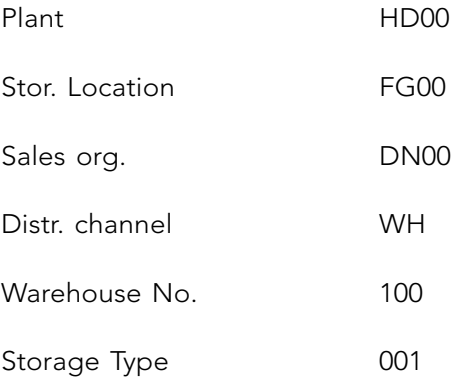

Again press «Continue (Enter)».

Many views contain required fields. An automatic check is made to make sure that all required fields have been filled in before you leave a view. All other fields then turn grey, i.e. they cannot be changed and the required field remains white. The required field must

be filled before the material can be released. The purpose of this method is to prevent incomplete data for materials – meaning not all required fields are filled – being added to the material master.

The 'Basic data' are data that are exclusively dependent on the material.

# **Basic data 1**

Make up your own description in the field under the material, to make clear this bicycle is created by you.

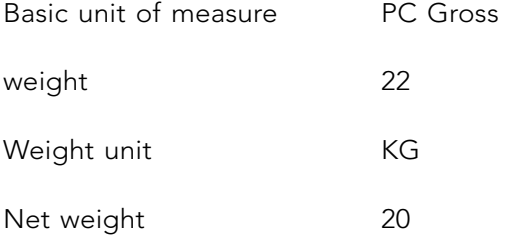

Go to the next tab with «Enter».

# **Basic data 2**

No data need to be entered in the 'Basic data 2' screen. Go to the next tab with «Enter».

The sales data is determined according to the sales channel.

# **Sales: Sales org. 1 data**

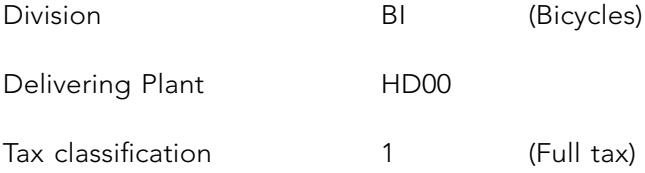

Click on the button «Conditions» in the middle of the screen. At scales you enter the normal sales price  $€1.045$ ,- per piece and if you buy five or more bicycles a lower price  $€995$ ,-.

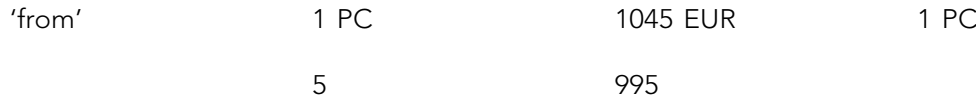

Return with «Back» to 'Sales org Data.1 data'. Go to the next tab with «Enter» or clicking on the next chosen tab  $\bullet$  (this is not repeated at each view).

# **Sales: Sales org. 2 data**

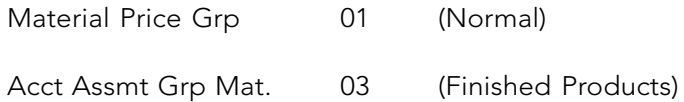

Go to the next tab with «Enter».

# **Sales: general/plant**

Here the delivery details relating to the material for a particular branch are specified.

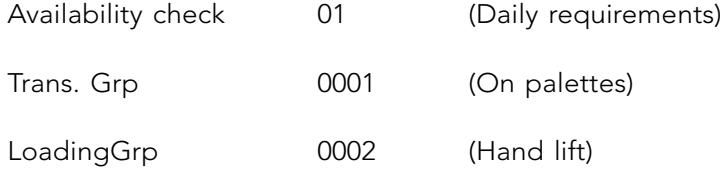

Go to the next tab with «Enter».

# **Sales text**

This is the text that will be on the invoice and it must therefore be in the language you use to communicate with these customers. You will see it on the invoice to the customer. In the case of this customer, you have already indicated that communications will take place in English. Enter an English language sales text here. Click outside the textbox and go to the next tab with «Enter».

# **MRP 1**

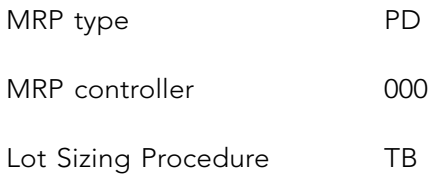

Go to the next tab with «Enter».

# **MRP 2**

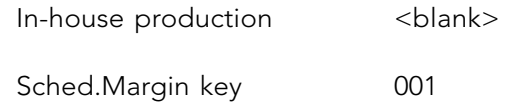

Ignore the warning by pressing «Enter». Go to the next tab with «Enter».

# **MRP 3**

Strategy group 20 (Make-to-order production)

Go to the next tab with «Enter».

# **MRP 4, Work scheduling, Plant Data/Storage 1 & 2 and Warehouse management 1 & 2**

No data need to be entered in the 'MRP 4', 'Work scheduling', 'Plant data/ storage 1' or 'Plant data/storage 2' screens. It is important however to press «Enter» in each of these six screens, which the system confirms by  $\sqrt{3}$ . Views that have not yet been checked can be recognized by . The activation of the views 'Plant data/storage 1/2' and 'Warehouse management 1/2' has the implication that your material can be stored in storage location FG00 and warehouse 100 with storage type 001 in plant HD00.

# **Accounting 1**

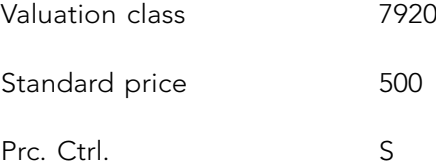

**88**  The stock valuation of the finished product is based on a standard price of €500 (ignore the warning about local currency). Go to the next tab with «Enter».

## **Accounting 2**

No data need to be entered in view 'Accounting 2'. Go to the next tab with «Enter».

## **Costing 1**

Activate with a checkmark the material is costed with quantity structure. With Qty Structure:  $\boxed{\vee}$ Go to the next tab with «Enter».

### **Costing 2**

No data need to be entered in view 'Costing 2'. Give «Enter» to create it .

After you have entered the last view press «Save» or answer the question whether the data should be saved with 'Yes'.

# 13.2.1 FRAME

Create a material, a special frame, via the app in group 'Materials Management': **13.1.2 Frame**

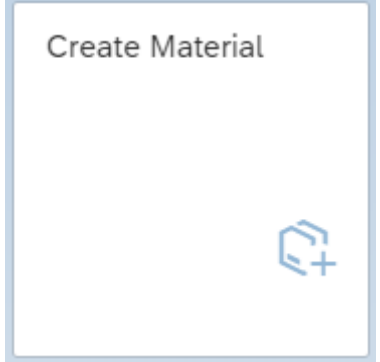

The material code to be entered is FR??? and again the industry sector is 'Mechanical  $\mathcal{S}$  Press (Selection selection spread over a number of spread over a number of spread over a number of spread over a number of spread over a number of spread over a number of spread over a number of spread over a num engineering'. The material type is 'Raw materials'.

Press «Select view(s)». The entries are spread over a number of screens. Select the following views:

- Basic Data 1
- Basic Data 2
- Purchasing
- Purchase Order Text
- MRP 1
- MRP 2
- MRP 3
- MRP 4
- Forecasting
- General Plant Data/Storage 1
- General Plant Data/Storage 2
- Warehouse Management 1
- Warehouse Management 2
- Accounting 1
- $\bullet$  Accounting 2
	- Costing 1
	- Costing 2.

Finally select  $\boxed{\checkmark}$  Create views selected

Click on the «Continue (Enter)» button. This opens the 'Organizational levels' screen.

# The following must be entered here:

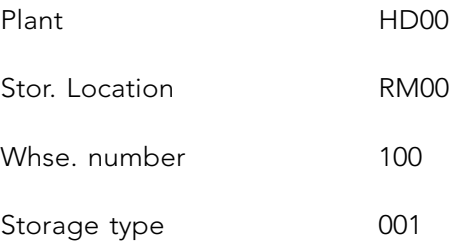

Press «Continue (Enter)».

# **Basic data 1**

Make up the English description of the material so that it is clear that you have set up this frame.

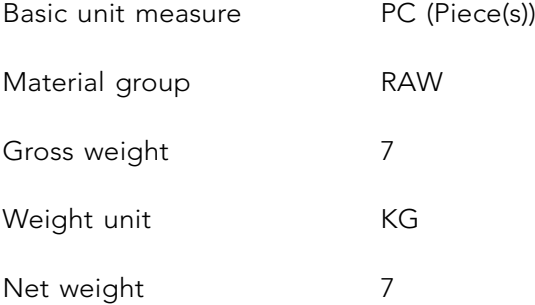

Go to the next tab with «Enter».

# **Basic data 2**

No data need to be entered in the 'Basic data 2' screen. Go to the next tab with «Enter».

# **Purchasing**

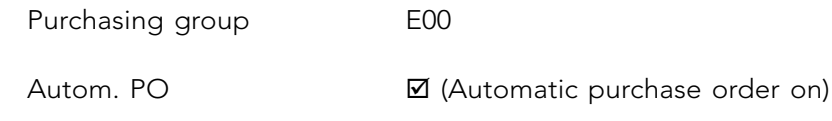

Go to the next tab with «Enter».

# **Purchase order text**

Think up a suitable text for yourself, as you did with the sales text. Click outside the text area and go to the next tab with «Enter».

# **MRP 1**

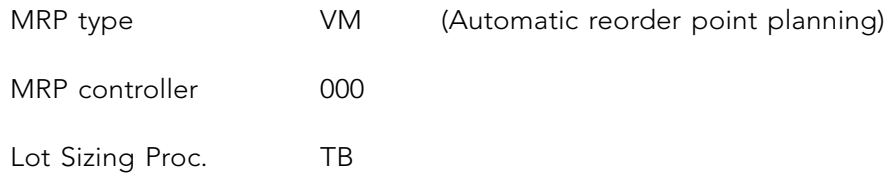

Go to the next tab with «Enter» and ignore the warning with «Enter».

# **MRP 2**

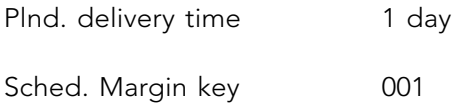

Go to the next tab with «Enter».

# **MRP 3**

Availability check 01

Go to the next tab with «Enter».

# **MRP 4**

No input is needed in the 'MRP 4' screen. Go to the next tab with «Enter».

# **Forecasting**

Forecast model D

Go to the next tab with «Enter».

# **Plant data/storage 1, Plant data/storage 2 and Warehouse management 1**

No data need to be entered into the 'Plant data/storage 1', 'Plant data/storage 2' and 'Warehouse management 1' screens. You have to press «Enter» on these screens to allow the materials to be stored in this warehouse.

**Warehouse management 2**

Storage Bin STBN-1-???

Go to the next tab with «Enter».

# **Accounting 1**

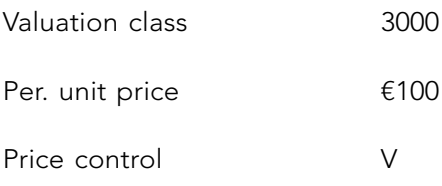

The stock valuation is based on a moving average price. Go to the next tab with «Enter».

A message can be ignored with «Enter».

## **Accounting 2, Costing 1 and 2**

No data need to be entered in views 'Accounting 2', 'Costing 1' and 'Costing 2'. Give «Enter» at each view to create it.

After you have entered the last view press «Save» or answer the question whether the data should be saved with 'Yes'.

### 13.1.3 WHEELS

Finally, you are going to enter a wheel with the material code WL???. Make use of the same menu again. The same views are to be entered for the wheel as for the frame.

Enter the same organizational data as for the frame. All the other data are the same as for the frame, with the exception of the description and the weight of the wheel 1 kg in **Basic Data 1**. In **Warehouse Management 2** the bin for the wheels is STBN-2-???. In **Accounting 1** the moving average price is  $\epsilon$ 45.

When a view is missing the view can be created by choosing:  $t_{\rm eff}$ Enter the same organization organization data as for the frame. All the same as for the same as for the same as for the same as for the same as for the same as for the same as for the same as for the same as for the same a

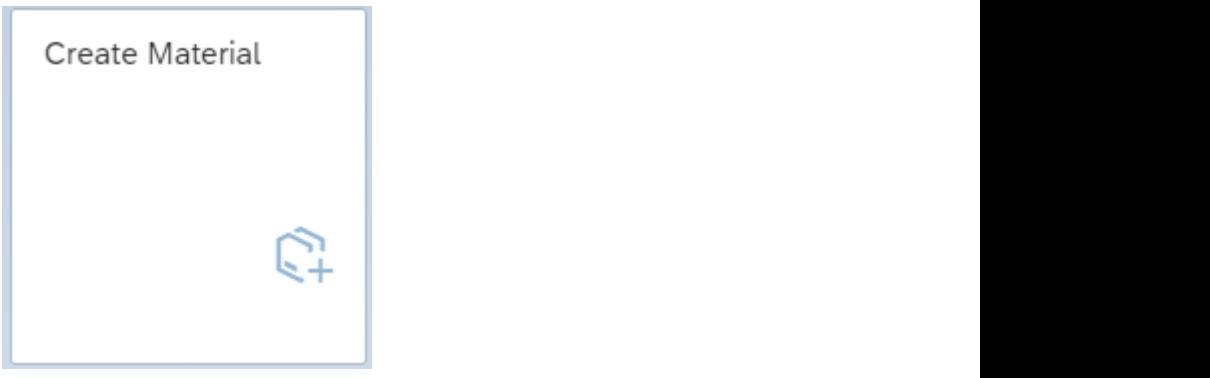

You have to create the view, because it does not exist for the already created material.

An existing view can be altered by way of 'change':  $\mathcal{L}(\mathcal{L}) = \mathcal{L}(\mathcal{L})$ 

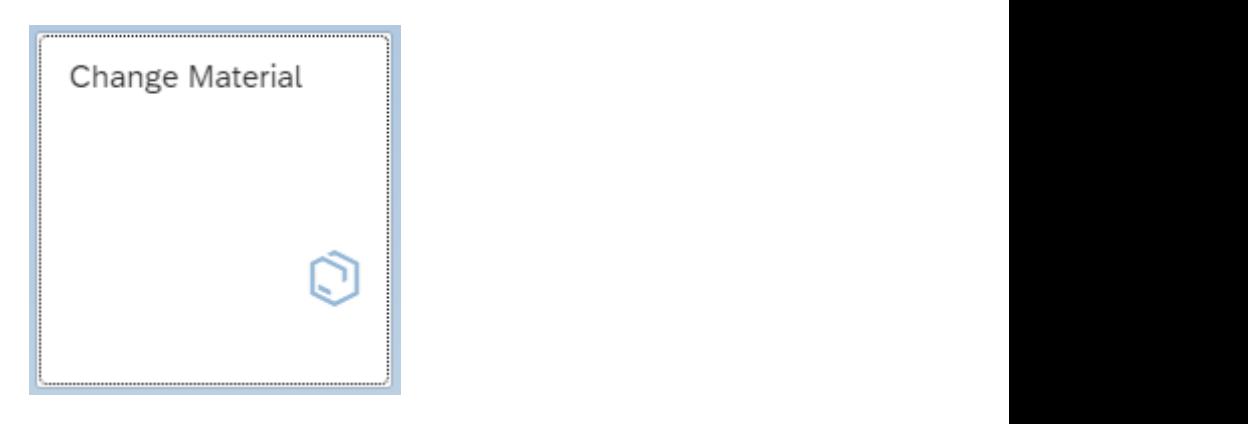

#### $\mathbf{y}$  $\mathbf{r}$ s and a frame. The bill of material is created as part of material is created as part of the bill of the bill of the bill of the bill of the bill of the bill of the bill of the bill of the bill of the bill of the  $\mathsf{IAL}$  where  $\mathsf{IAL}$ 13.2 BILL OF MATERIAL

The bill of material is a list of materials of which another material is made. A bill of material may consist of a number of different levels. A bicycle has a frame, handlebars, a saddle, wheels, etc. A wheel in turn consists of a rim, a number of spokes, rim binding, an inner tube and an outer casing.

You will keep the bill of material for the special bicycle simple; the company assembles a special bicycle from two wheels and a frame. The bill of material is created as part of the group 'Production Planning and Execution':

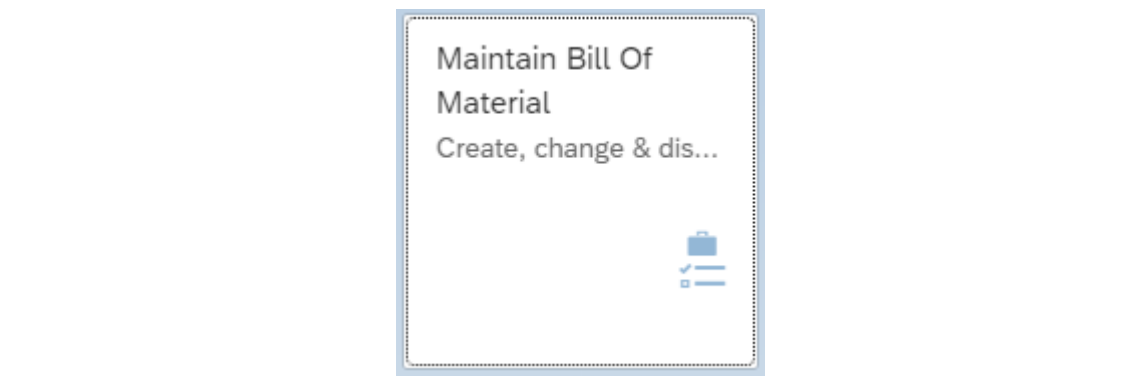

 $\overline{a}$  the popular, enter the material, enter the material, enter the whole bicycle  $\overline{a}$ To create a new BOM click on **Create BOM** 

In the popup window type as the material, enter the number of the whole bicycle SB???. The plant is HD00 and 'BOM Usage' is 1. Press «OK».

are the frame and two special wheels for this bicycle  $\mathbf{P}$ The components of the bicycle are the frame and two special wheels for this bicycle.

The Item category is 'L(Stock item)'. Enter the already created numbers of the frame (FR???) and the wheel (WL???) as components. Enter the 'Component Quantity', 1 PC frame and 2 PC wheels per bicycle. «Save» this bill of material.

# 13.3 DIRECT WAGE HOURS AND MACHINE HOURS

For the production of the bicycles wage hours and machine hours are created.

# **Wage hours**

Create the activity type wage with the app in group 'Controlling':

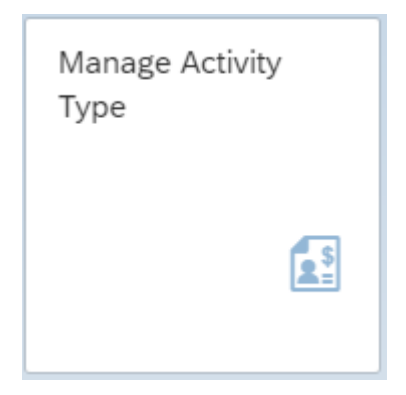

When you did not yet work in a Controlling Area you will get an error message. «Confirm» this message. Select 'Controlling Area' EU00 and save this setting with «Save as User Parameters».

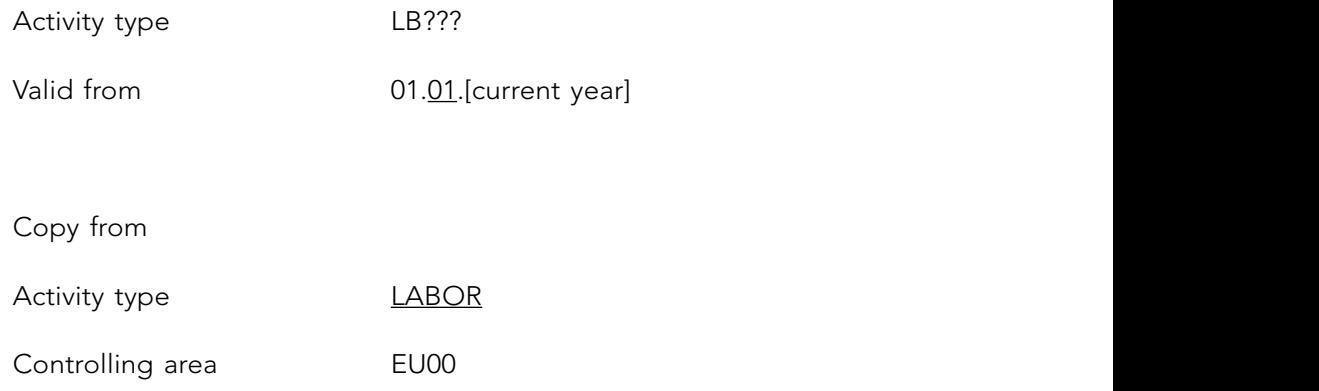

Click on «Master Data». 'Name' and 'Description' is 'Labor hours ???'. Check the allocation of cost element 800000. <<Save>> the activity type.

# **Machine hours**

Create the activity type machine hours with: *Machine hours*

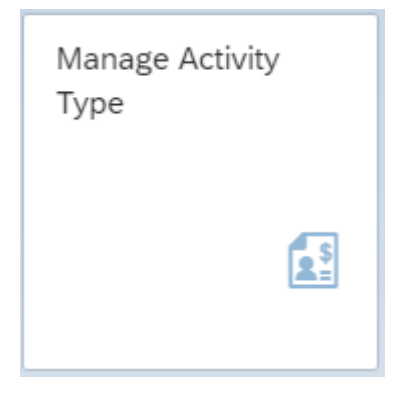

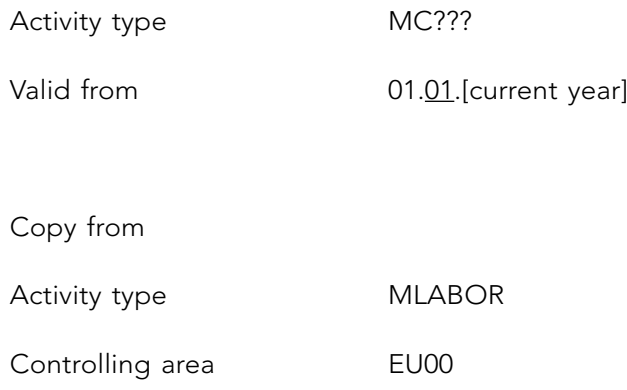

Click on «Master Data». 'Name' and 'Description' is 'Machine hours ???'. Change(!) cost center category (CCtr Categories) to 'F' and the allocation cost element to 800010. Save the activity type.

# **Prices**

Enter the prices for these activity types with: *Prices*

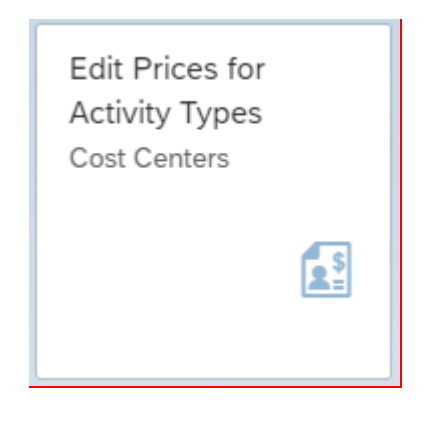

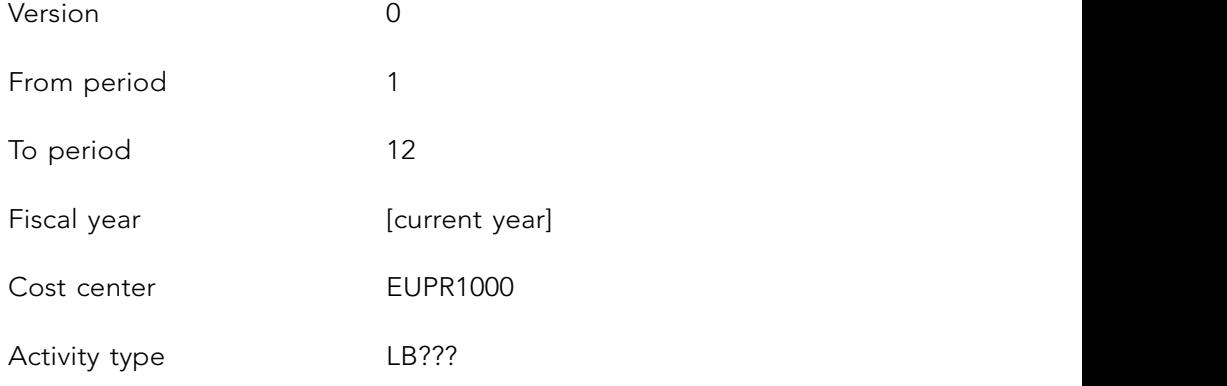

Click on «Overview screen». Enter the 'Variable Price' 60,00. «Post» the data.

Repeat this step for Activity type MC??? with a 'Variable Price' 697,00. «Post» the data.

# 13.4 WORK CENTER

The work center for capacity planning purposes for persons who are to carry out the assembly work is created in group 'Production Planning and Execution' using:

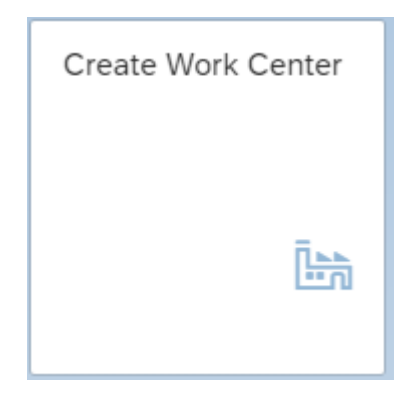

Copy from plant HD00 and Ref. work center ASSY1000. The plant is HD00, the work center is WC??? and the work center category is 0003 (Labor).

After pressing «Next screen» select:

- Basic Data
	- Texts
	- Classification
	- Subsystem Grouping
	- Default Values
	- Capacities
	- Scheduling
	- Costing

Click on «Copy (Enter)» .

Click on the tab 'Basic Data'.

Change the description of the work center to 'HD Assembly ???'.

Select the tab 'Capacities' tab and enter 002 as the 'Capacity category'. By pressing «Enter» you are able to create the Capacity header data:

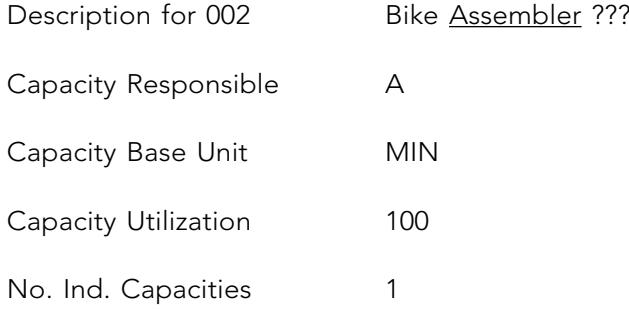

After «Back» (a warning can be ignored), you select the tab 'Scheduling' you check the 'Capacity category' 002. Remove 'SAP001' at ' Duration of Setup'.

Finally at the tab 'Costing' check 'Cost center' EUPR1000 (Production costs). Enter in the 'Activities Overview':

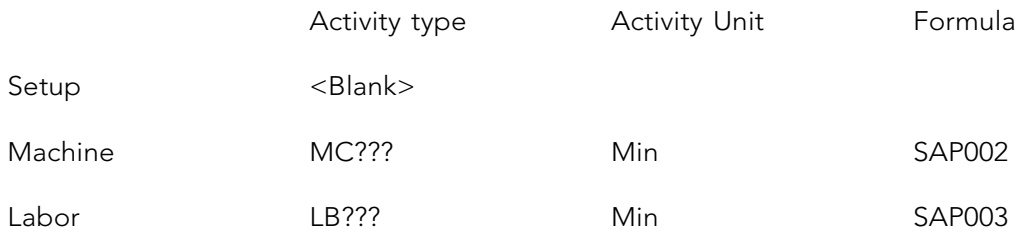

« Save » this work center (a warning can be ignored).

# 13.5 ROUTING

The routing, the operations to be followed in order to assemble the bicycle, are specified in group 'Production Planning and Execution' by choosing:
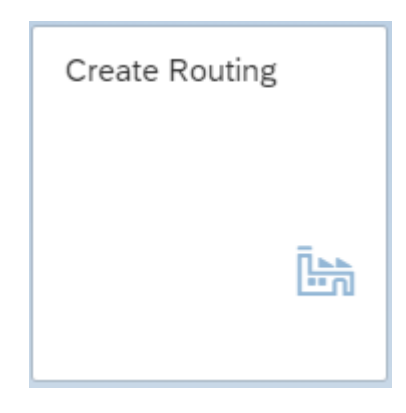

The material is the number of the bicycle SB???. Enter the plant HD00.

After pressing «Continue (Enter)» the 'Create Routing: Header Details' screen is shown.

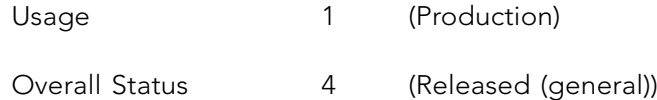

Click on the «Operation» Operation button. For the operation number 0010 enter WC??? for the work center and for the Con… (Control key) enter PP01.

Double click on operation line 0010 and enter:

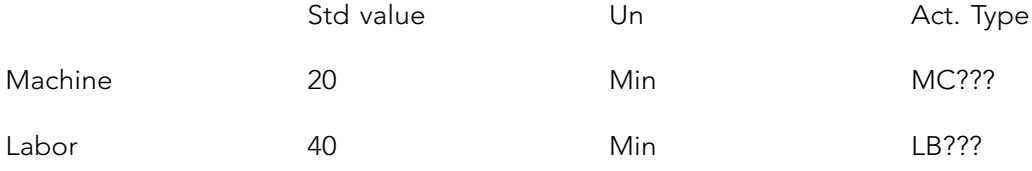

Finally, after allocating the components with the «Allocation» Allocation (Component Allocation) button, the bill of material is accepted. Check the bill of material (if this is not correct, first change the bill of material with the button «BOM» and then «Back»).

«Save» the routing and note the group number.

## 13.6 PRODUCTION VERSION

Allocate the Routing and the Bill of Materials to the finished product. Sometimes the routing depends on the production lot size, i.e. production quantity. Use in group 'Production Planning and Execution':

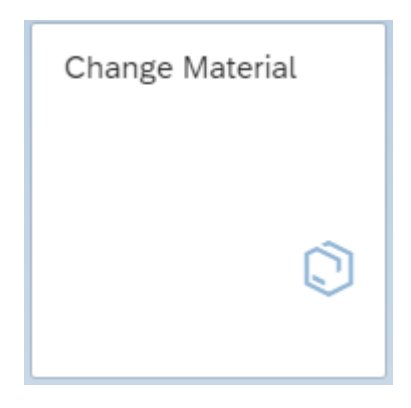

and «Continue (Enter)». Use the plant HD00 and again «Continue (Enter)». dVersions . In the first line create version V??? with text  $\sqrt{200}$ 'Production version SB??? up to 4000 pc'. Valid from <Today> and valid to 31.12.<current Enter the finished product SB??? and «Continue (Enter)». Select the view MRP 4 Click on the button year>.

Choose «Details».

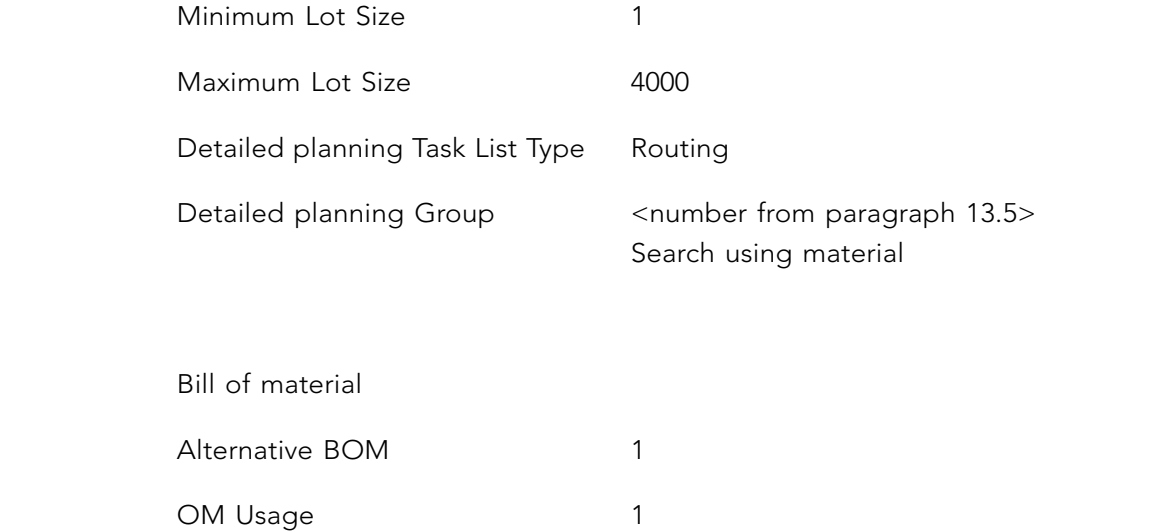

Check this with Check . Use «Back  $(F3)$ »  $\blacktriangleright$  to return to the Production Version Details. Two green lights must appear for the planning data and the bill of material. Now «Continue (Enter)» twice to return to the MRP 4 tab. Finally «Save» the changes made for this material.

## 13.7 INFO RECORD

You are going to create an info record showing that a particular supplier is the supplier of the material you have created.

To create the info, use in group 'Materials Management': material you have created.

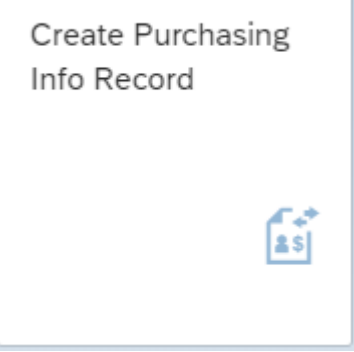

Use the vendor/supplier you created with name Supplier <your name>. You can find the search term of  $\epsilon$ vendor with  $\triangle$  and search the vender at the tab 'Suppliers (General) by the search term <your name>.

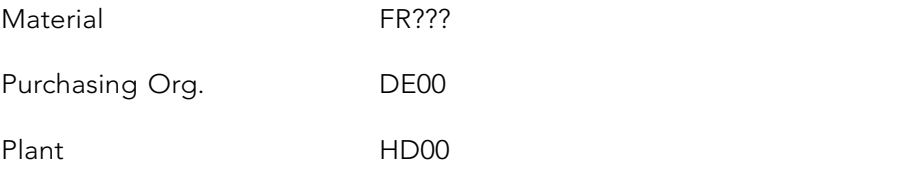

This is a standard info record. Press «Enter».

 $\mathcal{A}$  second info record for the same supplier  $\mathcal{A}$ At the 'General data' screen; no data need to be filled in here.

Using «Purch. Org. data 1» enter the planned delivery time as 1 day. The purchasing group is E00 and the standard quantity is 1 piece. Further down the screen enter the net price as € 99. «Save» the info record.

Also enter a second info record for the same supplier <your name> and wheel WL???. The standard quantity is 2. The net price for one wheel is  $\epsilon$  44.

*All master data has been created and you can make a start on the complete ERP process!*

111

# 14 COMPLETE ERP PROCESS

In this chapter you carry out a make-to-order production process: from purchasing, inventory, and production to sales. The process is a sales-driven assembly production process planned by a MRP I run.

## 14.1 GENERAL

This process is using the master data that was created in previous chapters: the customer, the vendor, the employee, the materials and the other logistic master data.

The process starts with a quotation for five special bicycles. Because of the unpredictable demand for the bicycle it is not on stock. The bicycle is assembled and the frame and wheels are procured externally. The customer accepts the quotation and the quotation can be transferred into a sales order. The logistics control department plans production and purchasing requirements with an MRP-run. Purchasing will convert the purchasing requirements into a purchase order and the frames and the wheels will be purchased, delivered into the warehouse and invoiced. The invoice will be paid. The planned production can start and the raw materials can be issued. When the production order is completed the finished product will be stored in the warehouse. The sales order can be delivered and invoiced. The customer pays the invoice.

## 14.2 C-BUSINESS LOGISTICS DIAGRAM

The C-Business logistics diagram is shown in Figure 14.1.

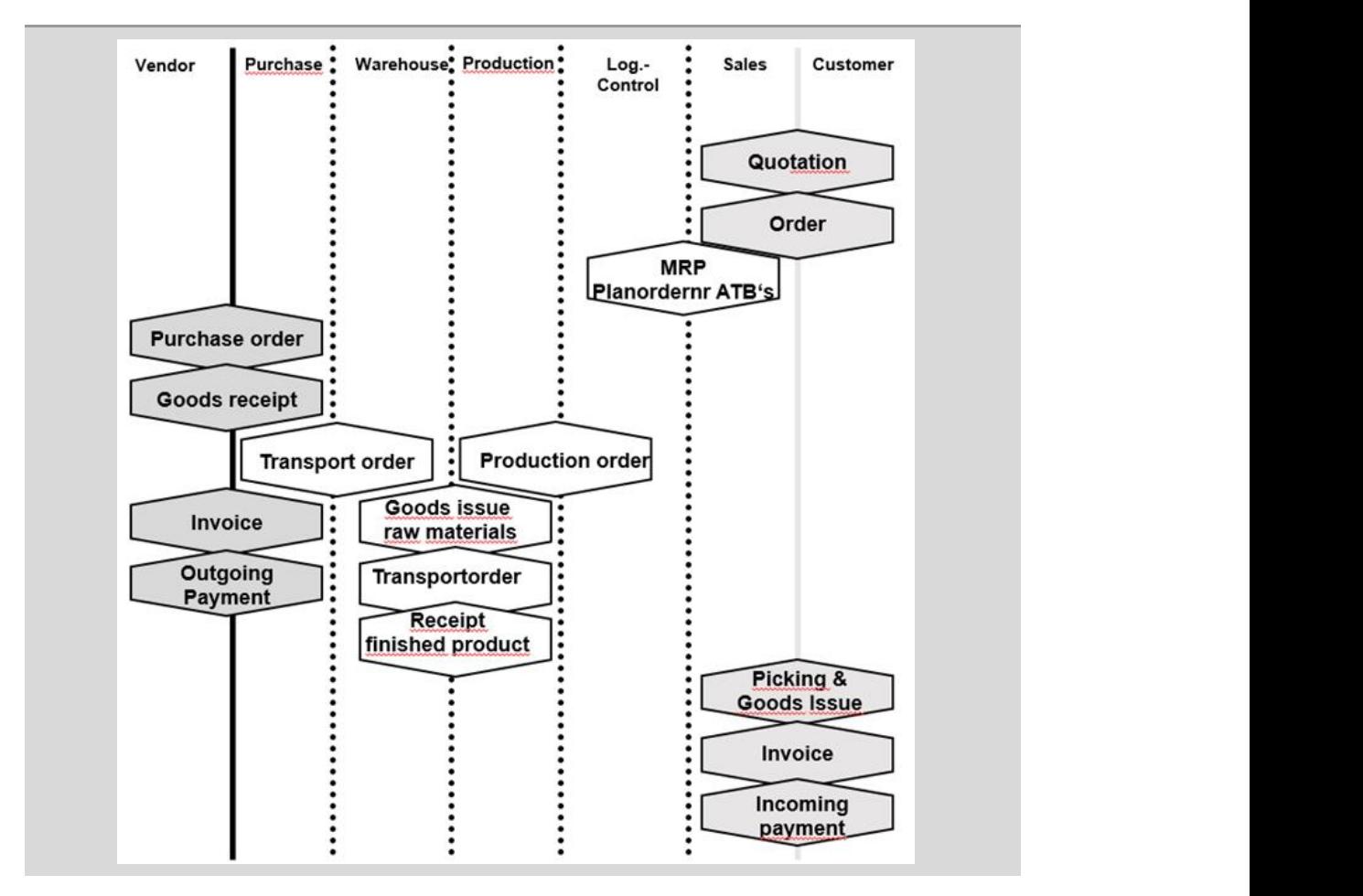

**Figure 14.1** C-Business logistics diagram Figure 14.1 C-Business logistics diagram

## 14.3 CREATE A QUOTATION FOR A CUSTOMER

In group 'Sales and Distribution' use the app (the number indicates the quantity quotations in the system):

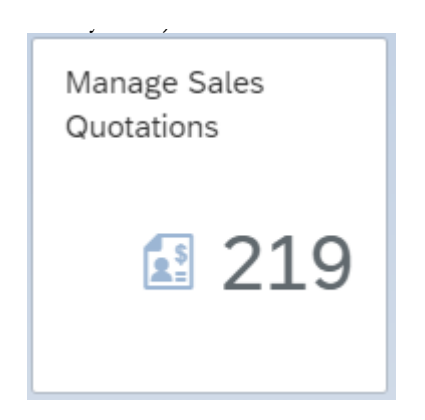

113 **117**  $\frac{1}{\sqrt{2}}$  Click on «Create Quotation»

The quotation type is 'QT'. Press «Continue (Enter)» to see the overview screen to create a quotation.

The Sold-to party is the customer you created with name Bikeshop <your name>. You can find the customer with  $\Box$  and search the customer at the tab 'Customers (General) by the search term <your name>.

In tab 'Item Overview' the 'Valid from' and 'Valid to' fields must be set at the current date and the current date plus one week respectively.

The customer requests a quotation for 'Material' SB??? and an 'Order Quantity' of 5 bicycles.

Check the quotation by pressing «Enter».

Make sure the quotation is complete. Select  $\overline{\text{More}} \vee$ , next 'Edit' and finally 'Incompletion log'. If data are missing, select Plant. Press «Complete Data». The plant is 'HD00'. After pressing «Enter» the shipping point is added. Choose «Edit Next Data». You return to the quotation overview and at the information at the bottom of the screen the message 'Document is complete' should appear.  $\mathcal{L}_{\text{M}}$  $\mathbf{I}$ 

«Save» the quotation. Note the number of the sales quotation in the scenario at the beginning of this chapter. pressing «Enter» the shipping point is added. Choose «Edit Next Data». You return to the quotation over the saits quotation in the sechario at the beginning

## 14.4 CREATE A CUSTOMER ORDER

If the customer accepts our quotation, it can be converted into an order: **14.4 CREATE A CUSTOMER ORDER**

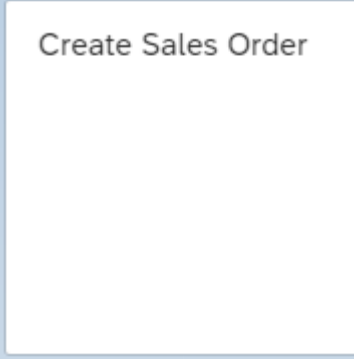

party' your customer. You can find the customer with and search the customer at the tab

Enter 'OR' (Standard order) as order type. To avoid having to enter all the data again, the data from the quotation can be used. Select «Create with reference» and enter the quotation number.

The quotation number can be retrieved by entering in the 'Search criteria' for the 'sold to party' your customer. You can find the customer with  $\Box$  and search the customer at the tab 'Customers (General) by the search term <your name>. With «Search» the quotations of the customer are listed. Select the quotation.

Copy the quotation using «Copy».

Enter a random number as Cust. Reference. This would be the purchase order number that comes from the customer's purchase system. The Cust.Ref.Date is the current date.

Double click on the first item (for example on the order quantity 5) to see the details for this item. Choose the tab 'Shipping'. Check and complete by adding the 'Storage Location':

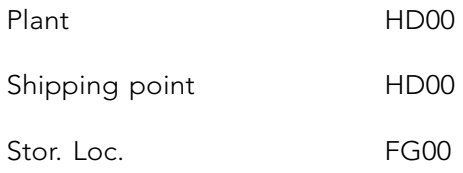

If all the data are correct you can «Save» the order. Note of the sales order number in the C-Business diagram.

## 14.5 THE STOCK/REQUIREMENTS LIST

Open in an new tab in your browser and start S/4 GBI in that tab as well. Select from the group 'Production Planning and Execution':

115

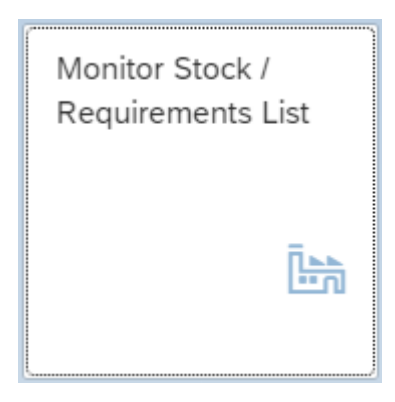

Enter the material number of the bicycle SB??? and plant HD00. Press «Continue (Enter)».

The 'Stock' is zero. This is a sales order driven process, because in the bicycle master data  $\overline{C}$  (M, 1 bicycles. Check the document numbers a shortage of 5 bicycles. Check the document numbers and  $\overline{C}$ view MRP 3 the strategy group 20 (Make-to-order production) was chosen. The system will The 'CusOrd' (Customer order) creates a shortage of 5 bicycles. Check the document check the specific 'CustSt' (Customer stock), that is registered under the quotation number. numbers and the quantity.

the next paragraph. Return to this monitor after every paragraph so that you can understand the consequences. The consequences become visible after «Refresh». Once you have studied the list, switch to the other tab in your browser to continue with

### Execute this MRP planning in the group 'Production Planning and Execution': 14.6 REQUIREMENTS PLANNING (MRP)>

The customer order has been entered. There is a requirement for five bicycles. These still have to be assembled. The components, the frame and the wheels, need to be purchased. When the MRP run is carried out the requirements for five frames and ten wheels are generated, based on the bill of materials.

Execute this MRP planning in the group 'Production Planning and Execution':

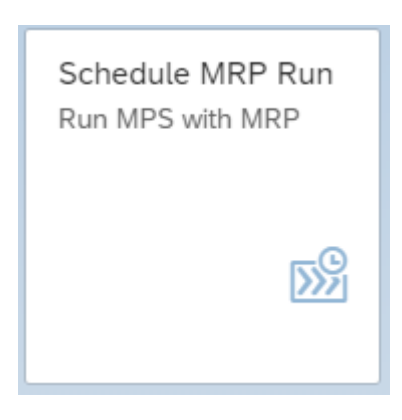

*Processing Key NETCH Net Change in Total Horizon* Enter the bicycle number SB??? and plant HD00.

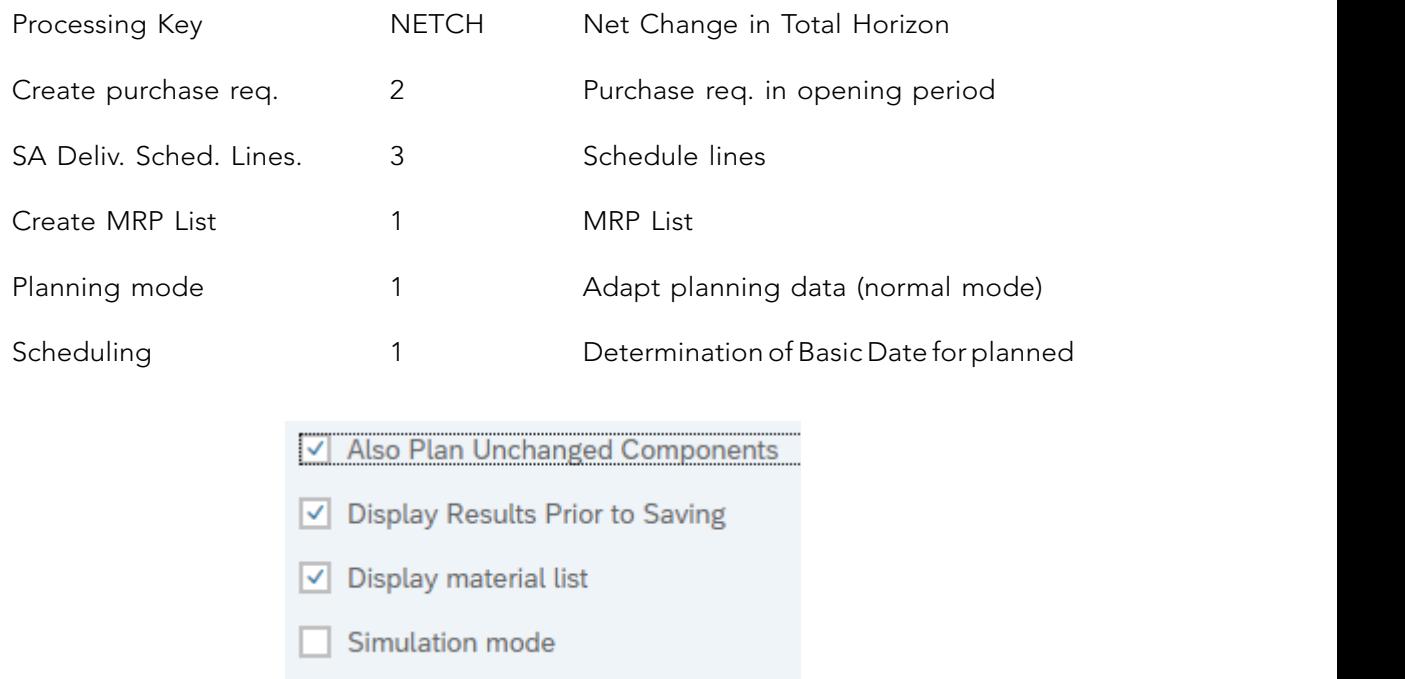

Press «Enter», read the warning and ignore it with «Enter» again.

You see the result of the planning for the bicycle. Write down the planned order number (PlOrd.) for the bicycle in the C-Business diagram. Later the planned order will be converted<br>. into a production order. «Save and continue» the planning.

Select 'Proceed without stopping' and «Continue». In the report you will see that a 'Planned order' has been created, as well as two purchase requisitions. displayed. Next double click the frame FR??? and the wheel WL???. The 'DepReq' (Dependent

Click on «Materials». Take a look at the consequences of the MRP on a material-bymaterial basis, by double clicking on the materials. The result for the bicycle SB??? was already displayed. Next double click the frame FR??? and the wheel WL???. The 'DepReq' (Dependent Requirement) is caused by bicycle SB???. Check the quantities. Write down the 'PurRqs' (Purchase Requisition) numbers for both of the components, the wheels and the frame. These purchase requisitions, generated by the planner, are later converted into purchase orders by the purchasing department.  $\frac{1}{1}$   $\frac{1}{\pi}$   $\frac{1}{\pi}$   $\frac{1}{\pi}$   $\frac{1}{\pi}$   $\frac{1}{\pi}$   $\frac{1}{\pi}$   $\frac{1}{\pi}$   $\frac{1}{\pi}$   $\frac{1}{\pi}$   $\frac{1}{\pi}$   $\frac{1}{\pi}$ 

You can see the changes in the requirements/stock list (see 14.5) in the other tab in your browser as result of the MRP-run after «Refresh».  $\mathcal{L}_{\text{P}}$   $\mathcal{L}_{\text{P}}$  the method of the frame. The components, the frame. The frame is the frame. The frame. The frame is the frame. The frame is the frame. The frame is the frame. The frame is the frame is the fram  $\mu$ If alter «Interesti».

## 14.7 CREATE A PURCHASE ORDER FOR THE SUPPLIER HANDS-ON WITH SAP ERP AND IDES Part 2 Complete ERP Process

The purchase requisition is created by the logistic planning department. The purchase requisition will be sourced and next converted into an purchase order by the purchase department.

Choose in the group 'Materials Management': department.

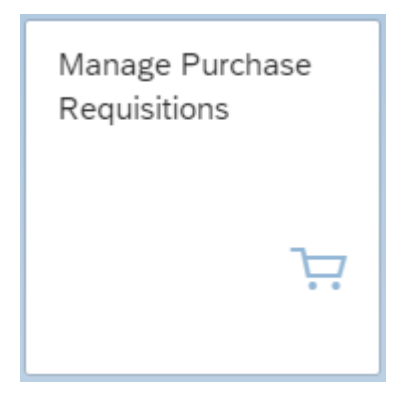

Enter in the field Search '\*???' and «Go» to retrieve both your frames and wheels.

Click in the column 'Assigned Supplier' on the text '1 Sources' (in case you see no source, create an info record as described in the precious chapter). Choose the supplier by checkmarking the radio button  $\bigcirc$  in front of the right info record. Do this for both frames and wheels. The number of the supplier should be visible now for both purchase requisitions.

The next step is to select  $\Box$  both sourced purchase requisitions and «Create Purchase Order» for both since they have the same supplier.

118

The purchase order type is 'Standard PO'. «Save» the purchase order and note the purchase order number in the C-Business diagram.  $T$  step is to select both sourced purchase requirements and  $\alpha$ 

Go «Back» to the screen to manage the purchase requisitions and check that the processing status has changed to 'PO created'. The consequences can be monitored with the stock/ requirement list (change the 'Material' to FR??? or WL???), see paragraph 14.5. for  $\mathbf{f}$  both since the same supplier.

## 14.8 GOODS RECEIPT FROM A SUPPLIER

Post the goods receipt in the group 'Production Planning and Execution':

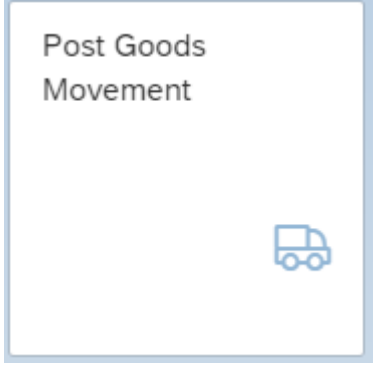

Choose 'Goods Receipt' and 'Purchase Order'. Enter the purchase order number in the field next on the right of the 'Purchase order' field. At on the right of the Turenase order neight

the number). «Find» and double click the right PO number.

the tab ' Purchasing documents per Supplier' and enter the number of the vender (or search where they the light 1  $\circ$  halfben. In case you did not note the number, the purchase order can be found with  $\mathcal{Q}$ , choose for the number). «Find» and double click the right PO number.

where the receipt of the good state and good state good state  $\alpha$ -Business receipt number in the C-Business receipt number in the C-Business receipt number in the C-Business receipt number in the C-Business receipt number Give «Enter» to display the purchase order.

for both lines the Storage Location RM00 (Raw Materials). Select OK for both items, do a «Check» and «Post» the receipt of the goods. Write down the goods receipt number in «Close Detail Data» with  $\Box$  halfway down on the left side in the main screen. Enter the C-Business diagram.

## 14.9 TRANSFER ORDER GOODS RECEIPT TO PERMANENT STORAGE

The goods have been received in a goods receipt area and must be transported to a particular location in the warehouse. The location for these can be seen by choosing in group 'Warehouse Management':  $\mathcal{H}_\mathrm{H}$  , and is a complete ERP  $\mathcal{H}_\mathrm{H}$  and  $\mathcal{H}_\mathrm{H}$  processes  $\mathcal{H}_\mathrm{H}$  processes  $\mathcal{H}_\mathrm{H}$ 

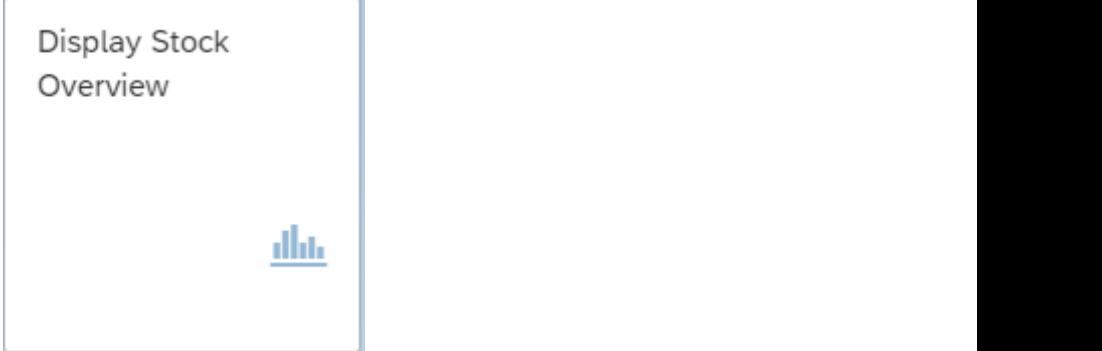

Enter a material (the frame FR??? or a wheel WL???). The plant is 'HD00'. At the Stock  $R = \frac{R}{\sqrt{N}}$  or use  $\frac{R}{\sqrt{N}}$  or use  $\frac{R}{\sqrt{N}}$  or use  $\frac{R}{\sqrt{N}}$  or use  $\frac{R}{\sqrt{N}}$  and  $\frac{R}{\sqrt{N}}$ Type Selection choose Also Select Special Stocks: **1** Press «Execute» and Check the quantities. Right-click on the quantity and select 'WM Stocks' or use «More» and Goto > Environment > WM Stocks.

The material just arrived and was received in storage type 003 (GR Area External Receipts).  $\sim$   $\sim$   $\sim$   $\sim$   $\sim$ 

Create in another tab in your browser a transport order for the incoming goods to the high rack storage in the warehouse using in group 'Warehouse Management': The material just arrived and was received in storage type 003 (GR Area External Receipts).

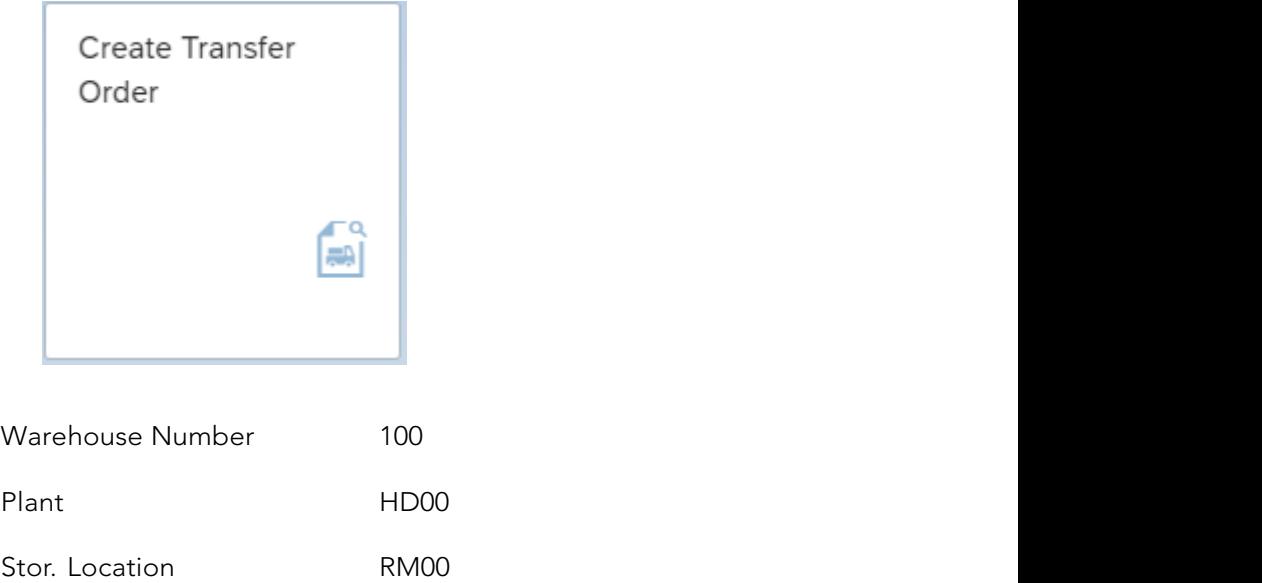

quantity and to be stored in 001 (Shelf Storage).

the Sec (Section) is 001 and the 'Destination bin' is STBN-1-???. Save the transfer order with

Press «Enter». Select the transfer requirement created by the receipt of the goods. The transfer requirement is converted into a transfer order using the «TO in foreground».

With «Enter» the quantity is transferred to the items. At 'Items', indicate that the frames are to be stored on standard pallets (SUT, Storage unit type) E1. The type is 001 (Shelf storage), the Sec (Section) is 001 and the 'Destination bin' is STBN-1-???. Save the transfer order with «Posting». Note the number of the transfer order in the C-Business diagram.

Take a look in the other tab at the consequence of this action. If necessary click on

«Refresh». Notice that the five frames are still located in area 003 (GR Area), as a picking quantity and to be stored in 001 (Shelf Storage).

Confirm the transfer order by choosing in group 'Warehouse Management':

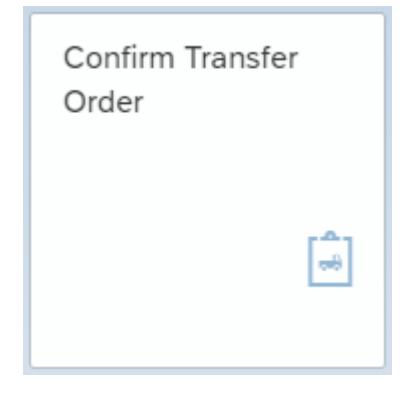

Enter the number of the transfer order and the warehouse number 100. Press «Enter». Check the data and save the confirmation with «Posting».  $\mathbb{R}$  . The number of the transfer order and the warehouse number  $\mathbb{R}$  .

Check the stock overview with:

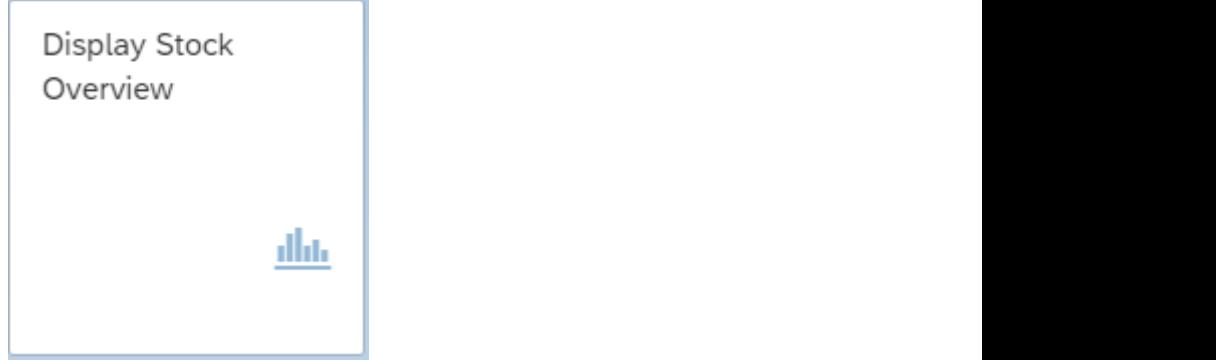

121 **14.10 RECEIPT OF THE INVOICE FROM THE SUPPLIER Did you confirm both transfer orders?**

The same procedure must be carried out for the wheels, with the difference that the wheels are to be stored at location STBN-2-???. Note the transfer order in the C-Business diagram.

Are both FR??? and WL??? In the high rack storage? Check with ' Display Stock Overview'.

Did you confirm both transfer orders? Are both FR??? and WL??? In the high rack storage? Check with ' Display Stock Overview'.

## 14.10 RECEIPT OF THE INVOICE FROM THE SUPPLIER

The app for posting the receipt of the invoices is in group 'Materials Management':

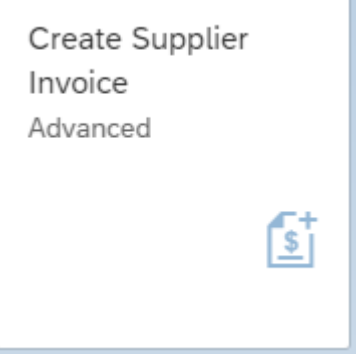

When asked, give as the company code DE00 and «Continue (Enter)».

**123** €1112,65. Enter the currency EUR in the field next to the amount. Activate 'Calculate tax' Enter the current date as the invoice date and as the posting date. At 'amount' enter  $\boxed{\vee}$  Calculate Tax  $\boxed{\phantom{1}}$ . The VAT is V1 (19% domestic input tax).

Select the tab 'PO Reference'. Select the tab 'PO Reference'.

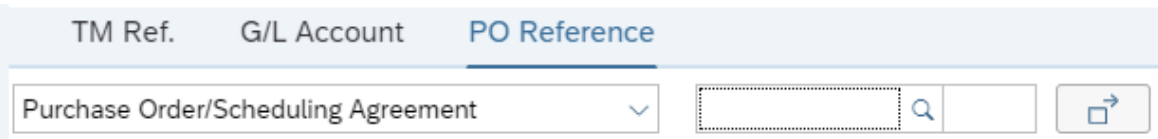

number in the middle of the screen with the screen with the screen with the entry options for the Purchasing for the Purchasing for the Purchasing for the Purchasing for the Purchasing for the Purchasing for the Purchasin Enter the purchase order number. (If you don't know the PO number, search for the the Purchasing Document' screen enter at Supplier <your name> and click on the right supplier. «Execute» and select  $\blacktriangleright$  the number of the purchase order and click on «Copy».) order number in the middle of the screen with the entry options. In the 'Selections for

Press «Enter» and the purchase order details appear on the screen. Enter the purchase order number. (If you don't know the PO number, search for the order

In the 'Payment' tab, enter the current date as the 'Baseline date' and 0003 as the payment conditions. Use «Simulate» to obtain an overview of the posting.

Calculate and write down the amount to be paid to the vendor, taking in account the cash discount of 3%.

«Post» the invoice and note the number in the C-Business diagram.  $C_{\alpha}$  and write down the amount to the vendor, taking in account to the cash in account the cash in account the cash in account the cash in account the cash in account the cash in account the cash in account the cash in

## 14.11 PAYMENT OF THE SUPPLIER'S INVOICE

The outgoing payment by the is bank is done. Post the outgoing payment from the Deutsche Bank (ledger number 100000) with a deduction of 3% cash discount. Use in group 'Financial Accounting':

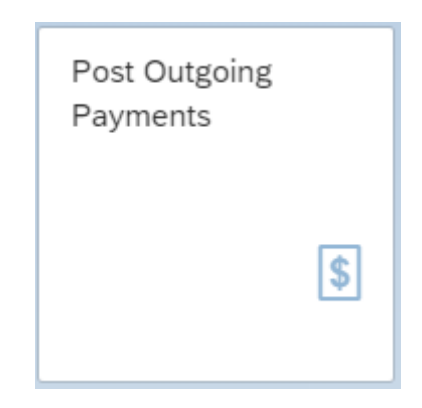

The company code is DE00. For the Posting Date and Journal Entry Date enter today's date. The Bank Data G/L account requested is 100000. The amount was written down in previous paragraph. Open items selection with Account type  $\mathcal{P}$  and  $\mathcal{P}$  and  $\mathcal{P}$  and  $\mathcal{P}$  and  $\mathcal{P}$  and  $\mathcal{P}$  and  $\mathcal{P}$  and  $\mathcal{P}$  and  $\mathcal{P}$  and  $\mathcal{P}$  and  $\mathcal{P}$  and  $\mathcal{P}$  and  $\mathcal{P$ the previous paragraph. Open items selection with Account type 'Supplier' and for Account<br> ID enter <your name> and click on the right supplier. With «Show items» the open items for this supplier are displayed.

Select the open item to be cleared with «Clear >> ».

Check the balance at the right top of the screen. It should be zero in green. Check the discount. «Simulate» the posting and when everything looks fine «Post» the payment. Make a note of the posting number in the C-Business diagram.

## 14.12 PRODUCTION ORDER

The planned order was created by the MRP run. This planned order must be converted into a production order. From the group 'Production Planning and Execution' use:

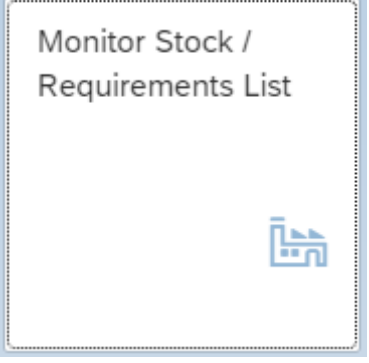

Enter as material the number of the bicycle SB??? and plant HD00. Press «Enter». Enter as material the number of the bicycle SB??? and plant HD00. Press «Enter».

Double click on the planned order (PldOrd) and click «→Prod.Ord» or right click and select '→ Prod.Ord.'.

necessary change the order start and end date into the current date. where necessary change the order start and end date into the current date. This brings you into the screen 'Production order Create: Header'. Check the data and

on order with  $\begin{array}{|c|c|} \hline \textbf{i} & \text{and go $\ast$Back} \text{, to the previous screen.} \end{array}$  $\frac{1}{\sqrt{2}}$  ratio ratio ratio ratio ratio ratio ratio ratio ratio ratio ratio ratio ratio ratio ratio ratio ratio ratio ratio ratio ratio ratio ratio ratio ratio ratio ratio ratio ratio ratio ratio ratio ratio ratio rati Check the status of the production order with

Carry out the raw materials availability check using «Material». If the raw materials are not available for this order quantity, do not save the production order and check the stock/ confirmed with a message in the information bar below in your screen: 'Costs determined  $\alpha$ requirements list for these raw materials.

Click «Cost order» so that the cost estimation with quantity structure for the quantity to  $\frac{1}{2}$ confirmed with a message in the information bar below in your screen: 'Costs determined® > Costs > Analysis. Check instead of the variant 'Analysis' also the variants 'Goto > Costs  $\mathbf{I}$  and note the number of this production order in the C-Business support in the C-Business support in the C-Business support in the C-Business support in the C-Business support in the C-Business support in the C-Bu be produced is carried out. The 'plan costs' for this order are calculated and posted. This is see cost display'. Check and analyze the budgeted production costs with «More» and Goto > Itemization' and 'Goto > Costs > Cost Component Split'.

 $\overline{a}$ Go «Back» to 'Production order Create: Header'. «Release Order» and check the status again with  $\overline{\mathbf{i}}$ .

«Save» the production order and note the number of this production order in the C-Business diagram.

Go «Back» to the Stock/Requirements List and «Refresh». The planned order is converted into a production order.

## 14.13 INSSUE OF RAW MATERIALS TO PRODUCTION

The frames and wheels are to be taken out of the warehouse and used by production. From **14.13 ISSUE OF RAW MATERIALS TO PRODUCTION** the group 'Production Planning and Execution' use:

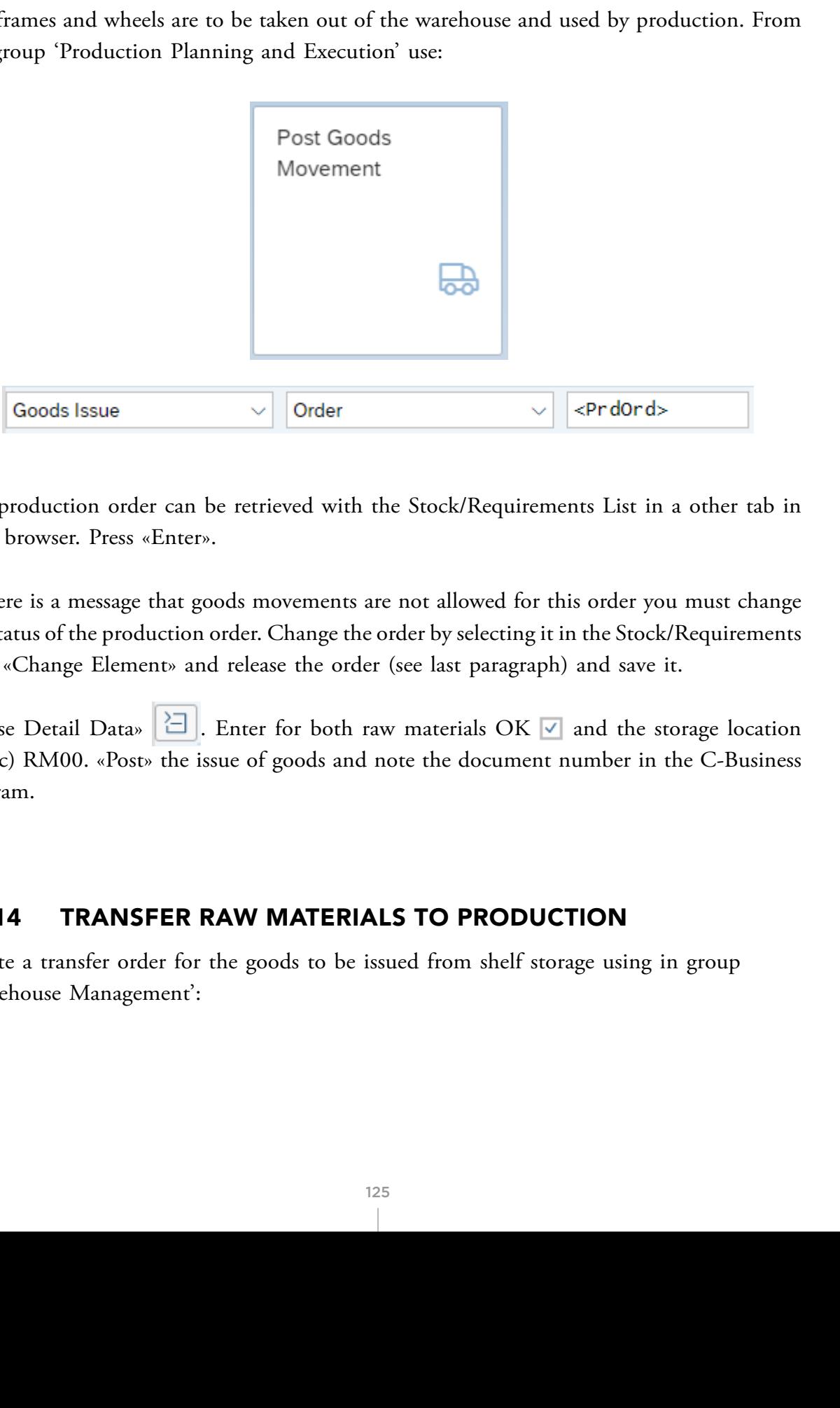

If there is a message that goods movements are not allowed for this order you must change  $\mathcal{L}$ your browser. Press «Enter». The production order can be retrieved with the Stock/Requirements List in a other tab in

List, «Change Element» and release the order (see last paragraph) and save it. List, «Change Element» and release the order (see last paragraph) and save it. the status of the production order. Change the order by selecting it in the Stock/Requirements List, «Change Element» and release the order (see last paragraph) and save it. If there is a message that goods movements are not allowed for this order you must change

**14.14 TRANSFER RAW MATERIALS TO PRODUCTION 14.14 TRANSFER RAW MATERIALS TO PRODUCTION** «Close Detail Data» . Enter for both raw materials OK and the storage location  $am.$ (SLoc) RM00. «Post» the issue of goods and note the document number in the C-Business diagram.

## 14.14 TRANSFER RAW MATERIALS TO PRODUCTION

*Stor. Location RM00*

Create a transfer order for the goods to be issued from shelf storage using in group 'Warehouse Management':

*Stor. Location RM00*

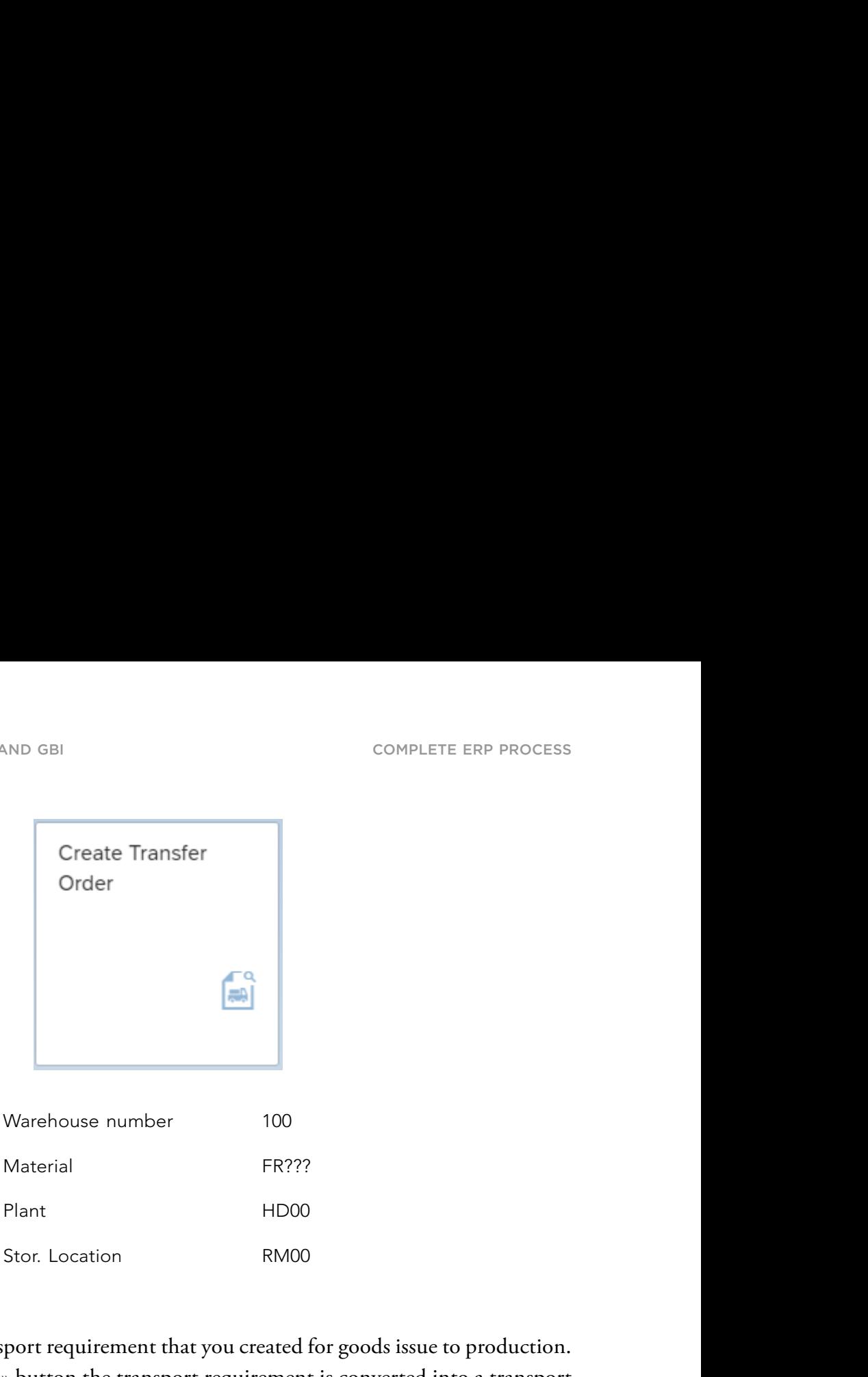

With the «TO in foreground» button the transport requirement is converted into a transport Press «Enter». Select the transport requirement that you created for goods issue to production. order.

At 'Quantities' we can see the five frames that must be collected and an open quantity of five items. The Storage type search must be 001

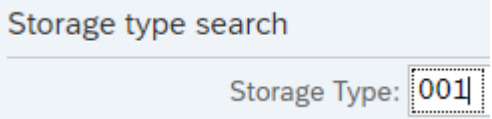

By pressing the «Stock figures» button you see the available stock level.

(In case no stock is available, check the stock according to 14.9. A non-zero quantity as Pick quantity indicates you did not confirm the transfer order in 14.9).

Enter the required quantity in the column 'selected quantity'. With the button «Stock removal foreground» you will see the transport order to be carried out. Check that 'Confirm' this transfer order is set so that the transfer order is confirmed directly. Confirm the entries **14.15 CONFIRMATION CONFIRMATION OF A PRODUCTION OF A PRODUCTION OF A PRODUCTION** with «Enter» and with «Posting» the transfer order is done. Note the number of the transfer order in the C-Business diagram.

126

## Repeat the same procedure for the wheels WL???.  $m_{\text{max}}$  be positive posted. In group  $P_{\text{min}}$

machine hours will be posted. In group 'Production Planning and Execution':

## 14.15 CONFIRMATION OF A PRODUCTION ORDER

The production order completion will be confirmed and the actual realized wage hours and machine hours will be posted. In group 'Production Planning and Execution': **14.15 CONFIRMATION OF A PRODUCTION ORDER**

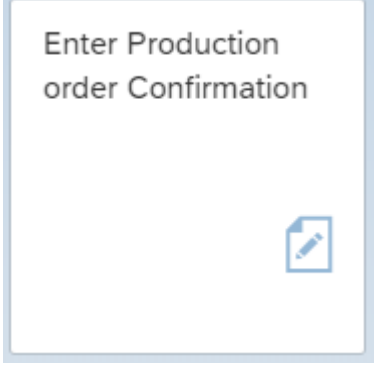

Select «More» and Confirmation > Enter > For operation > Time Ticket.

Enter at 'Order' the production order number. Press «Actual Data» to check the production calculated time. The column of  $\frac{1}{2}$ order data. Choose at 'Confirm.type' the 'Final confirmation'. In the section 'Quantities' at be entered. The actual hours are for both cases exceeded by 10 percent in relation to the pre-calculated time. Enter 110 MIN (minutes) as machine time and 220 MIN for labor. Yield put in 5 PC. In the section 'Activities' the actual wage hours and machine hours can

« Save» the confirmation.

## 14.16 GOODS RECEIPT FINISHED PRODUCT FROM PRODUCTION

The app for posting the goods receipt is in group 'Production Planning and Execution':

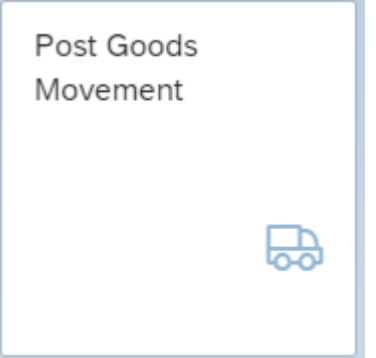

127 «Check» and «Post» the goods receipt and note the number in the C-Business diagram.

Monitor the result in the Stock/Requirements list for SB?? In the Stock/Requirements list for SB??? In plant H

Give in the name of your customer and press «Enter».

Choose 'Goods Receipt' and 'Order'. The order is the previously created production order and give «Enter».

At line 1 checkmark OK  $\vee$  and enter at Sloc FG00 so the storage location will be 'Finished Goods'.

«Check» and «Post» the goods receipt and note the number in the C-Business diagram.

Monitor the result in the Stock/Requirements list for SB??? in plant HD00.

## 14.17 CREATING A DELIVERY TO THE CUSTOMER

Now you have to create the delivery. Choose in group 'Sales and Distribution': **14.17 CREATING A DELIVERY TO THE CUSTOMER** HANDS-ON WITH SAP ERP AND IDES Part 2 Complete ERP Process

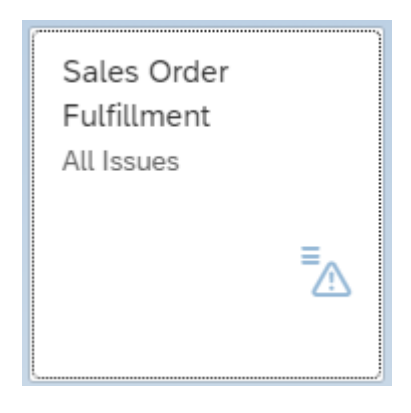

Give in Search Q the name of your customer and press «Enter».

Click on  $\triangleright$  at the end of the row with the sales order you are fulfilling and select  $\,$  the item you are to deliver. With «Create Delivery». Confirm the pop up 'Create Delivery' with «OK».

With «Refresh» the number of the delivery is displayed. Note the number of the delivery.

Left below the screen «Process Flow» shows the current status of the order.

## 14.18 THE DOCUMENT FLOW AROUND THE SALES ORDER

If you want to have an overview of the document flow, choose in group 'Sales and Distribution':

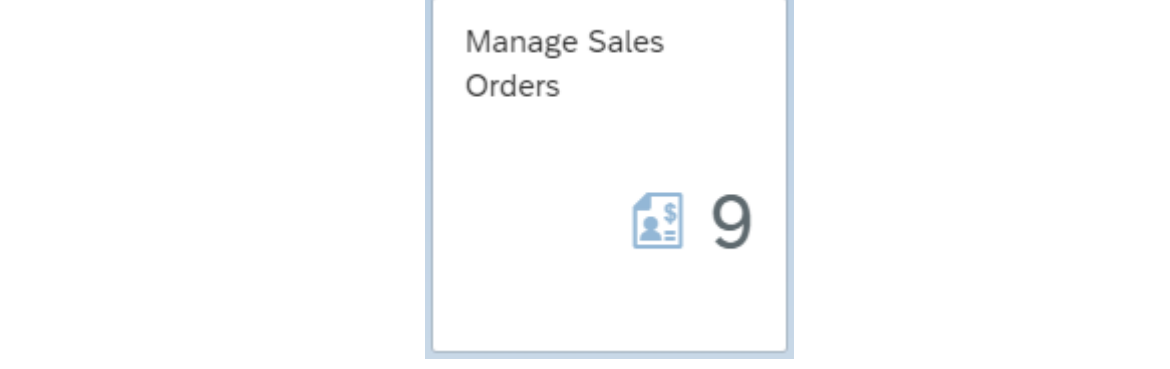

ders. The number shows the open orders.

Q the name of your customer and press «Enter». Give in Search

Click on the blue 'Overall Status' of your order. The process with status is displayed. Return to the overview with «OK».

Click on  $\geq$  at the right of the order row to see the complete order.

By pressing the «Display document flow» a list of all the actions you have carried out  $T_{\text{tot}}$  five bic discusses have the system are disputed in your for example, have forgotten the number of the delivery, you can find it in this overview. appears. As you see, all the numbers of the documents in the system are displayed. If you,

## 14.19 PICKING THE DELIVERY

The five bicycles have to be picked from the warehouse. Warehouse 100 is customized as a 'lean warehouse' Order picking is posted, but the storage locations and bins are not registered. To pick choose in group 'Warehouse Management':

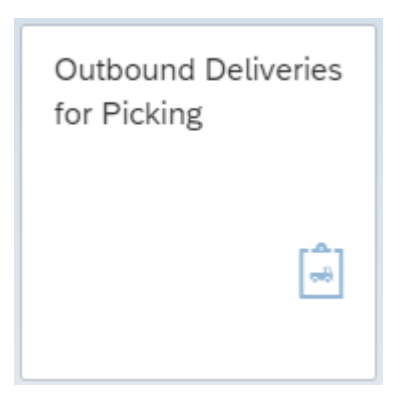

Click «All Selections» so that more selections are possible. Remove the Picking Dates. Scroll Click «All Selections» so that more selections are possible. Remove the Picking Dates. Scroll down to Material Data and enter as Material the bike SB???. With «Execute» the delivery to be picked is displayed.

Select  $\blacktriangledown$  the delivery, choose «TO in Foreground» and give «Enter». Select «Stock Figures» the picking is done and the delivery is delivery in the delivery is green. The delivery is green when  $\epsilon$  the line to see the available quantity. At 'Selected quantity' you enter the 5 bikes to pick. After «Posting» the picking is done and the delivery is green.

Note the number of the transfer order.

## 14.20 GOODS ISSUE DELIVERY TO THE CUSTOMER

To post the goods issue choose in group 'Warehouse Management': **14.20 GOODS ISSUE DELIVERY TO THE CUSTOMER**

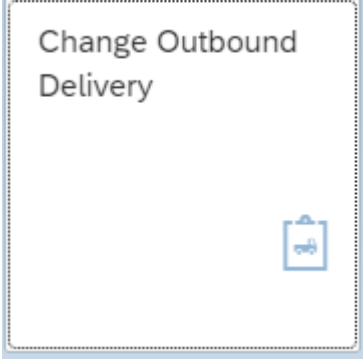

Give the delivery number (or find by ship to party / customer). After «Continue(Enter)» you can see on the tab picking that the five bicycles have been picked.

changed. Check the order process as done in 14.18. Go «Back» to the previous screen and «Post goods issue». The status of the delivery is Give in the name of your customer and press «Enter».

#### 14.21 INVOICE THE CUSTOMER  $\overline{\phantom{a}}$ you can see on the tab picking that the five bicycles have bicycles have been picked.

Create the invoice for the customer by choosing in group 'Sales and Distribution':  $\mathcal{C}$  the involution in group  $\mathcal{C}$  and  $\mathcal{C}$  and Distribution's in group  $\mathcal{C}$ 

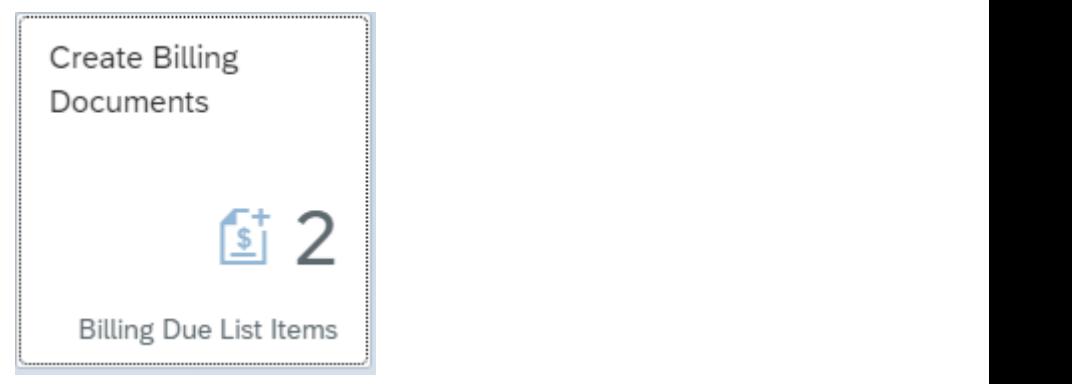

The number shows the billing due deliveries.

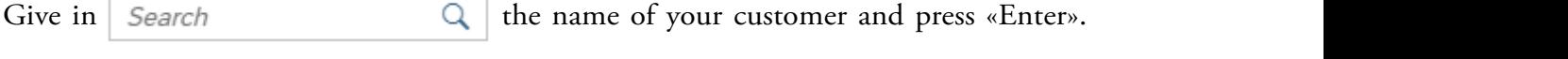

the invoice and «Save» the invoice. Write down the invoice number in the C-Business diagram. the invoice and «Save» the invoice. Write down the invoice number in the C-Business diagram. The system indicates the delivery number due to be invoiced. Select  $\blacktriangleleft$  the delivery. «Create»  $W^{t}$  is the name of the name of  $\alpha$  is the name of  $\alpha$  and  $\alpha$  and  $\alpha$  is the name of  $\alpha$  is the name of  $\alpha$  is the name of  $\alpha$  is the name of  $\alpha$  is the name of  $\alpha$  is the name of  $\alpha$  is the name of  $\alpha$  is t

The invoice is automatically processed by the system in the financial accounting and controlling.

The billing document can be shown with: controlling.

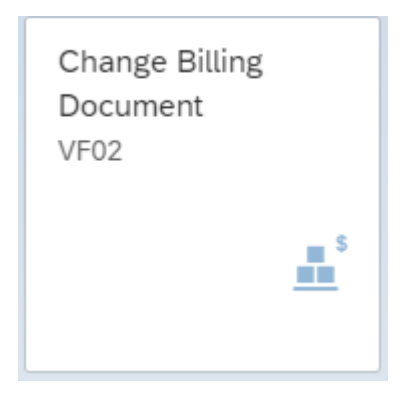

Type the number of the invoice you just created and stay in this screen (don't press Enter).

With «Accounting» you will see the financial documents. If the journal entry has not yet been created, with «Release to Accounting» it will. If there are errors again, check the export data in your invoice.

131

It will be displayed with «Mor<u>e» a</u>nd Billing document > Issue Output To. The output type is RD00. Use «Print preview»  $\frac{1}{2}$  to display the invoice. Make sure the invoice is complete and correct. Write down the amount the customer will pay in case he will pay today and takes the discount that is allowed. and bining document  $\geq$  issue Guiput 10. Includiput type g to display  $\mathbf{B}$ 

## 14.22 INCOMING PAYMENT FROM THE CUSTOMER

The accounting department posts the incoming payment in group 'Financial Accounting': **14.22 INCOMING PAYMENT FROM THE CUSTOMER** The accounting department posts the incoming payment in group 'Financial Accounting':

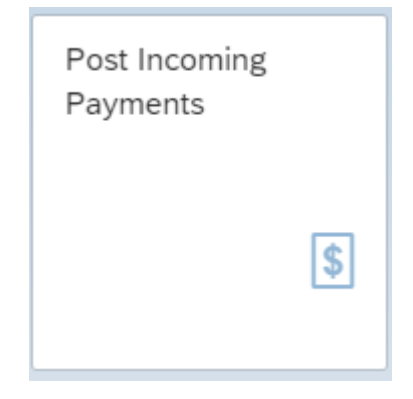

You can post the receipt of payment of the invoice that has just been created.

General Information

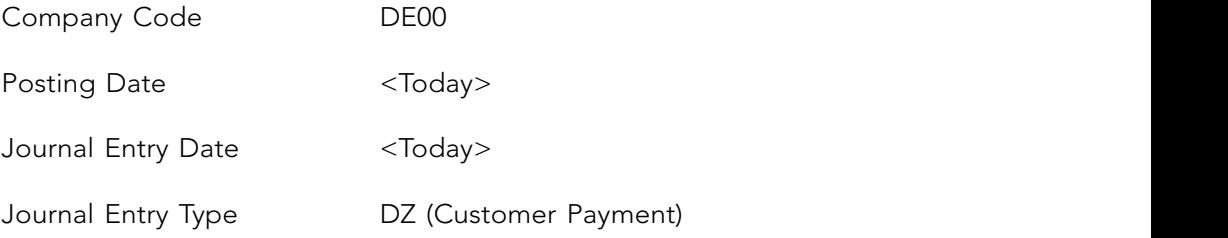

Bank Data

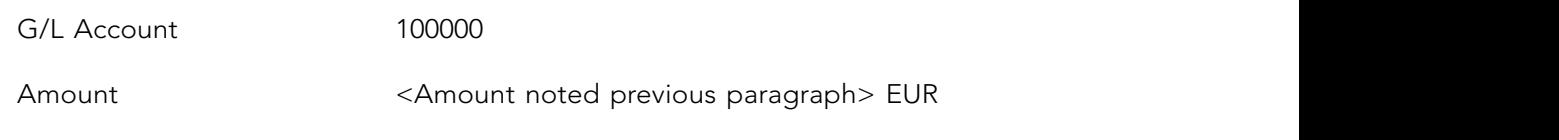

### Open Item Selection

Account Type/Account ID Find  $\Box$  customer by search term <your name>

The open items are displayed with «Propose Items».

Top right on your screen the balance is displayed.

Choose the right item with Clear . The balance must be zero.

«Post» the incoming payment and note this last number of document in the C-Business diagram. Leave the transaction with «Post next payment».

Look at the document flow as you did in paragraph 14.18.

## 14.23 TRACKING AND TRACING

The material documents and the financial documents can be analyzed.

Create a list with the material documents, the financial documents and the paragraph where they were created.

### 14.23.1 MATERIAL DOCUMENTS

The logistical material documents can be listed in group 'Materials Management' via: **14.23.1Material documents**

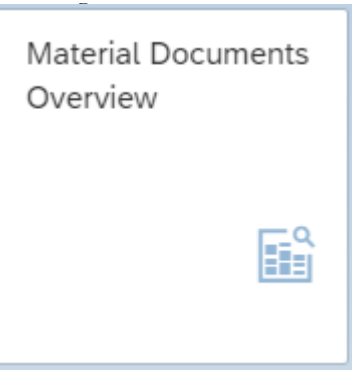

133 The list is displayed with «Go».

## Make the selection:

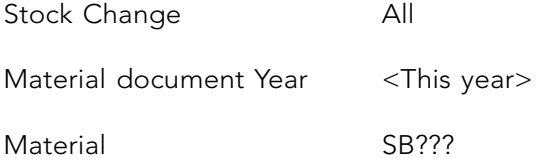

The list is displayed with «Go».

Click on the document number to see the details. Make the selection: *Structure Allange* Allange Allange Allange Allange Allange Allange Allange Allange Allange Allange Allange Allange Allange Allange Allange Allange Allange Allange Allange Allange Allange Allange Allange Allange Allange Al

Some material documents are financially posted as well. Click on a material document item to show the accounting document, by choosing the tab 'General Information' and scroll down to the 'Process Flow'. *Material document Year <This year>* posted as well. Click on a materia

Write down in a list in Word or Excel the material document numbers and the numbers of the paragraph they were created.  $\mathbf{f}_{\text{rad}}$  $t_{\rm tot}$ .

Do the same for FR??? and WL???. Add the document numbers and the paragraph numbers in which they were created to the list.

## 14.23.2 FINANCIAL DOCUMENTS

The financial material documents can be listed in group 'Financial Accounting' via: **14.23.2Financial documents**

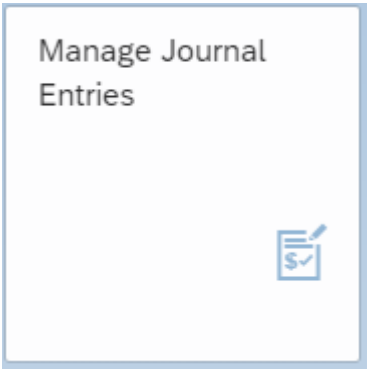

Make the selection:

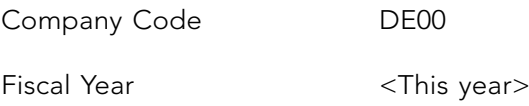

Click on «Adapt Filters». Choose within the 'Administrative Data' «More Filters(4)». Select 'JE Created By' and «OK». Enter as 'JE Created By' <Your user code>. With «Go» the financial documents that you created will be listed.

By clicking on the blue number and 'Manage Journal Entry' at the header data you can see who created this journal entry. When there are ' Related Documents', the first on the list was the reason for the financial posting.

Add these financial document numbers to your list and complete the list with the paragraph numbers in which they were created.

# PART 3: SPECIAL APPLICATIONS

- 15. Fixed assets
- 16. Repair order
- 17. Production on stock and forecast based planning
- 18. Product costing

In part three some special applications are described. The management of fixed assets will be reviewed in chapter 15. In chapter 16 controlling will be illustrated by an internal order that is used as a temporary cost center. Chapter 17 focuses on production on stock and forecast based planning. Product costing is examined in chapter 18.

# 15 FIXED ASSETS

In this chapter fixed assets management is introduced. You will create the master data and carry out the acquisition of the fixed asset. The results can be shown with the use of the  $\frac{1560 \text{ A}}{2560 \text{ A}}$ '360 view on assets'.

## 15.1 C BUSINESS DIAGRAM ACQUISITION **OF FIXED ASSETS SCENARIO**

You will create the master data and acquire the fixed asset. The procedure for posting the purchasing invoice of the asset is different from the procedure for posting an invoice of a purchasing material. The invoice will be assigned to the fixed asset. The outgoing payment will be posted. The process can be managed with the use of the asset explorer. be posted. The process can be managed with the use of the asset explorer.

The C-Business diagram in Figure 15.1 shows the acquisition of the fixed asset. The C-Business diagram in Figure 15.1 shows the acquisition of the fixed asset.

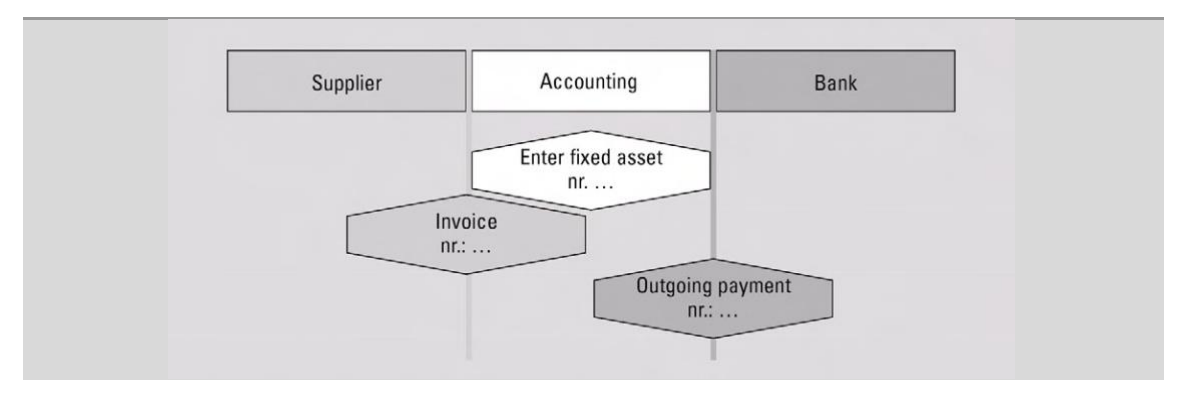

Figure 15.1 C-Business diagram acquisition of fixed asset

## 15.2 CREATE FIXED ASSET

First the asset has to be created. We are going to create the fixed asset production machine of the type Bike assembly machine ???. Machines are administered in class 2000, Production, Machinery, Equipment and Fixtures. Pressing «Enter» will in every case take us to the next screen. Register the asset as follows in group 'Enterprise Asset Management':

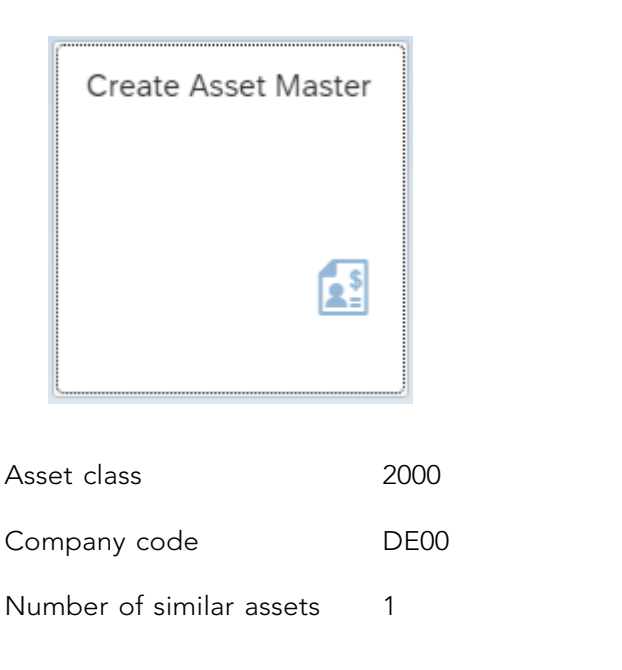

description 'Bike assembly machine ???'. At the 'Time dependent' details fill in that the cost Press «Master data» to go to the 'Create Asset: Master data' screen. At 'General' enter the center is EUPR1000 (Production Costs). description 'Bike assembly machine ???'. At the 'Time dependent' details fill in that the cost

For the tab 'Origin':

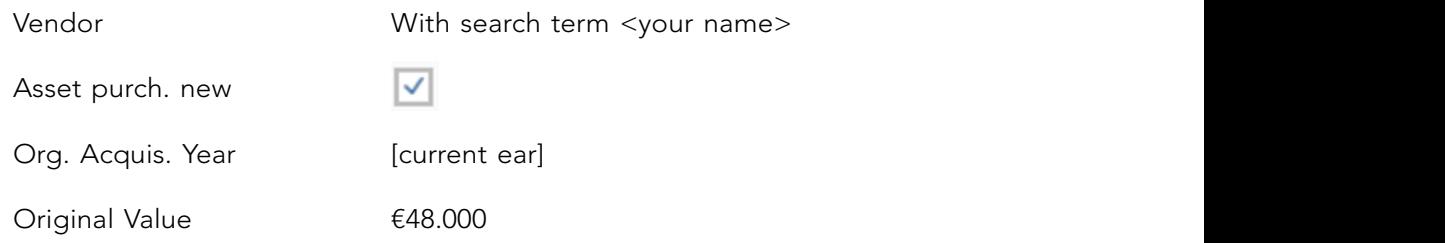

At the tab 'Deprec. Areas' both depreciation areas should be LINR, linear over 5 years ('UseLife'). «Save» the fixed asset. Write down the number of the fixed assets in the C-Business diagram.

## 15.3 REGISTERING THE PURCHASE

A vendor is required to create a purchase order. The vendor was already mentioned when the fixed asset was entered.

138

The incoming invoice has to be posted in group 'Enterprise Asset Management':

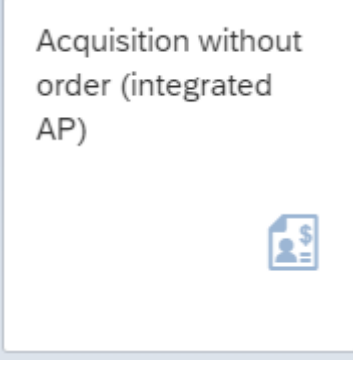

You are working for company DE00. Press «Continue(Enter)». You are working for company DE00. Press «Continue(Enter)».

Enter the current date as the document date. The Doc.Header Text is 'Purchase Assembly Machine'.

At the bottom of the screen you enter posting key (PstKy) 31 (creditor credit posting, invoice) The account is your supplier, can be found by search term <your name>. Press «Enter».

The amount posted is 57.120 EUR. The text is 'Purch. Ass. Mach. ???'. The tax must be  $T(x)$  is a debit poster. The poster is  $\frac{d}{dx}$ calculated automatically  $(\vee)$  Calculate tax).

number to be entered is the number (without the series number) of the fixed asset you  $\alpha$  from the namigue negroush (or find the number with  $\Box$ have created. Enter the number from the previous paragraph (or find the number with  $\frac{1}{100}$  $T_t$  account must be posted with the same amount, the same amount, the same amount, the same by entering  $T_t$ The 'Next line item' is a debit posting on a fixed asset. The posting key is 70, the account , names and classess and enter ??? as name) as the existing asset. The asset transaction type trans ((TType) is 100. Press «Enter».

for this amount. The tax must be calculated automatically (Calculate tax) using tax code V1. The offsetting account must be posted with the same amount, this can be done by entering \*

Check the posting as a whole choosing «Display Document Overview». Write down the amount to be paid to the vendor (what is the cash discount?). The posting of the account<br>. has taken place on both sides; the invoice is balanced.

«Post» the vendor invoice. Make a note of the document number in Figure 15.1.

The system expects you to post the next invoice. You can therefore only leave this screen through «Exit» and by giving an affirmative answer to the question of whether you really want to stop.

## 15.4 PAYMENT OF THE SUPPLIER'S INVOICE

The outgoing payment by the is bank is done. Post the outgoing payment from the Deutsche Bank (ledger number 100000) with a deduction of 3% cash discount. Use in group 'Financial Accounting': **15.4 PAYMENT OF THE SUPPLIER'S INVOICE** Is bank is done. Fost the outgoing payment from the

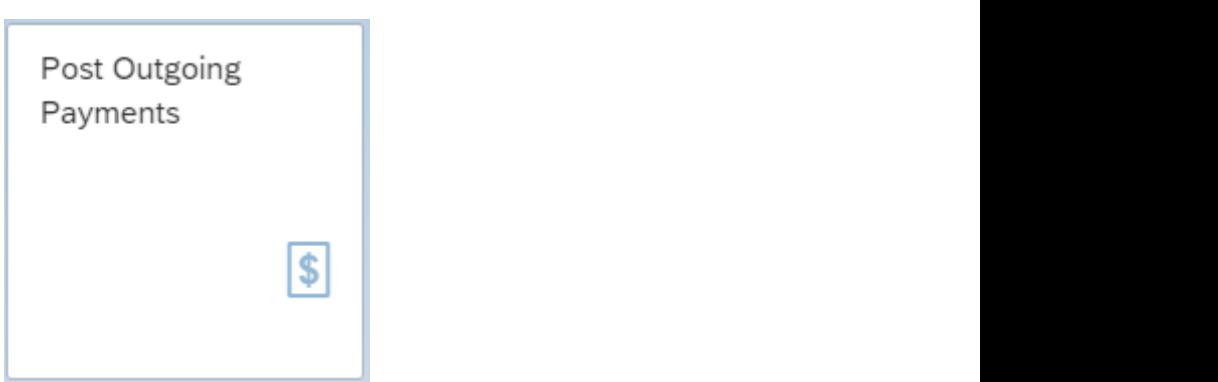

The company code is DE00. For the Posting Date and Journal Entry Date enter today's date. The Bank Data G/L account requested is 100000. The amount including the 3% discount was written down in the previous paragraph. Open items selection with Account type 'Supplier' and for Account ID enter <your name> and click on the right supplier. With «Show items» the open items for this supplier are displayed. written down in the previous paragraph. Open items selection with Account type 'Supplier's selection with Account type 'Supplier's selection with Account type 'Supplier's selection with Account type 'Supplier's selection w

Select the open item to be cleared with «Clear >> ».  $\mathcal{A}$  and  $\mathcal{A}$  enter  $\mathcal{A}$  and  $\mathcal{A}$  is much supplied. We have supplied supplier. We have  $\mathcal{A}$ 

Check the balance at the right top of the screen. It should be zero in green. Check the discount. «Simulate» the posting and when everything looks fine «Post» the payment. Make a note of the posting number in the C-Business diagram.

#### The asset can be displayed by choosing in group 'Enterprise Asset Management': 15.5 360 VIEW ON ASSET

The asset can be displayed by choosing in group 'Enterprise Asset Management': **15.5 360 VIEW ON ASSET**

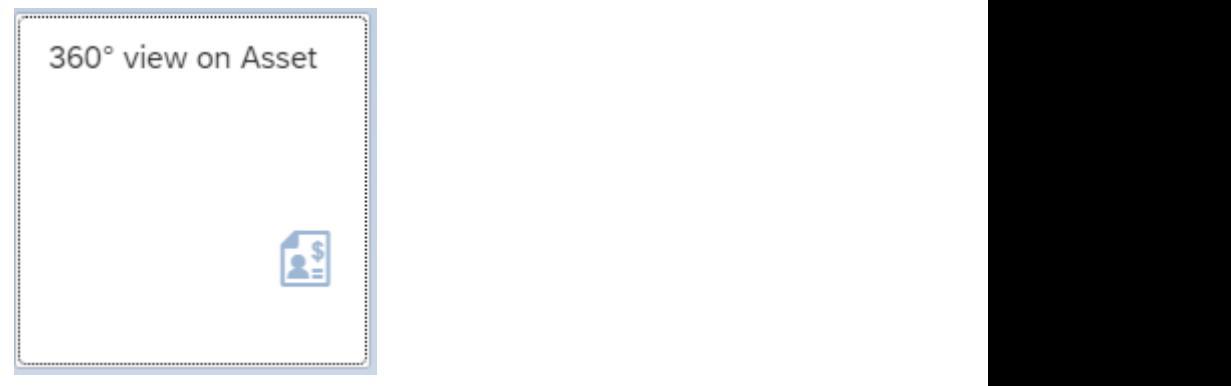

 $T$  asset can be displayed by choosing in group  $E$ 

140  $140$ 

period by using the automated depreciation run.

The company code is DE00. The fixed asset can be selected with «possible entries». Use the 'Names and classes' tab, company code DE00. Select the 'Bike assembly machine ???' you have created. At the 'Planned values' tab you see the acquisition value and the planned depreciation. Also look at the 'Posted values' tab. The depreciation can be performed at the end of a given period by using the automated depreciation run.

## 15.6 DEPRECIATION

Run the depreciation for the 'Bike Assembly Machine ???' First carry out the tests run. After a successful test run, the real depreciation will be executed, in group 'Enterprise Asset Management'

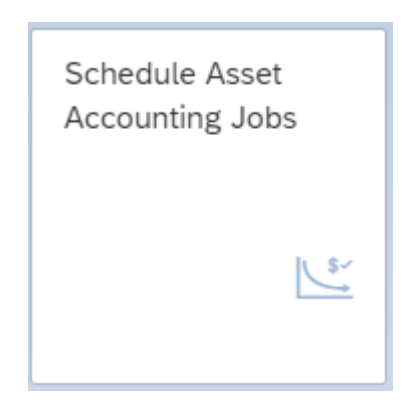

Create a new job with

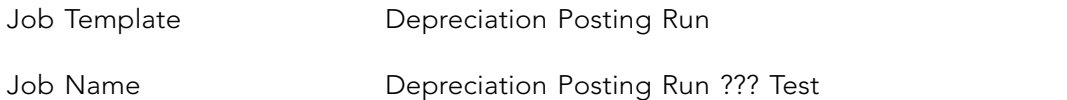

 $\sum_{i=1}^{n}$ At 'Scheduling Options', select Start Immediately  $\vee$ .

*Company Code DE00* At 'Parameters', the posting parameters:

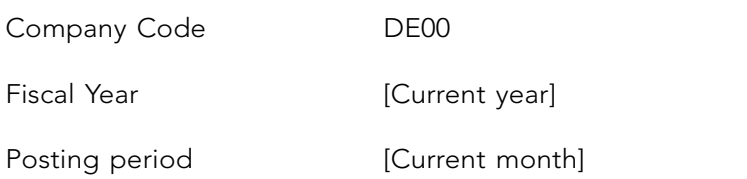

If an error is reported then transactions 15.3 and 15.4 are not done properly.

### For 'Test Run Parameters'

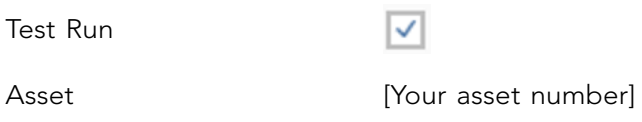

For 'Options' choose 'Totals Log'.

Carry out the depreciation run with «Schedule». The status is now 'In Process'.

Type in Search '???' and press «Go» to refresh.

A status 'Finished' indicates that the job is ready. By clicking on the  $\log |\mathcal{V}|$  you can navigate to the job log.

If an error is reported then transactions 15.3 and 15.4 are not done properly. If the depreciation test is good, we are going to carry out the real depreciation in group 'Enterprise Asset Management'

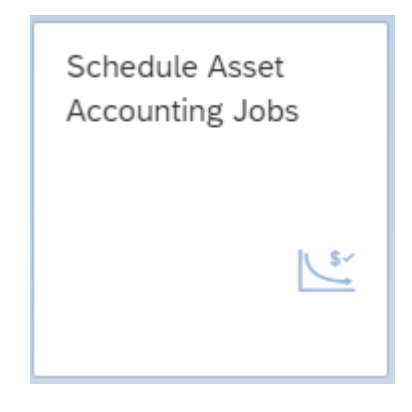

Create a new job with

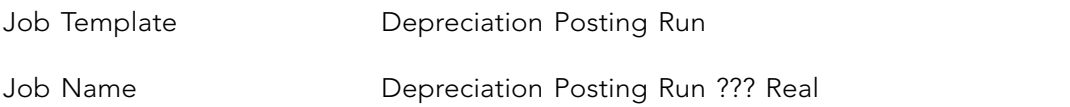

At 'Scheduling Options', select Start Immediately  $\boxed{\checkmark}$ .

For 'Options' choose 'Totals Log'.

## At 'Parameters', the posting parameters:

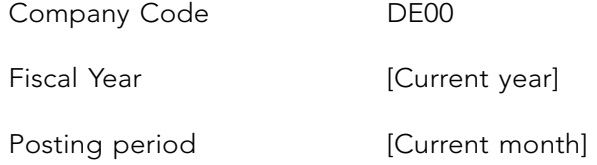

## For 'Test Run Parameters'

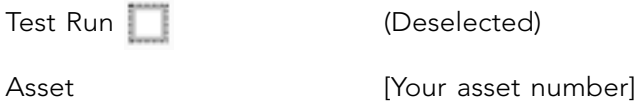

For 'Options' choose 'Totals Log'.

Carry out the depreciation run with «Schedule». The status is now 'In Process'.

Type in Search '???' and press «Go» to refresh.

A status 'Finished' indicates that the job is ready. By clicking on the  $\log |\mathcal{V}|$  you can navigate to the job log.

Check the depreciations with the 360 View on Assets according to the instructions of section 15.5.

# 16 REPAIR ORDER

The Bike assembly machine ??? you created in chapter 15 as a fixed asset will be created as an equipment. This equipment needs to be repaired. The gear box needs to be replaced. A malfunction report will start the maintenance process. Costs of Labor will be estimated. After malfunction report will start the maintenance process. Costs of Labor will be estimated. After the replacement of the gear box the assembly machine needs to tested. The maintenance order starts the external operations of procurement of new gear box and internal labor activities of replacement and testing. The planned and actual repair costs of the internal activities and material replacement will be posted in the maintenance order. The technical completion is set when the repair is completed. Cost analyses of maintenance is carried out and the costs will be settled. Business completion will be set.  $\mathbf{r}$ 

## 16.1 C-BUSINESS DIAGRAM INTERNAL ORDER PROCESSING **16.1 C-BUSINESS DIAGRAM INTERNAL ORDER PROCESSING**

The C-business diagram is described in Figure 16.1. The C-business diagram is described in Figure 16.1.

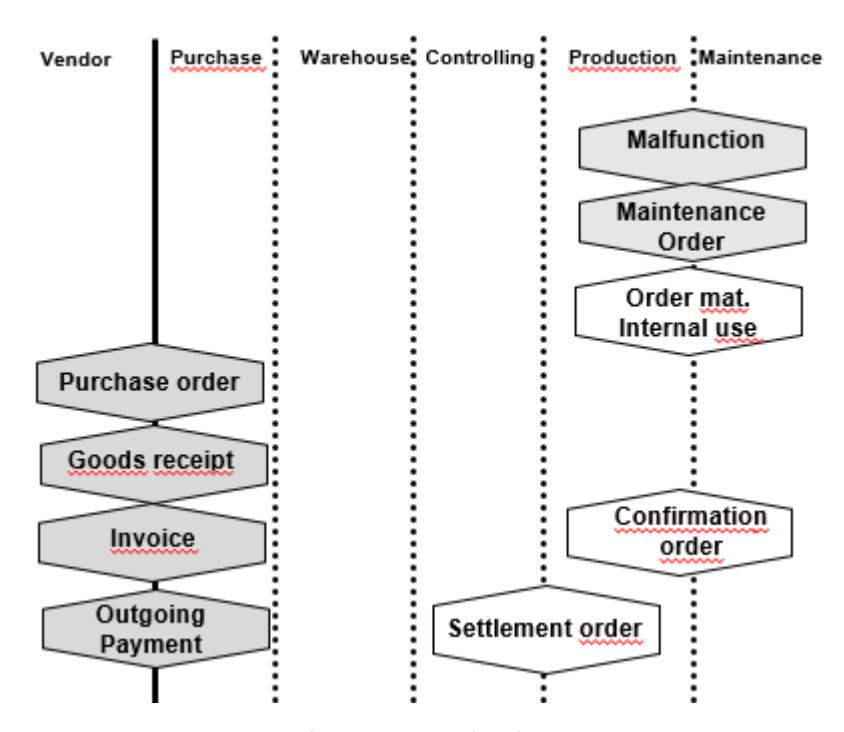

Figure 16.1 C-Business diagram internal order processing

144
# 16.2 EQUIPMENT MASTER DATA

The Bike assembly machine ??? you created in chapter 15 as a fixed asset will be created as an equipment. Sometimes several equipment's are financial posted as one fixed asset (with sub numbers).

Create the equipment in group 'Enterprise Asset Management' with:  $\sqrt{n}$ 

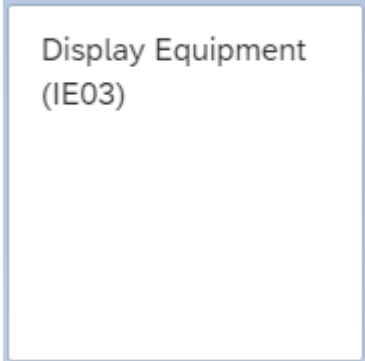

Go to create with «More -> Equipment -> Create».

Valid On [Today]

The Description is in the Description in the  $[100a]$ 

Create the equipment in group 'Enterprise Asset Management' with:

 $\overline{\phantom{a}}$ Equipment category M (Machines)

Give «Enter» to continue.

The Description is 'Bike assembly machine ???'.

At tab 'Location':

*Cost Center EUPR1000* MaintPlant

**Planning Planning Planning Planning Plant HDD00 (was filled by the maintenance plant)** Work center WC???

Give «Enter» to check.

# At tab 'Organization':

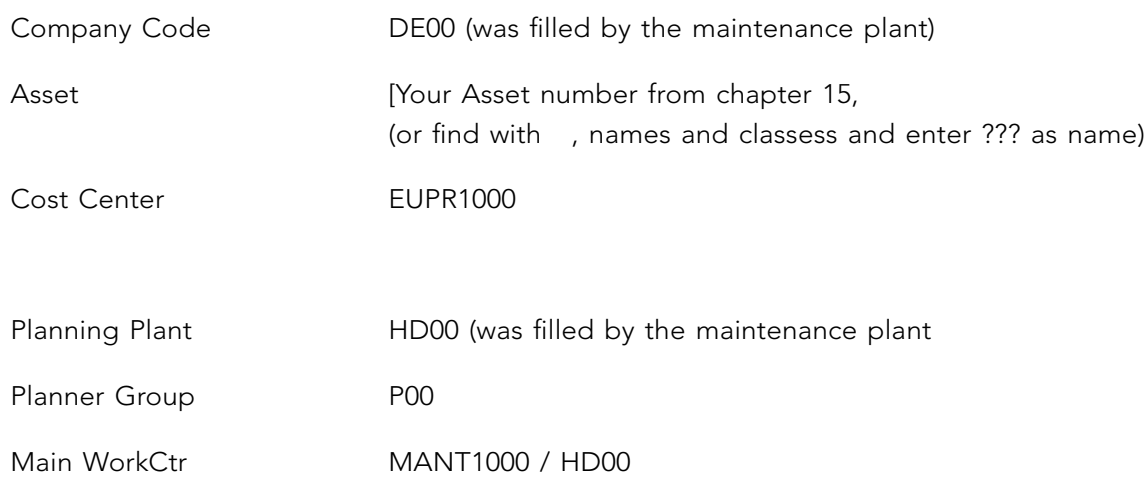

Give «Enter» to check.

At tab 'Structure' click on «Change InstLoc» |  $\blacksquare$  |

The function loc. is HD00-S-SHFL1000. «Confirm»

The Position is ???.

«Save» the equipment and note the number.

# 16.3 CREATE MALFUNCTION REPORT

To create the Malfunction report go to group 'Enterprise Asset Management' **16.3 CREATE MALFUNCTION REPORT**

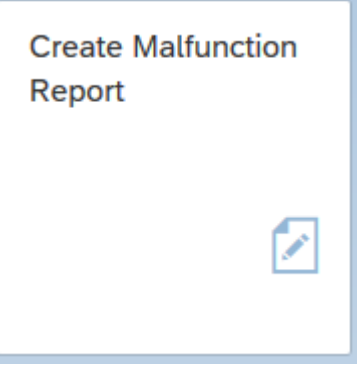

In the description field for the Notification enter: 'Gear box making unusual noises ???'

At tab 'Notification' at 'Reference Object' enter as Equipment the equipment you created in 16.2. This number can be found by 'Equipment by asset number' and give your asset number. With «Enter» other fields are filled based on the equipment master data.

At 'Subject' enter:

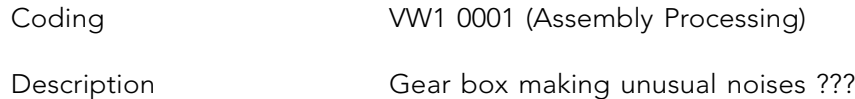

At 'Responsibilities' enter:

Reported by [your user code]

Next at tab 'Items' enter:

Sub tab 'Items'

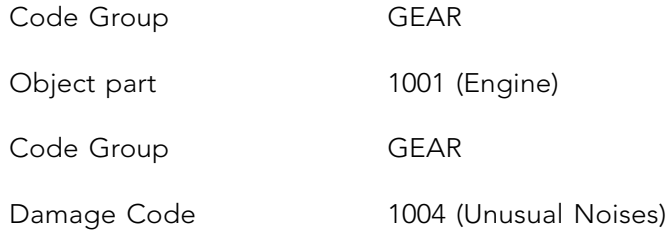

Sub tab 'Causes'

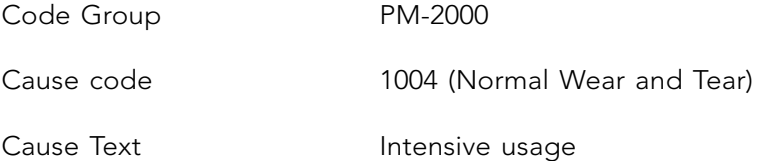

#### Sub tab 'Activities' and enter on the fist line:

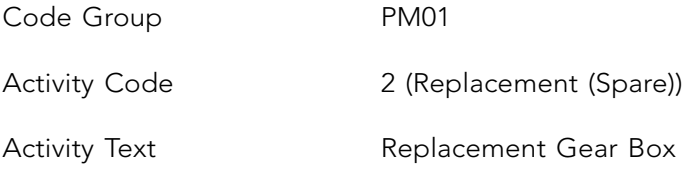

«Save» the malfunction report. Write down the notification number.

# 16.4 INFO RECORD

To replace and procure the Gear Box for the Bike assembly machine you have to create an info record. ave to

To create the info, use in group 'Materials Management': To replace and process and process and process assembly machine  $\mathcal{L}$  machine you have to create an info record.

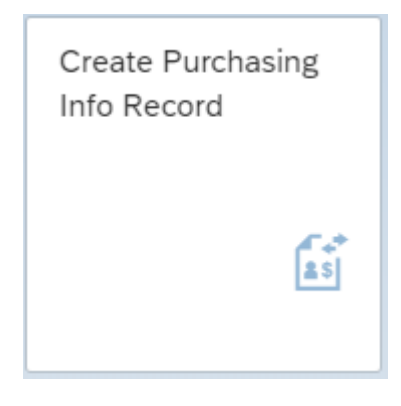

vender with and suppliers (general) by the vender at the search term of  $S$ vendor with  $\boxed{\mathcal{Q}}$  and search the vender at the tab 'Suppliers (General) by the search term Use the vendor/supplier you created with name Supplier <your name>. You can find the <your name>.

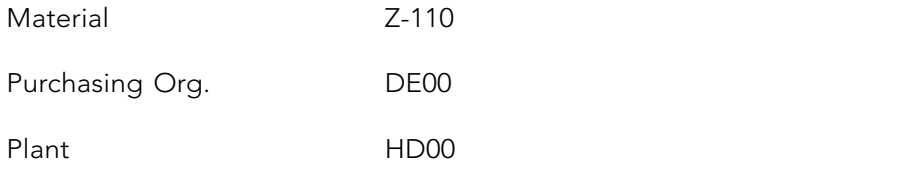

This is a standard info record. Press «Enter».

At the 'General data' screen; no data need to be filled in here.

Using «Purch. Org. data 1» enter the planned delivery time as 1 day. The purchasing group is E00 and the standard quantity is 1 piece. Further down the screen enter the net price as € 4500. «Save» the info record.  $\mathcal{A}_\mathcal{A}$  the 'General data' screen; no data need to be filled in here. The filled in here. The filled in here.

#### 16.5 CREATE MAINTENANCE ORDER

The maintenance Order will be created out of the Malfunction report. Go to the group 'Enterprise Asset Management' and select: **16.5 CREATE MAINTENANCE ORDER**  The maintenance Order will be contained out of the Malfunction report. Go to the group report of the group  $\mathcal{L}$ 

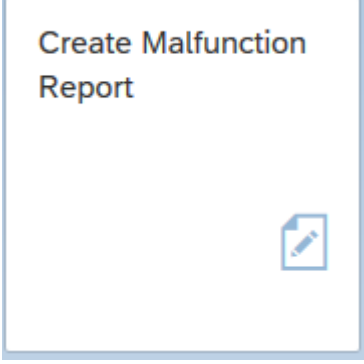

 $\mathbb{R}^{n+1}$   $\mathbb{R}^{n}$   $\mathbb{R}^{n}$  . Maintenance notification  $\mathbb{R}^{n}$ . Changes A new entry screen is opened with «More -> Maintenance notification -> Change».

 $S_{\rm eff}$  is the young at description by using at description  $\mathcal{S}_{\rm eff}$  and select your and select your and select your and select your and select your and select your and select your and select your and select your and A pop message appears, answer the question with 'NO'

Search for you notification by using at description \*??? Give «Enter» and select your notification.

Give «Enter» again. The notification is shown and the notification status OSNO (Outstanding notification). Besides the field Order click on «Create» A new window appears, enter:

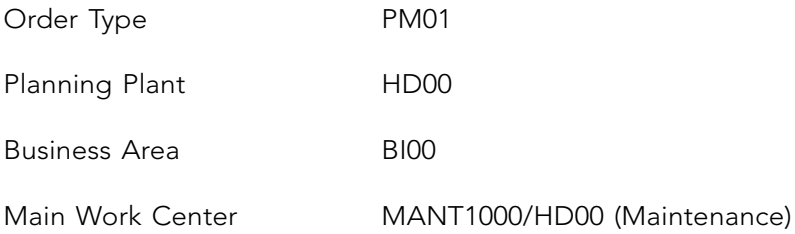

Go to the tab 'Operations'.

At line 'OpAc' 0010 replace the 'Operation short text' by 'Gear box replacement ???'

Replacement time is estimated to be 2 hours:

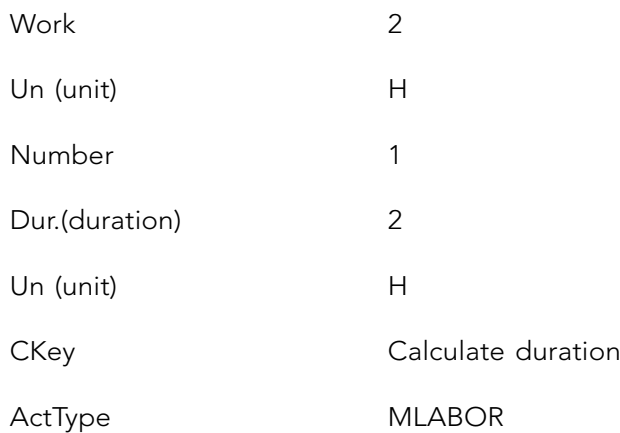

Open another operation by selecting line 'OpAc' 0020.

Operation short text 'Bike assembly machine testing ???'

Testing time is estimated to be 45 minutes

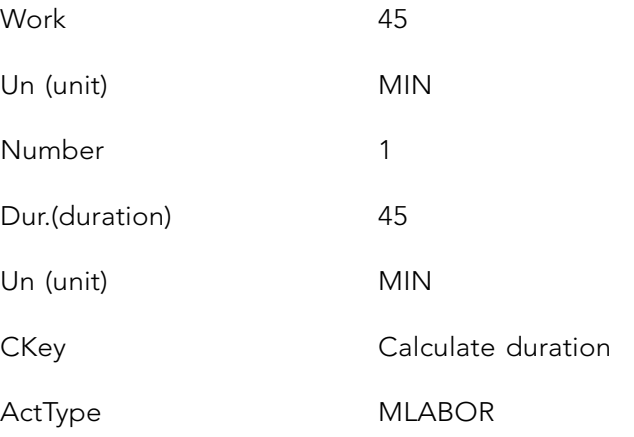

Mark  $\vee$  operation line 'OpAc' 010 and choose «External»

External

Give «Enter»

#### At the subtab 'Components', 'Gen. Data' enter at line item 0010:

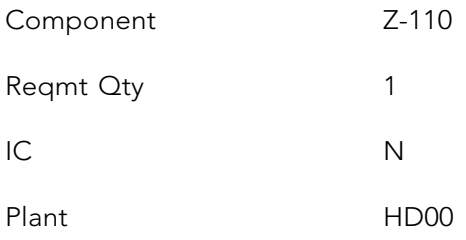

At the subtab 'Components', 'Purch' enter:

Info record [Created in 16.4]

Push «Enter» to check if all the data is entered correct and ignore the information with «Continue». « Save» the order. Write down the maintenance order number.

# 16.6 RELEASE MAINTENANCE ORDER

The maintenance Order will be released. Go to the group 'Enterprise Asset Management' **16.6 RELEASE MAINTENANCE ORDER**  and select:

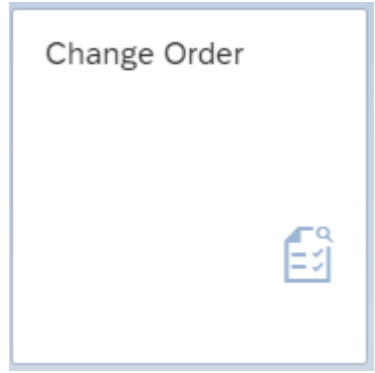

Give the maintenance order number or find the number by 'Advanced Search for PM Orders using Enterprise Search' and put ??? in the search field. «Enter» the order.

Click on the button «Release» Release and «Save» the order.

# 16.7 ORDERING MATERIALS FOR INTERNAL USE

Materials are required to repair the Bike assembly machine. The required materials will financially be posted directly on the cost account instead to the inventory account. As a first step, a purchase order is generated for the necessary materials by choosing ' Materials Management':

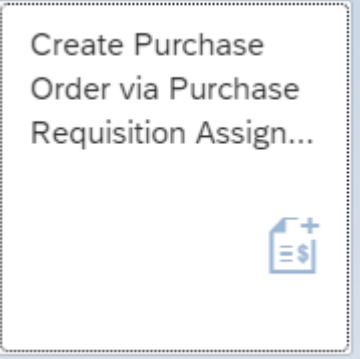

Enter in the field 'Supplier' [Supplier <your name>] and «Execute».

Open Assignments  $\Box$  Assignments and select your supplier.

 $\mathcal{L}$  . Now select the purchase requires requires requires requires requires requires requires requires requires requires requires requires requires requires requires requires requires requires requires requires requir Open the Item Overview and select the purchase requisition for the Z-110.

basket . «Create purchase order»  $\Box$ . Now select the purchase requisition in the left window into the basket **III**.

Ignore the message and «Save» the purchase order. Note the number.

**142** Check if the details of the purchase order you just created is correct with group 'Materials Check if the details of the purchase order you just created is correct with group 'Materials Management':

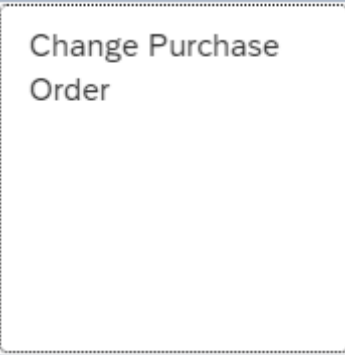

Check on the item level of the order if 'F' (order). at column A is set .

Go to the item-detail screen and select the tab 'Account assignment'. Check and notice that the correct maintenance order is assigned.  $\alpha$  as  $\beta$  is  $\alpha$  is  $\beta$  is set .

# 16.8 GOODS RECEIPT FROM A SUPPLIER

Post the goods receipt in the group 'Production Planning and Execution':

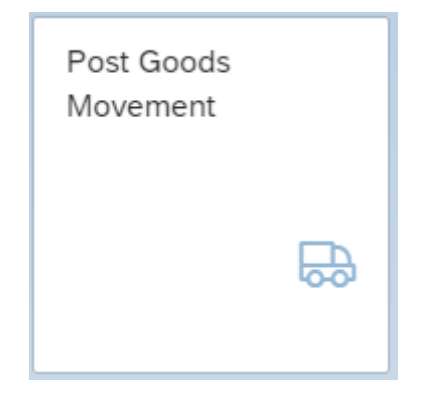

Choose 'Goods Receipt' and 'Purchase Order'. Enter the purchase order number in the field the order the number of the number of the number of the vender (or search for search for the vender (or search for search for search for search for search for search for search for search for search for search for search f next on the right of the 'Purchase order' field.

the number). «Find» and double click the right PO number.

the tab ' Purchasing documents per Supplier' and enter the number of the vender (or search «Close Detail Data» with halfway down on the left side in the main screen. Select OK, do In case you did not note the number, the purchase order can be found with  $|Q|$ , choose for the number). «Find» and double click the right PO number.

 $\mathbf{r} = \mathbf{r} - \mathbf{r}$ Give «Enter» to display the purchase order.

«Close Detail Data» with  $\Box$  halfway down on the left side in the main screen. Select OK, do a «Check» and «Post» the receipt of the goods. Write down the goods receipt number in the C-Business diagram.

#### 16.9 RECEIPT OF THE INVOICE FROM THE SUPPLIER

The app for posting the receipt of the invoices is in group 'Materials Management':

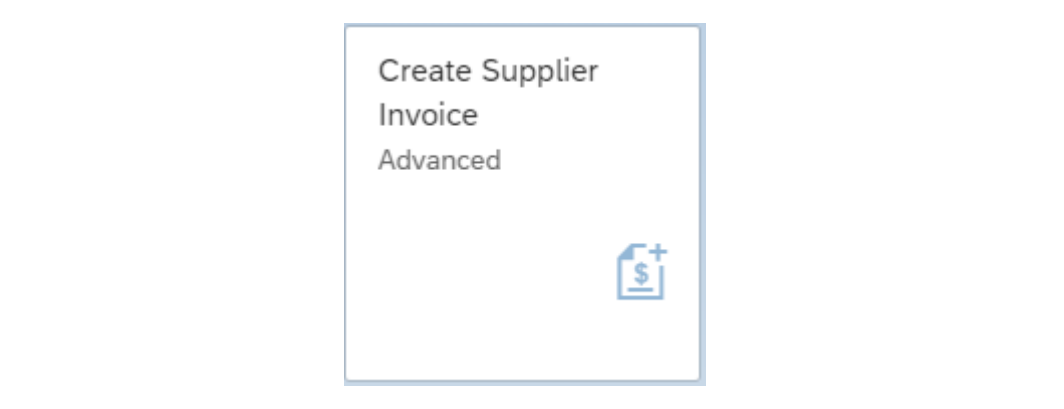

When asked, give as the company code DE00 and «Continue (Enter)».

Enter the current date as the invoice date and as the posting date. At 'amount' enter

 $\epsilon$  5.355,00. Enter the currency EUR in the field next to the amount. Activate 'Calculate  $\text{tax' } \boxed{\text{V} }$  Calculate Tax  $\text{R}$  . The VAT is V1 (19% domestic input tax).

Select the tab 'PO Reference'.

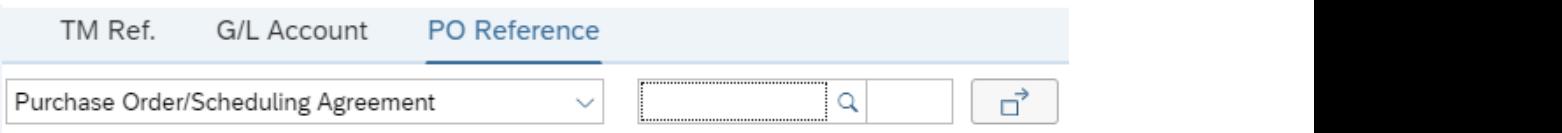

the purchase order number. (If you don't know the PO number, search for the the Purchasing Document' screen enter at Supplier <your name> and click on the right conditions. The research of the purchase order and the screen of the supplier. «Execute» and select  $\vee$  the number of the purchase order and click on «Copy».) Enter the purchase order number. (If you don't know the PO number, search for the order number in the middle of the screen with the entry options. In the 'Selections for

order details app  $P = 11$  tab, enter the current date as the current date as the payment date as the payment date of payment date of payment date as the payment date of the payment date of the payment date of the payment date of the paymen Press «Enter» and the purchase order details appear on the screen.

In the 'Payment' tab, enter the current date as the 'Baseline date' and 0003 as the payment **16.10 PAYMENT OF THE SUPPLIER'S INVOICE** conditions. Use «Simulate» to obtain an overview of the posting.

Calculate and write down the amount to be paid to the vendor, taking in account the cash discount of 3%.

 $\theta$  invoice and note the number in the C Business discrem «Post» the invoice and note the number in the C-Business diagram.

#### 16.10 PAYMENT OF THE SUPPLIER'S INVOICE

The outgoing payment by the is bank is done. Post the outgoing payment from the Deutsche Bank (ledger number 100000) with a deduction of 3% cash discount. Use in group 'Financial Accounting':

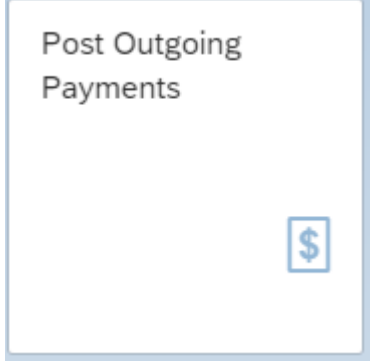

The company code is DE00. For the Posting Date and Journal Entry Date enter today's date. The Bank Data G/L account requested is 100000. The amount was written down in the previous paragraph. Open items selection with Account type 'Supplier' and for Account  $\frac{1}{\sqrt{N}}$  and  $\frac{1}{N}$  is the right supplier. With  $\frac{1}{N}$  is the open internal internal internal internal internal internal internal internal internal internal internal internal internal internal internal internal ID enter <your name> and click on the right supplier. With «Show items» the open items for this supplier are displayed.

Select the open item to be cleared with «Clear >> ».

Check the balance at the right top of the screen. It should be zero in green. Check the discount. «Simulate» the posting and when everything looks fine «Post» the payment. Make a note of the posting number in the C-Business diagram.

# 16.11 OVERALL COMPLETION CONFIRMATION

The maintenance Order is finished and can be confirmed. Go to the group 'Enterprise Asset Management' and select:

155

The actual labor time spend for the replacement is 2,5 hours.

Overall Completion Confirmation

Select «More -> Extras -> Settings». Choose as profile 1 (Maintenance with order number) and «Save».

«Enter». The confirm overview is shown. «Enter». The confirm overview is shown. At the field 'Order' enter your maintenance order number. The activity is 0010 and press

The actual labor time spend for the replacement is 2,5 hours.

Enter at 'Time confirmation':

Act. Work' 2,5 Fin...(Final Conf.) select

«Save» the confirmation.

Repeat this step for activity 0020. The actual labor hours spent for testing is 66 minutes.

## 16.12 ANALYSE COST AND TECHNICAL COMPLETION

The maintenance Order will be released. Go to the group 'Enterprise Asset Management' and select:

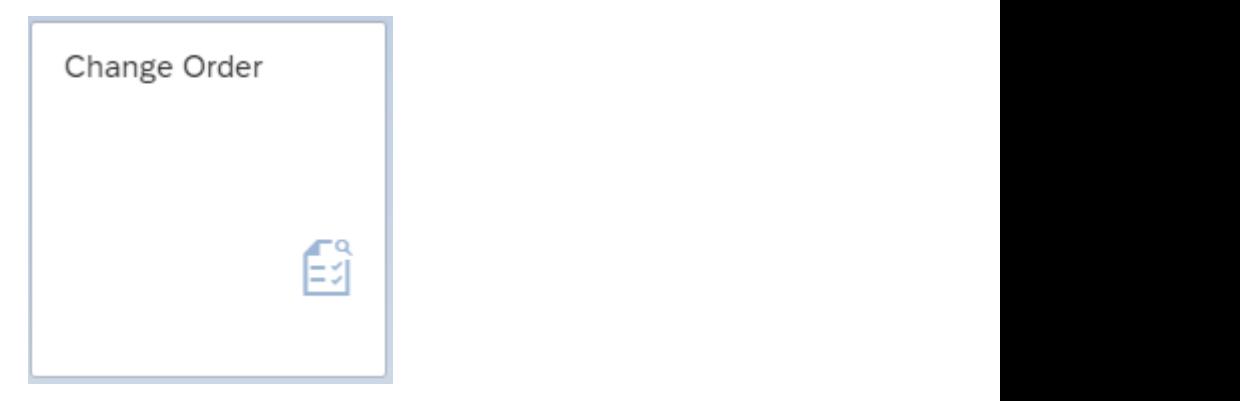

Give the maintenance order number or find the number by 'Advanced Search for PM Orders using Enterprise Search' and put ??? in the search field. «Enter» the order.

At the tab 'Cost' in the overview the planned and actual costs are shown. By choosing «Report an/Act. you can call up a more detailed report. Drill you can call up a more detailed report. Drill down for more related details by double clicking on the actual costs. For instance what is Planned/Actual» the source document of the actual cost posting?

Return to the overview of the maintenance order. To finish the order choose «Complete (technically)» Complete (technically). Enter in the completion screen at notification for 'MalfEnd' [Today's date] and select [Current time] followed by «Continue».  $\Gamma$  details by down for more related details by double costs. For instance when  $\Gamma$  $\frac{1}{\sqrt{2}}$  is the source dompletion selected at home

# 16.13 SETTLEMENT OF COSTS OF THE MAINTENANCE ORDER

After analyzing the cost of the maintenance order and accepting the results the balance of the maintenance order will be settled. Within the group' Enterprise Asset Management' select:

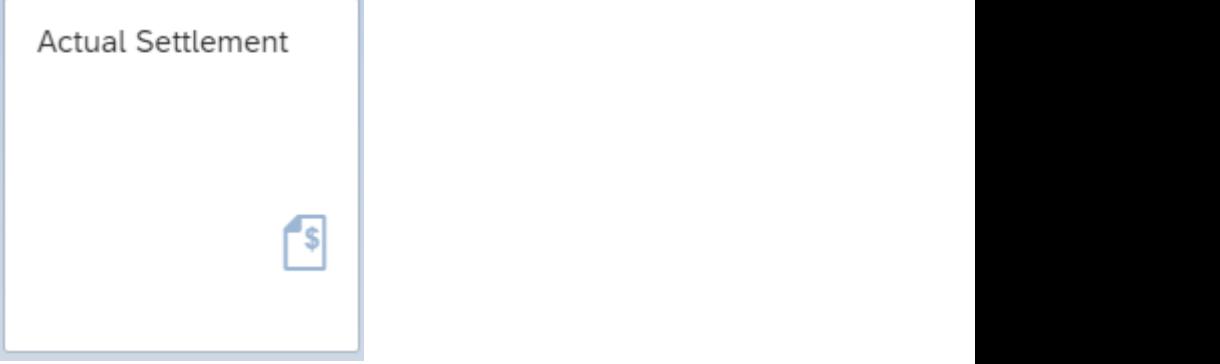

In the ' Set Controlling Area' pop up select enter EU00 as Controlling Area. «Continue (Enter)».

Enter at parameters:

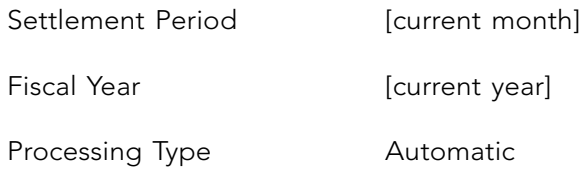

At processing options

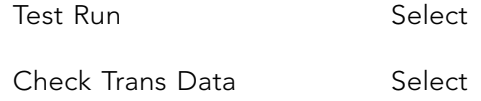

Click on «Settlement Rule» Settlement Rule to see how the settlement will be posted. Return to the 'Actual Settlement: Order' screen.

Give «Execute» and select «Detail list». The total value is listed to be settled (posted).

Go back to the 'Actual Settlement: Order' screen.

Remove the test indicator and press «Execute» and select «Detail list». The sender is the maintenance order, the receiver the cost center EUPR1000. The financial posting of the settlement is shown by selecting «Accounting documents». In 'List of documents in Accounting' an Accounting document and Controlling document is created. The posting is displayed by double clicking on the document number.

With the settlement posting the maintenance order is balanced (posted with credit amount) and the costs are allocated to the cost center EUPR1000.

#### 16.14 ANALYSE THE COSTS BUSINESS COMPLETION

Go to the group 'Enterprise Asset Management' and select:

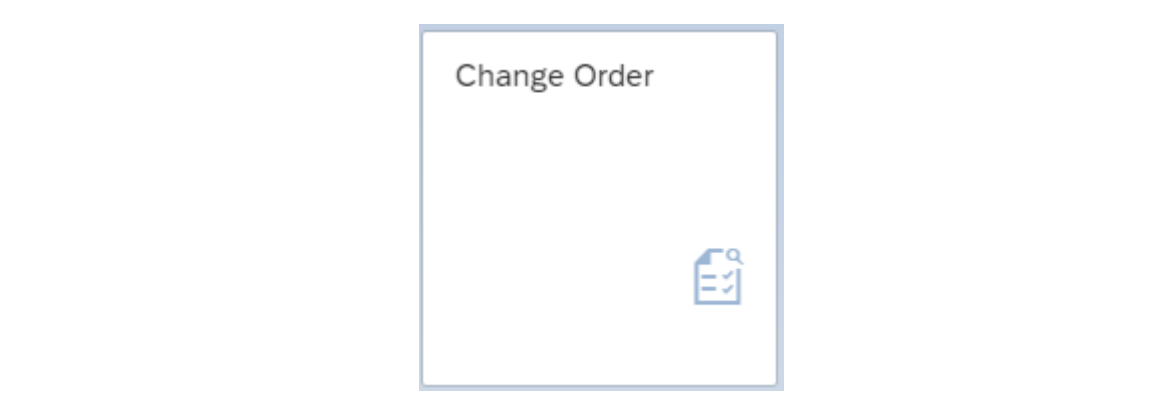

Give the maintenance order number or find the number by 'Advanced Search for PM Orders using Enterprise Search' and put ??? in the search field. «Enter» the order.

Select «More -> Extras -> Cost report -> Planned/actual comparison». Choose the maintenance  $\Gamma$  . In the overview the planned actual conserview the planned actual costs are listed. The balance of the balance of the balance of the balance of the balance of the balance of the balance of the balance of the balance order and click again «More -> Extras -> Cost report -> Planned/actual comparison». In the overview the planned and actual costs are listed. The balance of the maintenance order the postings of the settlement in the previous paragraph. is zero. Drill down by double clicking on the EAM settlement amount to see the detail of

# 16.15 DISPLAY ORDER HISTORY

With the order history the related orders to the maintenance order can be tracked and traced. Go to the group 'Enterprise Asset Management' and select:

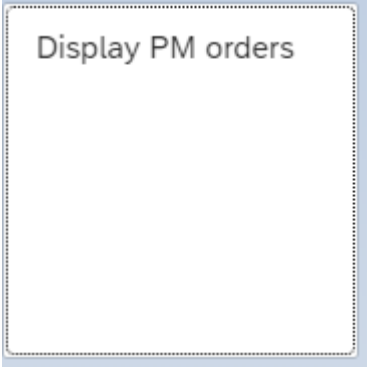

 $\overline{A}$  and Historical Completed:  $\overline{A}$  . Historical:  $\overline{A}$  . Enter At order status select: Completed and Historical Completed: <u>Machinesial: Machinesial: Machinesia</u>l: Execute 3. Historical:  $\vee$  . Enter at order your order number. Push the button «Execute».

All the details of the completed maintenance order are shown. Check the status of the order.

To track and trace the related (purchase) orders and notifications select at the function bar on top of your screen «Document flow».

Select for example the purchase order and with «Display document» the purchase order document is shown. Check the other documents

# 17 PRODUCTION ON STOCK AND FORECAST BASED PLANNING

In this chapter we are going to change the master data of bicycle that you created in chapter 13 and change the process from make-to-order production of chapter 14 into make to 13 and change the process from make-to-order production of chapter 14 into make to stock-production. For that reason the production planning will be based on a sales forecast.<br>The sales forecast will use the trend pattern of the weighted moving average of sales of the The sales forecast will use the trend pattern of the weighted moving average of sales of the past six months.

The planning will lead to a periodical increase of stock. With a sales order the logistic related activities of sales from stock will be carried out. production. For the person that reason the production planning will be a safety of the production planning with reason.

# 17.1 PRODUCTION ON STOCK AND FORECAST BASED PLANNING **17.1 PRODUCTION ON STOCK AND FORECAST BASED PLANNING**

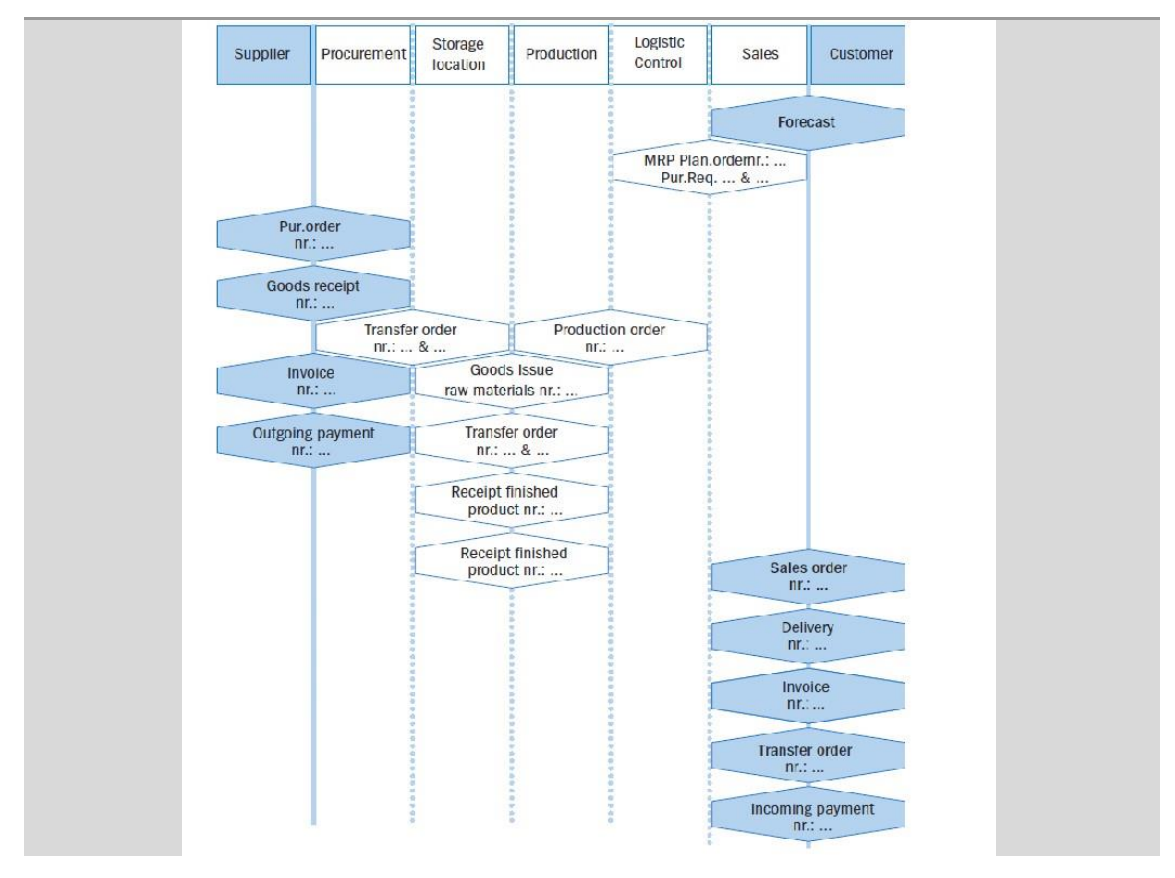

**Figure 17.1** Production on stock and forecast based planning Figure 17.1 Production on stock and forecast based planning

161  $\overline{161}$ 

# 17.2 MASTER DATA CHANGE AND EXTENSION

First we will change the master data of the bicycle from 'make-to-order planning' into 'maketo-stock planning'. Secondly we extend the master data of the bicycles with 'forecasting'.

Change the MRP date of the bicycle SB??? by using in group 'Materials Management':

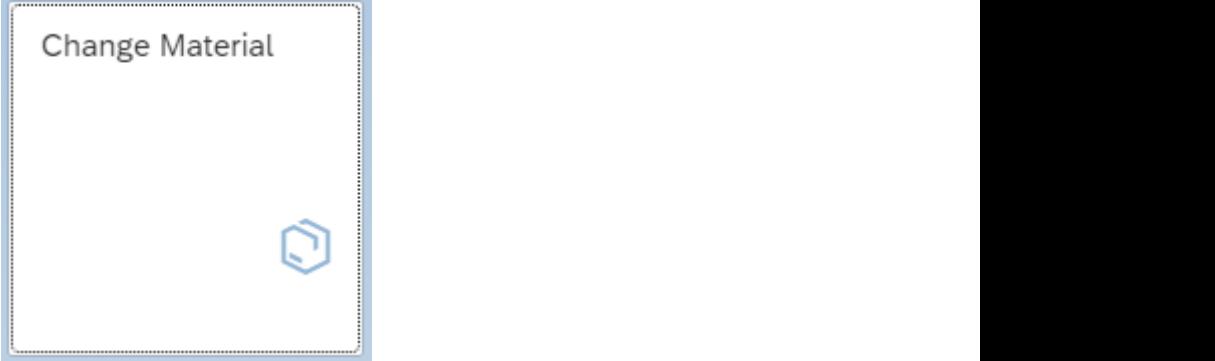

Enter at 'Material' the bicycle SB???. Give «Enter». Select the view MRP3. Enter for 'Organizational levels':

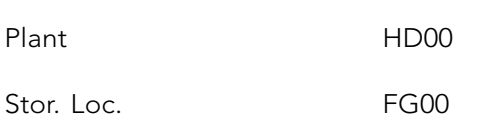

Change the 'strategy group' of the MRP 3 view into 10 (Make-to-stock production). «Save» the master data.

The material master of bicycle SB??? will be extended with 'forecasting' using in group 'Materials Management':  $\sigma$  material master of bicycle  $\sigma$ .

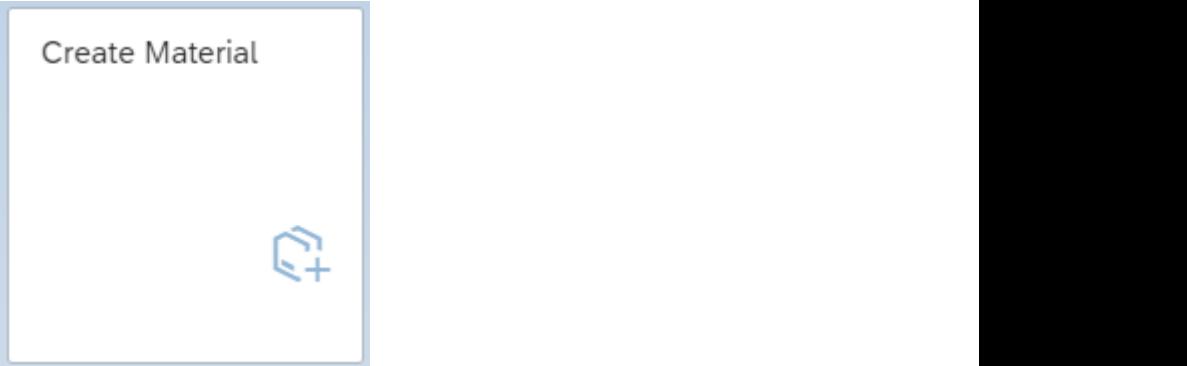

*Period indicator M* 

«Save» the data.

For material you type SB??? and give «Enter». Confirm the message 'Material type Finished product and industry Mechanical Engineering copied from master record' with «Enter».

In the 'Select Views' you select 'Forecasting'. Enter for 'Organizational levels' plant HD00.

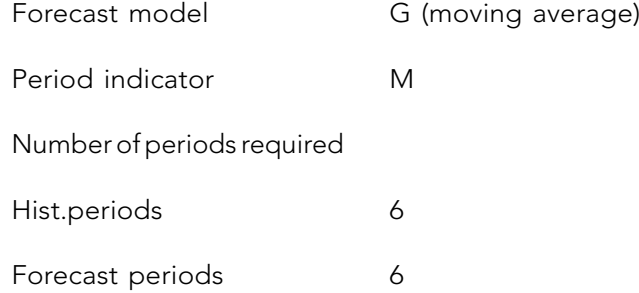

«Save» the data.

Change the master data of the frame FR??? and the wheel WL??? in group 'Materials Management' with:

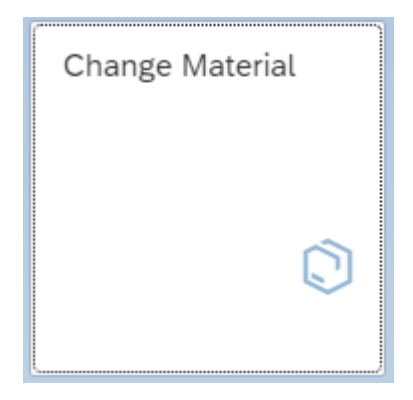

Select the view MRP1 and 'Organizational levels' plant HD00. Change the automatic reorder point to MRP type 'PD' (MRP), was 'VM', for both frames and wheels. «Save» your data.

#### 17.3 PRODUCT GROUP

Create a product group for special bike. Use in group 'Production Planning and Execution':

*Plant HD00*

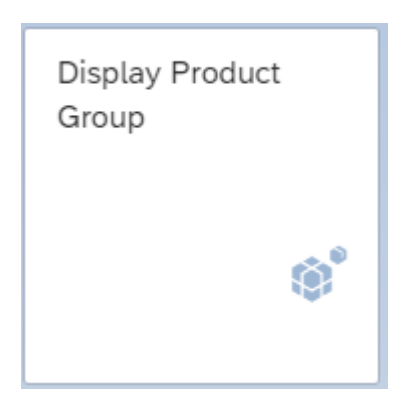

Via «More», next 'Product groups' and 'Create'.

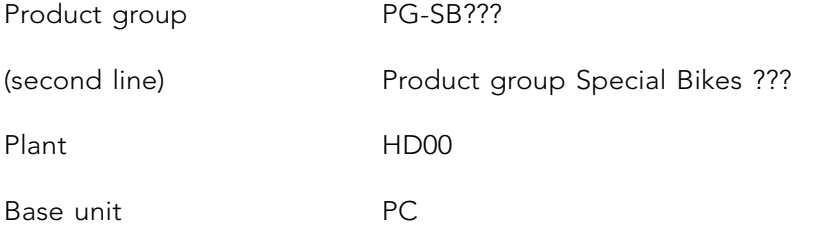

Give «Enter». At the member maintenance give:

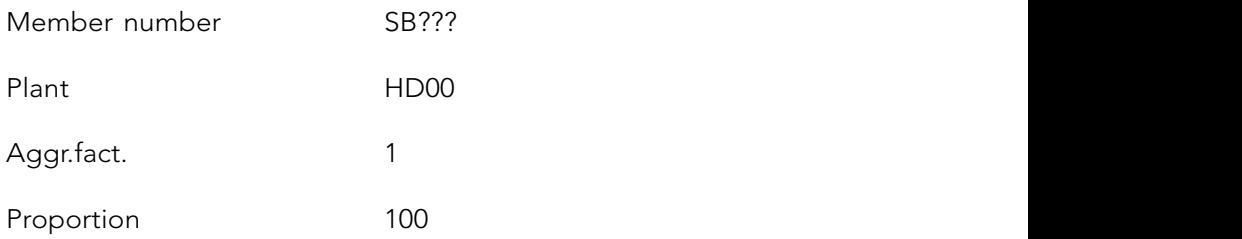

«Save» the product group.

# 17.4 DEMAND MANAGEMENT

Within demand management we enter the settings for the requirements type 'make to stock production' in group 'Production Planning and Execution':

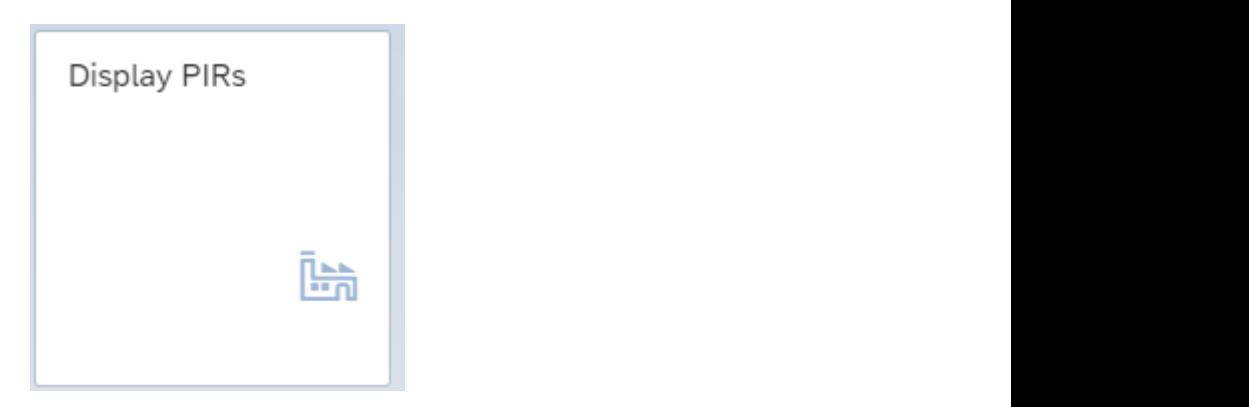

but the plant  $\mathcal{C}$ . The plant  $\mathcal{C}$  is the plant HD  $\mathcal{C}$  is the button becomes selected. Use the button be selected. Use the button be selected. Use the button be selected. Use the button be selected. Use the b PIR is Planned Independent Requirement. Select for 'planned individual parameters' the radio button material and enter material SB???. The plant HD00 must be selected. Use the button «user parameters» and «Enter»:

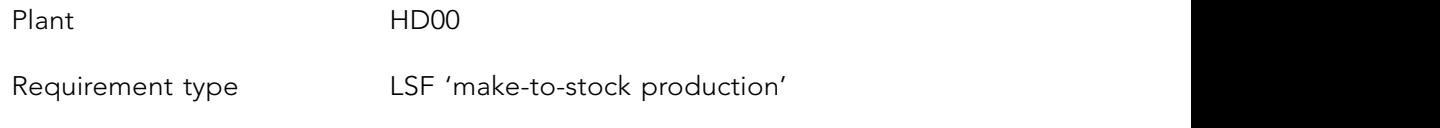

With «Continue (Enter)» you confirm the requirements type, and the settings are saved. Go back to the launchpad. *Requirement type LSF 'make-to-stock production'*

# 17.5 FORECAST BASED PLANNING

Create the forecast and activate the sales planning by using in group 'Production Planning and Execution':

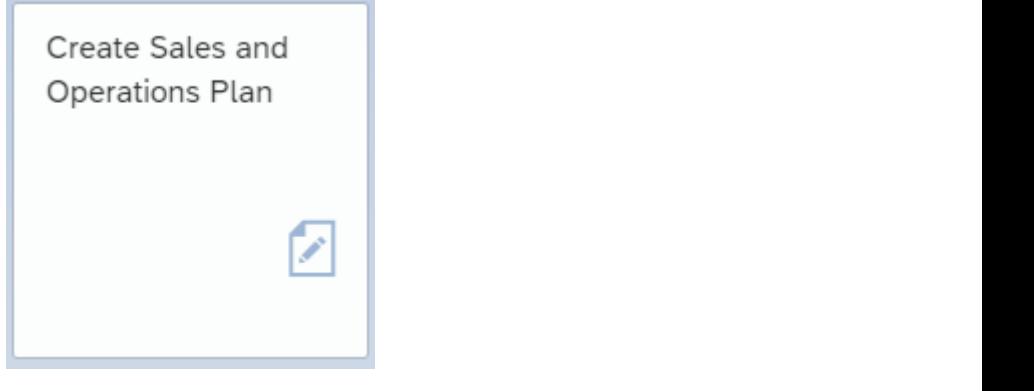

165  $\overline{165}$ Select the 'Period intervals' and enterprise  $\frac{p}{p}$ 

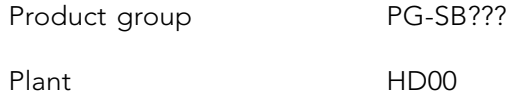

Select the «Active Version».

Create a forecast with «More», next 'Edit', 'Create Sales Plan' and 'Forecast …'.

Select the 'Period intervals' and enter:

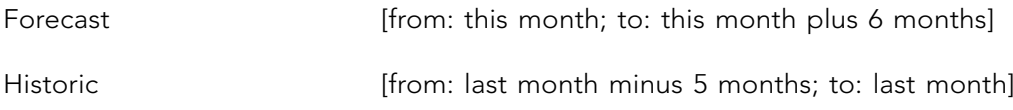

Make sure that for 'Forecast execution' the option of 'Aut. model selection' is selected. <sup>o</sup> orien

On the bottom of this screen you select the button «Historical…» Ignore the warning.by pressing «Continue (Enter)». Enter the given historical data: of table 17.1.

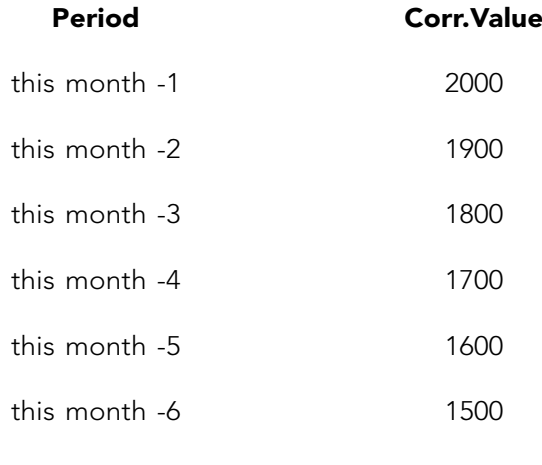

Table 17.1 Historical data

Start the sales forecast with «Forecasting» Select 'Trend' and give the 'Alpha factor' value '1' and enter for the 'Beta factor' correction value '0'. Execute the forecast with «Forecasting».

Check the outcome of the forecast. If you accept the forecast use  $\blacksquare$  «Copy and save».

The sales forecast is copied to the first row of the planning table and the selected periods. The forecast creates a demand for sales from stock per period.

The production planning has to be created in order to meet demand of the forecasted monthly sales. Use «More», next 'Edit', 'Create Productn Plan' and 'Synchronous to sales'. The planned production is matched with the forecasted sales.

The planning results will be transferred to demand management using «More», next 'Extras' and 'Transfer to Demand Management'.

Answer the question 'Save planning values first?' with 'Yes'.

In the screen 'Transfer Planning data To Demand management'. At 'independent requirement specification' select LSF (make-to-stock production).

Choose the button «Transfer now» Go back to the launchpad.

#### 17.6 PRODUCTION PLANNING

Open in an new tab in your browser from the group 'Production Planning and Execution':

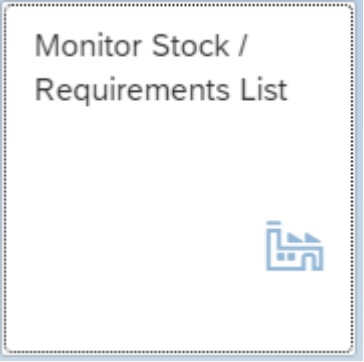

Enter the material number of the bicycle SB??? and plant HD00. Press «Continue (Enter)». The individual requirements (IndReq) for make-to-stock (LSF) are displayed.

In the other tab in your browser the planning can be completed with the requirements planning. Use from the group 'Production Planning and Execution':

 $M$ mutation mode $n = p$ urhase requisitions of this month. This month  $n = p$ urhase requisitions of this month. This month. This month  $n = p$ 

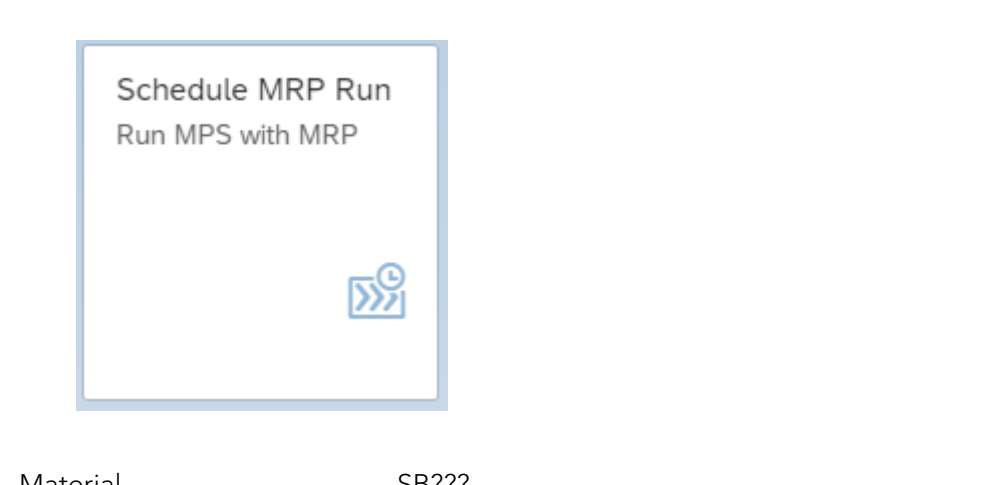

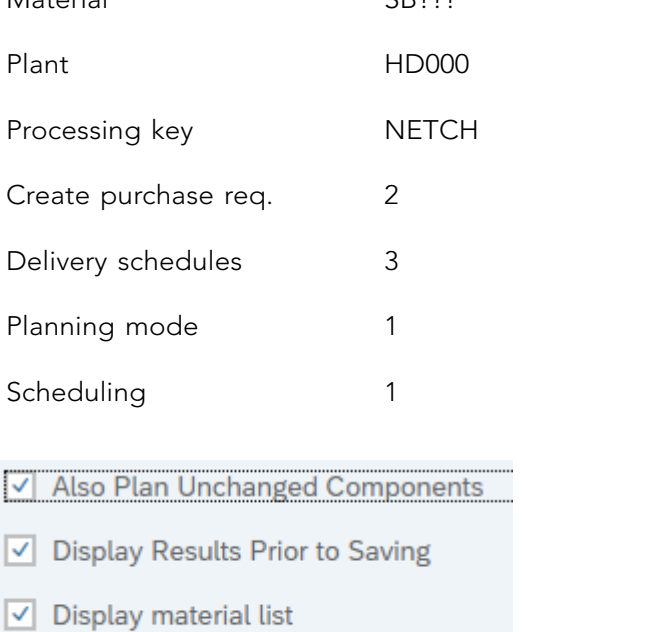

**156** without stopping' and «Continue» Check the outcome with selecting the button «Materials». Press «Enter» and ignore the warning. «Save and Continue» the planning. Select 'Proceed Write down the planned order number and the purchase requisitions of this month.

Refresh the stock/requirements list in the other browser tab.

# 17.7 CREATE A PURCHASE ORDER FOR THE SUPPLIER

The purchase requisition is created by planning. The purchase requisition will be sourced and next converted into an purchase order.

Choose in the group 'Materials Management': Choose in the group 'Materials Management':

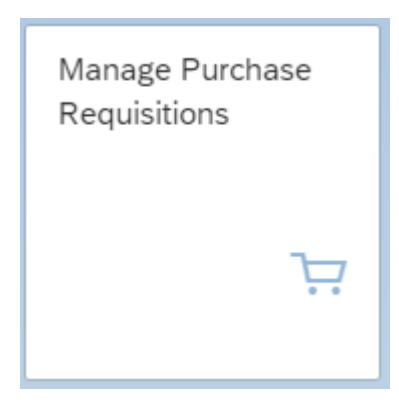

Enter in the field Search '\*???' to retrieve both your frames and wheels.

create an info record as described in the precious chapter, in case there are more sources choose your own vendor). Choose the supplier by clicking on the radio button  $\bigcirc$  in front for both purchase requisitions. The next step is to select both sourced purchase requirements and  $\Gamma$ Click in the column 'Assigned Supplier' on the text '1 Sources' (in case you see no source, of the right info record. Do this for both frames and wheels. The number of the supplier should be visible now for both purchase requisitions.

for both since they have the same supplier. Order» for both since they have the same supplier. order number in the C-Business diagram. The next step is to select  $\Box$  both sourced purchase requisitions and «Create Purchase

The purchase order type is 'Standard PO'. «Save» the purchase order and note the purchase order number in the C-Business diagram.

status has changed to 'PO created'. The consequences can be monitored with the stock/ requirement list (change the 'Material' to FR??? or WL???). Go «Back» to the screen to manage the purchase requisitions and check that the processing

# 17.8 GOODS RECEIPT FROM A SUPPLIER

Post the goods receipt in the group 'Production Planning and Execution':

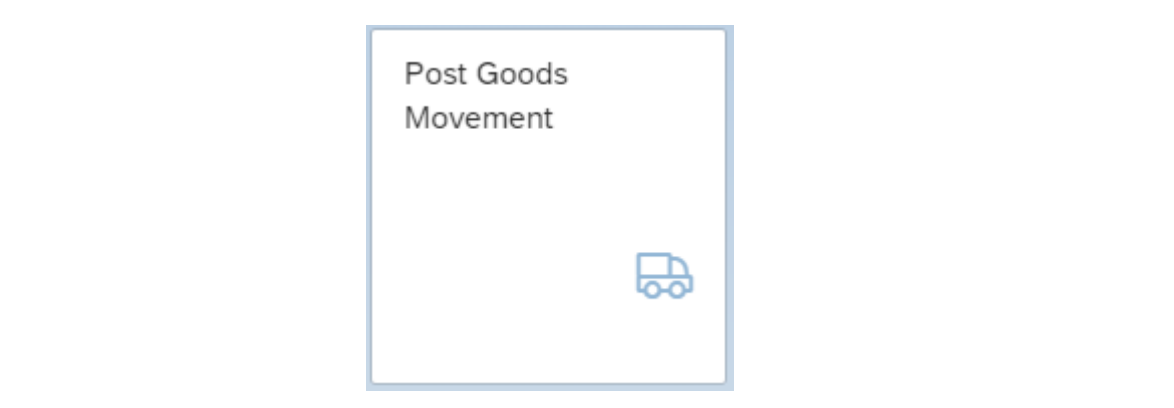

**157** next on the right of the 'Purchase order' field. Give «Enter» to display the purchase order. Choose 'Goods Receipt' and 'Purchase Order'. Enter the purchase order number in the field

In case you did not note the number is can be found with  $\Box$  and entering ".???" in the search field. Finally double click the right PO number.

«Close Detail Data» with  $\Box$  halfway down on the left side in the main screen. Enter for both lines the Storage Location RM00 (Raw Materials). Select OK for both items, do a «Check» and «Post» the receipt of the goods. Write down the goods receipt number in the C-Business diagram.

# 17.9 TRANSFER ORDER GOODS RECEIPT **17.9 PERMANENT STORAGE**

The goods have been received in a goods receipt area and must be transported to a particular location in the warehouse. The location for these can be seen by choosing in group 'Warehouse Management':  $\mathcal{P}_t$ 

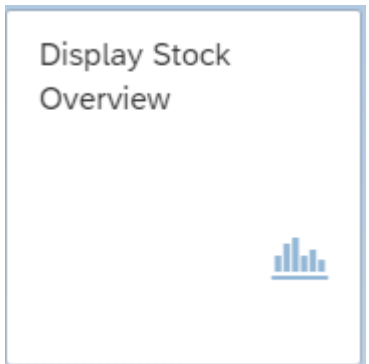

170 Create in another tab in your browser a transport order for the incoming goods to the high rack storage in the warehouse using in group 'Warehouse Management':

Press «Enter requirements the transfer requirements you can be required for the good system of the goods of the goods when the goods were receipt of the goods when the goods were receipt of the goods when the goods were re

Enter a material (the frame FR??? or a wheel WL???). The plant is 'HD00'. At the Stock Type Selection choose Also Select Special Stocks: 7 Press «Execute» and Check the quantities. Right-click on the quantity and select 'WM Stocks'.

The material just arrived and was received in storage type 003 (GR Area External Receipts).  $\mathcal{S}$  is the select on the quantity and select  $\mathcal{S}$ .

Create in another tab in your browser a transport order for the incoming goods to the high rack storage in the warehouse using in group 'Warehouse Management': The material just arrived and was received in storage type 003 (GR Area External Receipts).

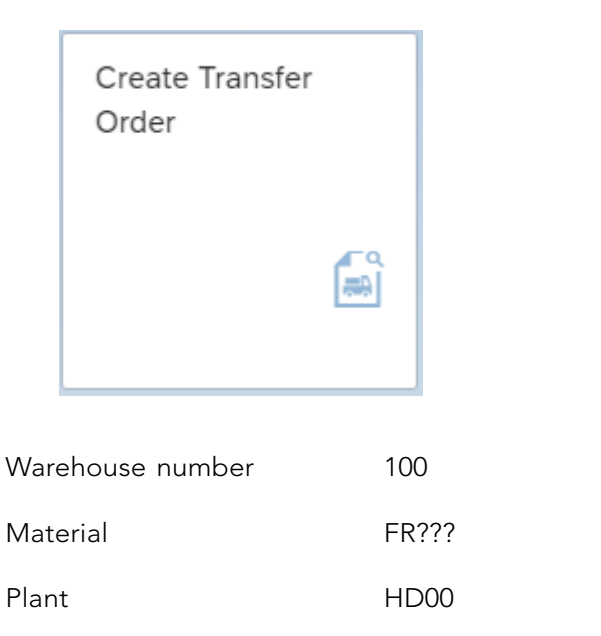

**158** associated with the purchase order. The transfer requirement is converted into a transfer Press «Enter». Select the transfer requirements you created for the receipt of the goods order using the «TO in foreground».

Stor. Location RM00

With «Enter» the quantity is transferred to the items. At 'Items', indicate that the frames are to be stored on standard pallets (SUT, Storage unit type) E1. The type is 001 (Shelf storage), the Sec (Section) is 001 and the 'Destination bin' is STBN-1-???. Save the transfer order with «Posting». Note the number of the transfer order in the C-Business diagram.

Take a look in the other tab at the consequence of this action. If necessary click on

«Refresh». Notice that the five frames are still located in area 003 (GR Area), as a picking quantity and to be stored in 001 (Shelf Storage).

Confirm the transfer order by choosing in group 'Warehouse Management':

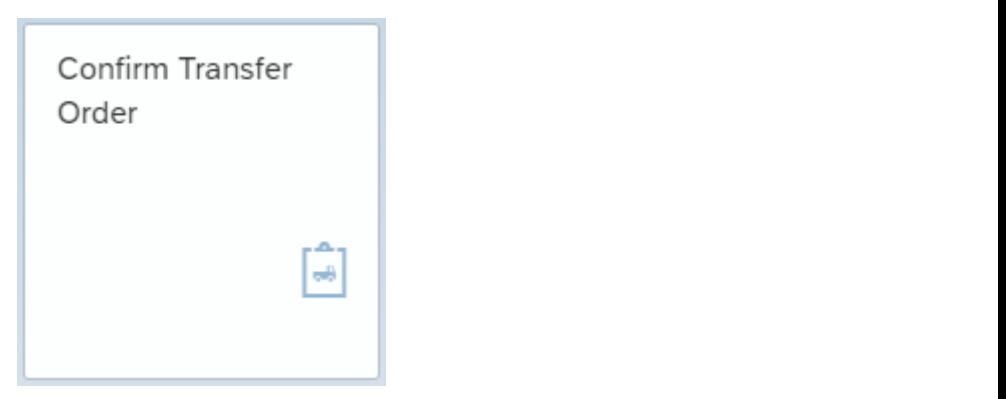

Enter the number of the transfer order and the warehouse number 100. Press «Enter». Check the data and save the confirmation with «Posting».  $\mathcal{E}$ 

Check the stock overview with:

Check the stock overview with:

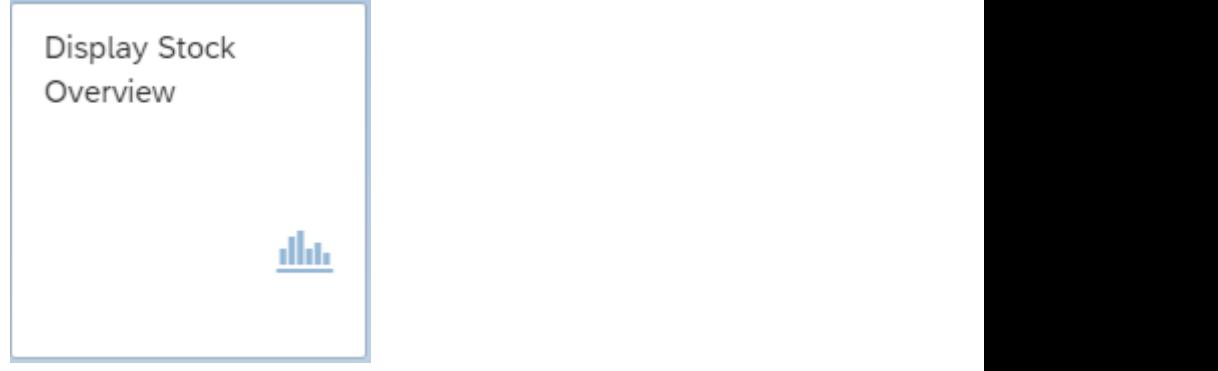

Are both FR??? and WL??? In the high rack storage?

are to be stored at location STBN-2-???. Note the transfer order in the C-Business diagram. The same procedure must be carried out for the wheels, with the difference that the wheels

Did you confirm both transfer orders?

#### 17.10 RECEIPT OF THE INVOICE FROM THE SUPPLIER

The app for posting the receipt of the invoices is in group 'Materials Management':

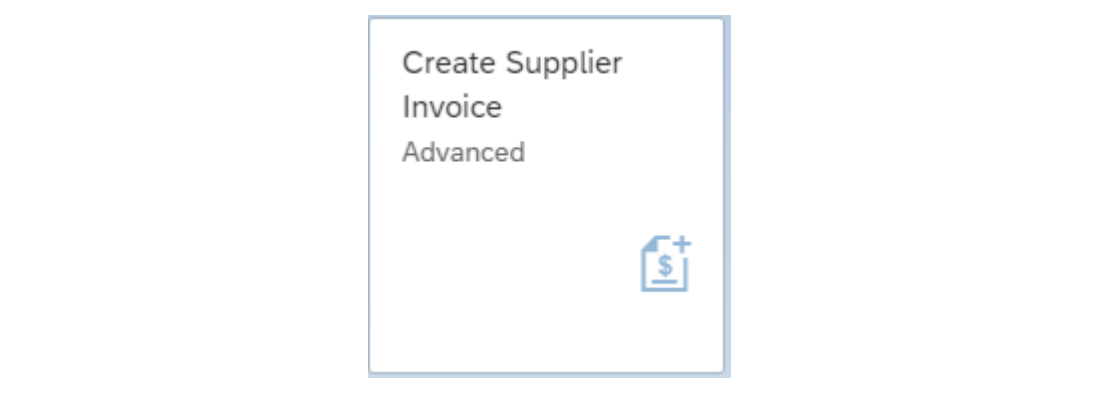

When asked, give as the company code DE00 and «Continue (Enter)».

Enter the current date as the invoice date and as the posting date. The 'amount' including tax can be calculated after retrieving the purchase order. Enter the currency EUR in the field next to the amount. Activate 'Calculate tax'  $\boxed{\text{a}$  Calculate Tax  $\boxed{\text{b}}$ . The VAT is V1 (19% domestic input tax).

Select the tab 'PO Reference'.

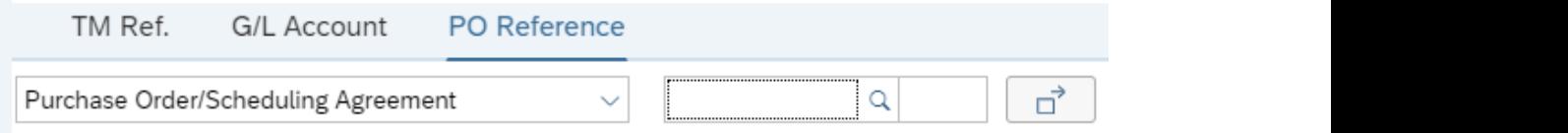

 $\mathbb{R}$ . The purchase order the purchase order details appear on the scale of scale screen. the Purchasing Document' screen enter at Supplier <your name> and click on the right supplier. «Execute» and select  $\blacktriangleright$  the number of the purchase order and click on «Copy».) Enter the purchase order number. (If you don't know the PO number, search for the order number in the middle of the screen with the entry options. In the 'Selections for

order details annear on the screen  $\overline{a}$ Press «Enter» and the purchase order details appear on the screen.

In the 'Payment' tab, enter the current date as the 'Baseline date' and 0003 as the payment conditions. Use «Simulate» to obtain an overview of the posting.

 $T_{\rm t}$  is done. Post the is done. Post the outgoing payment from the Deutsche Deutsche Deutsche Deutsche Deutsche Deutsche Deutsche Deutsche Deutsche Deutsche Deutsche Deutsche Deutsche Deutsche Deutsche Deutsche Deutsc Calculate and write down the amount to be paid to the vendor, taking in account the cash  $\frac{1}{2}$  **Payment OF**  $\frac{1}{2}$  /0. discount of 3%.

Accounting': The outgoing payment by the isolation payment from the isolation payment from the Deutsche payment from the Deutsche Post the Deutsche Post the Deutsche Post the Deutsche Post the Deutsche Post the Deutsche Post the Deuts «Post» the invoice and note the number in the C-Business diagram.

#### 17.11 PAYMENT OF THE SUPPLIER'S INVOICE

The outgoing payment by the is bank is done. Post the outgoing payment from the Deutsche Bank (ledger number 100000) with a deduction of 3% cash discount. Use in group 'Financial Accounting':

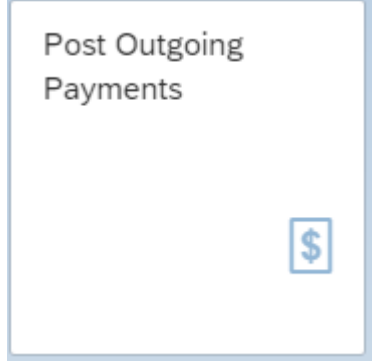

The company code is DE00. For the Posting Date and Journal Entry Date enter today's date. The Bank Data G/L account requested is 100000. The amount was written down in the previous paragraph. Open items selection with Account type 'Supplier' and for Account  $\frac{1}{1 + 1 + 1}$  is  $\frac{1}{1 + 1}$  with  $\frac{1}{1 + 1}$  of  $\frac{1}{1 + 1}$  if  $\frac{1}{1 + 1}$ ID enter <your name> and click on the right supplier. With «Show items» the open items for this supplier are displayed.

Select the open item to be cleared with «Clear >> ».

Check the balance at the right top of the screen. It should be zero in green. Check the discount. «Simulate» the posting and when everything looks fine «Post» the payment. Make a note of the posting number in the C-Business diagram.

# 17.12 PRODUCTION ORDER

The planned order for this month has to be converted to a production order. From the group 'Production Planning and Execution' use:

production scheduled for today, choose at 'Scheduling' the 'Type': 'Only capacity

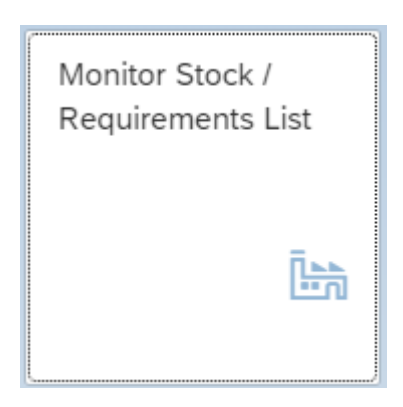

Enter as material the number of the bicycle SB??? and plant HD00. Press «Enter».

Double click on the planned order (PldOrd) for this month and click « $\rightarrow$ Prod.Ord» or necessary change the order start and finish date into the current date into the current date. To force the current date of  $\alpha$ right click and select '→Prod.Ord.'.

This brings you into the screen 'Production order Create: Header'. Check the data and where scheduled for today, choose at 'Scheduling' the 'Type': 'Only capacity requirements'.  $C = \frac{1}{\sqrt{2}}$ necessary change the order start and finish date into the current date. To force the production

**161** available for the production order  $\overline{m}$  do not save the production order and check the production order and check the production order and check the production of  $\overline{m}$  do not save the production order and check th Check the status of the production order with and go «Back» to the previous screen.

Carry out the raw materials availability check using «Material». If the raw materials are not available for this order quantity, do not save the production order and check the stock/ requirements list for these raw materials.

and posted. This is confirmed with a message in the information bar below in your screen: With «Cost order» the cost estimation with quantity structure for the quantity to be produced is carried out. Ignore the warnings. The 'plan costs' for this order are calculated 'Costs determined→ see cost display'. Check and analyze the budgeted production costs with «More» and Goto > Costs > Analysis. Check instead of the variant 'Analysis' also the variants 'Itemization' and 'Cost Component Split'.

«Release Order» and check the status again with  $\overline{1}$ 

«Save» the production order, ignore the message 'Error calculating costs'. «Save» the production order and note the number of this production order in the C-Business diagram.

.

Go «Back» to the Stock/Requirements List and «Refresh». The planned order is converted into a production order.

#### 17.13 ISSUE OF RAW MATERIALS TO PRODUCTION  $\epsilon$  is a production of  $\epsilon$

The frames and wheels are to be taken out of the warehouse and used by production. From the group 'Production Planning and Execution' use:

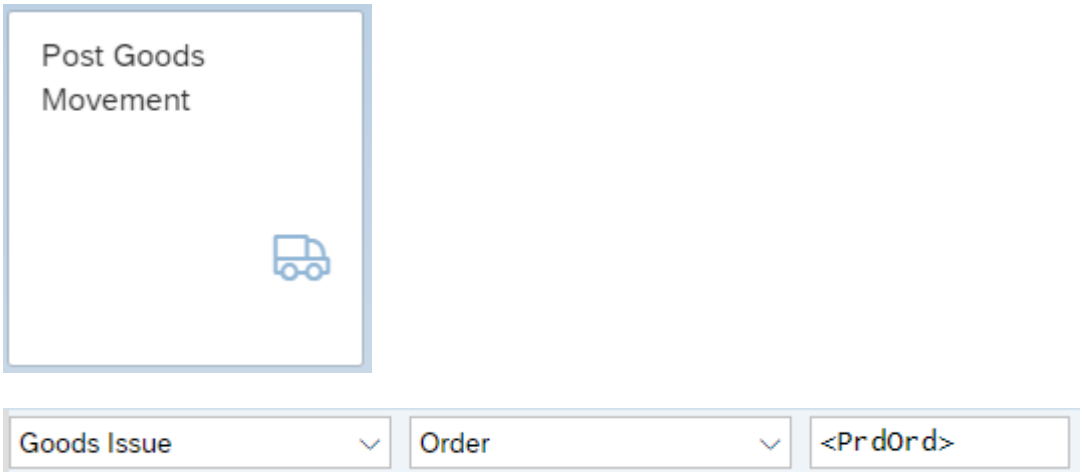

your browser. Press «Enter». The production order can be retrieved with the Stock/Requirements List in a other tab in

List, «Change Element» and release the order (see last paragraph) and save it. the status of the production order. Change the order by selecting it in the Stock/Requirements List, «Change Element» and release the order (see last paragraph) and save it. If there is a message that goods movements are not allowed for this order you must change

**1878 RAW Close Detail Data»**  $\boxed{1}$ . Enter for both raw materials OK  $\boxed{v}$  and the storage location  $am.$ (SLoc) RM00. «Post» the issue of goods and note the document number in the C-Business diagram.

# 17.14 TRANSFER RAW MATERIALS TO PRODUCTION

**12462** Create a transfer order for the goods to be issued from shelf storage using in group 'Warehouse Management':

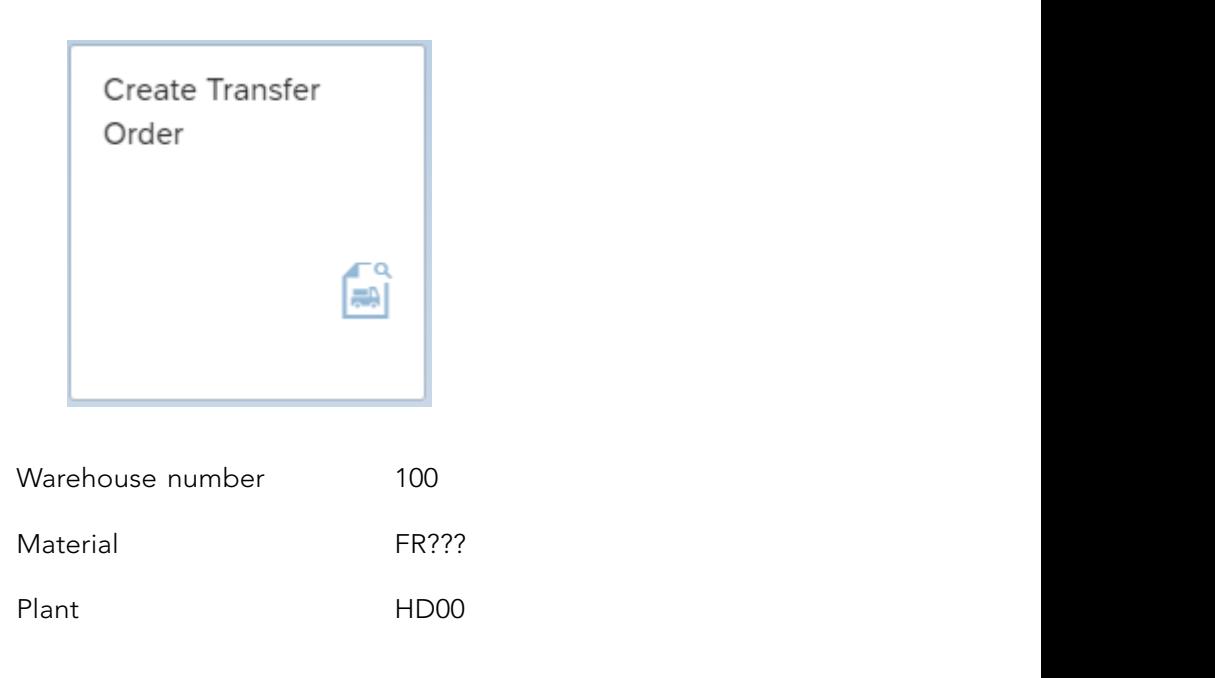

Press «Enter». Select the transport requirement that you created for goods issue to production. With the «TO in foreground» button the transport requirement is converted into a transport order. Press «Enter». Select the transport requirement that you created for goods issue to production.

At 'Quantities' we can see the five frames that must be collected and an open quantity of five items. The Storage type search must be 001  $\overline{c}$ 

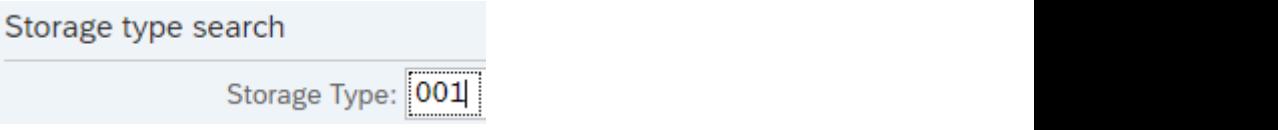

quantity in the column 'selected quantity'. With the button «Stock removal foreground» is set so that the transfer order is confirmed directly. Confirm the entries with «Enter» and with «Posting» the transfer order is done. Note the number of the transfer order in the  $\mathbf{q}$  in the column 'selected  $\mathbf{q}$  and  $\mathbf{q}$  for  $\mathbf{q}$  and  $\mathbf{q}$  for  $\mathbf{q}$  for  $\mathbf{q}$  for  $\mathbf{q}$  is  $\mathbf{q}$  for  $\mathbf{q}$  for  $\mathbf{q}$  for  $\mathbf{q}$  for  $\mathbf{q}$  for  $\mathbf{q}$  for  $\mathbf{q}$  for  $\mathbf{q}$ By pressing the «Stock figures» button you see the available stock level. Enter the required you will see the transport order to be carried out. Check that 'Confirm' this transfer order C-Business diagram.

Repeat the same procedure for the wheels WL???.

#### 17.15 CONFIRMATION OF A PRODUCTION ORDER

The production order completion will be confirmed and the actual realized wage hours and machine hours will be posted. In group 'Production Planning and Execution': **17.15 CONFIRMATION OF A PRODUCTION ORDER**  $\mathcal{L}$  in group  $\mathcal{L}$ 

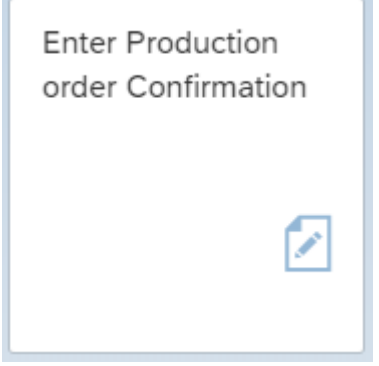

Select «More» and 'Confirmation', 'Enter', 'For operation' and 'Time Ticket'.

Enter at 'Order' the production order number. Press «Actual Data» to check the production order data. Choose at 'Confirm.type' the 'Final confirmation'. In the section 'Quantities' at Yield you accept the proposed quantity (should be 2100 PC). In the section 'Activities' the actual wage hours and machine hours can be entered. The actual hours are for both cases exceeded by 5 percent in relation to the pre-calculated time. Change the machine time and the labor time accordingly.

« Save» the confirmation.

# 17.16 GOODS RECEIPT FINISHED PRODUCT FROM PRODUCTION **17.16 GOODS RECEIPT FINISHED PRODUCT FROM**

The app for posting the goods receipt is in group 'Production Planning and Execution': **PRODUCTION** 

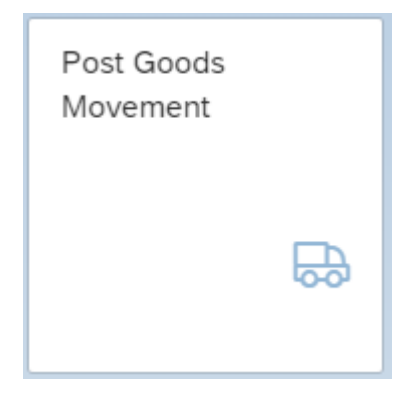

Choose 'Goods Receipt' and 'Order'. The order is the previously created production order and give «Enter».

At line 1 checkmark OK  $\blacktriangledown$  and enter at Sloc FG00 so the storage location will be 'Finished Goods'. Choose 'Goods Receipt' and 'Order'. The order is the previously created production order and

«Check» and «Post» the goods receipt and note the number in the C-Business diagram.

Monitor the result in the Stock/Requirements list for SB??? in plant HD00. «Check» and «Post» the goods receipt and note the number in the corbiness diagram.

#### 17.17 SALES FROM STOCK

Customer Bikeshop <your name> buys 1100 bicycles SB??? to be delivered as soon as possible. Use in group 'Sales and Distribution': possible. Use in group 'Sales and Distribution':  $C_{\text{c}}$  buys 1100 bicycles SB $\ldots$  to be defined as soon as

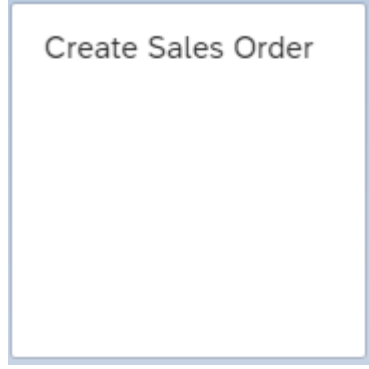

Enter for the order type 'OR' (Standard order) and press «Enter». Enter for 'Sold-to party' customer Bikeshop <your name>. The 'Cust. Reference' is 'MTS???'. The 'Deliver.Plant'is 'HD00'.

1644 net material SB???, the sales order quantity 1100. Also enter In 'Item Overview' you enter the material SB???, the sales order quantity 1100. Also enter at 'First date' today's date.

Double click on the line item. Select the tab 'Shipping'. Enter for the 'Stor.Loc.' FG00. Select the tab 'Schedule lines'. Change the 'Delivery Date' into today's date.

Check the completion of the sales document with «More» , 'Edit' and 'Incompletion Log'.

Give in the name of your customer and press «Enter».

Select in 'Item Overview' the item (10) with the data ordered by your customer and check the 'availability to promise' situation with «More» , 'Environment' and 'Availability'. Return to the sales order.

« Save» the sales order!

#### 17.18 CREATING A DELIVERY TO THE CUSTOMER

Now you have to create the delivery. Choose in group 'Sales and Distribution': **17.18 CREATING A DELIVERY TO THE CUSTOMER**

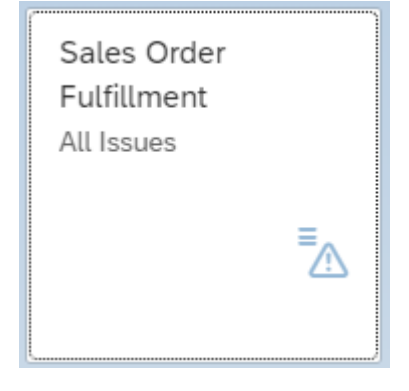

 the name of your customer and press «Enter». Search Give in  $\Gamma$  and the row with the sales order  $\Gamma$  and select the interval selection.

you are to deliver. With «Create Delivery». Confirm the pop up 'Sales order – Actuals'. Click on  $\triangleright$  at the end of the row with the sales order you are fulfilling and select  $\triangleright$  the item you are to deliver. With «Create Delivery». Confirm the pop up 'Sales order – Actuals'.

With «Refresh» the number of the delivery is displayed. Note the number of the delivery.

The «Process Flow» shows the current status of the order.

## 17.19 THE DOCUMENT FLOW AROUND THE SALES ORDER

If you want to have an overview of the document flow, choose in group 'Sales and Distribution':
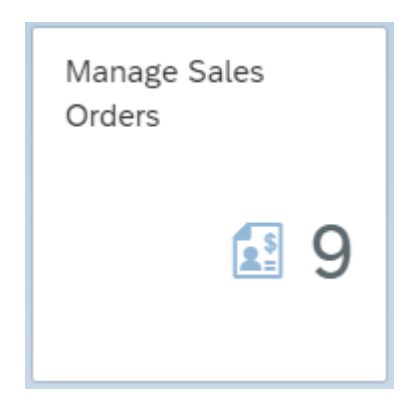

ders. Give in the name of your customer and press «Enter». The number shows the open orders.

 $\mathsf{Q}$  the name of your customer and press «Enter». Search Give in

**165** Click on the blue 'Overall Status' of your order. The process with status is display. Return to the overview with «OK».

Click on  $\rightarrow$  at the right of the order row to see the complete order.

By pressing the «Display document flow» a list of all the actions you have carried out appears. As you see, all the numbers of the documents in the system are displayed. If you, for example, have forgotten the number of the delivery, you can find it in this overview.

#### 17.20 PICKING THE DELIVERY

The five bicycles have to be picked from the warehouse. Warehouse 100 is customized as a 'lean warehouse' Order picking is posted, but the storage locations and bins are not registered. To pick choose in group 'Warehouse Management':

To pick choose in group 'Warehouse Management':

After «Posting» the picking is done and the delivery is green.

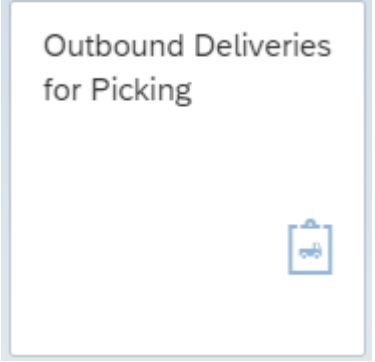

181  $\mathbf{S}$  101  $\frac{1}{\sqrt{2}}$  With «All Selections» more selections are possible. Remove the Picking Dates. Scroll down to Material Data and enter as Material the bike SB???. With «Execute» the delivery to be picked is displayed.

Select  $\blacksquare$  the delivery, choose «TO in Foreground» and give «Enter». Select «Stock Figures» to see the available quantity. At 'Selected quantity' you enter the sold quantity bikes to pick. After «Posting» the picking is done and the delivery is green. g is done and the denvery is green.

Note the number of the transfer order.  $\mathcal{S}$  and  $\mathcal{S}$  and  $\mathcal{S}$  and  $\mathcal{S}$  and  $\mathcal{S}$  and  $\mathcal{S}$  and  $\mathcal{S}$  and  $\mathcal{S}$   $\mathcal{S}$  and  $\mathcal{S}$  and  $\mathcal{S}$  and  $\mathcal{S}$  and  $\mathcal{S}$  and  $\mathcal{S}$  and  $\mathcal{S}$  and  $\mathcal{S}$  and  $\mathcal{S}$  and  $\mathcal$ 

#### 17.21 GOODS ISSUE DELIVERY TO THE CUSTOMER **17.21 GOODS ISSUE DELIVERY TO THE CUSTOMER**

To post the goods issue choose in group 'Warehouse Management':  $\mathcal{T}$  , we have choose in group  $\mathcal{T}$  is used in group  $\mathcal{T}$ 

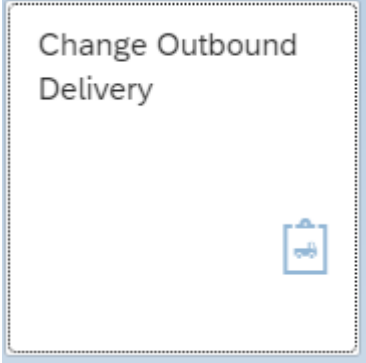

Give the delivery number (or find by ship to party / customer). After «Continue(Enter)» you can see on the tab picking that the bicycles have been picked.

Go «Back» to the precious screen and «Post goods issue». The status of the delivery is changed. Check the order process as done in 17.19.

#### 17.22 INVOICE THE CUSTOMER

Create the invoice for the customer by choosing in group 'Sales and Distribution':

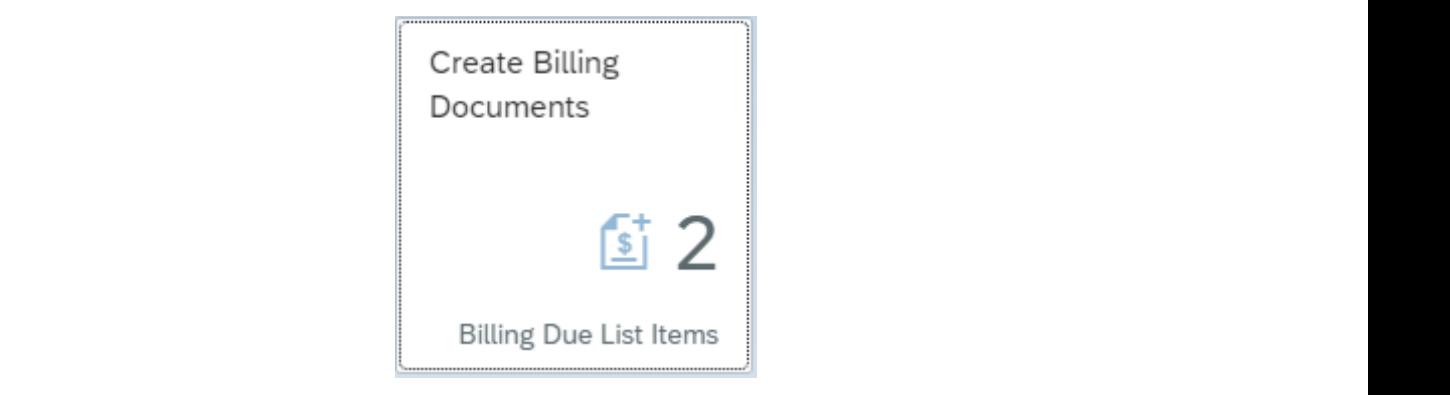

The number shows the billing due deliveries.

Give in the name of your customer and press «Enter». Search Q the name of your customer and press «Enter». Give in

The system indicates the delivery number due to be invoiced. Select  $\blacktriangledown$  the delivery. «Create» the invoice and «Save» the invoice. Write down the invoice number in the C-Business diagram.  $\mathcal{C}$ 

The number shows the billing due deliveries.

The invoice is automatically processed by the system in the financial accounting and controlling.

The billing document can be shown with:  $T_{\rm tot}$  is automatically processed by the system in the financial accounting and controlling.

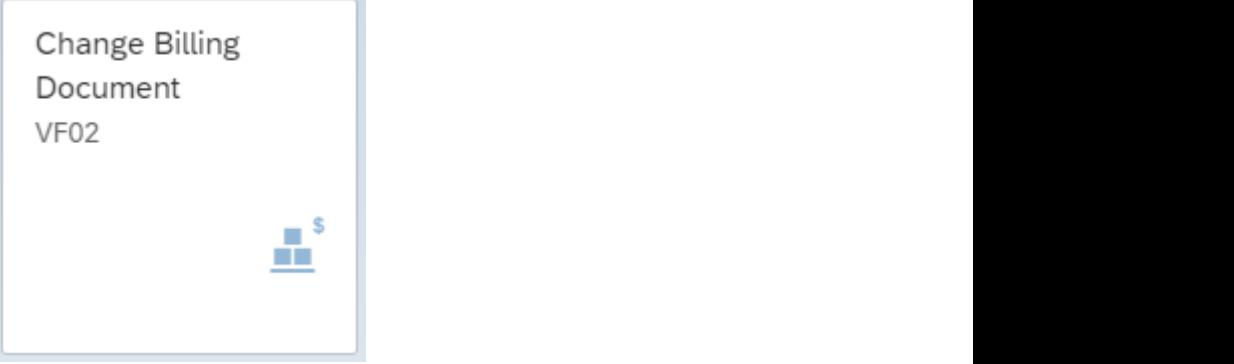

you just created and stay in this screen (don't press Enter). correct. Write down the amount the amount the amount the customer will pay in case he will pay to day to day to you just created and stay in this screen (don't press Enter). created, with «Release to Accounting» it will have a release to Accounting  $\alpha$ Type the number of the invoice you just created and stay in this screen (don't press Enter).

 $\overline{y}$  is allowed. been created, with «Release to Accounting» it will. If there are errors again, check the export With «Accounting» you will see the financial documents. If the journal entry has not yet data in your invoice.

It will be displayed with «More» and Billing document > Issue Output To. The output type **17.23 INCOMING PAYMENT FROM THE CUSTOMER** is RD00. Use «Print preview»  $\boxtimes$  to display the invoice. Make sure the invoice is complete

and correct. Write down the amount the customer will pay in case he will pay today and takes the discount that is allowed.

#### 17.23 INCOMING PAYMENT FROM THE CUSTOMER

The accounting department posts the incoming payment in group 'Financial Accounting':

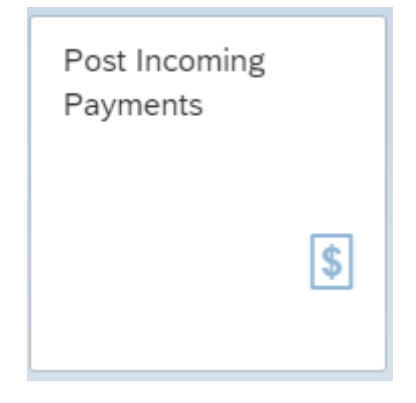

You can post the receipt of payment of the invoice that has just been created.

General Information

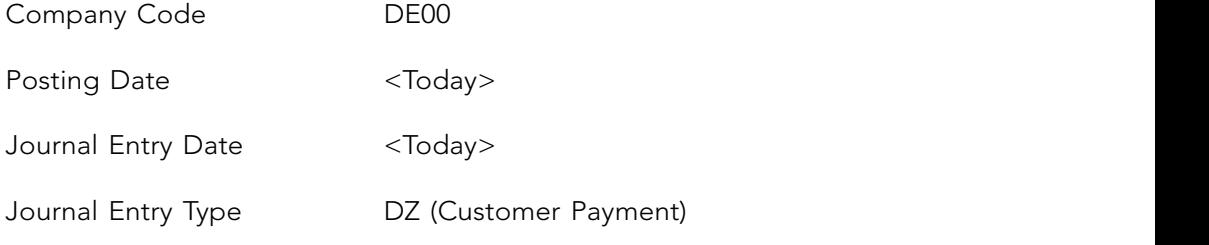

#### Bank Data

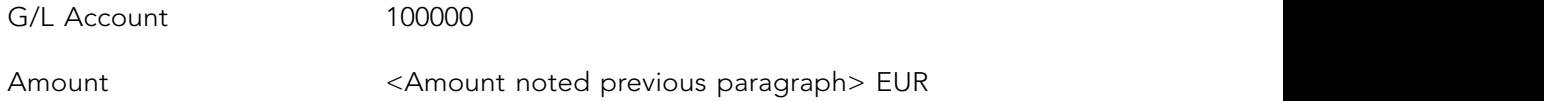

Open Item Selection

Account Type/Account ID Find Film customer by search term <your name> *Posting Customer by search term <you* 

The open items are displayed with «Propose Items».

Top right on your screen the balance is displayed.

Choose the right item with . The balance must be zero.  $\overline{\mathbf{C}}$   $\overline{\mathbf{D}}$   $\overline{\mathbf{D}}$   $\overline{\mathbf{D}}$   $\overline{\mathbf{D}}$ *Account Type Indiana Customer By serior Find customer by serior.* 

«Post» the incoming payment and note this last number of document in the C-Business diagram. Leave the transaction with «Post next payment».

Look at the document flow as you did in paragraph 17.19. (ou did in paragraph 1/.12).

#### 17.24 ANALYSES

The sales took place from stock. Check the consequences by using from the group 'Production Planning and Execution':

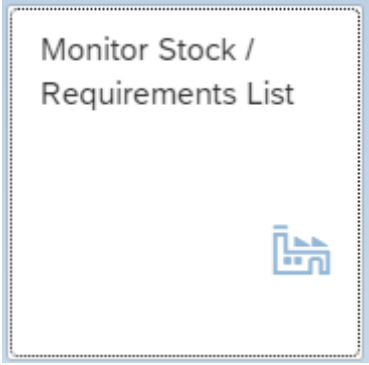

Enter the material number of the bicycle and the plant HD00. Press «Enter».

**168** Carry out the tracking and tracing for this chapter according to the instructions of section 14.23.

# 18 PRODUCT COSTING

In this chapter the material costing as part of product cost controlling of SAP S/4HANA is examined. The cost of goods manufactured and the cost of goods sold will be calculated for the bicycle that was created in chapter 13. The logistical and financial data of the bicycle are used in the cost calculations and serve as a basis for stock valuation for the next month. are used in the cost calculations and serve as a basis for stock valuation for the next month.<br>In the production order the planned costs are activated. In the execution of the production order actual costs are posted. The confirmation of the order will be done with the use of time tickets. After the inventory posting of the bicycles, an overhead surcharge is posted and a variance analyzes will be carried out. The variances will be settled.  $\epsilon$  and  $\epsilon$  of  $\epsilon$  of  $\epsilon$  of  $\epsilon$  of  $\epsilon$  of goods sold will be calculated for  $\epsilon$  sold with  $\epsilon$  of  $\epsilon$  of  $\epsilon$  of  $\epsilon$  of  $\epsilon$  of  $\epsilon$  of  $\epsilon$  of  $\epsilon$  of  $\epsilon$  of  $\epsilon$  of  $\epsilon$  of  $\epsilon$  of  $\epsilon$  of  $\epsilon$  of  $\epsilon$  of  $\epsilon$ d valiatice analyzes will be calliculout. The valiatices will be settled.

## 18.1 COST OF GOODS MANUFACTURED

In the product costs calculation costing sheets are used. The costing sheet summarize all the costs to be calculated into rows, see Figure 18.1. In addition to direct costs the indirect cost are applied as material overhead (material OH). The direct costs are the calculation base to which overhead surcharge is calculated. In the costing sheet the raw materials that are being consumed are the calculation base in the costing sheet.

|                    | Procedure: PP-PC1 PP-PC Standard |                  |                            |              | 叽<br>Check   |        |
|--------------------|----------------------------------|------------------|----------------------------|--------------|--------------|--------|
| Costing sheet rows |                                  |                  |                            |              |              |        |
| Row                | Base                             | Overhea          | Description                | From         | To Row       | Credit |
| 10                 | <b>B000</b>                      |                  | <b>Material</b>            | $\mathbf{0}$ | $\mathbf{0}$ |        |
| 20                 |                                  | C <sub>010</sub> | Material OH/Surcharg       | 10           | $\mathbf{0}$ | E01    |
| 30                 |                                  |                  | Material usage             | $\mathbf{0}$ | $\mathbf{0}$ |        |
| 40                 | <b>B010</b>                      |                  | Production                 | $\Omega$     | $\mathbf 0$  |        |
| 50                 |                                  | C <sub>001</sub> | Manufacturing OH           | 40           | $\mathbf{0}$ | E02    |
| 60                 |                                  |                  | <b>Production Costs</b>    | 40           | 50           |        |
| 70                 |                                  |                  | Cost of goods manufactured | $\mathbf 0$  | $\mathbf{0}$ |        |

**Figure 18.1** Costing sheet rows Figure 18.1 Costing sheet rows

The costs of goods manufactured can be determined at row 70, which is the result of the of row 10 to 60. total of row 10 to 60.

Select the bicycles that have been maintained in chapter 13 in company code DE00. The calculation is in this case cost estimation with a quantity structure. The quantity structure uses the bill of material of the bicycle SB???.

Calculate the product costs in group 'Controlling' with:

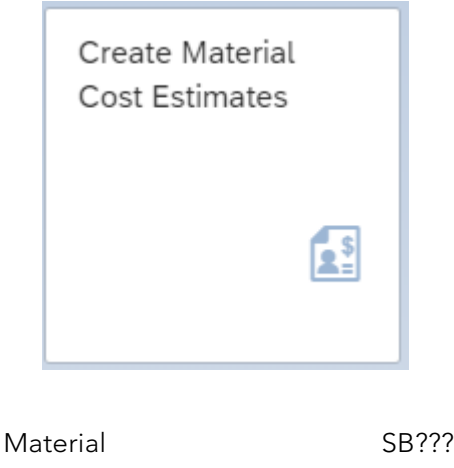

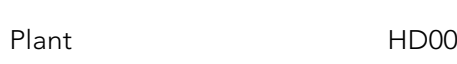

Tab Costing Data:

Costing Variant **PPC1** (Standard Cost Est. (Mat.)

Press «Enter». At the tab 'Dates' enter at 'Costing Date From' the current date. The other fields are of no interest at this moment. With «Enter» you start the calculation. The outcome The costing structure prices and costs is shown in the left  $\overline{\mathcal{O}}$  on big is 1). of the calculation is presented. The costing structure, prices and costs, is shown in the left side of the screen.

At the tab 'costing data' you find the relevant costing data. In the tab 'valuation' you see that the costing variant PPC1 is linked to the calculation sheet PP-PC1. The tab 'costs' states that the manufacturing costs of the bicycle until now are based on the value of the material usage of one bicycle (the costing lot size is 1).  $\sigma$ 'Overhead rate' in the dialog structure in the dialog structure in the left window. A surface of  $20\%$ 

percentage can be seen by using the overhead key,  $\mathcal{O}_{\mathcal{E}}$ ,  $\mathcal{O}_{\mathcal{E}}$ ,  $\mathcal{O}_{\mathcal{E}}$ ,  $\mathcal{O}_{\mathcal{E}}$ , satisfying the cost the cost the cost the cost The overhead costs are to be applied as a percentage surcharge. Start if necessary the product cost estimation like you did in chapter 18.1. Double click in the tab 'valuation' on costing sheet PP-PC1 to call up the calculation scheme. Select at costing sheets: PP-PC1 and enter, when asked, for the controlling area EU00. Double click on 'costing sheet rows'. The structure of the calculation sheet is given. Select row 20  $\boxed{\vee}$  20 : Material OH/Surcharg.

Double click on the 'Overhead rate' in the dialog structure in the left window. A surcharge of 20% is used. This percentage can be selected by using the overhead key, OH Key, SAP1. You can leave the cost calculation without saving it.

#### 18.2 CHANGE MASTER DATA AND BOM

The surcharge key for overhead costs, SAP 1, can be allocated through the costing data of the material master of the bicycle. Adjust the costing data in the material master of the bicycle in group 'Materials Management':

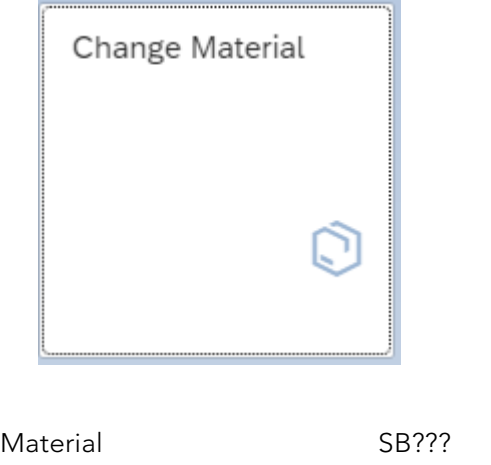

select the view costing 1. Press «Enter», the material type and industry sector are copied. Confirm this with «Enter» and select the view costing 1.

*Plant HD00* At the organization level you enter again:

Plant HD00

 $\mathsf{S}$  and select  $\mathsf{S}$  for the 'Variance SAP1  $\mathsf{S}$  is  $\mathsf{S}$  is  $\mathsf{S}$  is  $\mathsf{S}$  is  $\mathsf{S}$  is  $\mathsf{S}$  is  $\mathsf{S}$  is  $\mathsf{S}$  is  $\mathsf{S}$  is  $\mathsf{S}$  is  $\mathsf{S}$  is  $\mathsf{S}$  is  $\mathsf{S}$  is  $\mathsf{S}$  is

 $A = \begin{pmatrix} 1 & 0 & 1 & 1 & 0 & 0 \\ 0 & 0 & 1 & 1 & 0 & 0 \\ 0 & 0 & 0 & 0 & 0 & 0 \\ 0 & 0 & 0 & 0 & 0 & 0 \\ 0 & 0 & 0 & 0 & 0 & 0 \\ 0 & 0 & 0 & 0 & 0 & 0 \\ 0 & 0 & 0 & 0 & 0 & 0 \\ 0 & 0 & 0 & 0 & 0 & 0 \\ 0 & 0 & 0 & 0 & 0 & 0 \\ 0 & 0 & 0 & 0 & 0 & 0 & 0 \\ 0 & 0 & 0 & 0 & 0 & 0 & 0 \\ 0 & 0 & 0$ Choose costing 1 and select SAP1 for the 'Overhead Group' and the 'Variance Key' is 000001 (Variance Calculation for Orders). «Save» the data.

Adjust the bill of material of the SB??? to make the components relevant to costing. In group 'Production Planning and Execution':

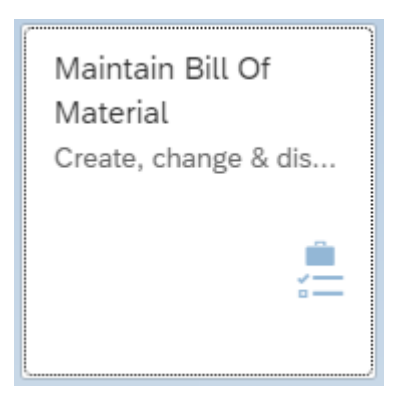

Enter at material SB??? and with «Go» the Bill of Material is listed. Click on  $\geq$  at the end of the line.

 $\mathbb{R}^{\mathbb{R}}$  you can component the components. Click on at the first line of the first line of the first line of the first line of the first line of the first line of the first line of the first line of the first line ith «Edit»  $\boxed{\text{Edit}}$  you can change the components. Click on  $\rightarrow$  at the end of the first With «Edit» line with FR???.

In the tab 'Status/Long Text' add X to 'Relevancy To Costing'

Relevancy To Costing: . X

**16154** Make also the second line with WL??? relevant to costing with the same procedure. «Save» In the tab 'Status/Long Text' add X to 'Relevancy To Costing' . the adjusted bill of material.

#### 18.3 COST OF GOODS WITH OVERHEAD

Repeat the cost estimation you carried out before in 18.1. At the tab 'Dates' enter at 'Costing Date From' the current date. In the tab 'costs' you see that the cost estimation has been extended with the item overhead costs. In the tab 'valuation' the overhead key 'SAP 1' is added. In the top of the screen with «More -> Costs» you can replace the recent display version 'Itemization' by 'Display Cost Components'. The costs are presented as cost components: raw materials and overhead. «Save» the cost estimation. The cost estimation is activated.

#### 18.4 STOCK VALUATION AT COSTS OF GOODS MANUFACTURED

In chapter 13 the materials are initially valuated. In the material master of the bicycle the stock valuation of bicycle SB??? was set at  $\epsilon$  500. The stock valuation for next month will be based on the cost estimation of costs of goods manufactured that is derived in chapter 18.3.

 $CP222$ 

#### **Price update: mark standard price**  $\alpha$  set at  $\alpha$  500. The stock value time set at  $\alpha$  500. The stock value of next month will be based will be based will be based will be based will be based will be based will be based will be based will be based will

In material costing the cost estimation of cost of goods manufactured can be transferred to the material master by using the function 'price-update'. **Price update: mark standard price** on the cost estimation of costs of goods manufactured that is derived in chapter 18.3.

You are going carry out the price-update and make it effective per the first of next month in group 'Controlling' with: the material material material material of the function  $\mathbf{m}$ 

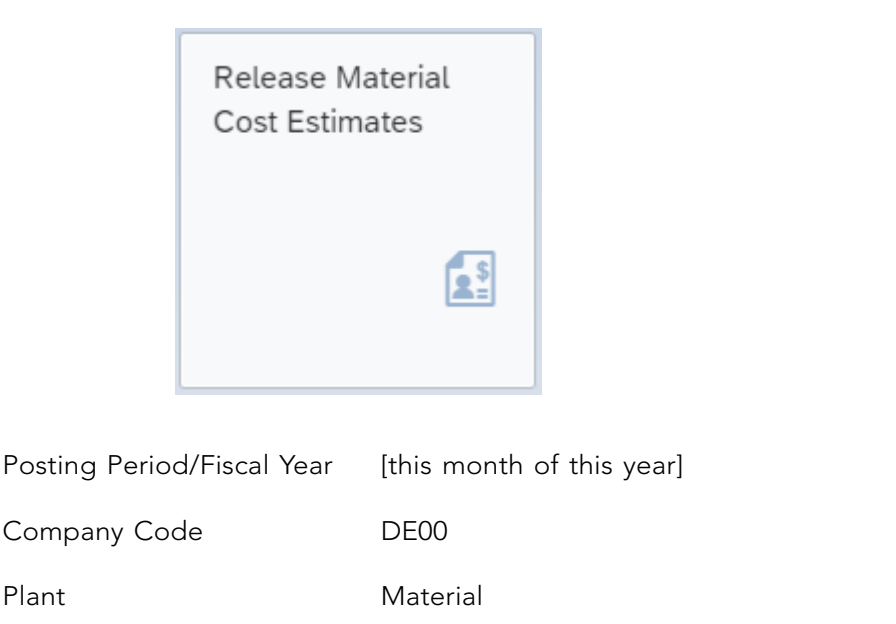

You are now in 'Price Update: Mark Standard Price'. At the processing options you select 'Test Run' and 'With List Output'. Click the button

 $\sum_{i=1}^{n}$ 

«Marking Allowance». Click at company code DE00 on 'legal valuation' and check the and press «Execute». Read the log data to check if the tests was successful. costing variant PPC1. Close this popup window. The costing version is 1. Go one step back

Return with «Back» to the screen 'Price Update: Mark Standard Price'. Deselect at the processing options the 'Test Run'. Carry out the update by pressing «Execute».

Check the results of the update in group 'Materials Management' through:

Material SB???

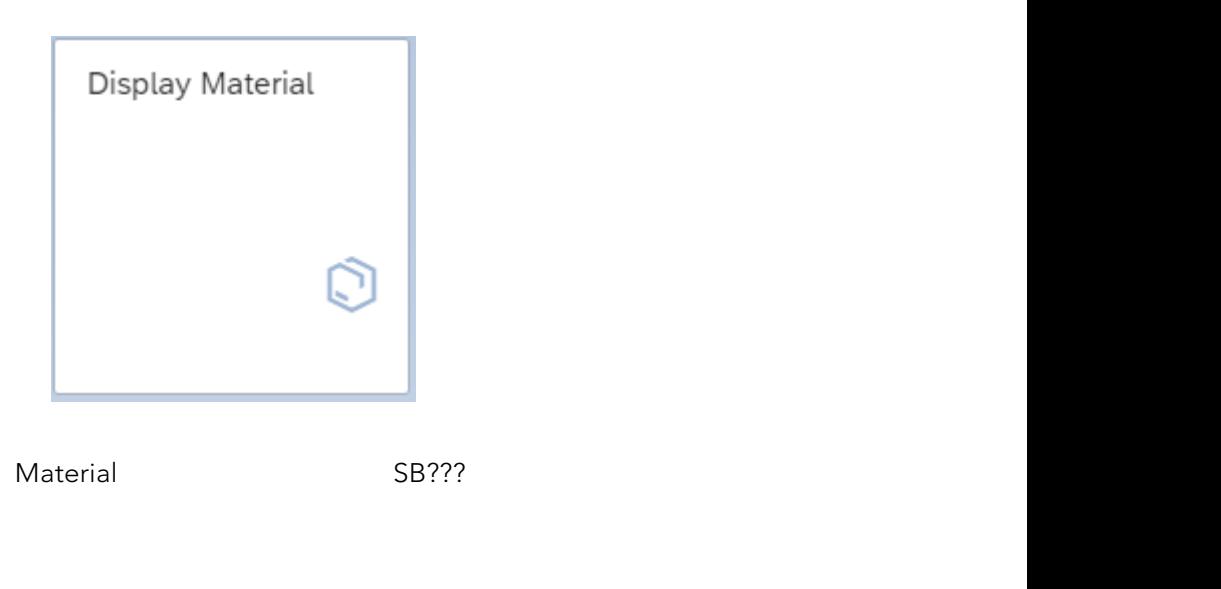

Choose Accounting 1.

 $\mathbf{F}$  $\sum_{i=1}^{n}$ Plant HD00

**Price update: release standard price** At the tab 'Future costing run' you find the 'Future plnd price' based on the cost estimation of the cost of goods manufactured that will replace next month the current valuation.

#### **Price update: release standard price** of the cost of goods manufactured that will replace next month that will replace next month the current value of  $\alpha$

The valuation that is marked to be used for this month, was established in the previous step. It has to be released to be used as the valuation for SB???. The valuation is set to be used as a target cost. Use in group 'Controlling':

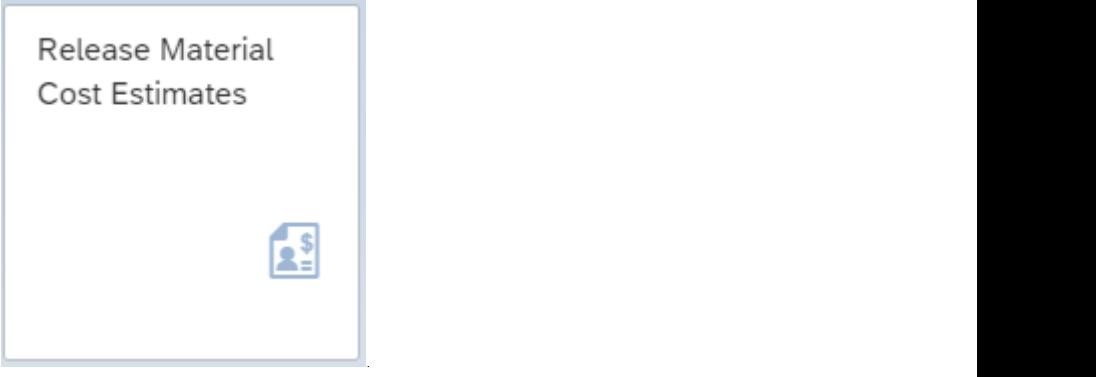

Click on «Release» Release . The title is now ' Price Update: Release Standard Price'.

Give:

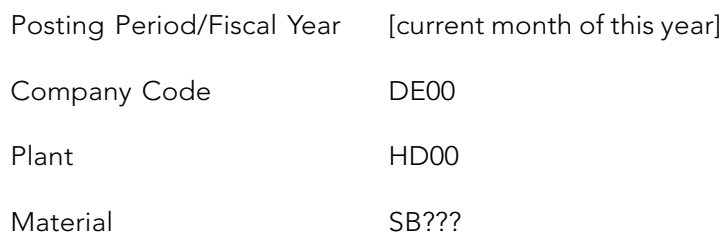

 $S$ elect at processing options ' Test Run' and 'With List Output' . Test with «Execute». The output list should mention 1 material updated. If so, deselect 'Test Run' and «Execute». Outcome of the release is that materials are revaluated and cost estimate with quantity structure are set as target for this month. The target cost version is a prerequisite in the system to have the production orders variances analyses (price and efficiency variances) being executed and documented by the system. output list show  $\alpha$  material updated. If so, deserted. If so, deserted. If so, deserted. If  $\alpha$ 

# 18.5 PRODUCTION ORDER USING PRODUCT COSTING

Did you change the material master data for SB???, FR??? and WL??? according 17.2?

Start a production order in group 'Production Planning and Execution':  $\mathcal{D}$  change the material material master data for  $\mathcal{D}$ .

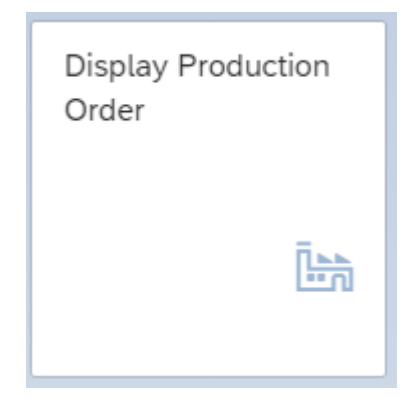

Start a production order in group 'Production Planning and Execution':

Did you change the material master data for SB???, FR??? and WL??? according 17.2? Carry out

Go to «More -> Order -> Create»

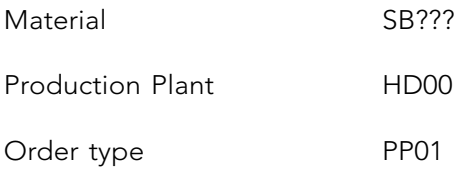

Give «Enter».

Enter at 'Total Quantity' 1001 and at 'Basic Dates' for ''Start' today's date. Give

«Enter» and «Cost Order», ignore the message. «Save» the order and write down the production order number.

#### 18.6 REQUIREMENTS PLANNING (MRP)

Did you change the material master data for SB???, FR??? and WL??? according 17.2? Carry out the MRP to determine the purchase requirements for this order in group 'Production Planning and Execution':

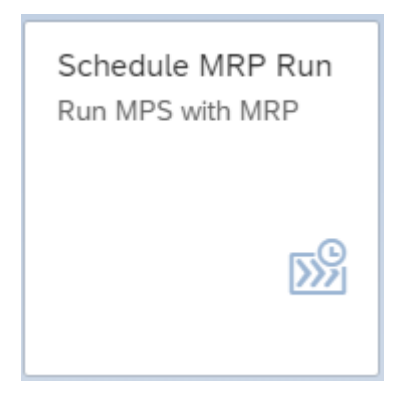

«Continue». The outcome of the planning can by analyzed by selecting «Materials». Check if

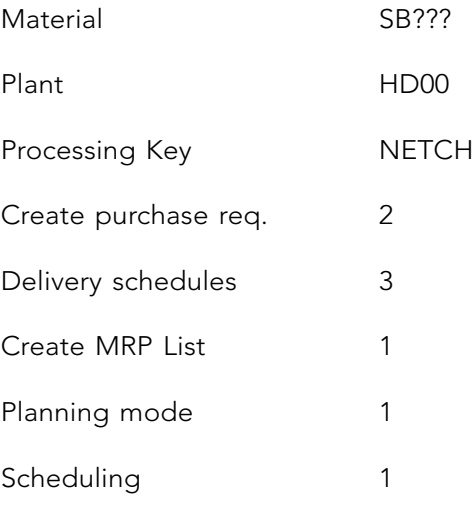

- Also plan unchanged components  $\boxtimes$  Display results before they are saved
- Display material list

Give «Enter». Read and confirm the warning with «Enter». The planning results of SB??? show de previous created production order. By pressing «Save and continue» the required components for the bicycle are planned. Choose for «Proceed without stopping» and

«Continue». The outcome of the planning can by analyzed by selecting «Materials». Check if the planning outcome is meeting purchase requirements for FR??? And WL???.

#### 18.7 CREATE A PURCHASE ORDER FOR THE SUPPLIER

The purchase requisition is created by the logistic planning department. The purchase requisition will be sourced and next converted into an purchase order by the purchase department.

Choose in the group 'Materials Management':

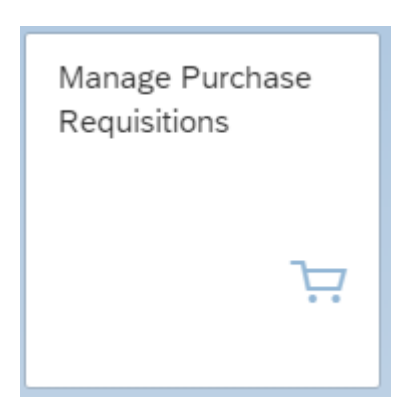

Enter in the field Search '\*???' and «Go» to retrieve both your frames and wheels.

Click in the column 'Assigned Supplier' on the text '1 Sources' (in case you see no source, create an info record as described in the precious chapter). Choose the supplier by checkmarking the radio button  $\circ$  in front of the right info record. Do this for both frames and wheels. The number of the supplier should be visible now for both purchase requisitions.

The next step is to select  $\blacktriangledown$  both sourced purchase requisitions and «Create Purchase Order» for both since they have the same supplier.

The purchase order type is 'Standard PO'. «Save» the purchase order and note the purchase order number in the C-Business diagram.

Go «Back» to the screen to manage the purchase requisitions and check that the processing status has changed to 'PO created'. The consequences can be monitored with the stock/ requirement list (change the 'Material' to FR??? or WL???), see paragraph 14.5.

#### 18.8 GOODS RECEIPT FROM A SUPPLIER

Post the goods receipt in the group 'Production Planning and Execution':

195

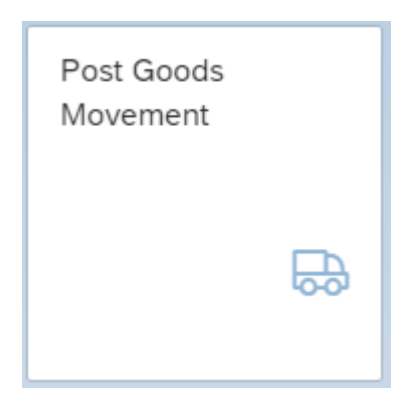

Choose 'Goods Receipt' and 'Purchase Order'. Enter the purchase order number in the field the order field. next on the right of the 'Purchase order' field.

the number). «Find» and double click the right PO number.

the tab ' Purchasing documents per Supplier' and enter the number of the vender (or search «Close Detail Data» with halfway down on the left side in the main screen. Enter for both In case you did not note the number, the purchase order can be found with  $\mathcal{Q}_1$ , choose for the number). «Find» and double click the right PO number.

lines the Storage Location RM00 (Raw Materials). Select OK for both items, do a «Check» and do a «Check» and do a «Check» and do a «Check» and do a «Check» and do a «Check» and do a «Check» and do a «Check» and do a «Chec external contracts of the good state good state good state good state good state good state and contract number in the C-Business receipt number in the C-Business receipt number in the C-Business receipt number in the C-Bu Give «Enter» to display the purchase order.

for both lines the Storage Location RM00 (Raw Materials). Select OK for both items, do a «Check» and «Post» the receipt of the goods. Write down the goods receipt number in «Close Detail Data» with  $\Box$  halfway down on the left side in the main screen. Enter the C-Business diagram.

#### 18.9 TRANSFER ORDER GOODS RECEIPT TO PERMANENT STORAGE

particular location in the warehouse. The location for these can be seen by choosing in **166**  The goods have been received in a goods receipt area and must be transported to a group 'Warehouse Management':

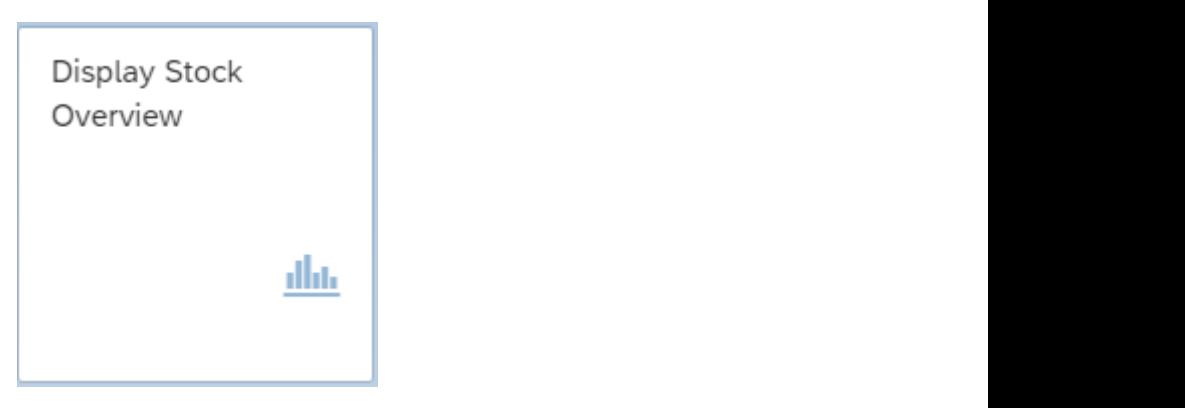

Enter a material (the frame FR??? or a wheel WL???). The plant is 'HD00'. At the Stock  $R = 1.6$  and  $R = 0.001$  Stockstate or use  $\frac{1}{2}$  or use  $\frac{1}{2}$ Type Selection choose Also Select Special Stocks: **V** . Press «Execute» and Check the quantities. Right-click on the quantity and select 'WM Stocks' or use «More» and Goto ><br>– Environment > WM Stocks.

The material just arrived and was received in storage type 003 (GR Area External Receipts).

Create in another tab in your browser a transport order for the incoming goods to the high rack storage in the warehouse using in group 'Warehouse Management': The material just arrived and was received in storage type 003 (GR Area External Receipts).

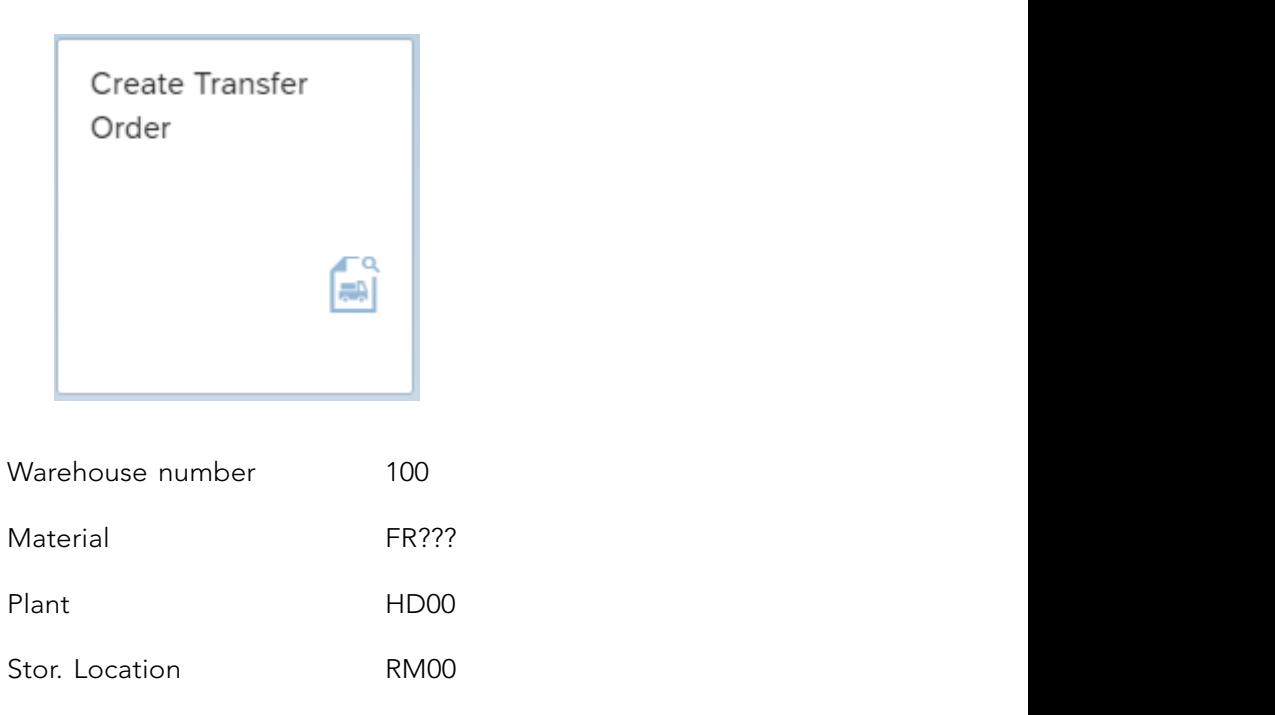

Press «Enter». Select the transfer requirement created by the receipt of the goods. The transfer requirement is converted into a transfer order using the «TO in foreground».  $t_{\text{max}}$  is  $\frac{1}{2}$  and  $\frac{1}{2}$  and  $\frac{1}{2}$  is  $\frac{1}{2}$  is  $\frac{1}{2}$  is  $\frac{1}{2}$  is  $\frac{1}{2}$  if  $\frac{1}{2}$  is  $\frac{1}{2}$  if  $\frac{1}{2}$  is  $\frac{1}{2}$  if  $\frac{1}{2}$  if  $\frac{1}{2}$  if  $\frac{1}{2}$  if  $\frac{1}{2}$  if  $\frac{1}{2}$  i

Confirm the transfer order by choosing in group 'Warehouse Management':

With «Enter» the quantity is transferred to the items. At 'Items', indicate that the frames are to be stored on standard pallets (SUT, Storage unit type) E1. The type is 001 (Shelf storage), the Sec (Section) is 001 and the 'Destination bin' is STBN-1-???. Save the transfer order with «Posting». Note the number of the transfer order in the C-Business diagram.

Take a look in the other tab at the consequence of this action. If necessary click on

«Refresh». Notice that the five frames are still located in area 003 (GR Area), as a picking quantity and to be stored in 001 (Shelf Storage).

Confirm the transfer order by choosing in group 'Warehouse Management':

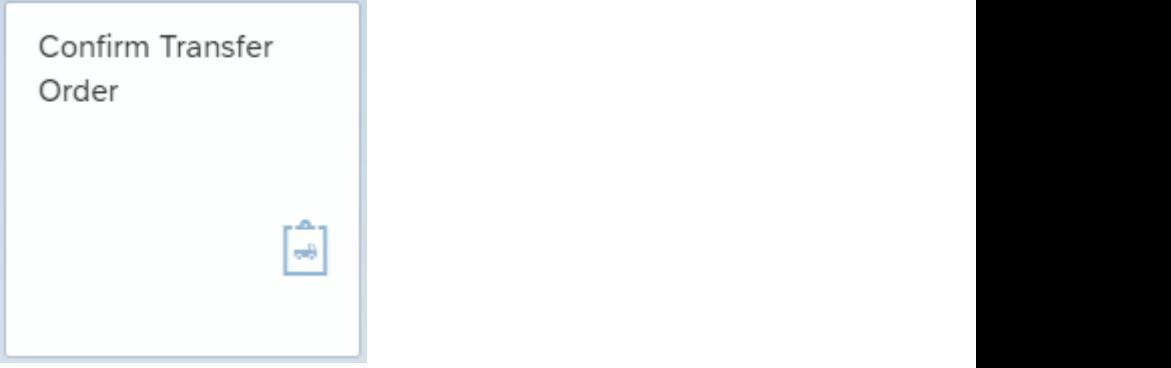

Enter the number of the transfer order and the warehouse number 100. Press «Enter». Check the data and save the confirmation with «Posting».  $\text{EVAL}$  warehouse number of the  $\text{EVAL}$ 

Check the stock overview with:

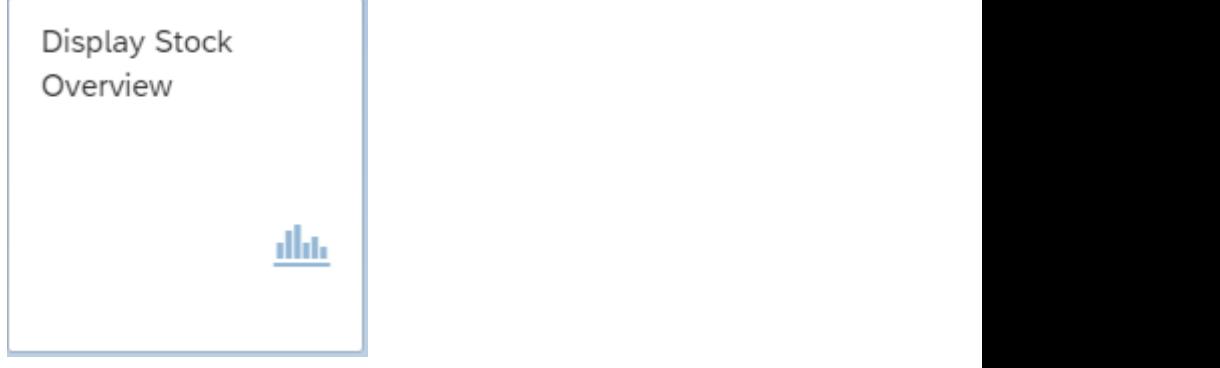

Are both FR??? and WL??? In the high rack storage? Check with ' Display Stock Overview'. are to be stored at location STBN-2-???. Note the transfer order in the C-Business diagram. The same procedure must be carried out for the wheels, with the difference that the wheels

The app for posting the receipt of the invoices is in group 'Materials Management':

Are both FR??? and WL??? In the high rack storage? Check with ' Display Stock Overview'.  $\mathcal{C}$  be stored at location  $\mathcal{C}$ 

**Did you confirm both transfer orders?** Are both FR?? In the high rack storage? In the high rack storage? Check with ' Display Stock Overview'. In the high rack stock over  $\mathcal{L}$ 

#### 18.10 RECEIPT OF THE INVOICE FROM THE SUPPLIER

The app for posting the receipt of the invoices is in group 'Materials Management': **18.10 RECEIPT OF THE INVOICE FROM THE SUPPLIER**

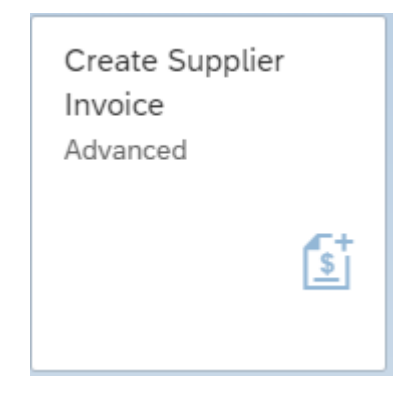

When asked, give as the company code DE00 and «Continue (Enter)».

**168** tax can be calculated after retrieving the purchase order. Enter the currency EUR in the Enter the current date as the invoice date and as the posting date. The amount including field next to the amount. Activate 'Calculate tax' <u>|v| Calculate Tax [Internative subst</u>ium]. The VAT is V1 (19% domestic input tax).

Select the tab 'PO Reference'. Select the tab 'PO Reference'.

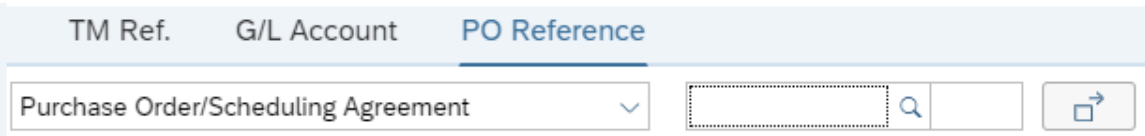

number in the middle of the screen with the screen with the entry options. In the  $\frac{1}{2}$ Enter the purchase order number. (If you don't know the PO number, search for the and select the number of the purchase order and click on «Copy».) the Purchasing Document' screen enter at Supplier <your name> and click on the right supplier. «Execute» and select v the number of the purchase order and click on «Copy».) order number in the middle of the screen with the entry options. In the 'Selections for

Press «Enter» and the purchase order details appear on the screen. conditions. Use «Simulate» to obtain an overview of the posting. Use  $\mathcal{L}$ 

In the 'Payment' tab, enter the current date as the 'Baseline date' and 0003 as the payment conditions. Use «Simulate» to obtain an overview of the posting.

Calculate and write down the amount to be paid to the vendor, taking in account the cash discount of 3%.

«Post» the invoice and note the number in the C-Business diagram. calculate and write down the vendor, taking in and the vendor, the vendor, taking in account the cash of vendor, the cash of vendor, the cash of vendor, the cash of vendor, the cash of vendor, the cash of vendor vendor ven

#### 18.11 PAYMENT OF THE SUPPLIER'S INVOICE

The outgoing payment by the is bank is done. Post the outgoing payment from the Deutsche Bank (ledger number 100000) with a deduction of 3% cash discount. Use in group 'Financial Accounting':

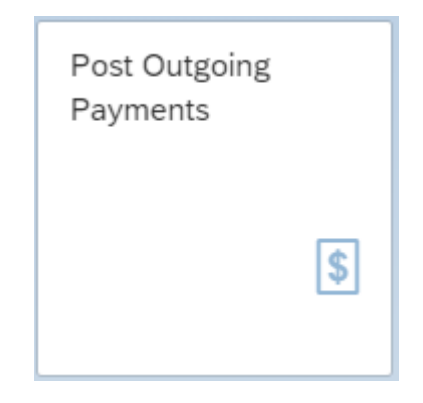

The company code is DE00. For the Posting Date and Journal Entry Date enter today's date. The Bank Data G/L account requested is 100000. The amount was written down in the previous paragraph. Open items selection with Account type 'Supplier' and for Account  $\frac{y_1 - y_1}{y_1 - y_1}$ ID enter <your name> and click on the right supplier. With «Show items» the open items for this supplier are displayed.

Select the open item to be cleared with «Clear >> ».

**169** discount. «Simulate» the posting and when everything looks fine «Post» the payment. Make Check the balance at the right top of the screen. It should be zero in green. Check the a note of the posting number in the C-Business diagram.

#### 18.12 PRODUCTION ORDER RELEASE

The material availability check will be carried out for the production order and the order will be costed. From the group 'Production Planning and Execution' use:

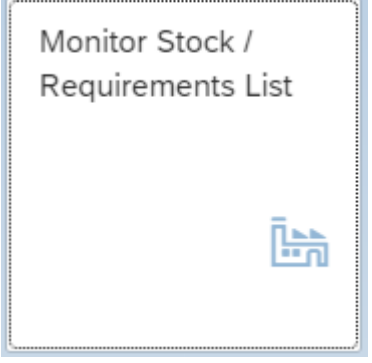

«Enter».

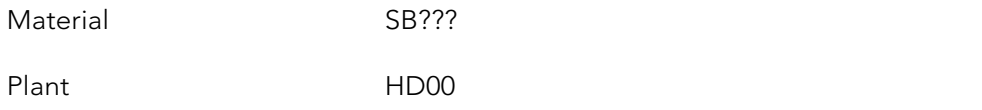

Double click on the 'PrdOrd' and select «Change element». With «Material» the availability check is performed and are the required materials for the order reserved.

With «Release order» and «Save» the production order is released and can be carried out. the budgeted production costs, with «More -> Goto -> Costs -> Itemization». The costs of the production order were calculated and budgeted in 18.5. Check and analyze

The frames and wheels are to be taken out of the warehouse and used by production. From At «Select lay-out» select '1SAP02'. Check instead of the variant 'Itemization' also the variants 'Analysis' and 'Cost component Split'. Return to the 'Production order Change: Header'.

With «Release order» and «Save» the production order is released and can be carried out.

#### 18.13 ISSUE OF RAW MATERIALS TO PRODUCTION

The frames and wheels are to be taken out of the warehouse and used by production. From the group 'Production Planning and Execution' use:

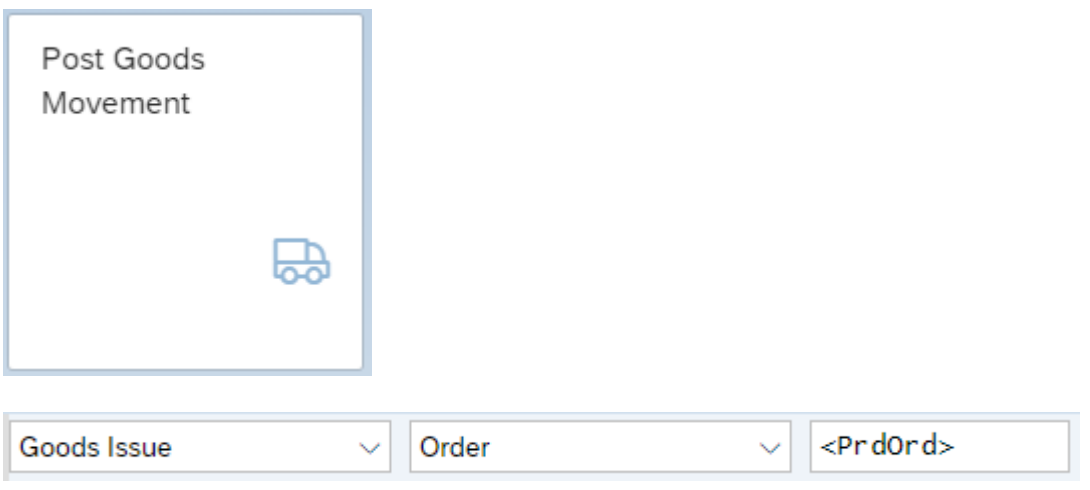

your browser. Press «Enter». The production order can be retrieved with the Stock/Requirements List in a other tab in

If there is a message that goods movements are not allowed for this order you must change the status of the production order. Change the order by selecting it in the Stock/Requirements List, «Change Element» and release the order (see last paragraph) and save it.

«Close Detail Data» **1 B**. Enter for both raw materials OK **M** and the storage location (SLoc) RM00. «Post» the issue of goods and note the document number in the C-Business diagram.

#### 18.14 TRANSFER RAW MATERIALS TO PRODUCTION

Create a transfer order for the goods to be issued from shelf storage using in group 'Warehouse Management': **18.14 TRANSFER RAW MATERIALS TO PRODUCTION**

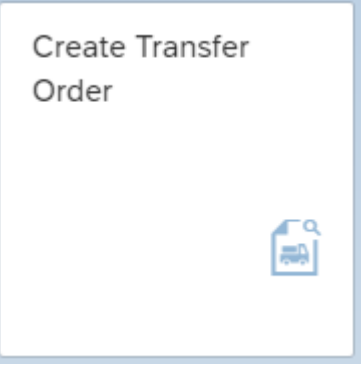

202 **12714**  Press «Enter». Select the transport requirement that you created for goods issue to production.

With the «TO in foreground» but the «TO in foreground» but the transport requirement is converted into a transport requirement is converted in

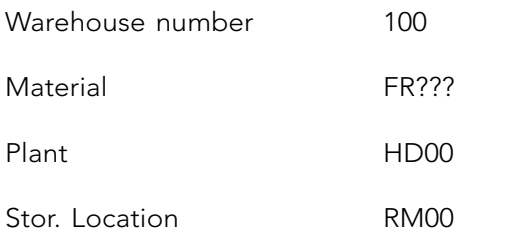

Press «Enter». Select the transport requirement that you created for goods issue to production. With the «TO in foreground» button the transport requirement is converted into a transport order.

At 'Quantities' we can see the frames that must be collected and an open quantity. The Storage type search must be 001  $\approx 001$ 

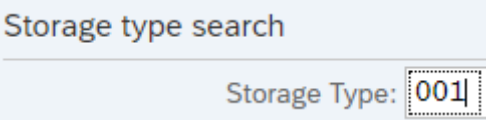

By pressing the «Stock figures» button you see the available stock level.

(In case no stock is available, check the stock according to 14.9. A non-zero quantity as Pick quantity indicates you did not confirm the transfer order in 14.9).

Enter the required quantity in the column 'selected quantity'. With the button «Stock removal foreground» you will see the transport order to be carried out. Check that 'Confirm' with «Enter» and with «Posting» the transfer order is done. Note the number of the transfer **18.15 CONFIRMATION OF A PRODUCTION ORDER** this transfer order is set so that the transfer order is confirmed directly. Confirm the entries order in the C-Business diagram.

Repeat the same procedure for the wheels WL???.

#### 18.15 CONFIRMATION OF A PRODUCTION ORDER

The production order completion will be confirmed and the actual realized wage hours and machine hours will be posted. In group 'Production Planning and Execution':

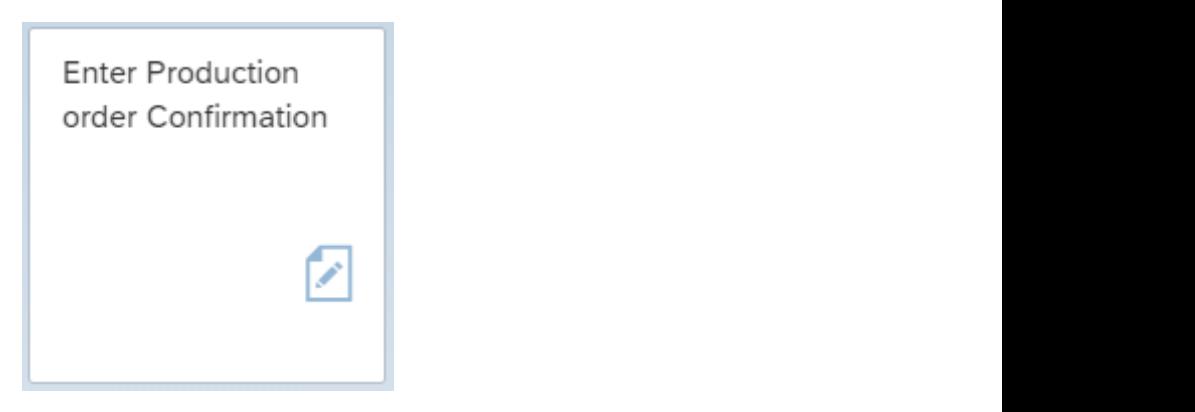

Select «More» and Confirmation > Enter > For operation > Time Ticket.

Enter at 'Order' the production order number. Press «Actual Data» to check the production order data. Choose at 'Confirm.type' the 'Final confirmation'. In the section 'Quantities' at Yield put in 1001 PC. In the section 'Activities' the actual wage hours and machine hours can be entered. The actual hours are for both cases exceeded by 10 percent in relation to the pre-calculated time.  $\sum_{i=1}^{n}$ 

« Save» the confirmation.

### 18.16 GOODS RECEIPT FINISHED PRODUCT FROM PRODUCTION **18.16 GOODS RECEIPT FINISHED PRODUCT FROM**

The app for posting the goods receipt is in group 'Production Planning and Execution': **PRODUCTION** 

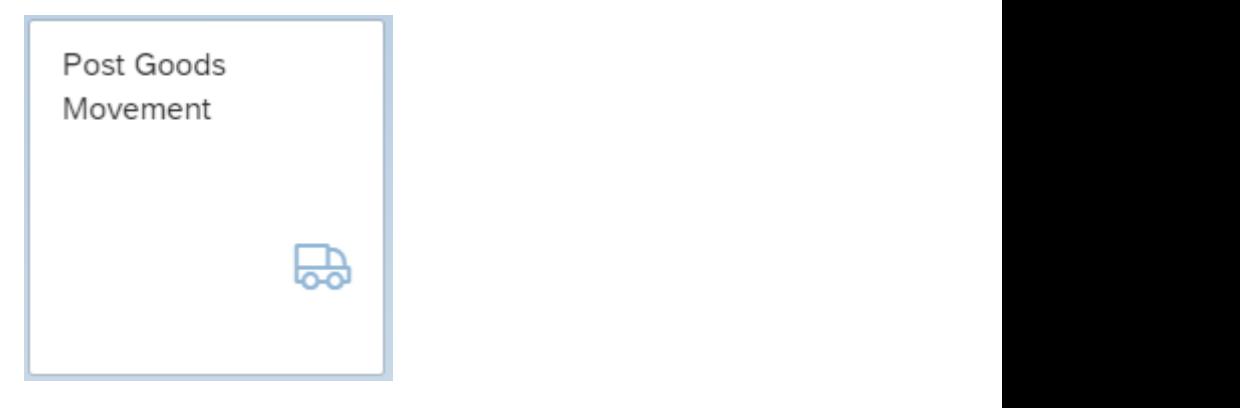

Choose 'Goods Receipt' and 'Order'. The order is the previously created production order and give «Enter».

At line 1 checkmark OK  $\blacktriangleright$  and enter at Sloc FG00 so the storage location will be 'Finished Goods'.

«Check» and «Post» the goods receipt and note the number in the C-Business diagram.

Monitor the result in the Stock/Requirements list for SB??? in plant HD00.

#### 18.17 PLANNED AND ACTUAL COSTS PRODUCTION ORDER

Analyse the production order in group 'Controlling' with: **18.17 PLANNED AND ACTUAL COSTS PRODUCTION ORDER**

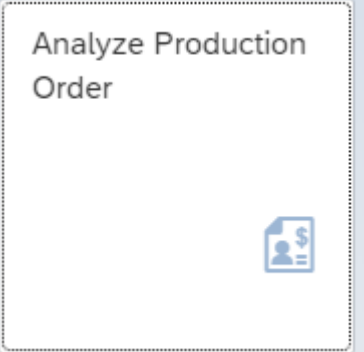

 $A$  and  $B$  the production order in group  $\mathcal{A}$  with  $\mathcal{A}$  with:

*Order* [*production order*] Enter when requested controlling area 'EU00'.

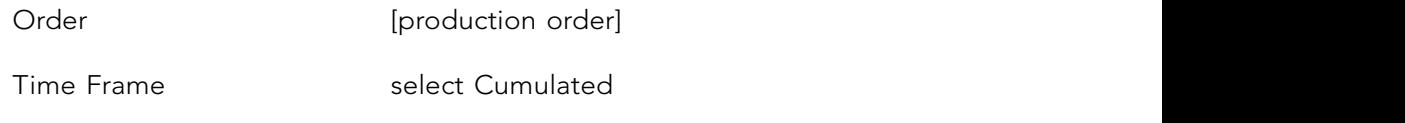

'Total plan costs' and 'Total actual costs'. The related documents and cost elements are can be examined. Further analysis is possible by selecting the row and choose «Select Layout…» and further select '1SAP01 Target/Actual - Comparison'. You can double click on «Execute» and «Select Layout…» 1SAP02 'Cost Trend'. Push the button «Execute». In the row 'Confirmations' you can double clicking (drill-down) on the amount at the column shown and can be examined. Further analysis is possible by selecting the row and choose «Select Layout…» and further select '1SAP01 Target/Actual - Comparison'. You can double click on a row.

#### 18.18 ACTUAL OVERHEAD  $H_{\rm{H}}$  is a set of  $\sim$   $H_{\rm{H}}$  . The same  $H_{\rm{H}}$  is a set of  $H_{\rm{H}}$  is a set of  $H_{\rm{H}}$

After the finished products are stored into the warehouse, the overhead costs are settled to the production order in group 'Controlling' with:

Analyse the production order in group 'Controlling' with:

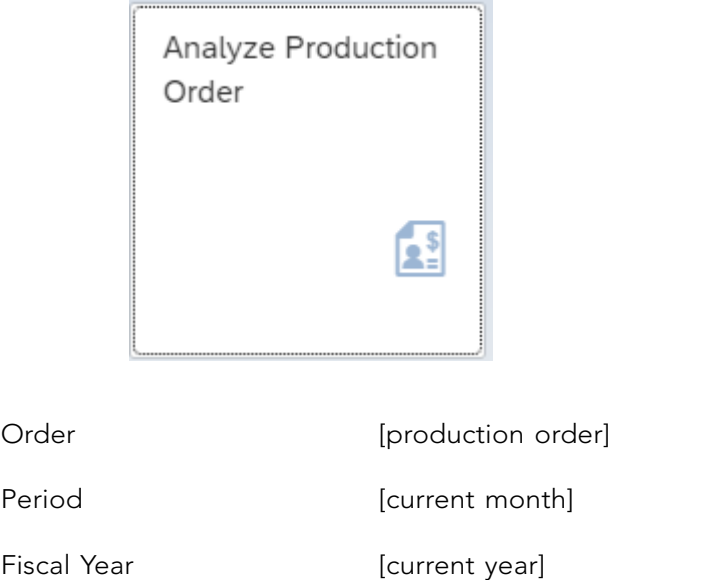

At 'Processing Options' the option 'Test Run' should be selected. Press «Execute». With «Next list level» the posting is displayed. By deselecting the 'Test Run' and «Enter» the  $\alpha$  the posting of the 'actual overhead' with the report used a row. actual overhead is posted. Check the posting of the 'actual overhead' with the report used in section 18.17.

# 18.19 VARIANCE ANALYSIS PRODUCTION

The variance analysis and determination of the production order results is executed in group **18.19 VARIANCE ANALYSIS PRODUCTION** 'Controlling' with:

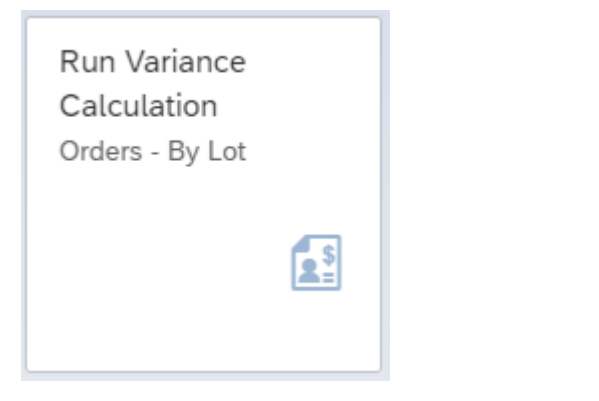

selected. Give «Execute». The variance is determined by comparison of actual costs versus

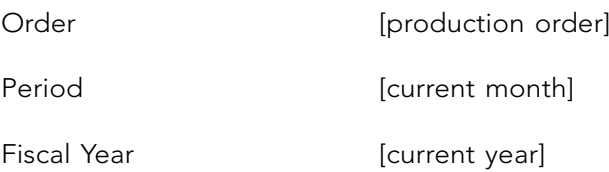

Select 'Selected Target Cost Vsns'. The options 'Test Run' and 'Detail list' also have to be selected. Give «Execute». The variance is determined by comparison of actual costs versus target costs. In the placement of the production order the related plan costs are based on the current cost estimation. When the production order quantities are posted to stock, the target costs are generated. Target costs are determined by the last posted and released costing run. In case of partial good receipt of the production order, partial target cost are generated. When you press the button «Variance Categories» all possible input/output variances that can be determined by the system are shown. With the selection of «Cost Elements» the variance per cost element are displayed.  $\mathbf{c}$  receipt of the partial target cost are generated. When  $\mathbf{c}$  $y \sim \frac{1}{\sqrt{2}}$ 

Carry out the variance analysis by deselecting the 'Test Run' and «Execute». The variances are recorded on the production order. determined by the system are shown. With the system are shown. With the selection of  $\mathbb{R}^n$ by descreeing the Test Rt

### 18.20 SETTLEMENT OF PRODUCTION ORDER

The recorded variances of the production order will be settled in group 'Controlling' with: **18.20 SETTLEMENT OF PRODUCTION ORDER** The recorded variances of the production order will be settled in group 'Controlling' with:

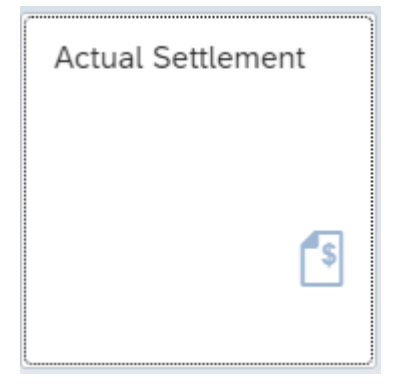

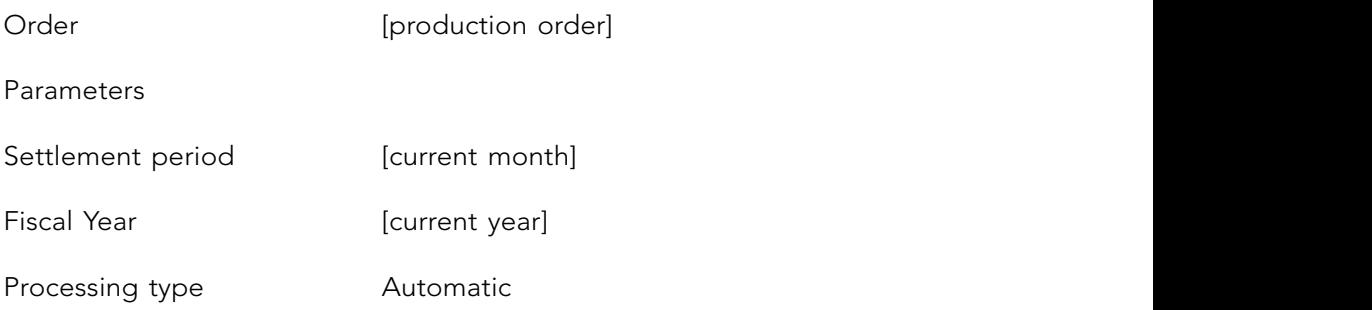

At processing options the 'Test Run' and 'Check Trans. Data' are marked. If you click on «Settlement rule» the allocation of the cost settlement is shown. Give «Execute». Select «Detail List» . Check de settlement. Execute the settlement by deselecting the 'Test Run' and give «Execute». Analyse the documents with «accounting documents». *Figure 1</sup> <i>Fiscal Figure 11**C* **Processing** *type example type type type type type type type type type type type type type type type type type type type type type*

### 18.21 OVERVIEW OF PLANNED AND ACTUAL **18.2121 PRODUCTION ORDER**

The production orders can be analyzed in group 'Controlling' with: **PRODUCTION ORDER** The production orders can be analyzed in group  $\mathcal{C}$  and  $\mathcal{C}$  with:  $\mathcal{C}$ 

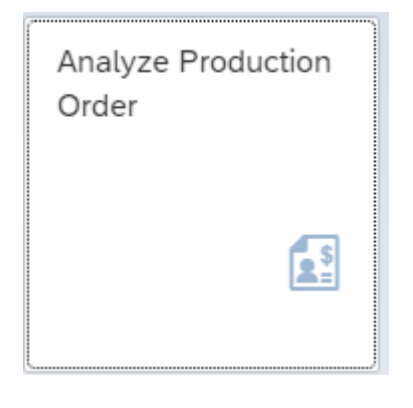

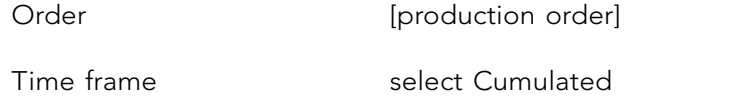

«Execute».

Check if the settlement has been posted correct and complete.